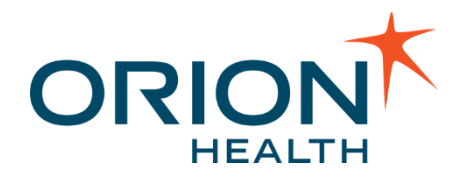

# Notifications 7.3.0 Administration Manual v1.0

May 08, 2018

Orion Health Limited PO Box 8273 Symonds Street Auckland, New Zealand Ph +64-9-638 0600 Fax +64-9-638 0699 info@orionhealth.com www.orionhealth.com

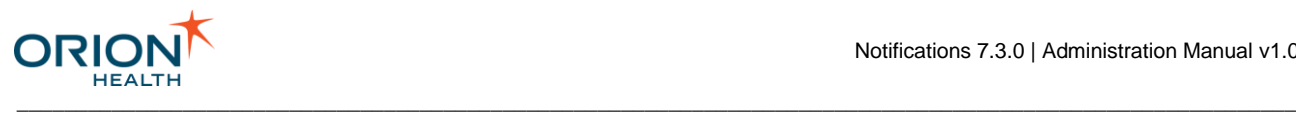

# Legal Notice

©2018 Orion Health Group of Companies. All rights reserved. Trademarks displayed in this document are the property of Orchestral Developments Limited or their respective owners, and may not be used without written permission of the owner.

Oracle®, Sun®, Solaris®, Java®, JavaScript™ and iPlanet™ are either registered trademarks or trademarks of Oracle Corporation and/or its affiliates. Microsoft®, Windows®, Windows® NT, Visual Basic®, Internet Explorer®, Microsoft® Edge, Visual Studio®, SQL Server®, ActiveX® and Windows Server® are either registered trademarks or trademarks of Microsoft Corporation in the U.S. and/or other countries. UNIX® is a registered trademark of The Open Group. Adobe®, Acrobat®, Reader® and Flash® Player are either registered trademarks or trademarks of Adobe Systems Incorporated in the U.S. and/or other countries. Linux® is a registered trademark of Linus Torvalds in the U.S. and other countries. IBM®, AS/400®, AIX® and WebSphere® are registered trademarks of International Business Machines Corporation in the U.S. and other countries. Mozilla® and Firefox® are registered trademarks of the Mozilla Foundation. Mac OS®, Apple®, iPad®, iPhone®, iPod touch®, iTunes®, iCloud®, App Store® and Safari® are trademarks or service marks of Apple Inc., registered in the U.S. and other countries. IOS® is a registered trademark of Cisco in the U.S. and other countries and used under license by Apple Inc. Android™, Google Play™ and Chrome™ are trademarks of Google Inc. SPARC® is a registered trademark of SPARC International, Inc. Products bearing SPARC trademarks are based on an architecture developed by Sun Microsystems, Inc. Citrix®, MetaFrame® and ICA® are registered trademarks of Citrix Systems, Inc. and/or one or more of its subsidiaries, and may be registered in the U.S. Patent and Trademark Office and in other countries. Sybase® is a registered trademark of SAP SE in Germany and in several other countries. InstallAnywhere® is a registered trademark of Flexera Software LLC. PathSpeed™ is a trademark of General Electric Company or its subsidiaries. Micro Focus® and Verastream® are trademarks or registered trademarks of Micro Focus (IP) Limited or its subsidiaries in the U.K., U.S. and other countries. Nuance® and SpeechMagic™ are either registered trademarks or trademarks of Nuance Communications, Inc. in the U.S. or other countries. OpenIAM™ is a trademark of OpenIAM LLC. SentriNET™ is a trademark of Informer Systems Limited. Red Hat® is a registered trademark of Red Hat, Inc. in the U.S. and other countries. Novell® is a registered trademark of Novell, Inc., in the U.S. and other countries. HP is a registered trademark that belongs to Hewlett-Packard Development Company, L.P. Ubuntu® is a registered trademark of Canonical Ltd, Elasticsearch is a trademark of Elasticsearch BV, registered in the U.S. and in other countries.

Orion Health™ documentation is an independent publication and has not been authorized, sponsored, or otherwise approved by Apple Inc., Google Inc. or any other third party.

This document is provided subject to the terms of the license and support agreement relating to the software application. Orchestral Developments Limited has made reasonable efforts to ensure that all information contained in this document is accurate, but no liability is accepted by Orchestral Developments Limited, its agents or suppliers for use of the documentation by the end user or any other party.

Orion Health™ applications employ third party software components, each of which is subject to its own license terms. These licenses and any associated documentation are included with the installed product.

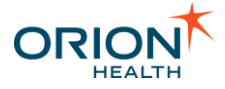

The UMLS Metathesaurus License (or such other licenses as may be required by local terminology vendors) may apply to the use of data accessed by this software application. Please refer to<https://uts.nlm.nih.gov/license.html> for the UMLS Metathesaurus License text.

\_\_\_\_\_\_\_\_\_\_\_\_\_\_\_\_\_\_\_\_\_\_\_\_\_\_\_\_\_\_\_\_\_\_\_\_\_\_\_\_\_\_\_\_\_\_\_\_\_\_\_\_\_\_\_\_\_\_\_\_\_\_\_\_\_\_\_\_\_\_\_\_\_\_\_\_\_\_\_\_\_\_\_\_\_\_\_\_\_\_\_\_\_\_\_\_\_\_\_\_\_\_\_\_\_\_\_\_

Questions or concerns relating to this documentation should be addressed to the supplier from whom the product was obtained.

#### **Disclaimer**

All patient identifiers, contact details and medical conditions represented in the screenshots and presentations shown in this document are fictitious to the best knowledge of Orion Health™, and do not relate to a real person or persons.

The screenshots and presentations shown are intended as examples only, and may differ from the actual screenshots and presentations generated by the released product in commercial production.

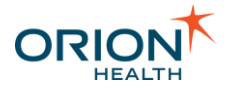

# Table of Contents

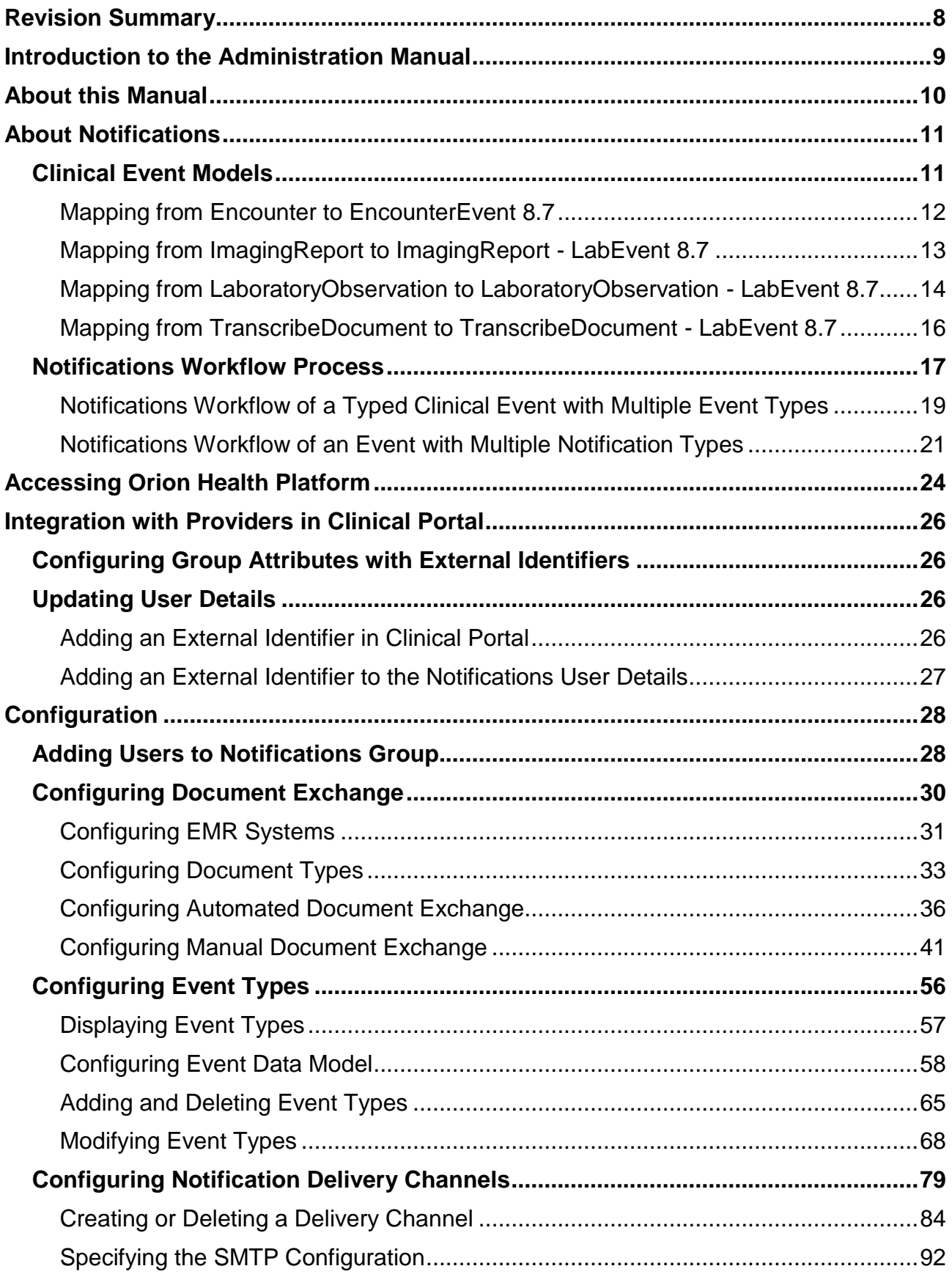

\_\_\_\_\_\_\_\_\_\_\_\_\_\_\_\_\_\_\_\_\_\_\_\_\_\_\_\_\_\_\_\_\_\_\_\_\_\_\_\_\_\_\_\_\_\_\_\_\_\_\_\_\_\_\_\_\_\_\_\_\_\_\_\_\_\_\_\_\_\_\_\_\_\_\_\_\_\_\_\_\_\_\_\_\_\_\_\_\_\_\_\_\_\_\_\_\_\_\_\_\_\_\_\_\_\_\_\_

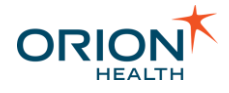

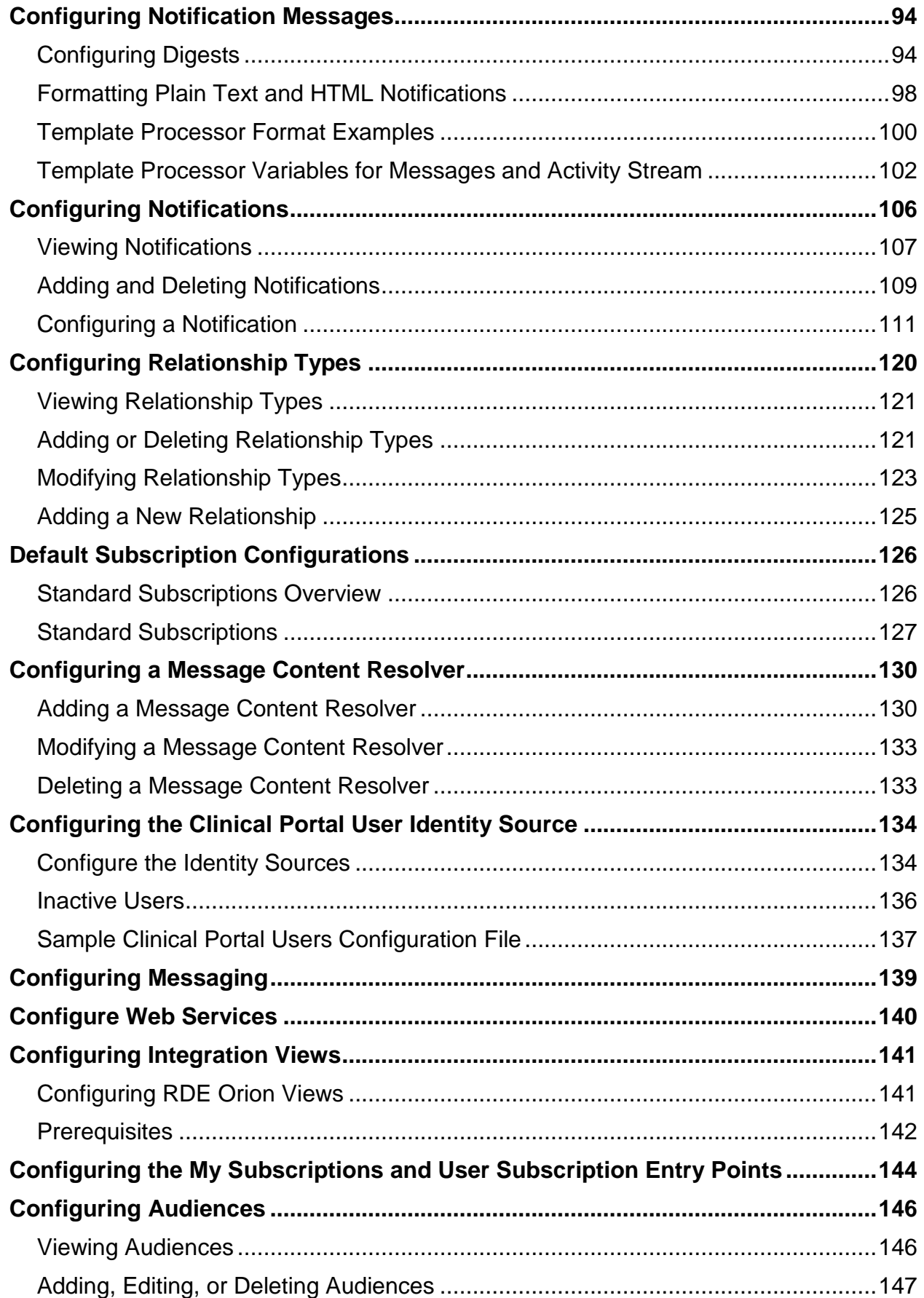

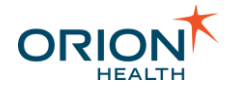

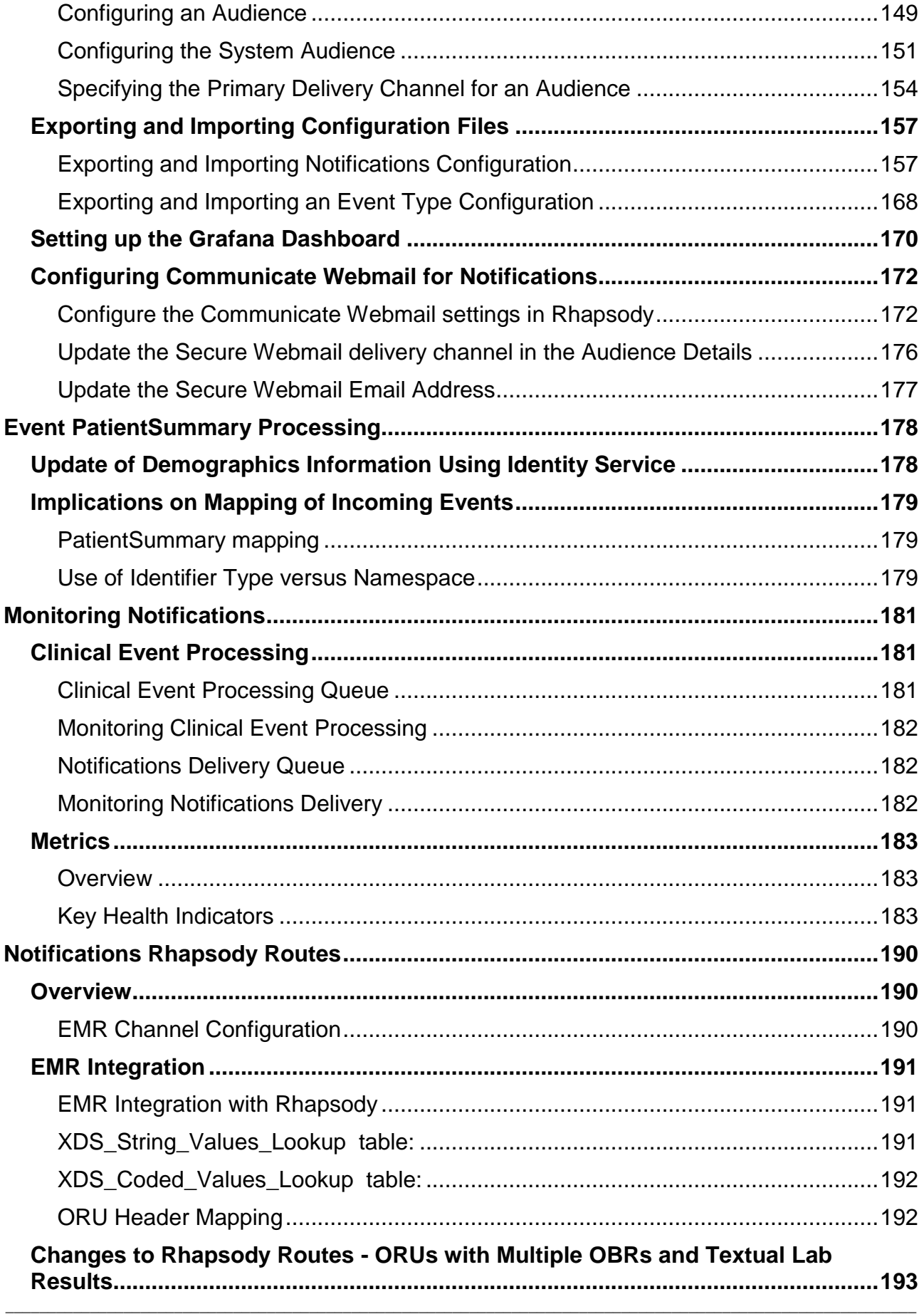

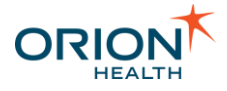

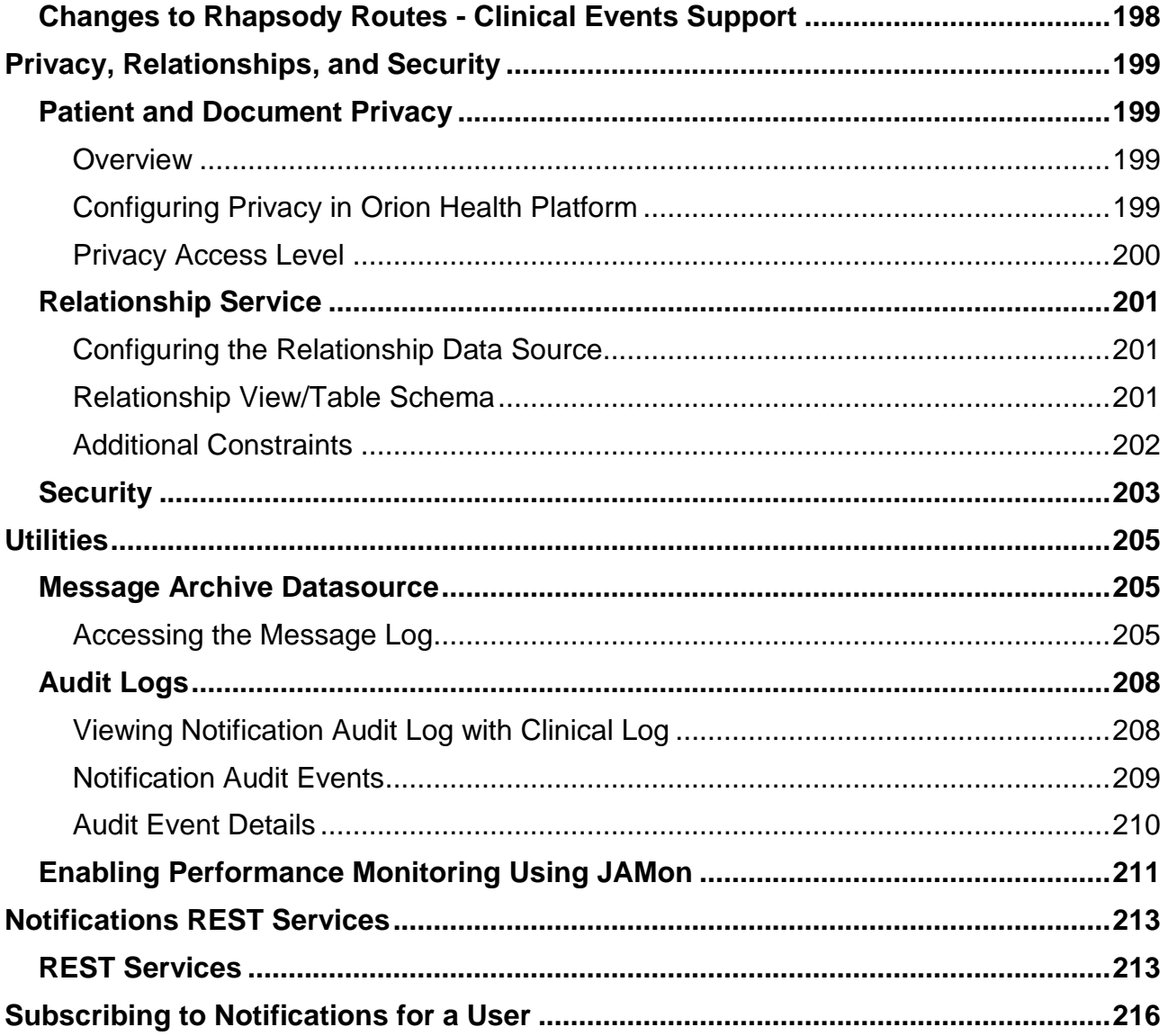

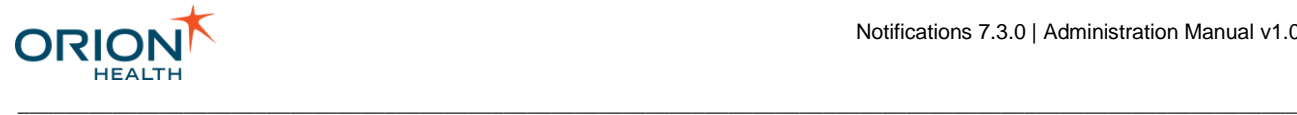

# <span id="page-7-0"></span>Revision Summary

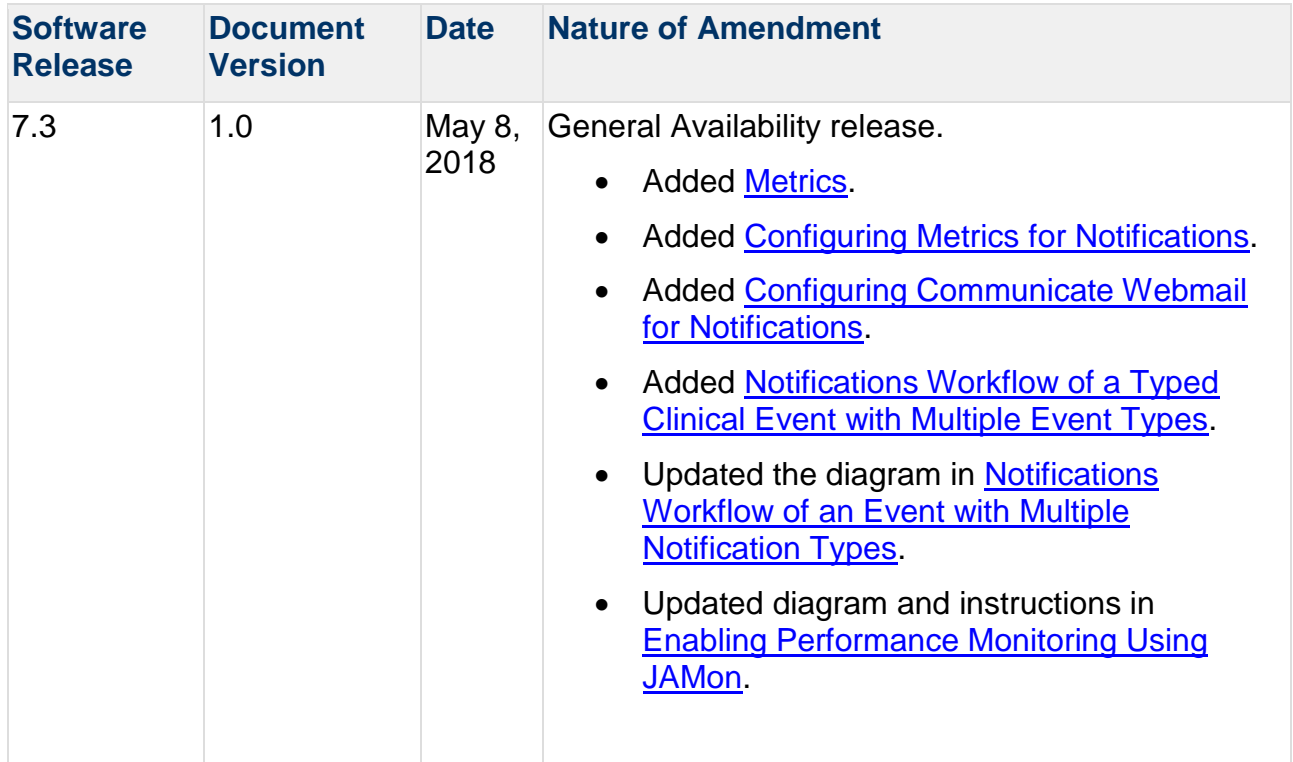

Refer to **Printable Documents** to download printable versions of the documentation.

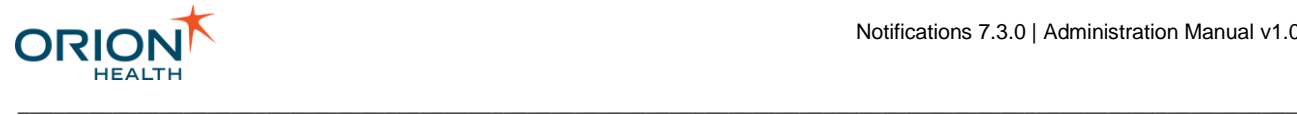

## <span id="page-8-0"></span>Introduction to the Administration Manual

This manual is aimed at systems administrators who have to configure and maintain the Notifications application as part of the HIE Solution Package.

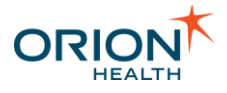

## <span id="page-9-0"></span>About this Manual

This manual describes Notifications and how to configure and maintain addresses, relationships, delivery channels, events, notifications, standard subscriptions, and receiving EMR systems. It is aimed at Systems Administrators who have to manage and configure Notifications. It is assumed that readers:

\_\_\_\_\_\_\_\_\_\_\_\_\_\_\_\_\_\_\_\_\_\_\_\_\_\_\_\_\_\_\_\_\_\_\_\_\_\_\_\_\_\_\_\_\_\_\_\_\_\_\_\_\_\_\_\_\_\_\_\_\_\_\_\_\_\_\_\_\_\_\_\_\_\_\_\_\_\_\_\_\_\_\_\_\_\_\_\_\_\_\_\_\_\_\_\_\_\_\_\_\_\_\_\_\_\_\_\_

- Have basic database administration skills.
- Are familiar with the configuration and management of Clinical Portal.

Typographical Conventions. The following typographical conventions are used throughout this manual and in the application's help screens.

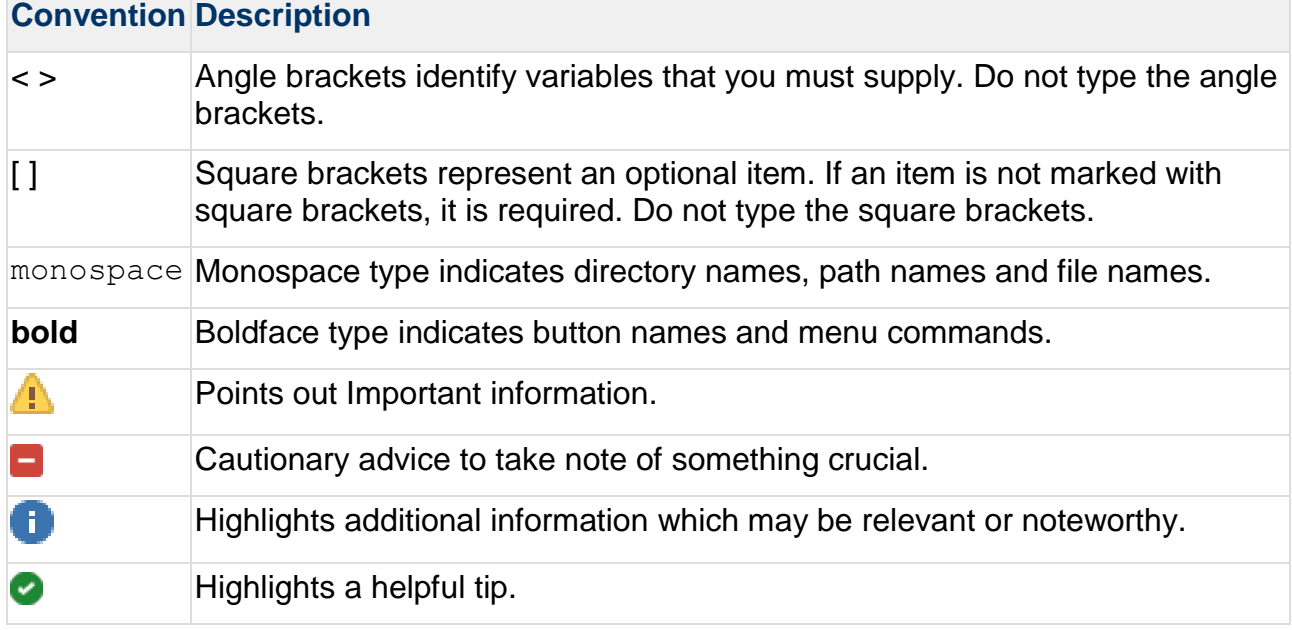

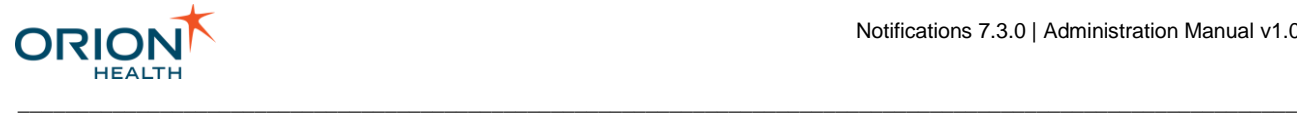

## <span id="page-10-0"></span>About Notifications

Notifications enables healthcare organizations to notify recipients of specified events for patients. For example, when the patient visits the organization or has new results or documents. Recipients can be an internal or external healthcare provider, patient, or patient's guardian.

The recipients control the notification by subscribing to events they wish to be notified about and determining the delivery method for each subscription. The recipient can also decide whether to receive summary notifications instead of individual notifications.

The purpose of providing Notifications to recipients is to keep them informed of the patient's progress and availability of some patient records, thus encouraging the recipients to refer their patients to the organization.

The administrator modifies Clinical Portal users and groups in Clinical Portal. Refer to [Integration with Providers in Clinical Portal](#page-25-0) for details.

All other administration tasks are carried out in Orion Health™ Platform (Platform).

#### **Quick Guide**

I want to ...

- [Configure a Relationship Type](#page-119-0)
- **[Configure the Delivery Channel](#page-78-0)**
- [Configure the](#page-55-0) Event Types
- [Configure the Notification](#page-105-0)
- [Configure the Notification Message](#page-93-0)
- [Configure Rhapsody to support the new notification](#page-189-0)

## <span id="page-10-1"></span>Clinical Event Models

Notifications includes new clinical event models for Encounter, ImagingReport,

LaboratoryObservation, and TranscribeDocument events. These clinical event models are part of the default configuration for Notifications and are distinguished from the old models by Event 8.7 or LabEvent 8.7 appended to the event name. The legacy event models come as an attachment that can be manually imported.

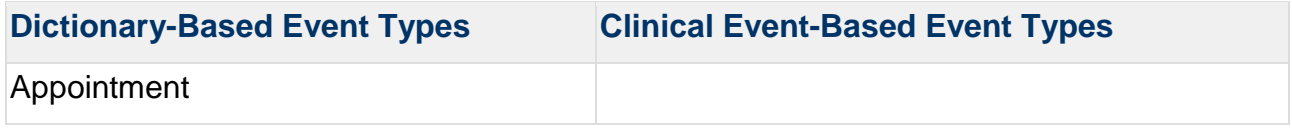

\_\_\_\_\_\_\_\_\_\_\_\_\_\_\_\_\_\_\_\_\_\_\_\_\_\_\_\_\_\_\_\_\_\_\_\_\_\_\_\_\_\_\_\_\_\_\_\_\_\_\_\_\_\_\_\_\_\_\_\_\_\_\_\_\_\_\_\_\_\_\_\_\_\_\_\_\_\_\_\_\_\_\_\_\_\_\_\_\_\_\_\_\_\_\_\_\_\_\_\_\_\_\_\_\_\_\_\_

Printed copies of this document may be out of date. Please refer to https://doki.orionhealth.com for the latest updates. © Copyright 2018 Orion Health Group of Companies | All rights reserved 11

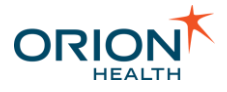

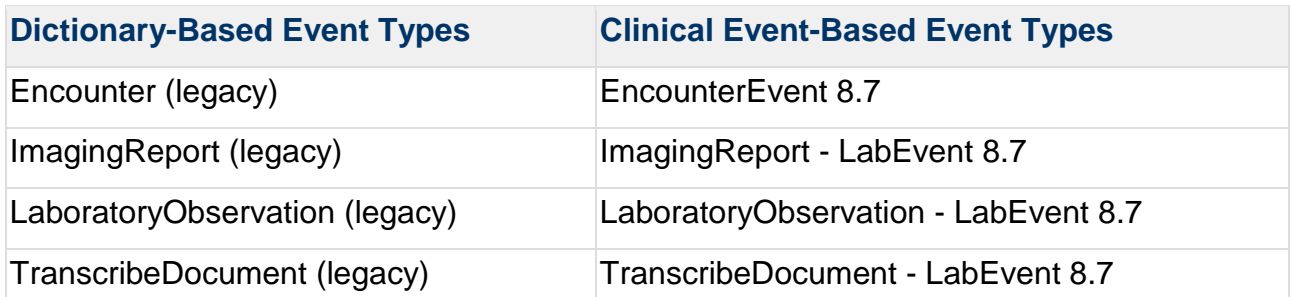

The Clinical Event Bus enables the health component responsible for storing patient data to publish events and describe the change in data in the form of Clinical Events. Other components connected to the bus can then monitor these event, and remain up-to-date with any change in patient data.

For the most part, the new clinical event models contain the same attributes as their matching legacy event models with only a few instances where legacy fields are not available. Refer to the following sections for field mappings:

- [Mapping from Encounter to EncounterEvent 8.7](#page-11-0)
- [Mapping from ImagingReport to ImagingReport -](#page-12-0) LabEvent 8.7
- [Mapping from LaboratoryObservation to LaboratoryObservation -](#page-13-0) LabEvent 8.7
- [Mapping from TranscribeDocument to TranscribeDocument -](#page-15-0) LabEvent 8.7

Rather than being mutable dictionary models, the clinical event models are created based on the structure of the underlying clinical event data and contains all fields stored by CDR. During processing, the clinical event models bypass Rhapsody when mapping an HL7 message to an XML event model, removing the need to implement mappings of HL7 messages to XML event model in Rhapsody. For CDR mappings of the HL7 message format to the clinical event model, refer to [Encounter Clinical Event Mapping](https://doki.orionhealth.com/display/CDR87/Encounter+Clinical+Event+Mapping) and [Laboratory Report Event](https://doki.orionhealth.com/display/CDR87/Laboratory+Report+Event) in the *Clinical Data Repository Administration Manual*.

These tables are too wide to print in PDF format. A printable version is available as an Excel spreadsheet. Click [here](https://doki.orionhealth.com/display/NOT73/Printable+Documents) to download the spreadsheet.

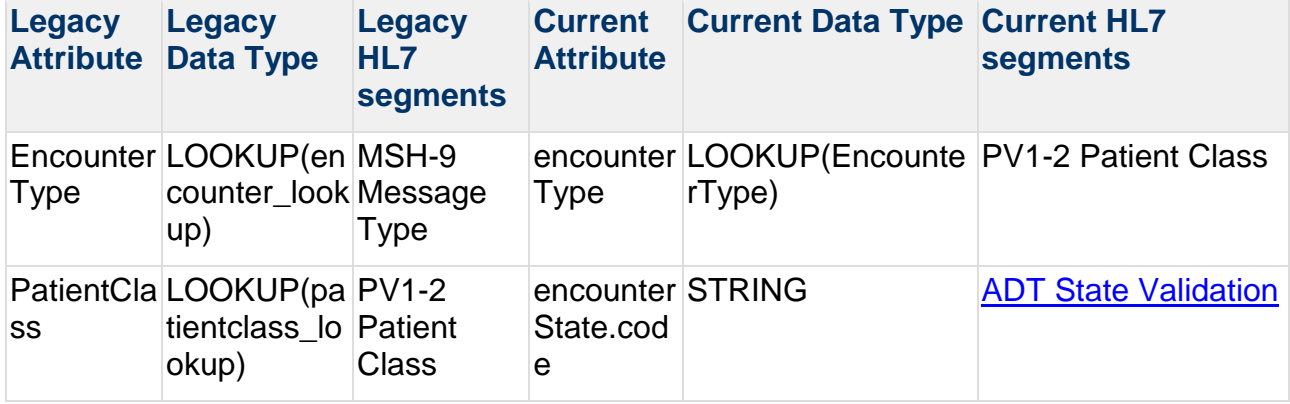

\_\_\_\_\_\_\_\_\_\_\_\_\_\_\_\_\_\_\_\_\_\_\_\_\_\_\_\_\_\_\_\_\_\_\_\_\_\_\_\_\_\_\_\_\_\_\_\_\_\_\_\_\_\_\_\_\_\_\_\_\_\_\_\_\_\_\_\_\_\_\_\_\_\_\_\_\_\_\_\_\_\_\_\_\_\_\_\_\_\_\_\_\_\_\_\_\_\_\_\_\_\_\_\_\_\_\_\_

#### <span id="page-11-0"></span>**Mapping from Encounter to EncounterEvent 8.7**

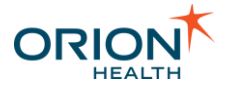

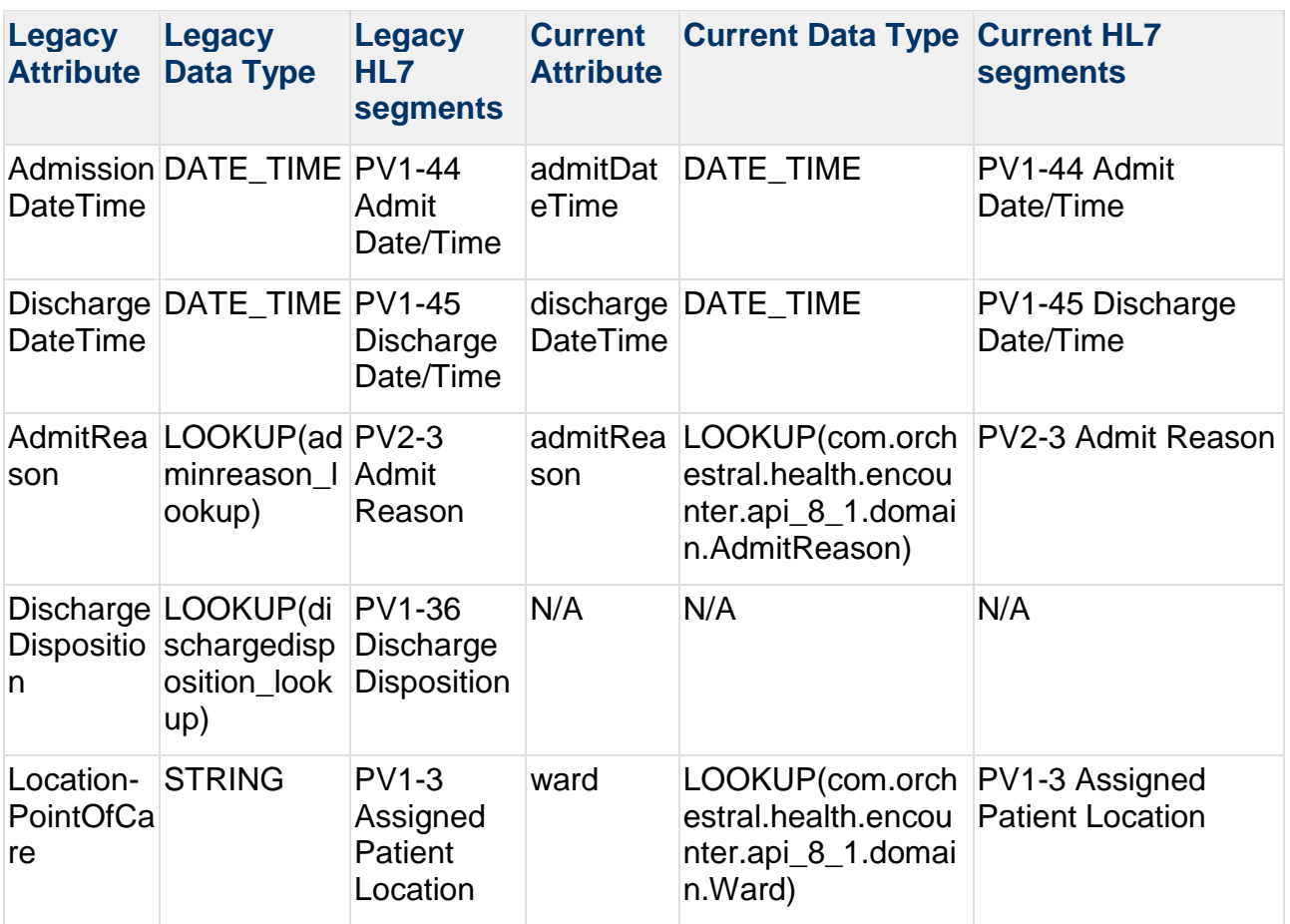

## <span id="page-12-0"></span>**Mapping from ImagingReport to ImagingReport - LabEvent 8.7**

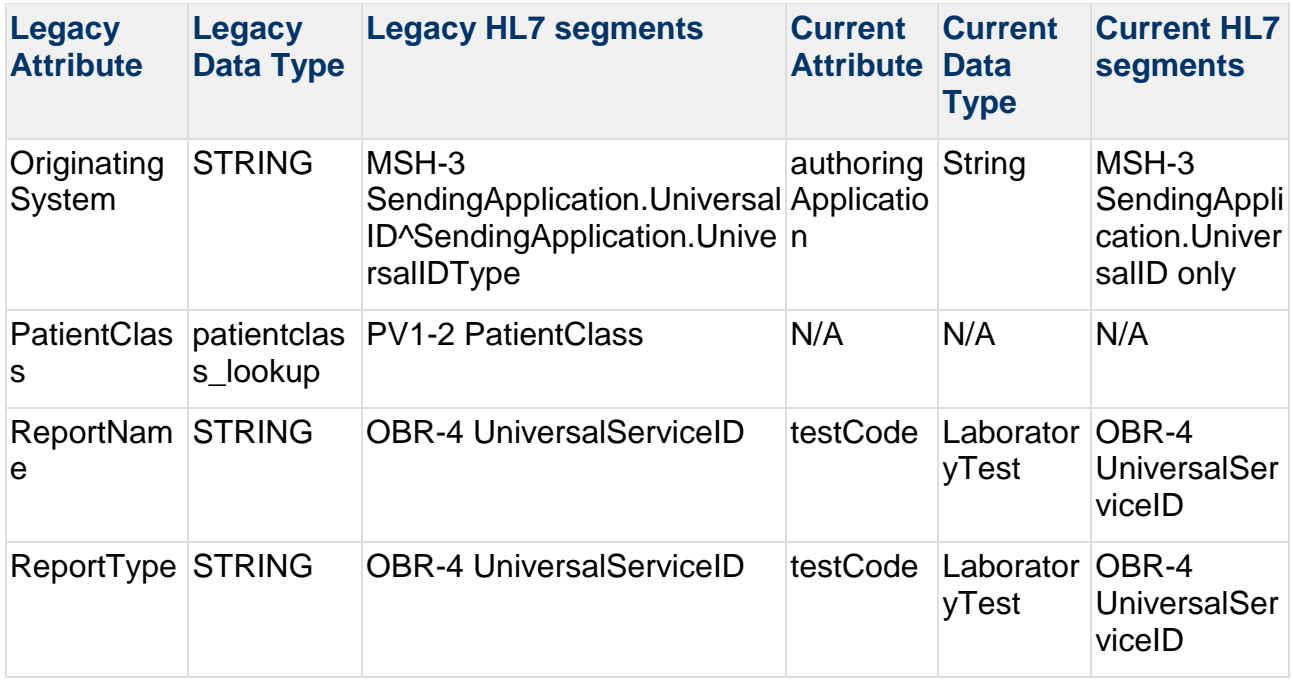

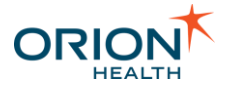

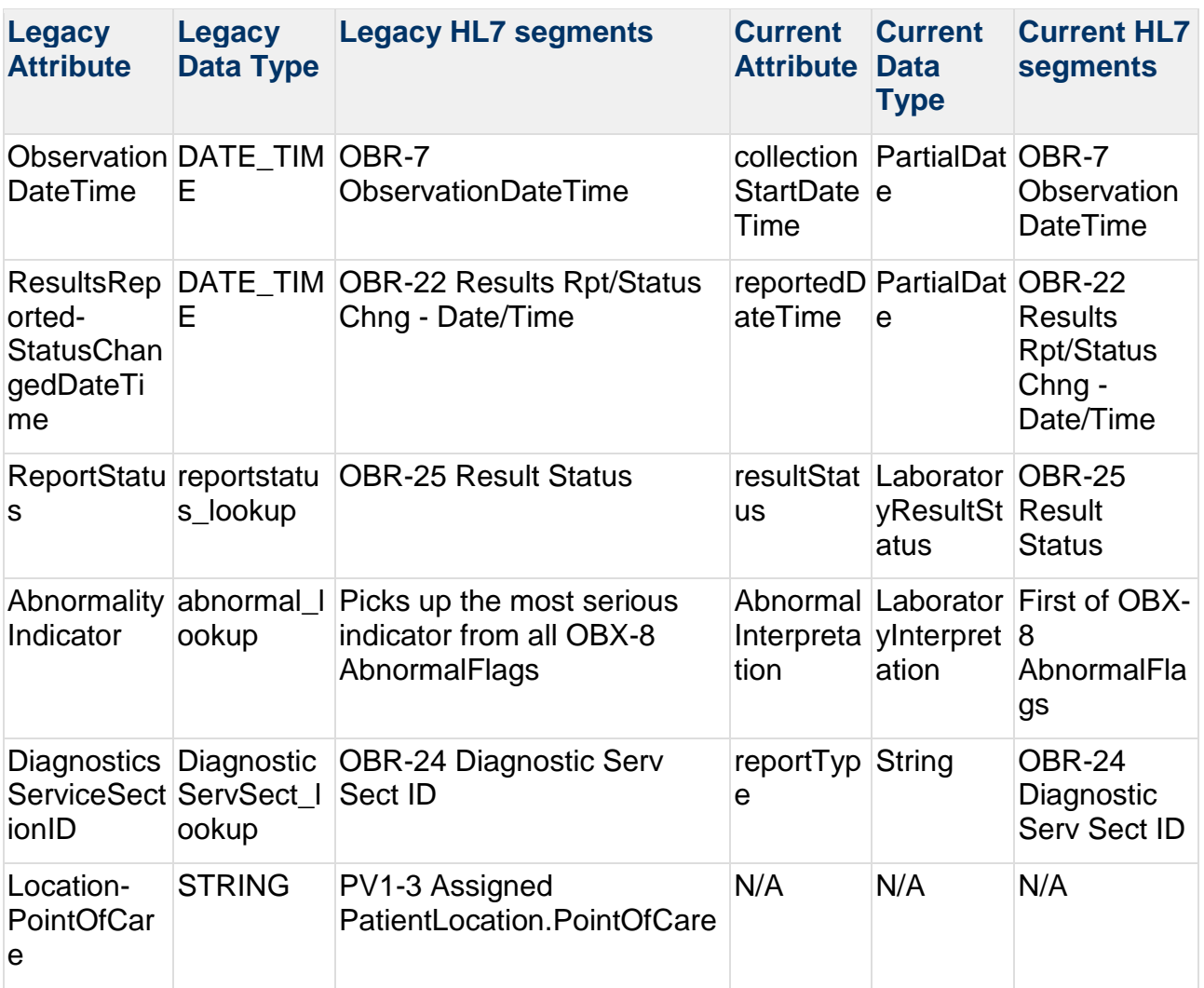

#### <span id="page-13-0"></span>**Mapping from LaboratoryObservation to LaboratoryObservation - LabEvent 8.7**

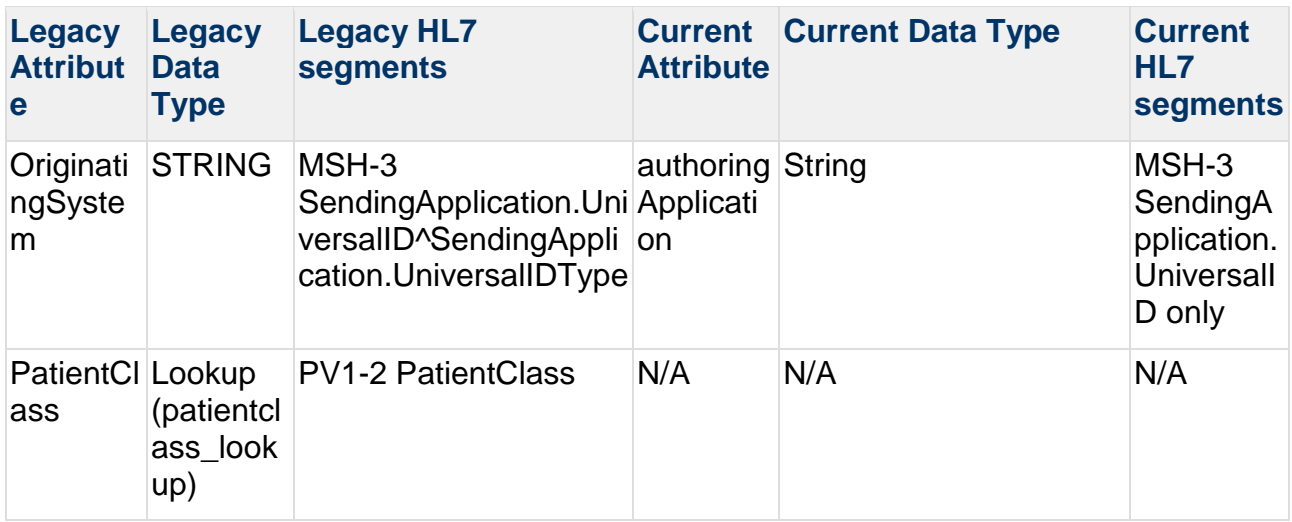

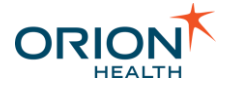

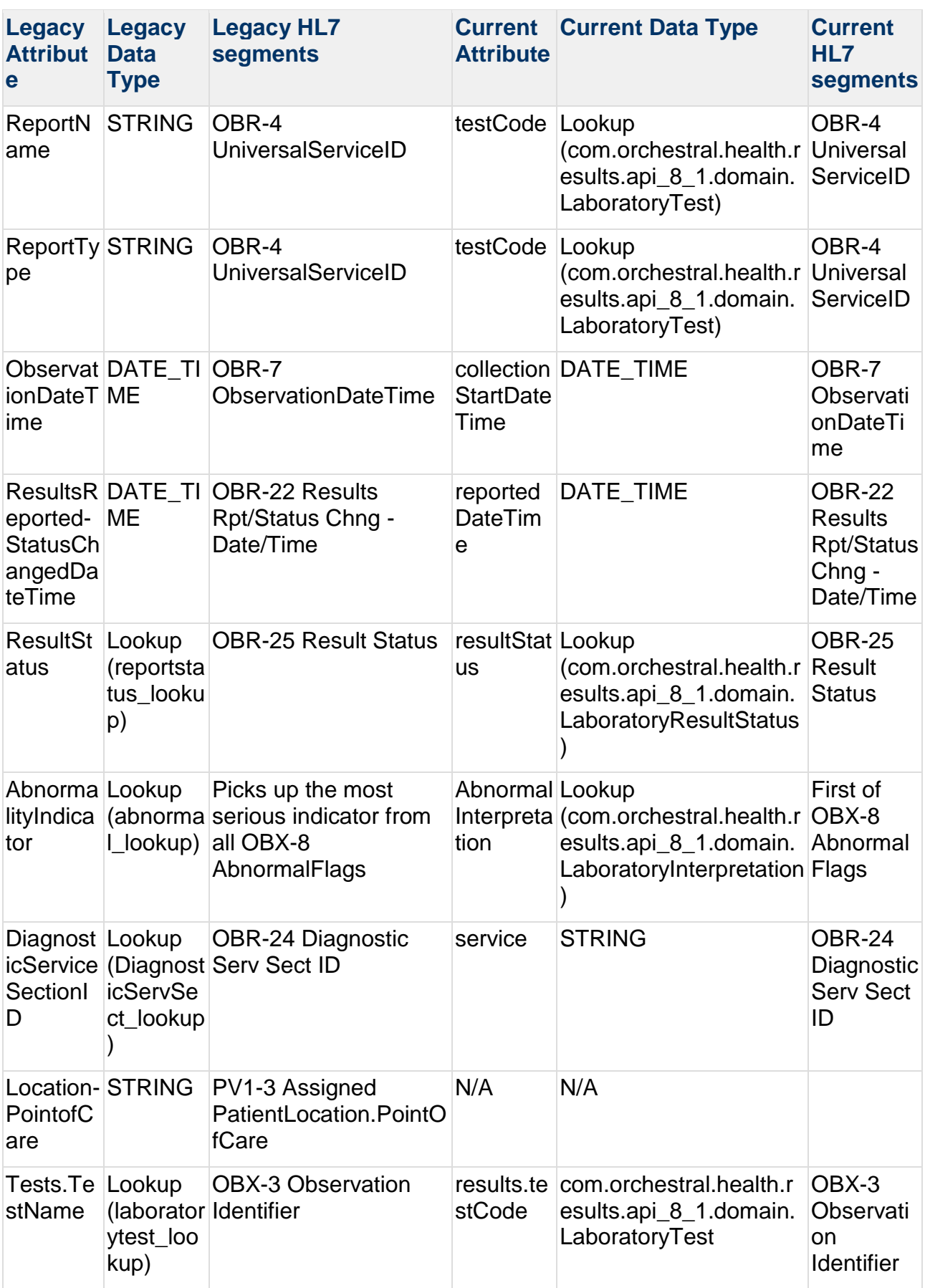

Printed copies of this document may be out of date. Please refer to https://doki.orionhealth.com for the latest updates. © Copyright 2018 Orion Health Group of Companies | All rights reserved 15

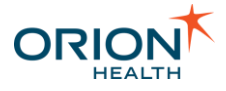

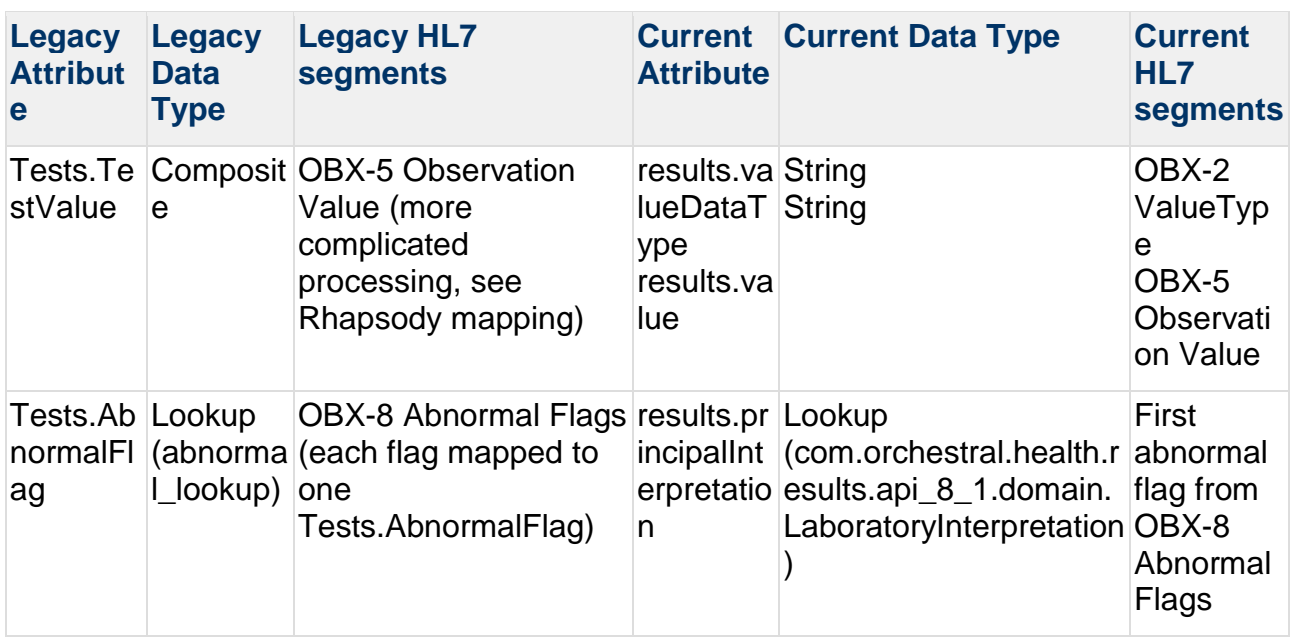

### <span id="page-15-0"></span>**Mapping from TranscribeDocument to TranscribeDocument - LabEvent 8.7**

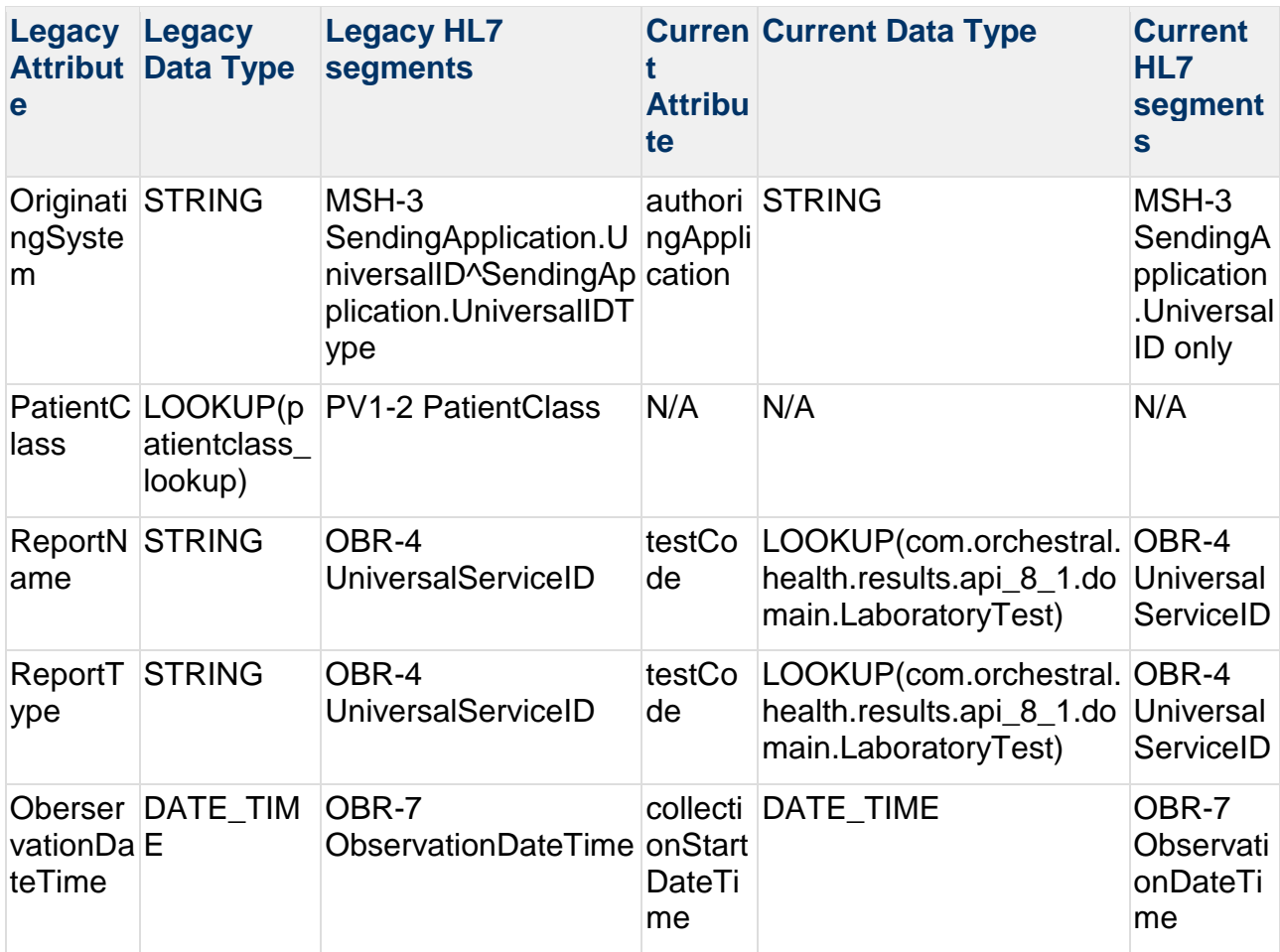

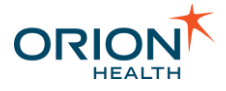

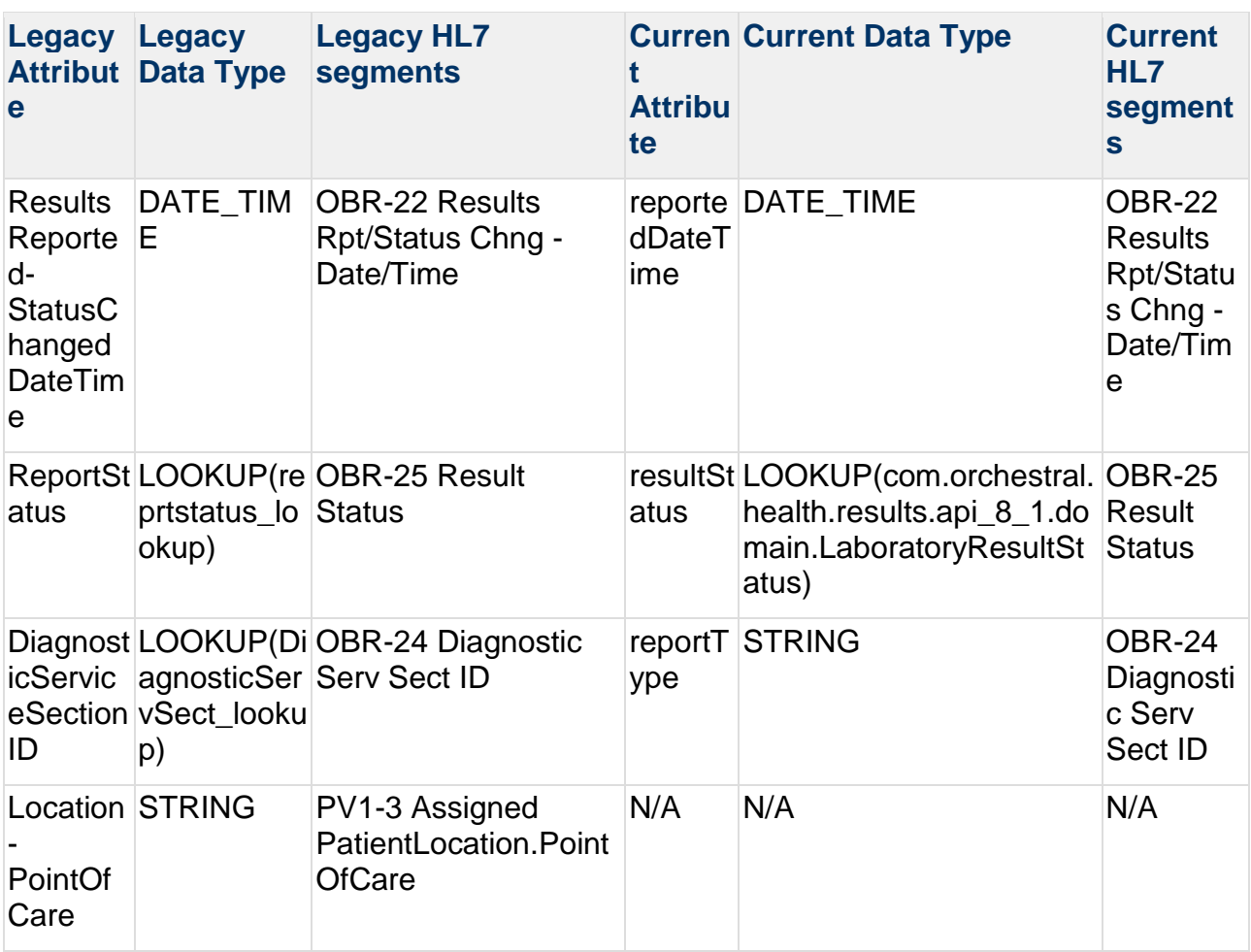

## <span id="page-16-0"></span>Notifications Workflow Process

This section provides an overview of the Notifications workflow.

#### **The following workflow applies to Notifications with Clinical Event support:**

- 1. A health component stores or changes a patient's data and publishes a clinical event describing the current status of this patient's data.
- 2. Notifications listens to all clinical events. If there is an Event Type configured for Clinical Event that was sent (refer to [Configuring Event Types](#page-55-0) for details), the processing continues. Otherwise, the Clinical Event is ignored and processing of the Clinical Event stops here.
- 3. The Clinical Event is consecutively converted to all Event Types that are configured for it, and these Event Types are processed individually.

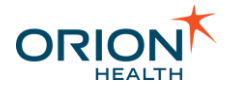

**The following workflow applies to Notifications without Clinical Event support (assumes patient-centric notifications):**

\_\_\_\_\_\_\_\_\_\_\_\_\_\_\_\_\_\_\_\_\_\_\_\_\_\_\_\_\_\_\_\_\_\_\_\_\_\_\_\_\_\_\_\_\_\_\_\_\_\_\_\_\_\_\_\_\_\_\_\_\_\_\_\_\_\_\_\_\_\_\_\_\_\_\_\_\_\_\_\_\_\_\_\_\_\_\_\_\_\_\_\_\_\_\_\_\_\_\_\_\_\_\_\_\_\_\_\_

- 1. Notifications receives a trigger message from Rhapsody.
- 2. Notifications attempts to match the trigger message against the [Event Types](#page-55-0) (based on their underlying Dictionary model) configured in Orion Health Platform. If there is no matching Event Type, processing stops here.
- 3. When an Event Type (based on its Dictionary model) matches the triggered message, the data is deserialized.

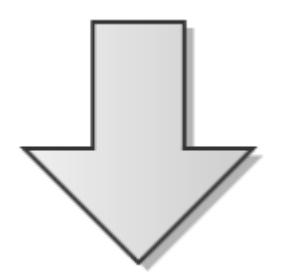

#### **The following workflow is common to Notifications with or without Clinical Event support:**

1. The patient referenced in the message is checked. The patient is looked up in the Identity Service and the patient summary in the message is updated accordingly. If the patient is not found using Identity Service, processing stops here.

This may be tested by using the **Identity Search** screens in Platform. You must search for both namespace and ID.

- 2. The message is matched against rules of all **Notifications** based on that particular Event Type.
- 3. The list of recipients of the notification is built from these sources:
	- o The Relationship store is searched for people who have a relationship with the patient such as providers.
	- o Additional recipients are extracted from the message using [Message](#page-129-0)  [Content Resolvers.](#page-129-0)
- 4. The list of matched recipients is pushed through the identity service to determine whether the system actually knows about the providers.

\_\_\_\_\_\_\_\_\_\_\_\_\_\_\_\_\_\_\_\_\_\_\_\_\_\_\_\_\_\_\_\_\_\_\_\_\_\_\_\_\_\_\_\_\_\_\_\_\_\_\_\_\_\_\_\_\_\_\_\_\_\_\_\_\_\_\_\_\_\_\_\_\_\_\_\_\_\_\_\_\_\_\_\_\_\_\_\_\_\_\_\_\_\_\_\_\_\_\_\_\_\_\_\_\_\_\_\_

5. These recipients are pushed through Portal's privacy rules (entity privacy).

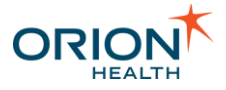

6. The subscription details of the recipients in the list are retrieved. Recipients without relevant subscriptions are ruled out at this point.

\_\_\_\_\_\_\_\_\_\_\_\_\_\_\_\_\_\_\_\_\_\_\_\_\_\_\_\_\_\_\_\_\_\_\_\_\_\_\_\_\_\_\_\_\_\_\_\_\_\_\_\_\_\_\_\_\_\_\_\_\_\_\_\_\_\_\_\_\_\_\_\_\_\_\_\_\_\_\_\_\_\_\_\_\_\_\_\_\_\_\_\_\_\_\_\_\_\_\_\_\_\_\_\_\_\_\_\_

- 7. If there are any recipients left, Notifications generates a final notification message for each recipient using the delivery channel the recipient is subscribed to. The message is then passed to the delivery channel.
- 8. The delivery channel delivers the message. If the message is successfully delivered through the primary channel, only then it is sent to the secondary channels.

There are two types of delivery channels:

- o Hard-wired such as an [SMTP channel](#page-91-0)
- o Those relying on Rhapsody to deliver the message

### <span id="page-18-0"></span>**Notifications Workflow of a Typed Clinical Event with Multiple Event Types**

Notifications allows a recipient to subscribe to notifications within Clinical Portal. Depending on how the rules are configured, Notifications can send more than one notification message to different recipients.

The following diagram illustrates a sample typed clinical event and how notification messages are sent out to different recipients.

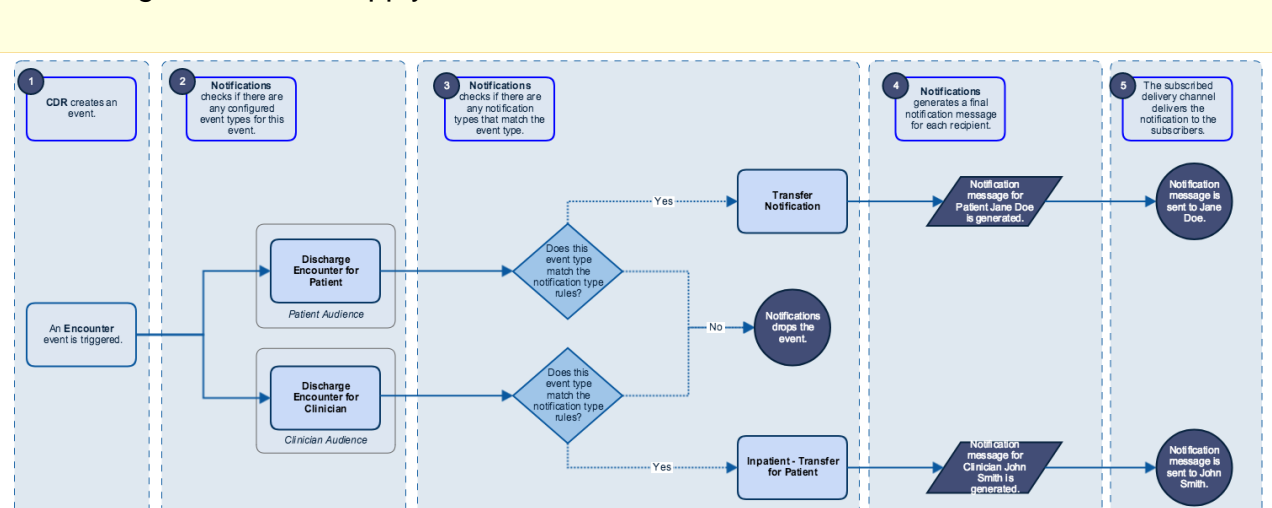

\_\_\_\_\_\_\_\_\_\_\_\_\_\_\_\_\_\_\_\_\_\_\_\_\_\_\_\_\_\_\_\_\_\_\_\_\_\_\_\_\_\_\_\_\_\_\_\_\_\_\_\_\_\_\_\_\_\_\_\_\_\_\_\_\_\_\_\_\_\_\_\_\_\_\_\_\_\_\_\_\_\_\_\_\_\_\_\_\_\_\_\_\_\_\_\_\_\_\_\_\_\_\_\_\_\_\_\_

This diagram does not apply to XML-based events.

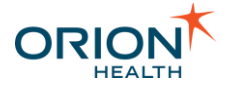

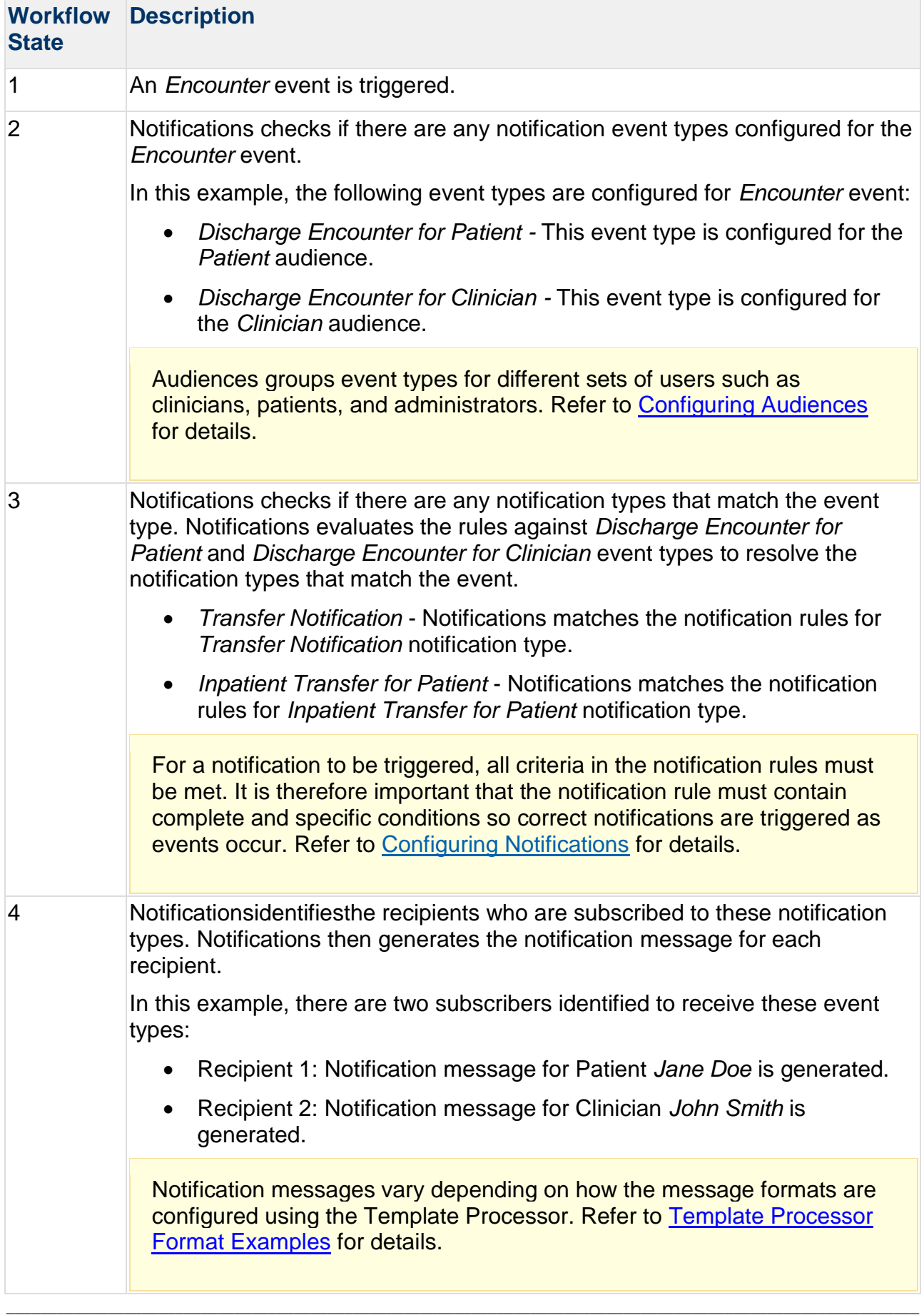

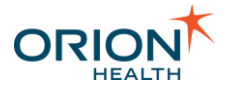

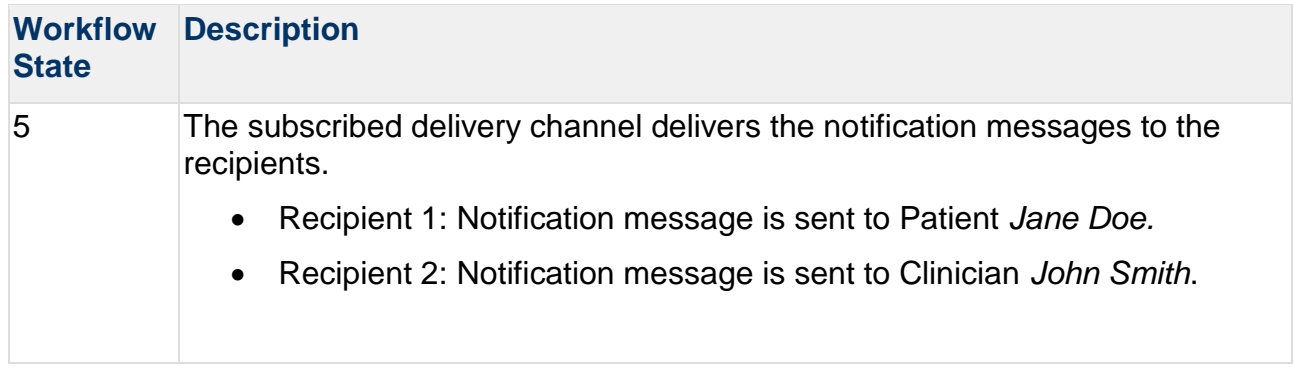

### <span id="page-20-0"></span>**Notifications Workflow of an Event with Multiple Notification Types**

Notifications allows a recipient to subscribe to notifications within Clinical Portal. Depending on how the rules are configured, a clinical event can trigger multiple notification types. Each recipient receives one notification message, containing details of one or more notification types.

The following diagram illustrates a sample clinical event which matches multiple notification types:

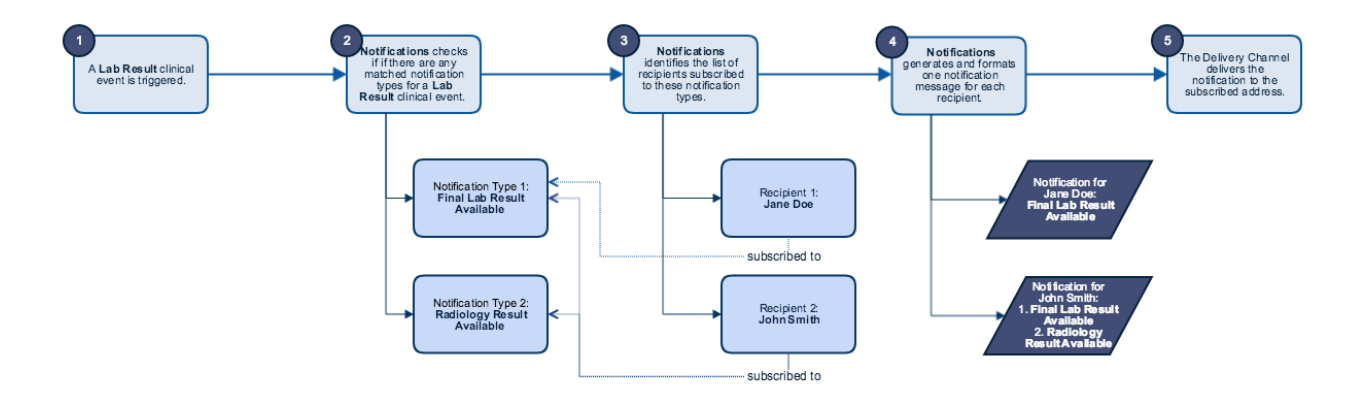

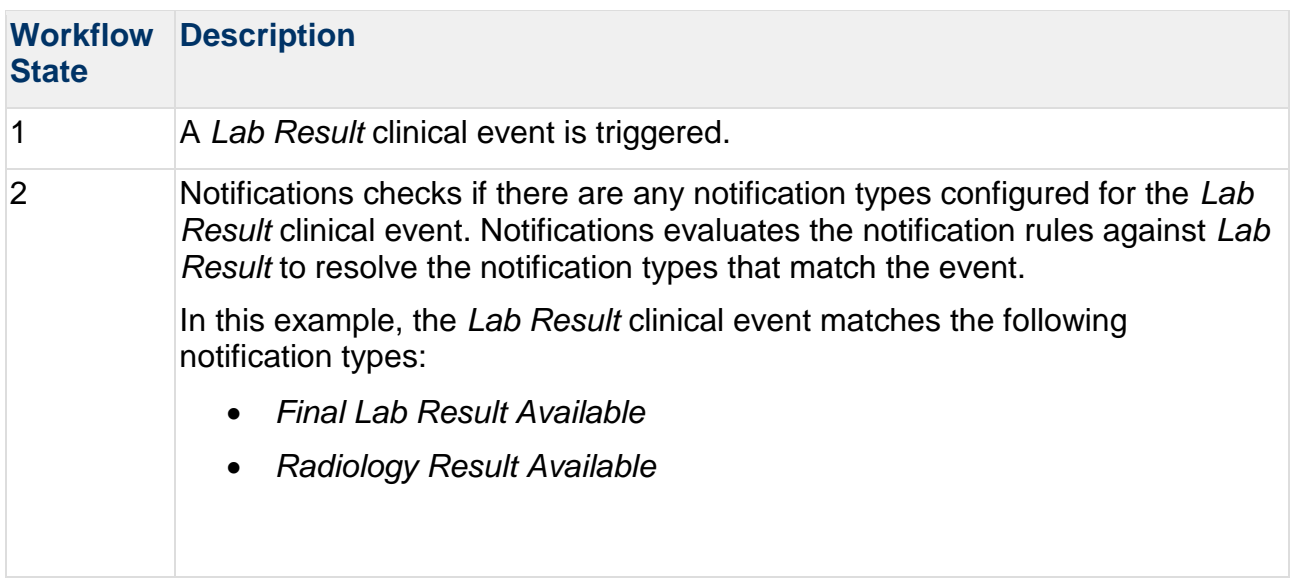

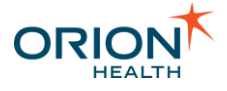

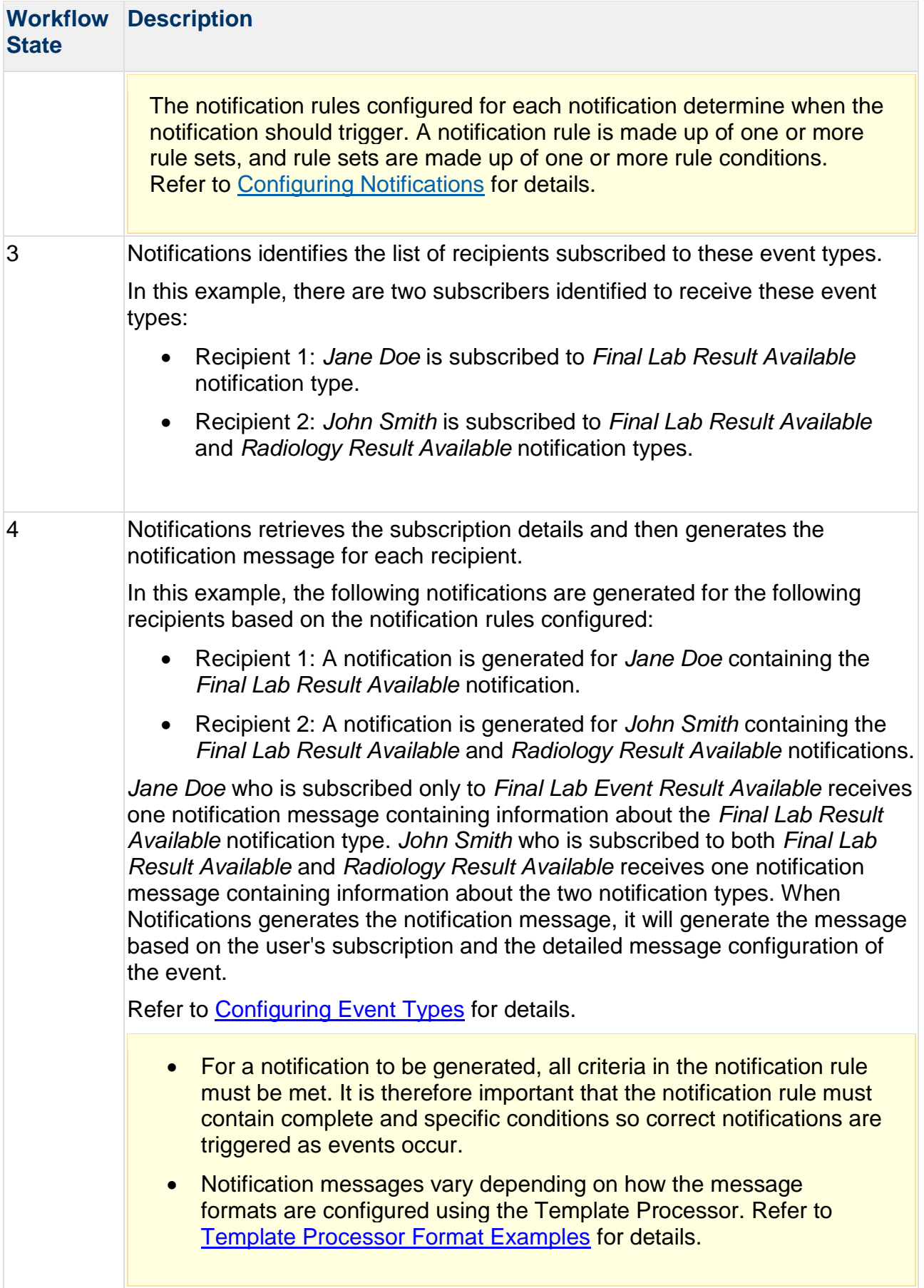

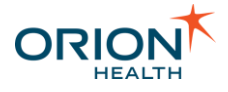

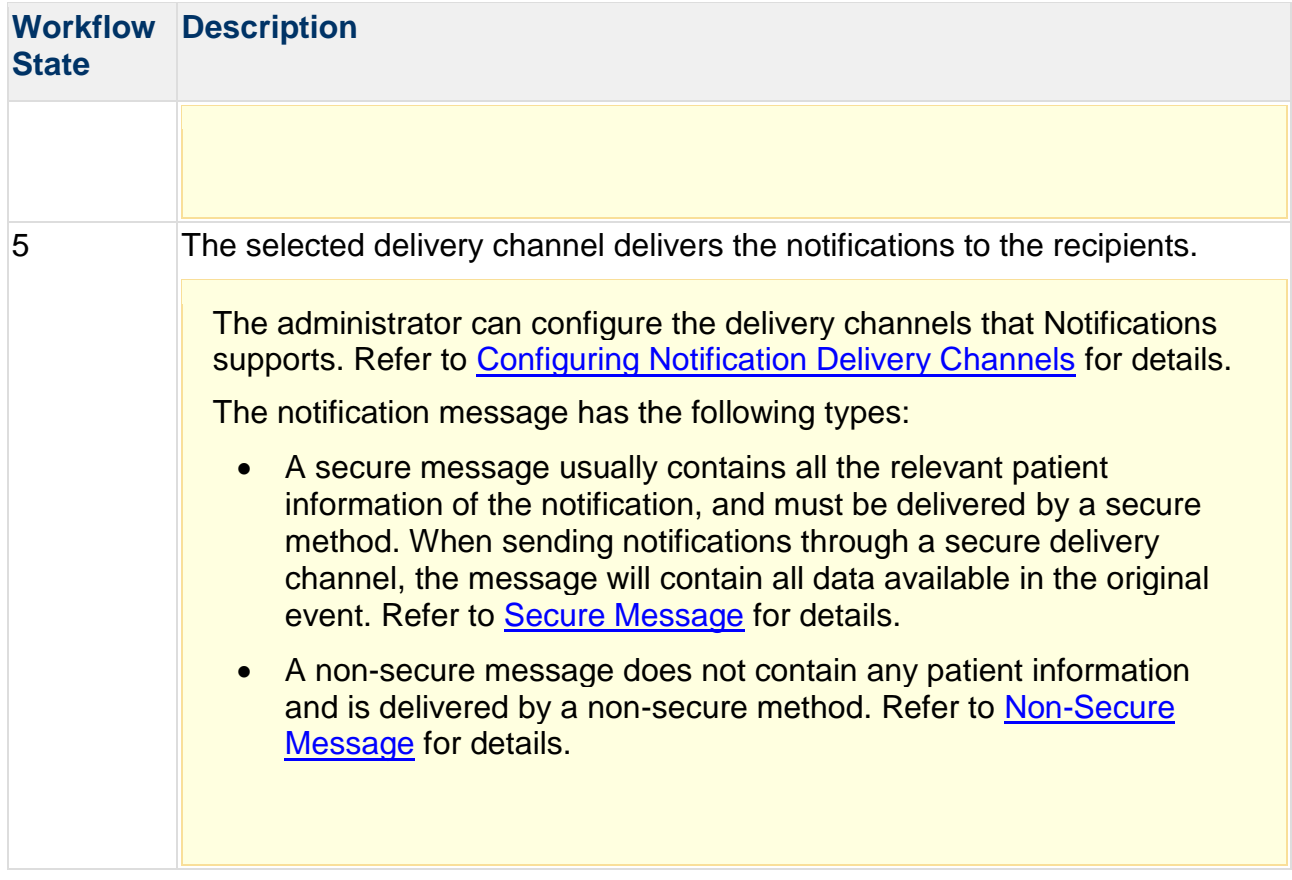

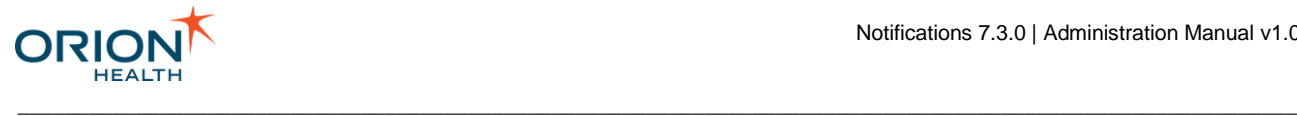

# <span id="page-23-0"></span>Accessing Orion Health Platform

Administering and configuring Notifications is carried out in Orion Health Platform.

1. Enter the URL, http://<server>:<port>/conductor, in your browser.

You can look up the port number in the <HIE\_HOME>/data/configuration/environment.properties file, tomcat.port.http property. Notifications is installed as a component of Orion Health™ Health Information Exchange (HIE).

2. If you are logging on for the first time, select the **Login** button to set a password.

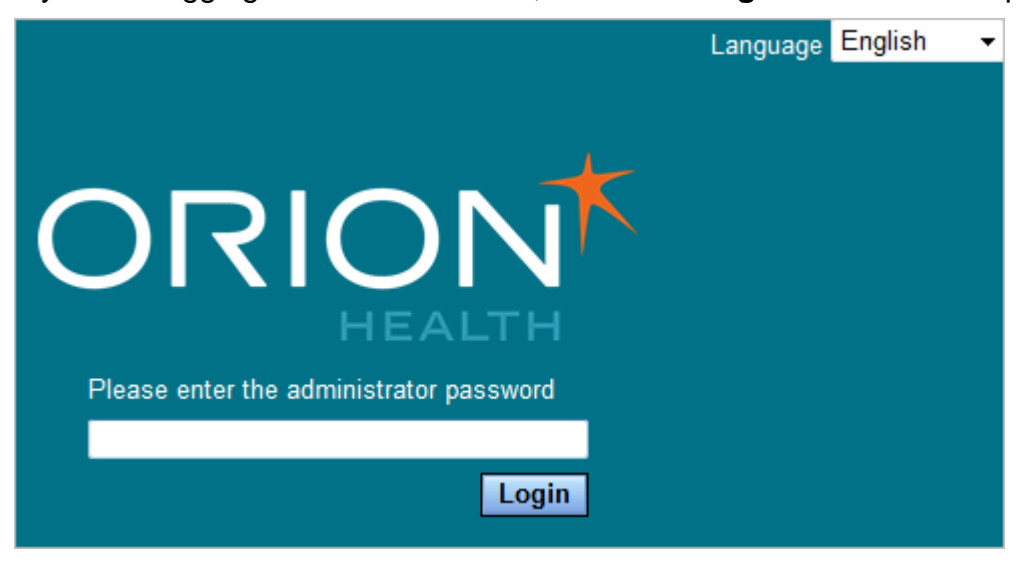

3. Enter your new password twice, then select the **Change** button.

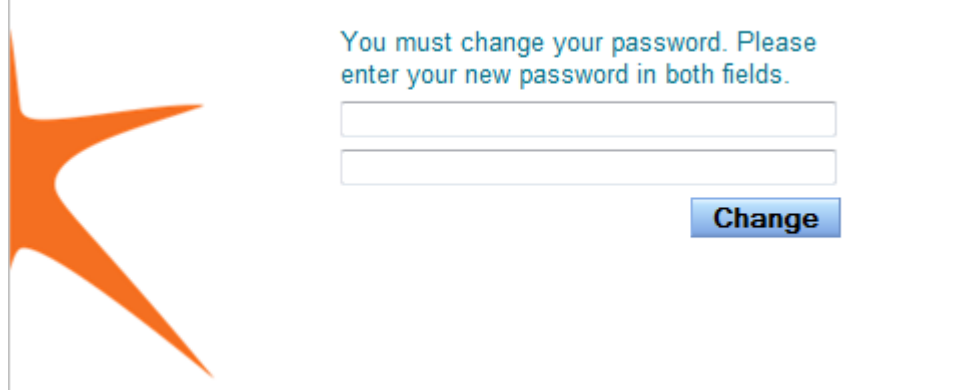

The following screen is displayed:

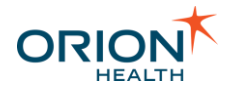

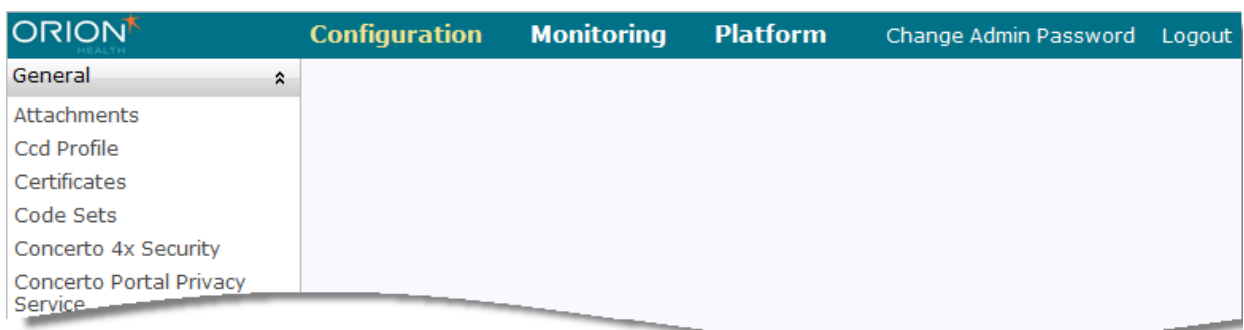

4. The Orion Health Platform **Configuration**, **Monitoring**, and **Platform** menus are then available for use.

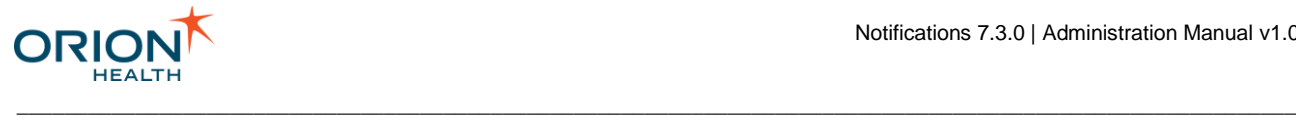

## <span id="page-25-0"></span>Integration with Providers in Clinical Portal

Notifications can integrate with providers in Clinical Portal by loading provider information from Clinical Portal through the Identity service.

The integration with providers in Clinical Portal includes the following:

- Configuring Group Attributes with External Identifiers
- Updating User Details

## <span id="page-25-1"></span>Configuring Group Attributes with External Identifiers

All providers addressing the information that Notifications uses are stored in Clinical Portal Group Attributes. When Notifications retrieves a provider from Clinical Portal through the Identity Service, these external identifier attributes can be retrieved as well. Refer to [Creating or Deleting a Delivery Channel](#page-83-0) for details.

### <span id="page-25-2"></span>Updating User Details

An administrator can update Notifications details for any user in Clinical Portal, including any external identifier that has been configured.

### <span id="page-25-3"></span>**Adding an External Identifier in Clinical Portal**

- 1. Log in to Clinical Portal as an administrator.
- 2. Navigate to **Concerto** > **Configuration** and select the **Identity** tab to check whether an identifier has been added.

A list of available external identifiers is displayed.

3. To add an external identifier, enter the name of the external identifier at the bottom of the panel and select the **Add** icon  $\bullet$ .

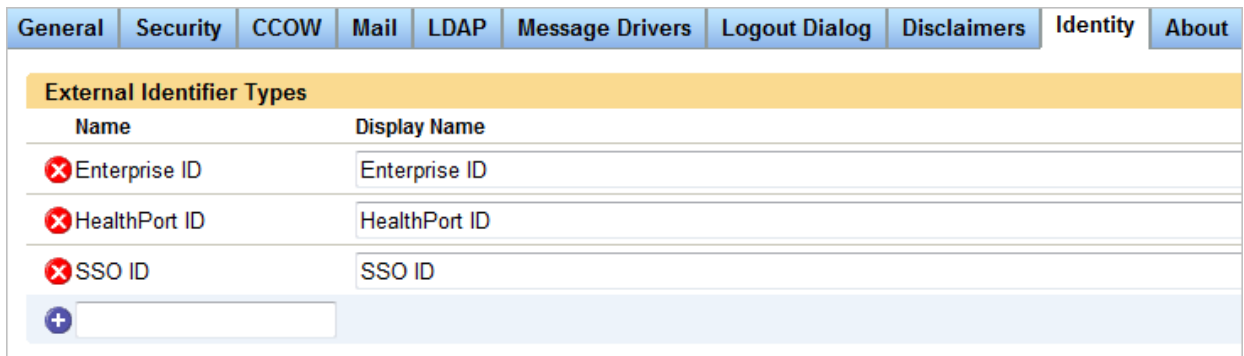

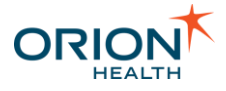

## <span id="page-26-0"></span>**Adding an External Identifier to the Notifications User Details**

- 1. From Clinical Portal, navigate to **Concerto** > **Users**.
- 2. Select the user whose details you want to update. The **User External Identifiers** panel is at the bottom of the **User Details** screen.

\_\_\_\_\_\_\_\_\_\_\_\_\_\_\_\_\_\_\_\_\_\_\_\_\_\_\_\_\_\_\_\_\_\_\_\_\_\_\_\_\_\_\_\_\_\_\_\_\_\_\_\_\_\_\_\_\_\_\_\_\_\_\_\_\_\_\_\_\_\_\_\_\_\_\_\_\_\_\_\_\_\_\_\_\_\_\_\_\_\_\_\_\_\_\_\_\_\_\_\_\_\_\_\_\_\_\_\_

- 3. Select the external identifier type from the drop-down list.
- 4. Enter the user ID number to update the user details to include an external identifier.

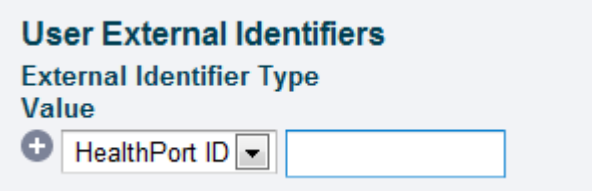

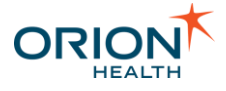

# <span id="page-27-0"></span>**Configuration**

Refer to the following sections to configure Notifications:

- [Adding Users to Notifications Group](#page-27-1)
- [Configuring Document Exchange](#page-29-0)
- [Configuring Event Types](#page-55-0)
- [Configuring Notification Delivery Channels](#page-78-0)
- [Configuring Notification Messages](#page-93-0)
- [Configuring Notifications](#page-105-0)
- [Configuring Relationship Types](#page-119-0)
- [Default Subscription Configurations](#page-125-0)
- [Configuring a Message Content Resolver](#page-129-0)
- [Configuring the Clinical Portal User Identity Source](#page-133-0)
- [Configuring Messaging](#page-138-0)
- [Configure Web Services](#page-139-0)
- [Configuring Integration Views](#page-140-0)
- [Configuring the My Subscriptions and User Subscription Entry Points](#page-143-0)

\_\_\_\_\_\_\_\_\_\_\_\_\_\_\_\_\_\_\_\_\_\_\_\_\_\_\_\_\_\_\_\_\_\_\_\_\_\_\_\_\_\_\_\_\_\_\_\_\_\_\_\_\_\_\_\_\_\_\_\_\_\_\_\_\_\_\_\_\_\_\_\_\_\_\_\_\_\_\_\_\_\_\_\_\_\_\_\_\_\_\_\_\_\_\_\_\_\_\_\_\_\_\_\_\_\_\_\_

- [Configuring Audiences](#page-145-0)
- [Exporting and Importing Configuration Files](#page-156-0)
- [Configuring Metrics for Notifications](#page-169-0)
- [Configuring Communicate Webmail for Notifications](#page-171-0)

## <span id="page-27-1"></span>Adding Users to Notifications Group

When installing the HIE system components, the **Clinicians** and **Notifications** groups are added. This step involves adding existing users to these groups so they can access the notifications and subscriptions functionality.

1. From Clinical Portal, navigate to **Concerto > Users**. The **Concerto User Search** screen is displayed, as shown in the following screenshot:

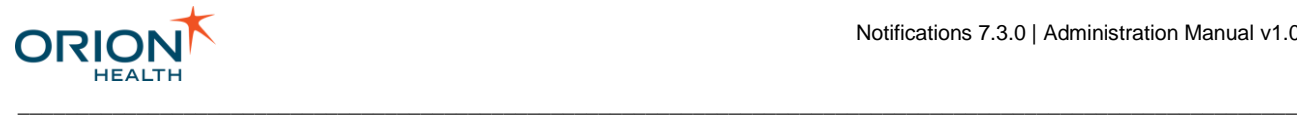

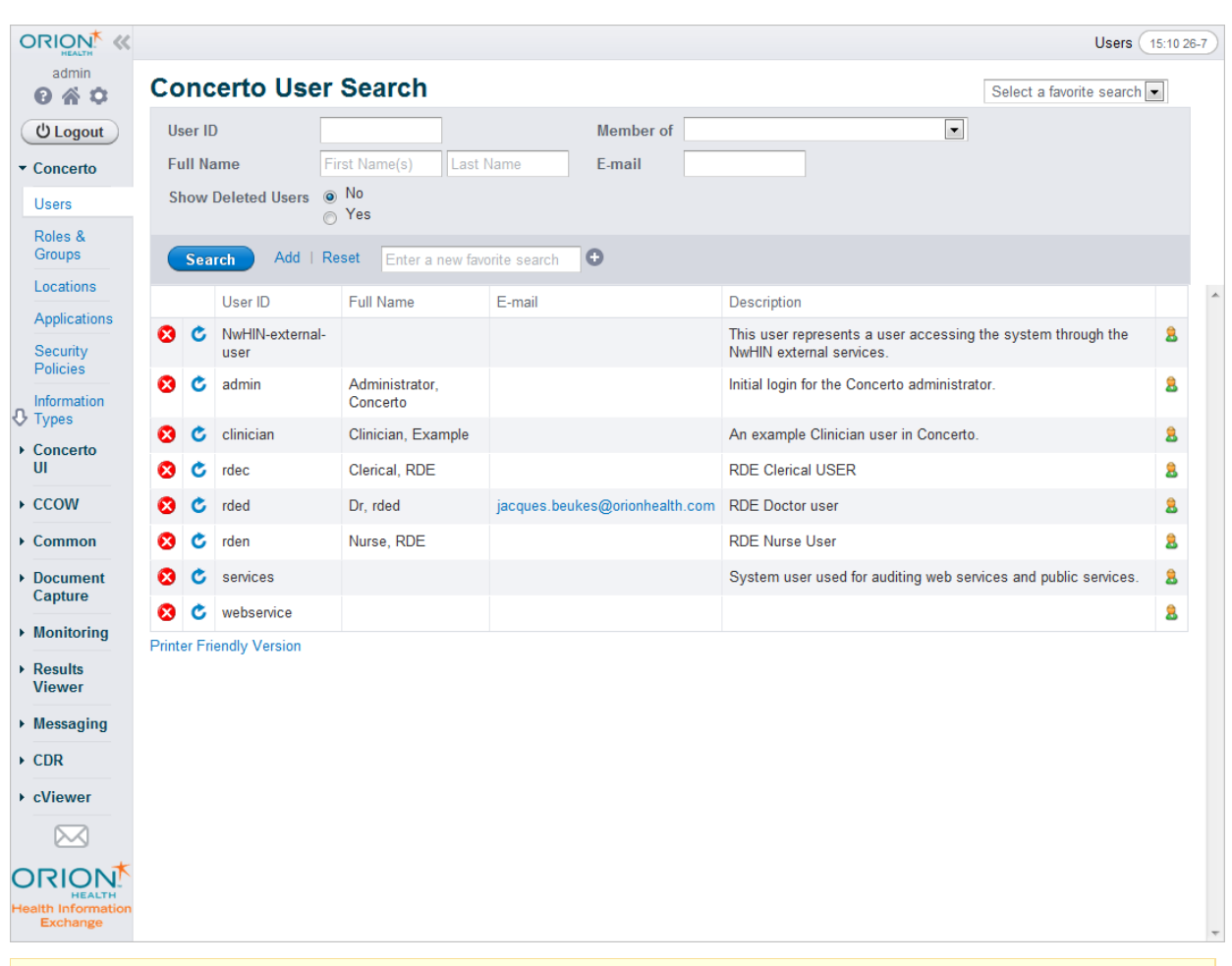

This screen displays the users that are set up during the installation of the core system components. By default, this list includes the administrator only.

2. Select the first user you want to add to the HIE Groups. The **User Details** screen is displayed, as shown in the following screenshot:

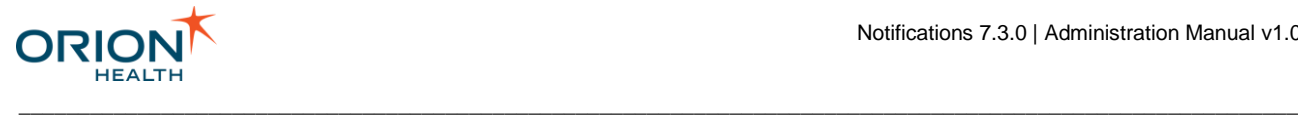

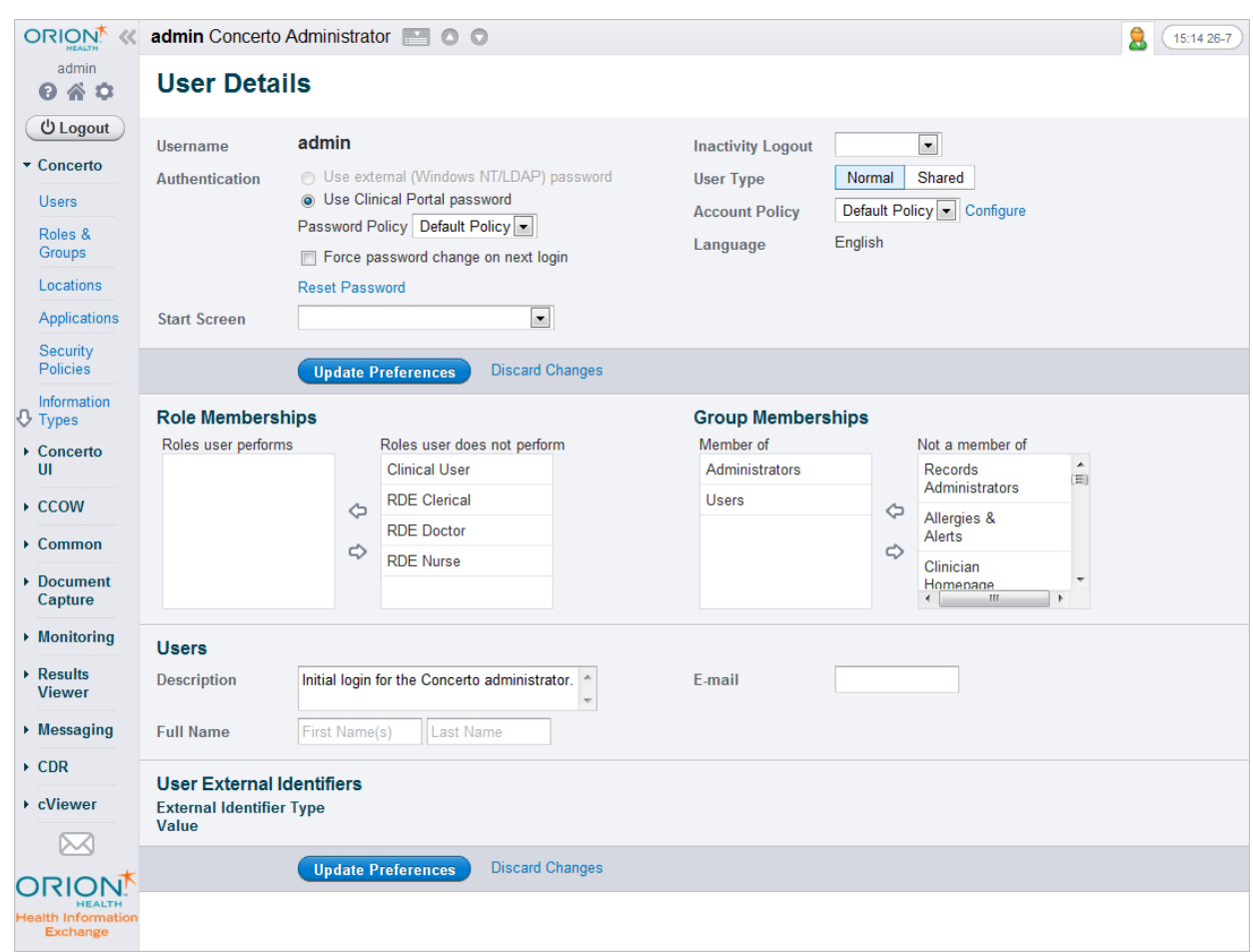

- 3. From the **Group Memberships** panel, select **Notifications** In the **Not a member of** column.
- 4. Select the Left Arrow icon  $\blacktriangleright$ . The Notifications group is listed in the Member Of column.
- 5. Select the **Update Preferences** button.
- 6. Repeat these steps until users are added to the **Notifications** groups.

## <span id="page-29-0"></span>Configuring Document Exchange

Document Exchange enables the transfer of documents to Electronic Medical Records (EMRs).

Complete the following tasks to enable document exchange:

- [Configure Document Types](#page-32-0)
- [Configure Automated Document Exchange](#page-35-0)
- [Configure Manual Document Exchange](#page-40-0)

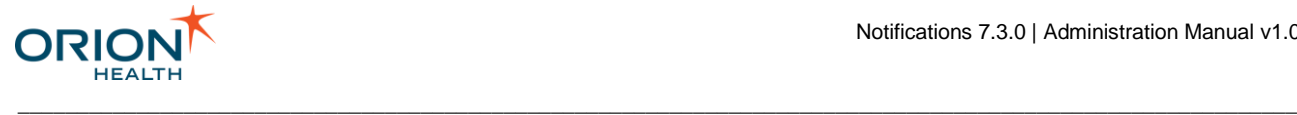

## <span id="page-30-0"></span>**Configuring EMR Systems**

Notifications allows a health care provider to specify an Electronic Medical Record (EMR), where Notifications and event details are sent to. The administrator can configure multiple EMR systems and the document types it support.

To configure an EMR system with a unique Id (OID), name, and the document types it supports, do the following:

- 1. From Orion Health Platform, navigate to **Configuration** > **Notifications** and select **Notifications (Advanced)** from the left panel.
- 2. Select the **Receiving EMR System** tab to display the EMR systems panel, as shown in the following screenshot:

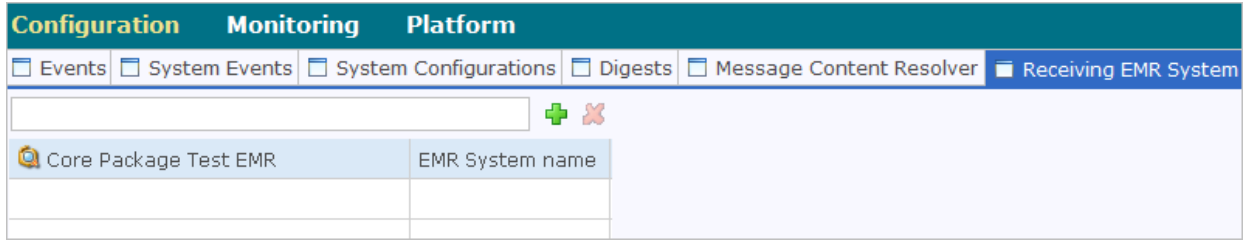

- 3. Complete configuring the EMR systems, as described in the following:
	- o [Adding and Deleting EMR Systems](#page-30-1)
	- o [Modifying EMR Systems](#page-32-1)

Altering EMR configuration details (other than Display Names) almost always requires matching alterations to the Rhapsody configuration. Refer to [EMR](#page-190-1)  [Integration with Rhapsody](#page-190-1) for details.

<span id="page-30-1"></span>Adding and Deleting EMR Systems

Notifications allows a health care provider to specify an EMR where Notifications and Event Details are sent to.

**Adding an EMR System**

- 1. From Orion Health Platform, navigate to **Configuration > Notifications (Advanced)**.
- 2. Select the **Add** icon **b** and select **New EMR System name** from the drop-down list. This opens a **Create an EMR system configuration** dialog box.

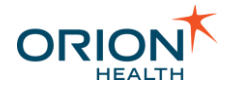

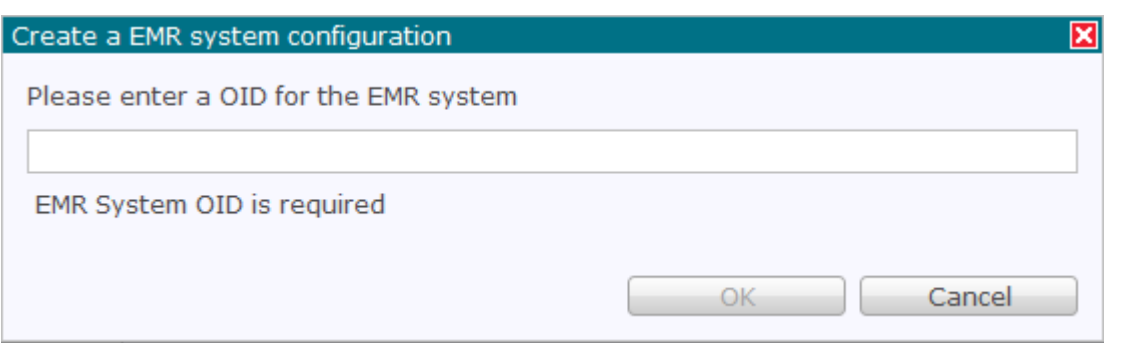

3. Enter a unique Id (OID) for the new EMR system, and select the **OK** button to add the EMR system.

This displays the **EMR System Details** panel.

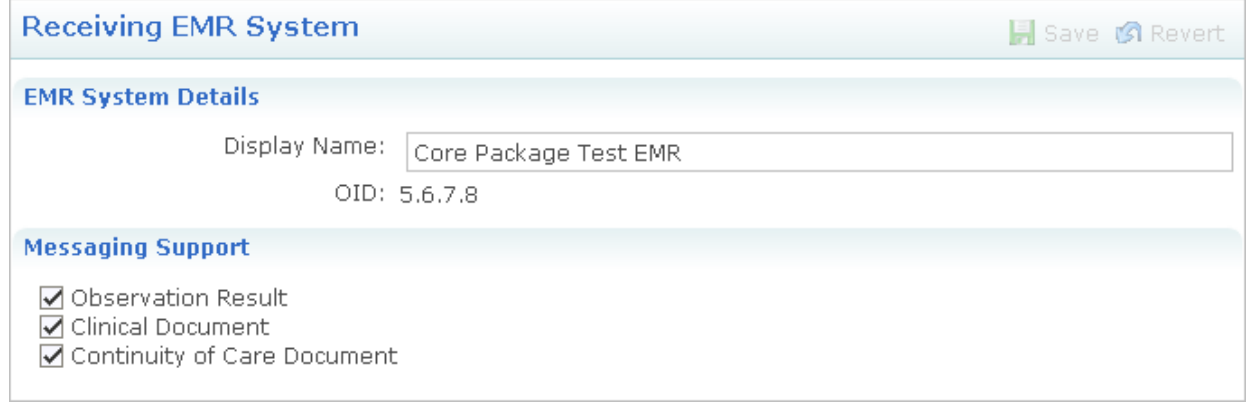

- 4. Enter the name of the EMR in the **Display Name** field.
- 5. Select the document types the EMR system supports by selecting the checkbox in the **Messaging Support** list. Refer to [Configuring Document Types](#page-32-0) for details.
- 6. Select the **Save** button to save the EMR System details.

**Deleting an EMR System**

1. Select the EMR system and select the **Delete** icon **X**. This opens the **Confirm Delete** dialog box.

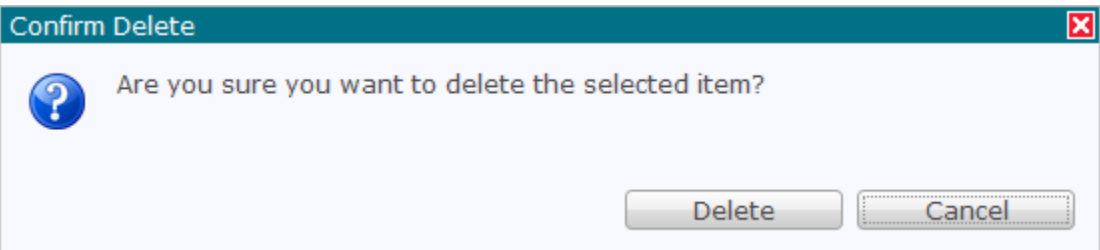

2. Select the **Delete** button to delete the EMR system.

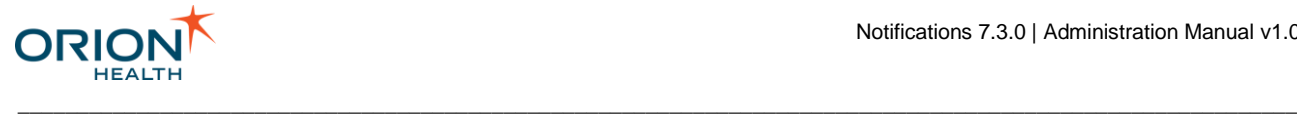

### <span id="page-32-1"></span>Modifying EMR Systems

Notifications allows a health care provider to specify an EMR where Notifications and Event Details are sent to.

1. From Orion Health Platform, navigate to **Configuration > Notifications (Advanced)**. This displays the **Receiving EMR System** tab with EMR systems listed in the left pane, as shown in the following screenshot:

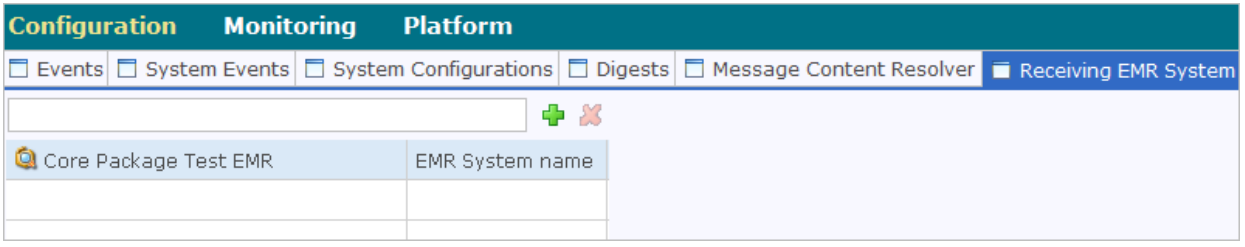

2. Select the name of the EMR system to display details of the EMR system in the right pane, as shown in the following screenshot:

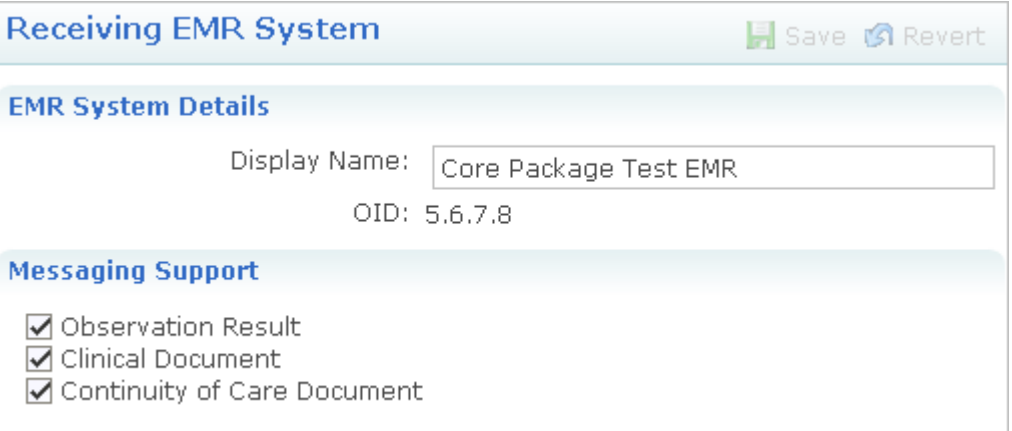

This screen has two sections:

- o **EMR System Details**  This allows you to update the **Display Name** field to rename the EMR System.
- o **Messaging Support**  This allows you to select the document types the EMR system supports.
- 3. Select the **Save** button to save the changes to the EMR system.

### <span id="page-32-0"></span>**Configuring Document Types**

From the **Notifications (Advanced)** page, you can configure Document Types and the Document Generator in the **Document Types** tab.

Document Types and Document Generator are necessary when exchanging documents from Notifications to the Electronic Medical Record (EMR) system. Document Types are

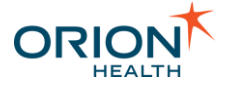

supported by the receiving EMR system. When a Notification is triggered, Document Types are validated in the [Notifications Rhapsody Routes](#page-189-0) and handled accordingly by the route configuration.

\_\_\_\_\_\_\_\_\_\_\_\_\_\_\_\_\_\_\_\_\_\_\_\_\_\_\_\_\_\_\_\_\_\_\_\_\_\_\_\_\_\_\_\_\_\_\_\_\_\_\_\_\_\_\_\_\_\_\_\_\_\_\_\_\_\_\_\_\_\_\_\_\_\_\_\_\_\_\_\_\_\_\_\_\_\_\_\_\_\_\_\_\_\_\_\_\_\_\_\_\_\_\_\_\_\_\_\_

Complete the following tasks to configure document types and enable document exchange:

- 1. [Adding Document Types](#page-33-0)
- 2. [Adding Document Generators](#page-34-0)
- 3. [Associating Document Types to EMRs](#page-35-1)

### <span id="page-33-0"></span>Adding Document Types

Document Types help you define the available documents. Notifications supports Observation Result (ORU) and Continuity of Care (CCD) document types. Adding format code configuration is a part of adding Document Types. A format code determines the document type.

**Adding Document Types**

- 1. From Orion Health Platform, navigate to **Configuration > Notifications**.
- 2. Select **Notifications (Advanced)** from the left panel.
- 3. Select the **Document Types** tab.
- 4. Select the **Add** icon  $\blacksquare$ .
- 5. Select **New Document Type** from the list.
- 6. Enter a unique document type ID in the **Document Type ID** field.

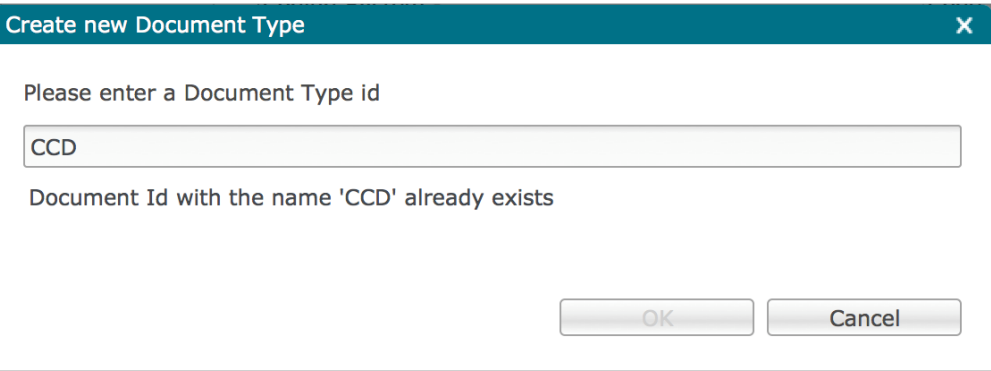

7. Enter a unique document type name in the **Document Type Name** field. For example, enter Continuity of Care Document.

\_\_\_\_\_\_\_\_\_\_\_\_\_\_\_\_\_\_\_\_\_\_\_\_\_\_\_\_\_\_\_\_\_\_\_\_\_\_\_\_\_\_\_\_\_\_\_\_\_\_\_\_\_\_\_\_\_\_\_\_\_\_\_\_\_\_\_\_\_\_\_\_\_\_\_\_\_\_\_\_\_\_\_\_\_\_\_\_\_\_\_\_\_\_\_\_\_\_\_\_\_\_\_\_\_\_\_\_

8. Select the **OK** button.

#### *Adding Format Code Configuration*

1. Select the **Add** button from the **Format Code Configurations** section.

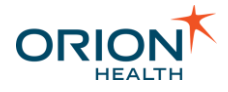

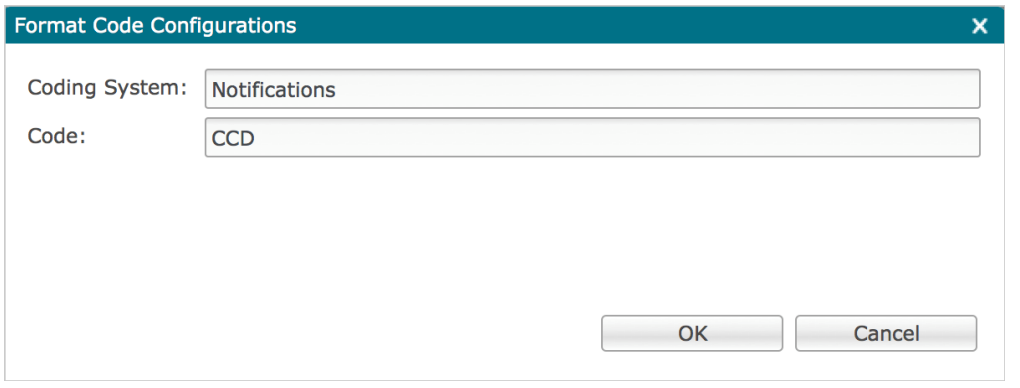

2. Enter the name for the coding system and code in the **Format Code Configurations** dialog box. For example, enter Notifications and CCD.

\_\_\_\_\_\_\_\_\_\_\_\_\_\_\_\_\_\_\_\_\_\_\_\_\_\_\_\_\_\_\_\_\_\_\_\_\_\_\_\_\_\_\_\_\_\_\_\_\_\_\_\_\_\_\_\_\_\_\_\_\_\_\_\_\_\_\_\_\_\_\_\_\_\_\_\_\_\_\_\_\_\_\_\_\_\_\_\_\_\_\_\_\_\_\_\_\_\_\_\_\_\_\_\_\_\_\_\_

- 3. Select the **OK** button.
- 4. Select the **Save** icon

<span id="page-34-0"></span>Adding Document Generators

- 1. From Orion Health Platform, navigate to **Configuration > Notifications** and select **Notifications (Advanced)** from the left panel.
- 2. Select the **Document Types** tab. The **Document Type** panel is displayed.
- 3. Select the **Add** icon **a**nd select **New Document Generator**.
- 4. Enter the document generator name in the **Create a new Document Generator** dialog box. For example, enter Generated CCD.

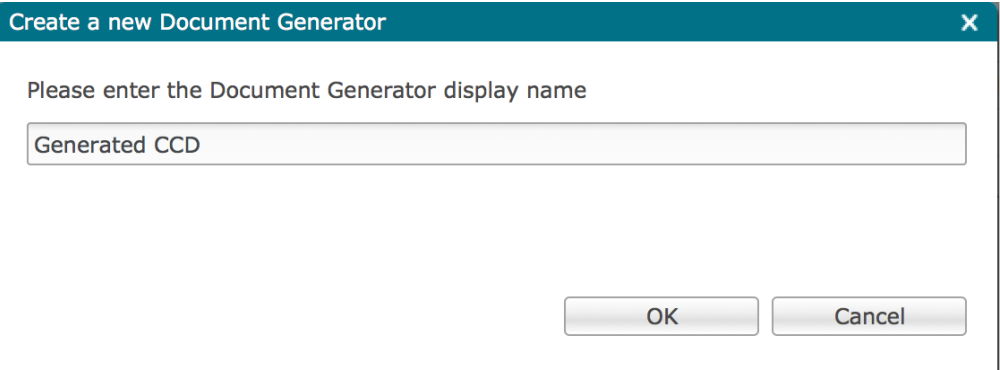

- 5. Select the **OK** button.
- 6. Enter a unique document generator repository name in the **Document Generator Repository Name** field. This name must match the name of an existing document generator repository name.

\_\_\_\_\_\_\_\_\_\_\_\_\_\_\_\_\_\_\_\_\_\_\_\_\_\_\_\_\_\_\_\_\_\_\_\_\_\_\_\_\_\_\_\_\_\_\_\_\_\_\_\_\_\_\_\_\_\_\_\_\_\_\_\_\_\_\_\_\_\_\_\_\_\_\_\_\_\_\_\_\_\_\_\_\_\_\_\_\_\_\_\_\_\_\_\_\_\_\_\_\_\_\_\_\_\_\_\_

For example, CCD Generator Document Repository.

7. Select the **Save** icon

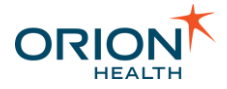

Do not generate documents one after the other using the Document Generator because the time taken to generate multiple documents may delay the corresponding Notifications.

\_\_\_\_\_\_\_\_\_\_\_\_\_\_\_\_\_\_\_\_\_\_\_\_\_\_\_\_\_\_\_\_\_\_\_\_\_\_\_\_\_\_\_\_\_\_\_\_\_\_\_\_\_\_\_\_\_\_\_\_\_\_\_\_\_\_\_\_\_\_\_\_\_\_\_\_\_\_\_\_\_\_\_\_\_\_\_\_\_\_\_\_\_\_\_\_\_\_\_\_\_\_\_\_\_\_\_\_

### <span id="page-35-1"></span>Associating Document Types to EMRs

To receive the documents, select the document types and the Electronic Medical Record (EMR) system where you want to receive the documents.

- 1. From Orion Health Platform, navigate to **Notifications > Notifications (Advanced) > Receiving EMR System** and select an appropriate **EMR System name**.
- 2. Select the checkbox next to the **Document Type** you have created for the receiving EMR system.
- 3. Select the **Save** icon **.**

### <span id="page-35-0"></span>**Configuring Automated Document Exchange**

Automated Document Exchange enables the transfer of documents to Electronic Medical Records (EMRs).

To set up the Automated Document Exchange feature, you need to do the following:

- [Set up the Prerequisite Features.](#page-35-2)
- [Configure Rhapsody Routes for Automated Document Exchange.](#page-35-3)
- [Configure Notifications to Exchange Documents.](#page-38-0)
- [Select the Send Associated Document To My EMR Option.](#page-39-0)
- [Check if the Automated Document Exchange is Working Correctly.](#page-40-1)

#### <span id="page-35-2"></span>Setting up the Prerequisite Features

For the automated document exchange to work, you must set up other Orion Health HIE features.

If you have not done so, you must set up CCDs. Refer to [Generating and Sending CCDs](https://doki.orionhealth.com/display/ORS24/Set+up+Generation+and+Sending+of+CCDs) in the *HIE Administration Manual* for details.

You must also have configured some notifications. Refer to [Configuring Notifications](#page-105-0) for details.

#### <span id="page-35-3"></span>Configuring Rhapsody Routes for Automated Document Exchange

1. From the administration workstation, launch the Rhapsody IDE application. The initial screen is displayed.
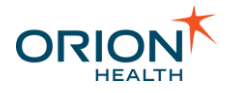

2. Navigate to **View > Rhapsody Variables Manager** to display the **Rhapsody Variables Manager** screen.

\_\_\_\_\_\_\_\_\_\_\_\_\_\_\_\_\_\_\_\_\_\_\_\_\_\_\_\_\_\_\_\_\_\_\_\_\_\_\_\_\_\_\_\_\_\_\_\_\_\_\_\_\_\_\_\_\_\_\_\_\_\_\_\_\_\_\_\_\_\_\_\_\_\_\_\_\_\_\_\_\_\_\_\_\_\_\_\_\_\_\_\_\_\_\_\_\_\_\_\_\_\_\_\_\_\_\_\_

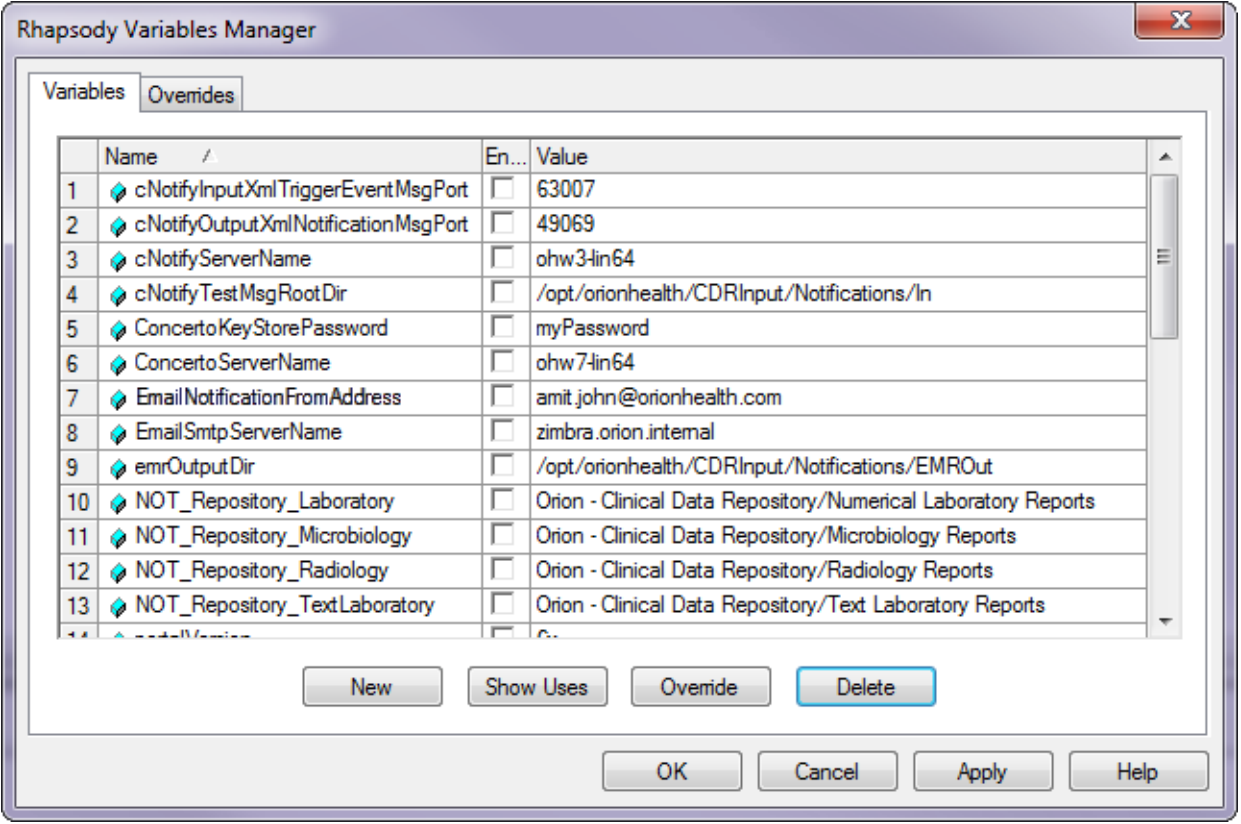

3. Configure the variables as shown in the following table:

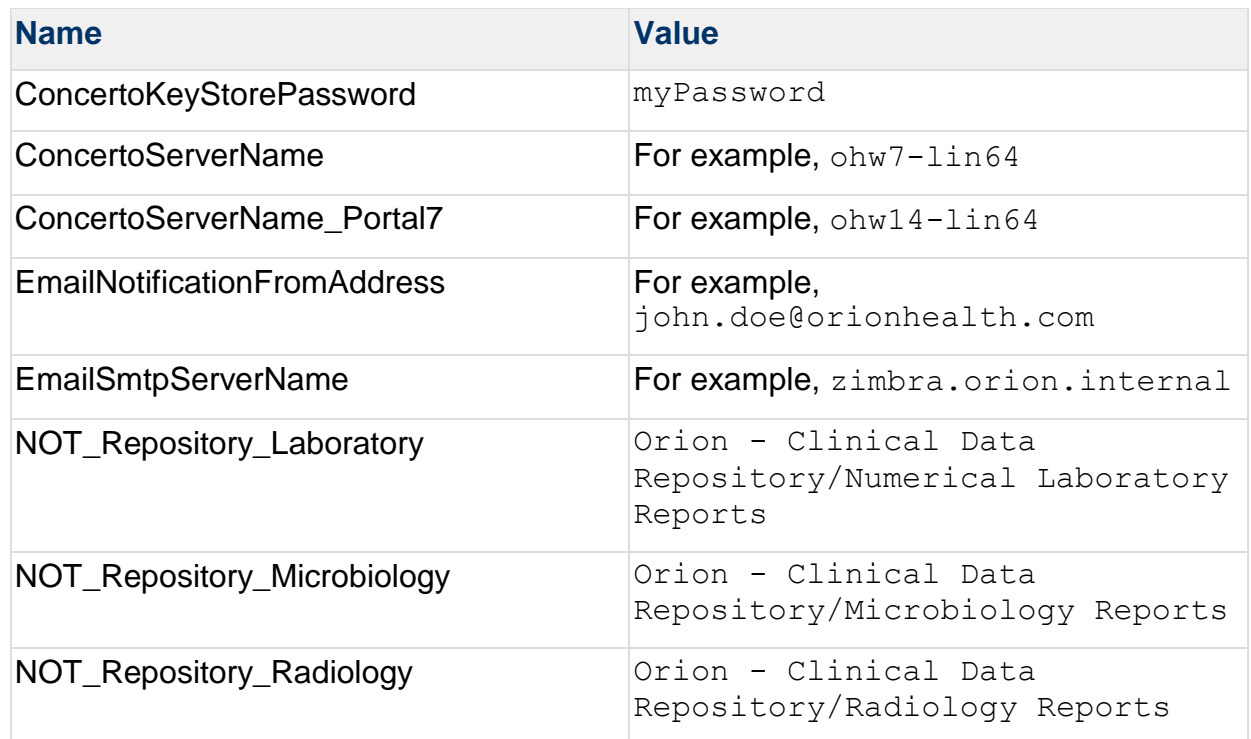

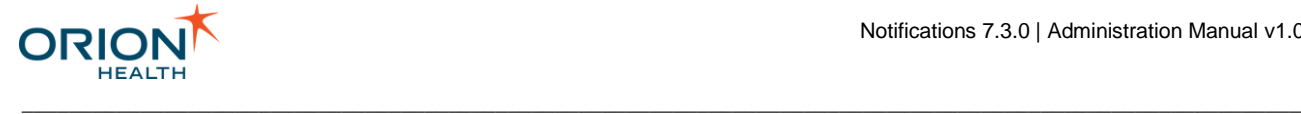

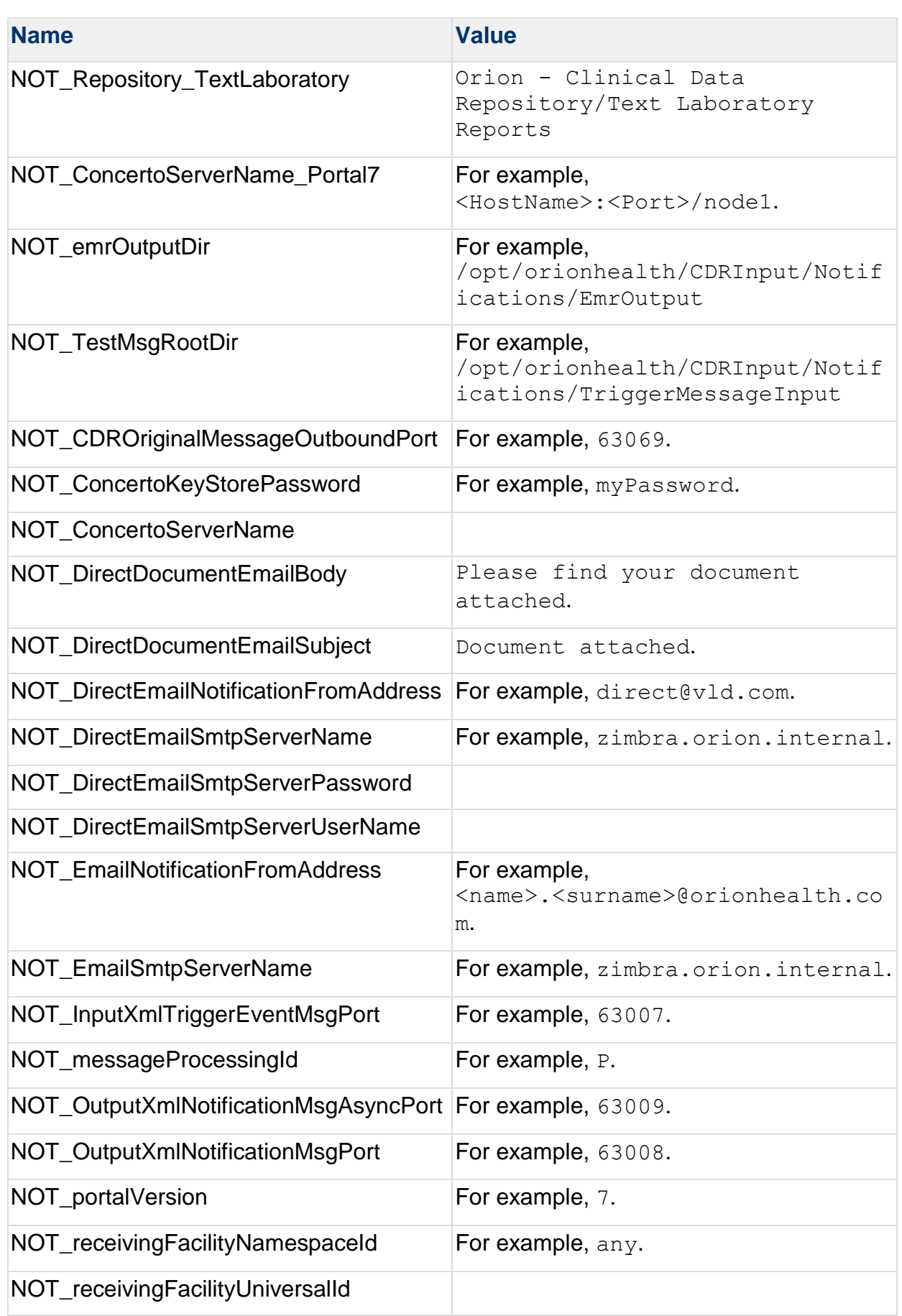

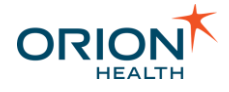

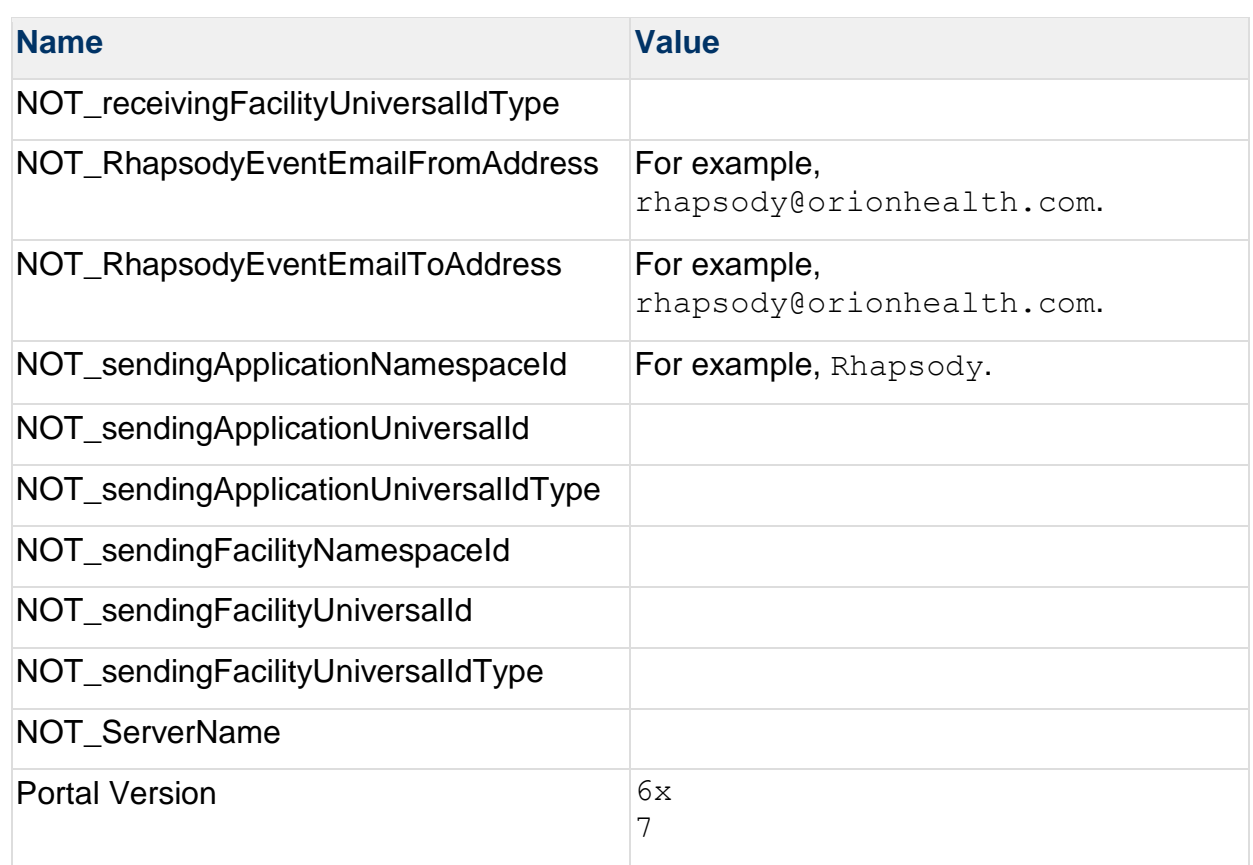

- 4. Select the **OK** button.
- 5. To enable the UserMessaging service in Orion Health Platform, navigate to **Configuration > Web Services**. Select the **usermessagingservice** and set **Enabled** to true.
- 6. Start the **Notification** and **Site Specific - Notifications** components.

Refer to [Notifications Rhapsody Routes](#page-189-0) for additional details.

When using **Send to EMR** feature, you will need to configure it. Refer to [Configuring](#page-40-0)  [the Send to EMR Function](#page-40-0) and [Customizing the Send to EMR Function](#page-44-0) for details.

### Configuring Notifications to Exchange Documents

This task is required to configure Notifications to exchange documents.

Electronic Medical Records (EMRs) can only exchange its supported types of documents. These are configured when you are adding an EMR. Refer to [Adding](#page-53-0)  [Electronic Medical Records](#page-53-0) for details.

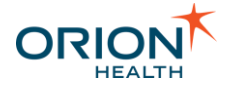

You can check which document types an EMR is set up to receive in Orion Health Platform by navigating to **Configuration > Notifications > Notifications (Advanced)** > **Receiving EMR System** tab.

\_\_\_\_\_\_\_\_\_\_\_\_\_\_\_\_\_\_\_\_\_\_\_\_\_\_\_\_\_\_\_\_\_\_\_\_\_\_\_\_\_\_\_\_\_\_\_\_\_\_\_\_\_\_\_\_\_\_\_\_\_\_\_\_\_\_\_\_\_\_\_\_\_\_\_\_\_\_\_\_\_\_\_\_\_\_\_\_\_\_\_\_\_\_\_\_\_\_\_\_\_\_\_\_\_\_\_\_

Configure a notification type by following the instructions in [Configuring Notifications.](#page-105-0) In the **Document to Exchange** field, specify the types of document to be exchanged.

### Selecting the Send Associated Document To My EMR Option

For the Automated Document Exchange to work, the clinician must select the **Send Associated Document to my EMR** option for the relevant notifications.

1. Log in to Clinical Portal as the clinician, and navigate to **Notifications > My Subscriptions** to display the **Subscriptions** screen.

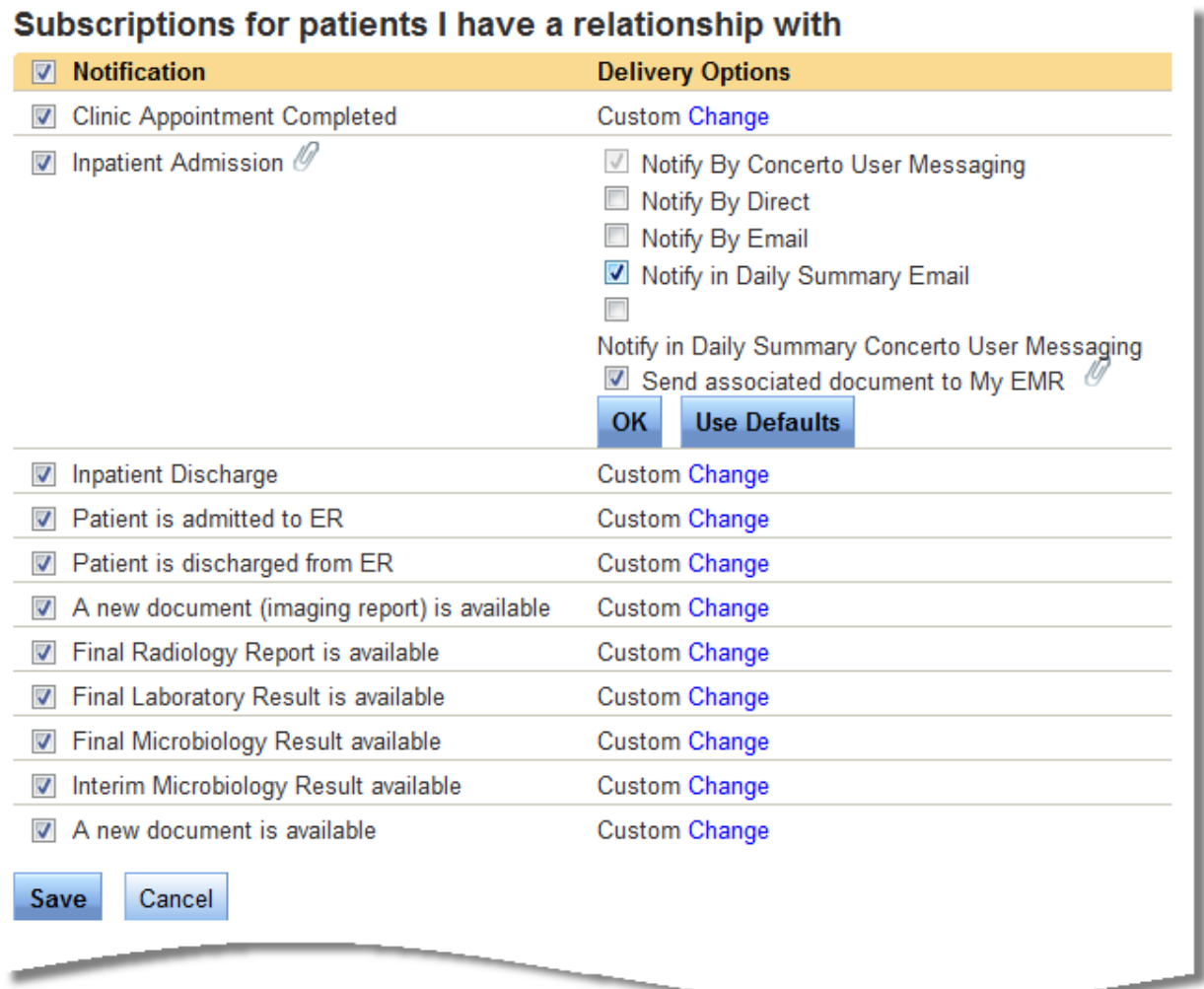

2. Select the **Change** link on the specific notification you want to update and select the **Send associated document to My EMR** checkbox.

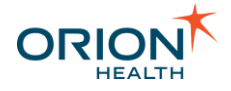

This option is available only for notifications configured to support Automated Document Exchange. These notifications display the  $\mathscr O$  icon.

\_\_\_\_\_\_\_\_\_\_\_\_\_\_\_\_\_\_\_\_\_\_\_\_\_\_\_\_\_\_\_\_\_\_\_\_\_\_\_\_\_\_\_\_\_\_\_\_\_\_\_\_\_\_\_\_\_\_\_\_\_\_\_\_\_\_\_\_\_\_\_\_\_\_\_\_\_\_\_\_\_\_\_\_\_\_\_\_\_\_\_\_\_\_\_\_\_\_\_\_\_\_\_\_\_\_\_\_

3. Select the **Save** button.

# Checking if Automated Document Exchange is Working Correctly

To check whether the HIE feature is working correctly, Orion Health recommends you to complete the following steps:

- Specify how you want to receive patient updates; refer to Subscribing to [Notifications](https://doki.orionhealth.com/display/NOT73/Subscribing+to+Notifications) for details. Select the **Send any associated document to My EMR** and Send any associated document to Direct options in the **By Default** section.
- Specify the patient updates you want to receive; refer to **Subscribing to Notifications** for details. Select at least one information type.
- Ensure an update of the selected type is generated, and check if is sent to the specified Electronic Medical Record (EMR) or secure channel, for example Direct.

# **Configuring Manual Document Exchange**

Complete the following to configure manual document exchange:

• [Configuring EMR Systems](#page-30-0)

<span id="page-40-0"></span>Configuring the Send to EMR Function

This section describes how to set up the system to send results to Electronic Medical Records (EMRs).

To set up Send to EMR for Results:

- 1. Complete the following steps, referring to the *HIE Administration Manual*:
	- a. [Configure EMRs for Results.](https://doki.orionhealth.com/display/ORS24/Configure+EMRs+for+Results)
	- b. [Create Adhoc Database Pointing to Results.](https://doki.orionhealth.com/display/ORS24/Create+Adhoc+Database+Pointing+to+Results)
	- c. [Create Document Repositories for Results.](https://doki.orionhealth.com/display/ORS24/Create+Document+Repositories+for+Results)
	- d. [Configure Document Repositories for Results.](https://doki.orionhealth.com/display/ORS24/Configure+Document+Repositories+for+Results)
- 2. When the prerequisite steps are completed, merge the  $SendToEMR, c6x, xm1$  merge file. Refer to [Download, Edit and Merge](#page-41-0) SendToEMR.c6x.xml File for details.
- 3. Orion Health strongly recommends you to make sure the **Send to EMR** functionality is working correctly. Refer to [Check Results are being Sent](https://doki.orionhealth.com/display/ORS24/Check+Results+are+being+Sent) in the *HIE Administration Manual* for details.

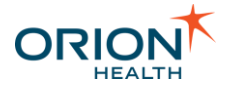

In addition to these configuration tasks, you can also customize the **Send to EMR** feature. Refer to [Customizing the Send to EMR Function](#page-44-0) for details.

\_\_\_\_\_\_\_\_\_\_\_\_\_\_\_\_\_\_\_\_\_\_\_\_\_\_\_\_\_\_\_\_\_\_\_\_\_\_\_\_\_\_\_\_\_\_\_\_\_\_\_\_\_\_\_\_\_\_\_\_\_\_\_\_\_\_\_\_\_\_\_\_\_\_\_\_\_\_\_\_\_\_\_\_\_\_\_\_\_\_\_\_\_\_\_\_\_\_\_\_\_\_\_\_\_\_\_\_

#### <span id="page-41-0"></span>**Enabling the SendToEMR Function in Clinical Portal**

This task enables the **Send to EMR** function in Clinical Portal by downloading, editing and merging the SendtoEMR.c6x.xml file.

To download, edit, and merge the SendtoEMR.c6x.xml file:

- 1. Download the file:
	- a. From Orion Health Platform, navigate to **Attachments** to display the **Attachments** tab.

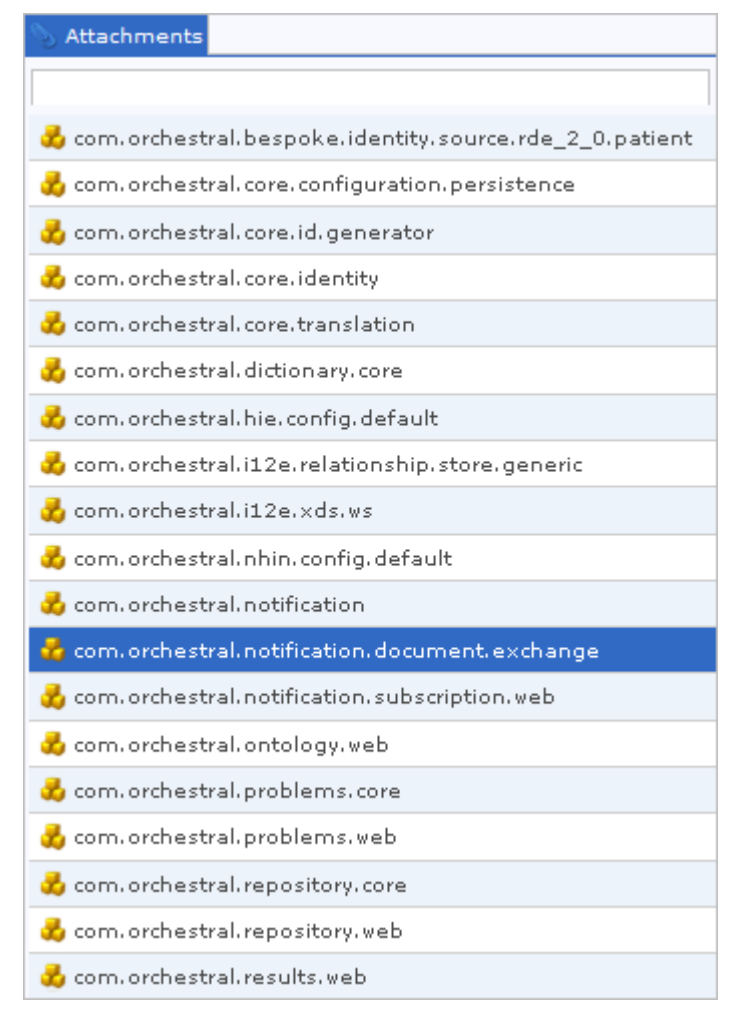

b. Select the com.orchestral.notification.document.exchange module to display the **Module** panel for this module on the right:

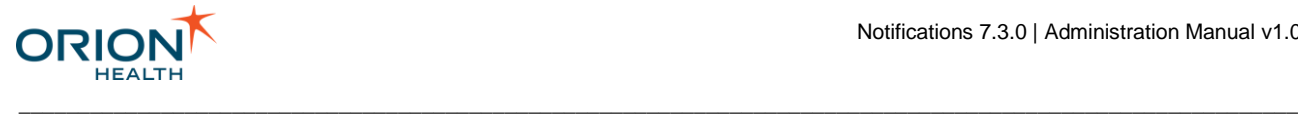

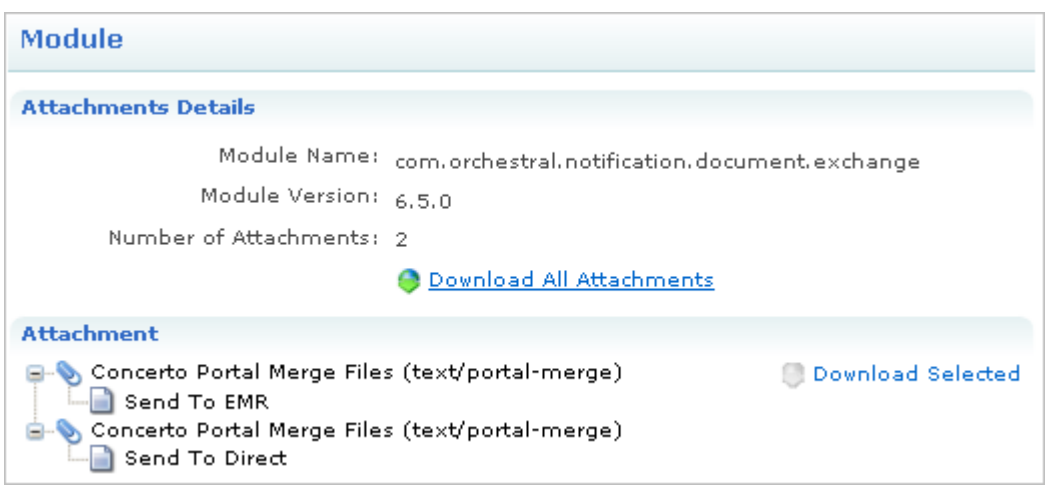

- c. In the **Attachment** panel, select the Send To EMR attachment under Concerto Portal Merge Files (text/portal-merge).
- d. Select the **Download Selected** link to download and save the file.
- 2. Edit the file:
	- a. Open the SendToEmr.c6x.xml file in a text editor, for example Notepad.
	- b. Edit the file by specifying your system information as described in the following table:

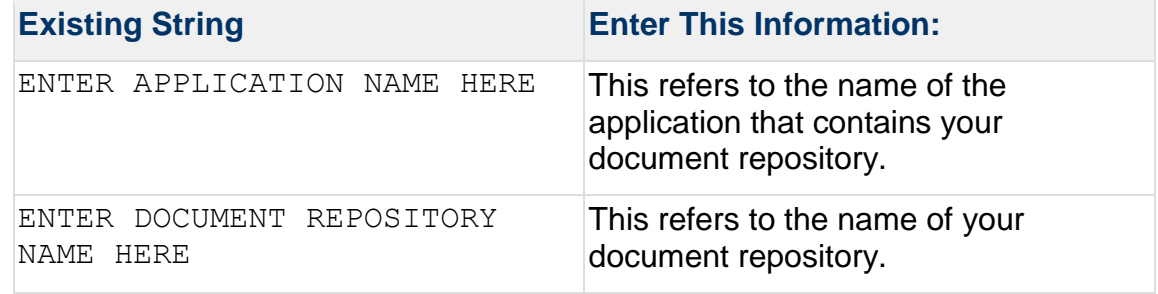

- c. Save the updated file.
- 3. Transfer the file from your desktop to the merge subdirectory on the Clinical Portal Application Server, for example ../<PortalInstallationDirectory/merge.
- 4. Merge the file:
	- a. In Clinical Portal, navigate to **Concerto** > **Database Utilities**.
	- b. In the **Merge** drop-down list, select the .xml file that you want to merge.

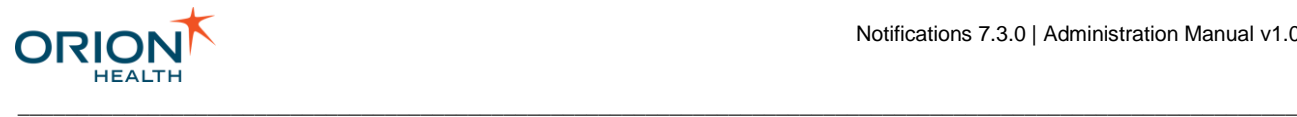

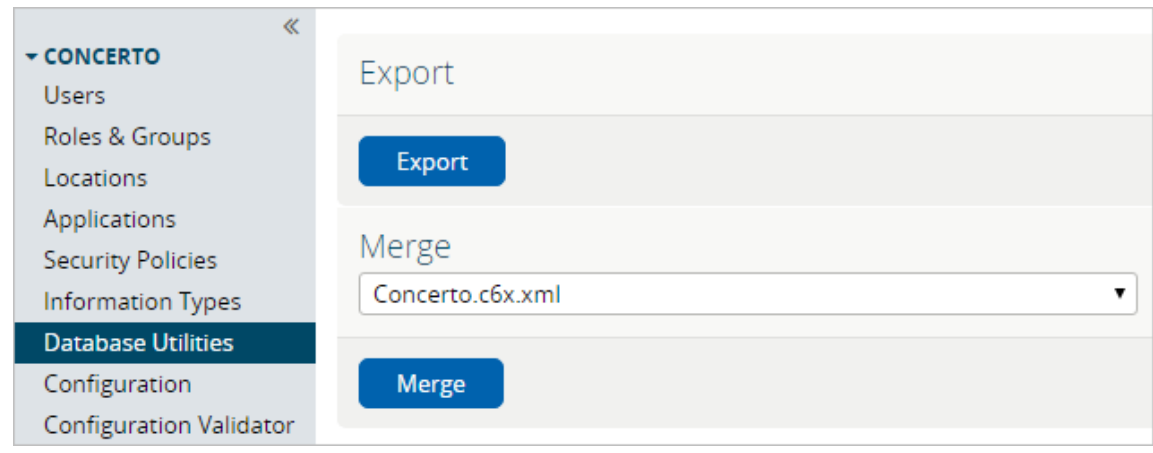

#### c. Select the **Merge** button. The **Merge Database From File** dialog box is displayed.

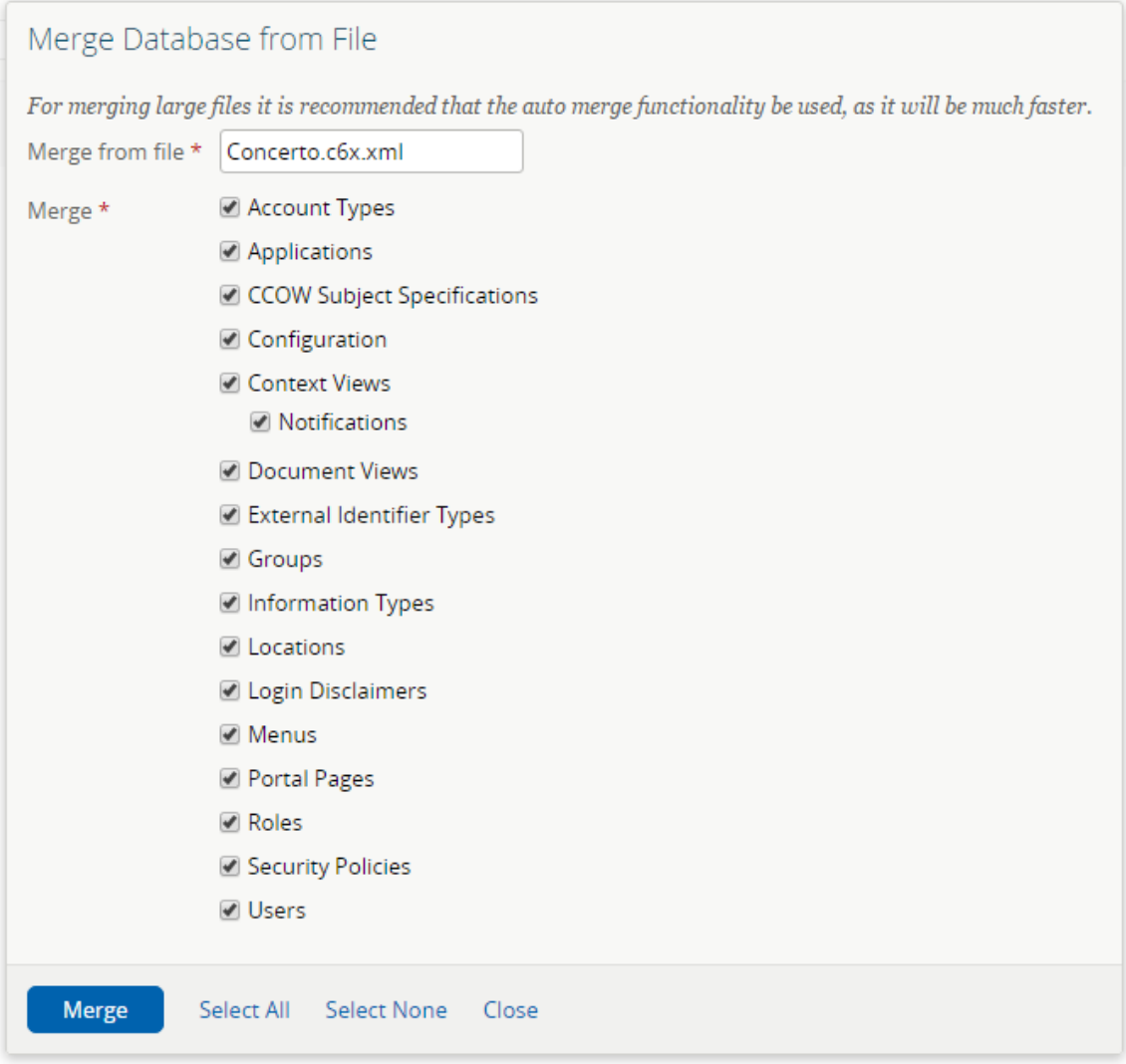

d. Ensure that all fields are selected.

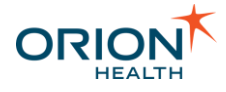

e. Select the **Merge** button.

Log off and log in again to refresh the Clinical Portal menus.

#### <span id="page-44-0"></span>**Customizing the Send to EMR Function**

You can customize the Send to EMR function by doing the following:

• Disabling the Send to EMR functionality - If you do not want the system to send information to a clinician's Electronic Medical Record (EMR) you can remove that delivery channel and remove the **Send to EMR** button so that it does not appear in Clinical Portal. Refer to [Disabling the Send to EMR Function](#page-44-1) for details.

\_\_\_\_\_\_\_\_\_\_\_\_\_\_\_\_\_\_\_\_\_\_\_\_\_\_\_\_\_\_\_\_\_\_\_\_\_\_\_\_\_\_\_\_\_\_\_\_\_\_\_\_\_\_\_\_\_\_\_\_\_\_\_\_\_\_\_\_\_\_\_\_\_\_\_\_\_\_\_\_\_\_\_\_\_\_\_\_\_\_\_\_\_\_\_\_\_\_\_\_\_\_\_\_\_\_\_\_

- Associating Clinicians with EMRs To associate clinicians with EMRs, refer to [Associating Clinicians with EMRs](#page-49-0) for details.
- Adding Electronic Medical Records (EMRs) To add Electronic Medical Records (EMRs) you want to exchange documents with to the Orion Health HIE system, refer to [Adding Electronic Medical Records](#page-53-0) for details.
- Sending Results and generated CCDs to EMRs automatically You can configure the system so that all relevant results and generated CCDs (or 'Patient Snapshots') are automatically sent to a clinician's Electronic Medical Record (EMR). Refer to [Send CCDs, Results, and Documents to EMRs Automatically](#page-55-0) for details.

#### <span id="page-44-1"></span>*Disabling the Send to EMR Function*

This section describes how to remove the **Send to EMR** option within Clinical Portal so clinicians cannot manually send information to their Electronic Medical Record (EMR).

1. Remove the **Send to EMR** button from Clinical Portal:

This step hides the **Send to EMR** button, so it is not available to users when they are viewing CCDs, results, or documents.

- a. From Clinical Portal, navigate to **Concerto > Applications**. The **Applications** screen is displayed.
- b. Select the **Select** icon to the left of the application that contains the document repositories used by Send to EMR.

If you are using the default repositories, you must select the **Select** icon to the left of **Orion - Clinical Data Repository**.

The details for the selected application are displayed, an example is shown in the following screenshot:

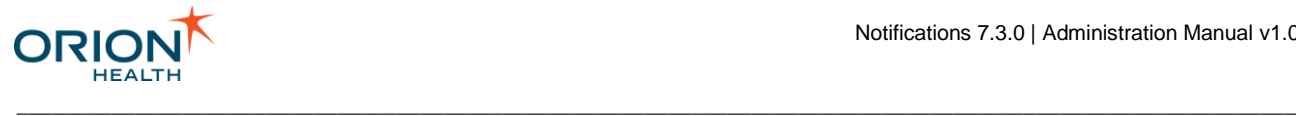

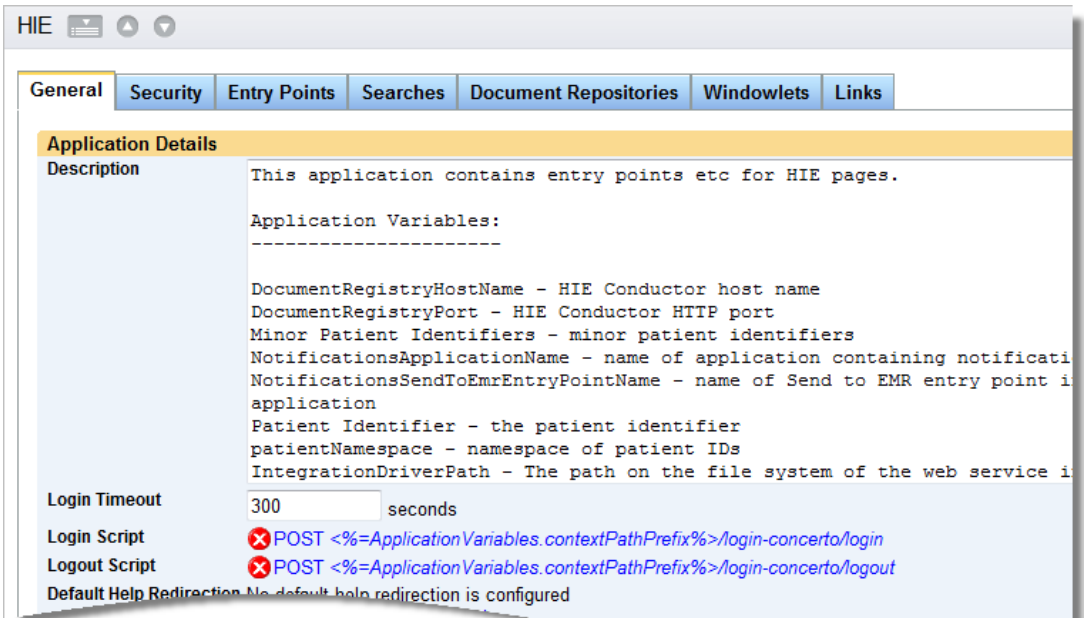

#### c. Select the **Document Repositories** tab.

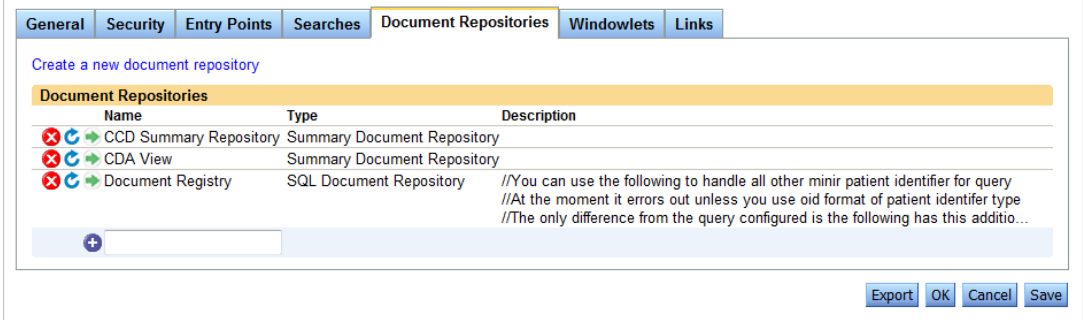

- d. Select the **Select** icon  $\bullet$ . For example, CCD Summary Repository
- e. Select the **Control Bar** tab.

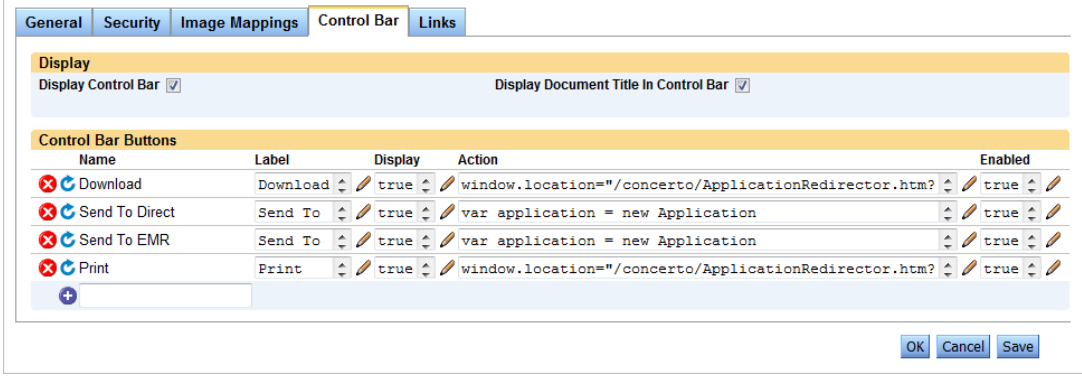

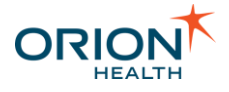

- f. In the **Control Bar Buttons** panel, select False into the **Display** field for **Send to EMR**.
- g. Select the **OK** button.
- h. If required, repeat these steps for the remaining document repositories.

If you are using the default system setup, this includes:

- Microbiology Reports
- Numerical Laboratory Results
- Outstanding Orders
- Radiology Reports
- Textual Laboratory Reports
- 2. Hide the My EMR attribute:

This step disables the **My EMR** field in the subscriptions page, so Clinicians cannot specify an Electronic Medical Record.

a. From Clinical Portal, navigate to **Concerto > Roles & Groups.**

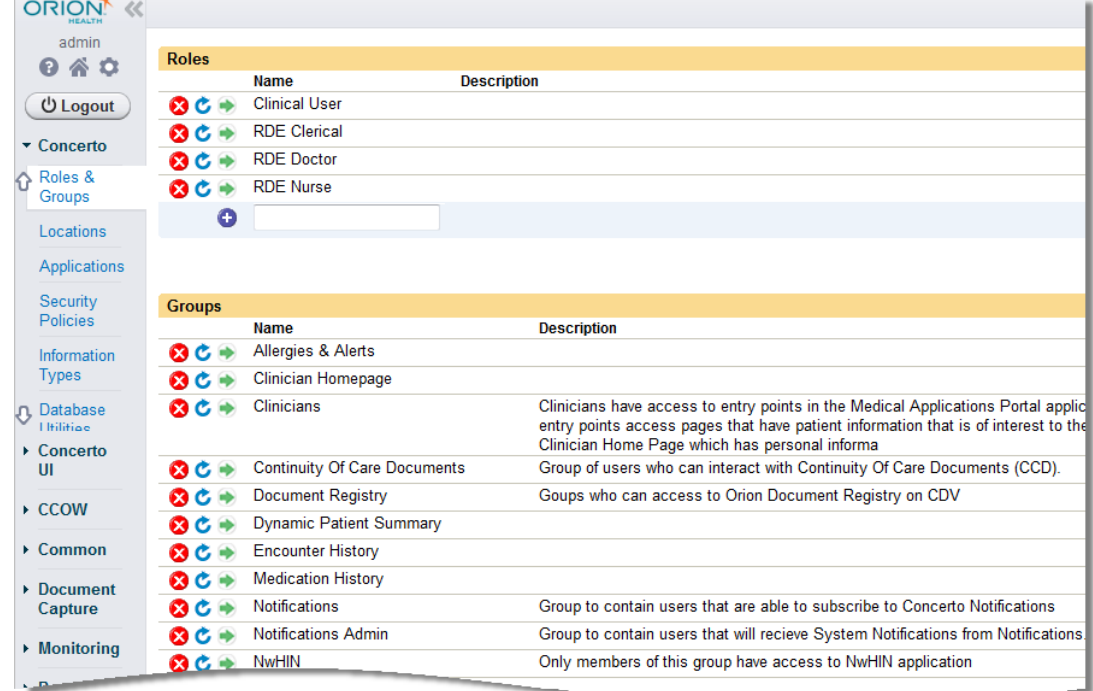

b. Select the **Select** icon **to** to the left of **Notifications**. The **Notifications** screen is displayed:

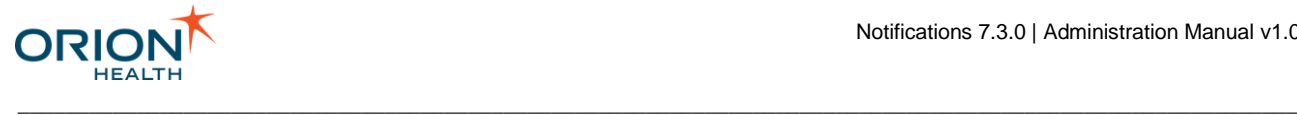

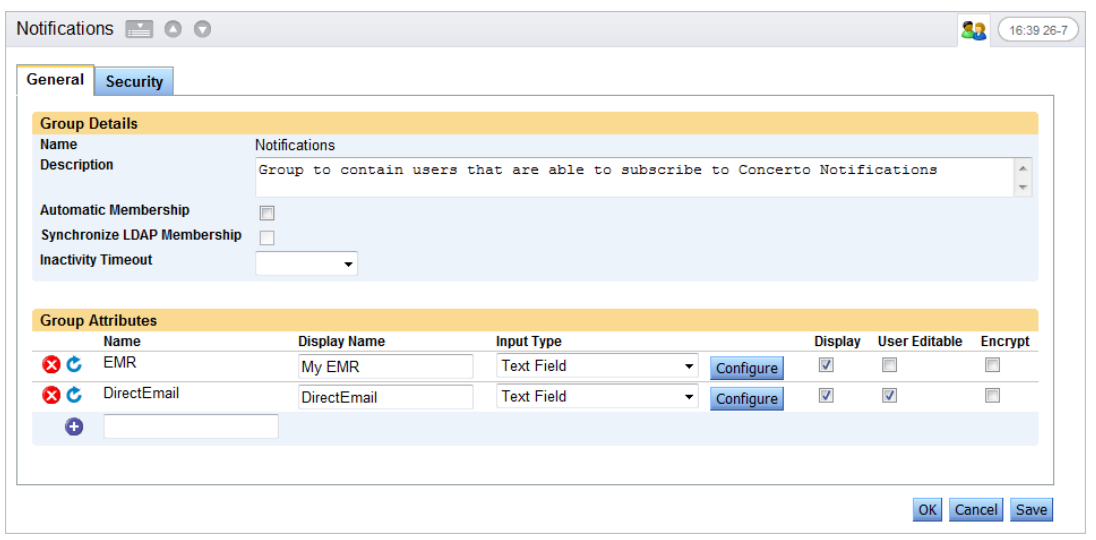

- c. In the **Group Attributes** panel, clear the **Display** checkbox for **EMR**.
- d. Select the **OK** button.
- 3. Check that all Notifications are set not to exchange documents:
	- a. From Orion Health Platform, navigate to **Configuration > Notifications > Notifications**. The **Notifications** tab is displayed.

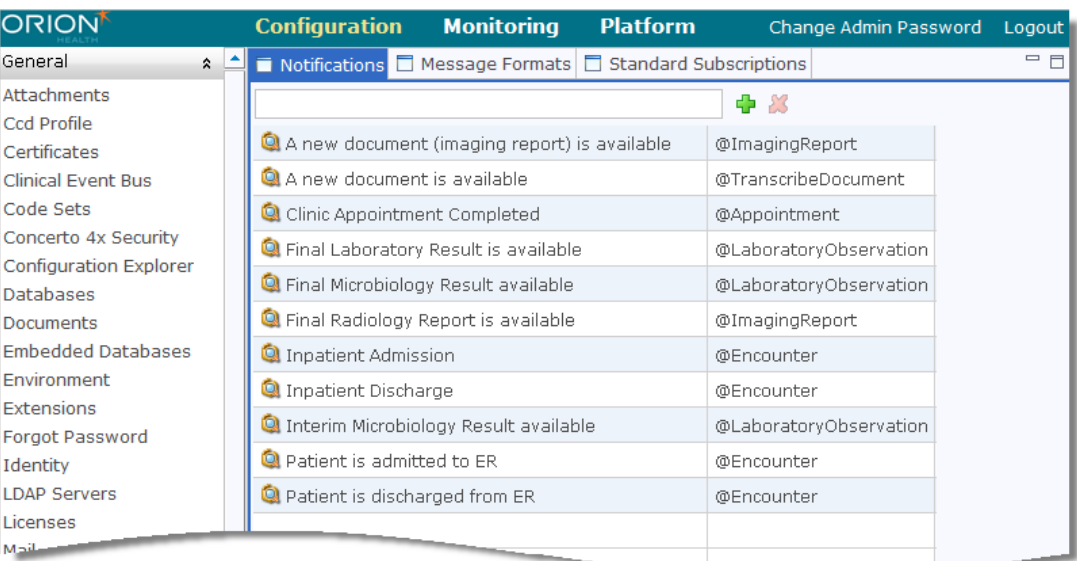

b. Select the first notification in the list. For example, **A new document (imaging report) is available**. The **Notification Details** panel is displayed.

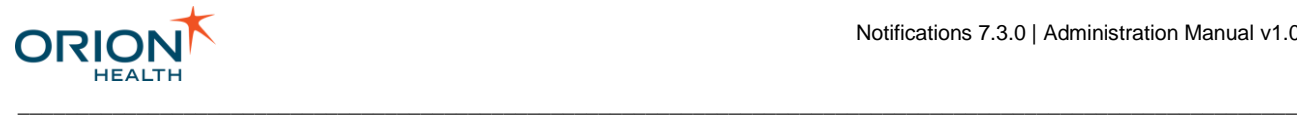

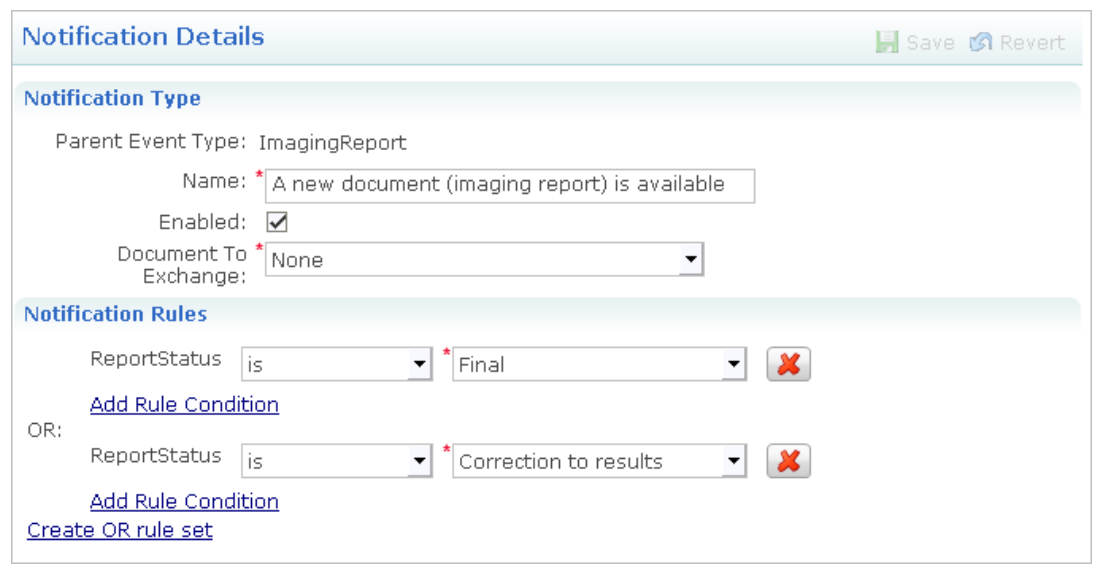

- c. In the **Document To Exchange** field, select None from the drop-down list.
- d. Select the **Save** icon  $\blacksquare$ .
- 4. Disable the EMR Delivery Channel to hide the option of sending Documents on the **My Subscriptions** screen.
	- a. From Orion Health Platform, navigate to **Configuration > Notifications > Delivery Channels**. The **Delivery Channels** tab is displayed.

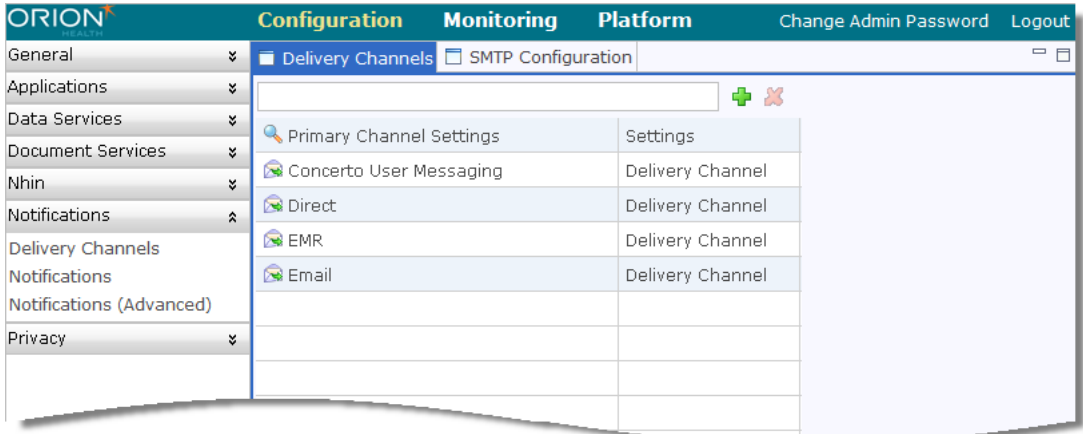

b. Select **EMR** to display the details to the right.

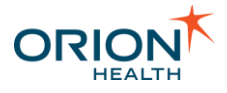

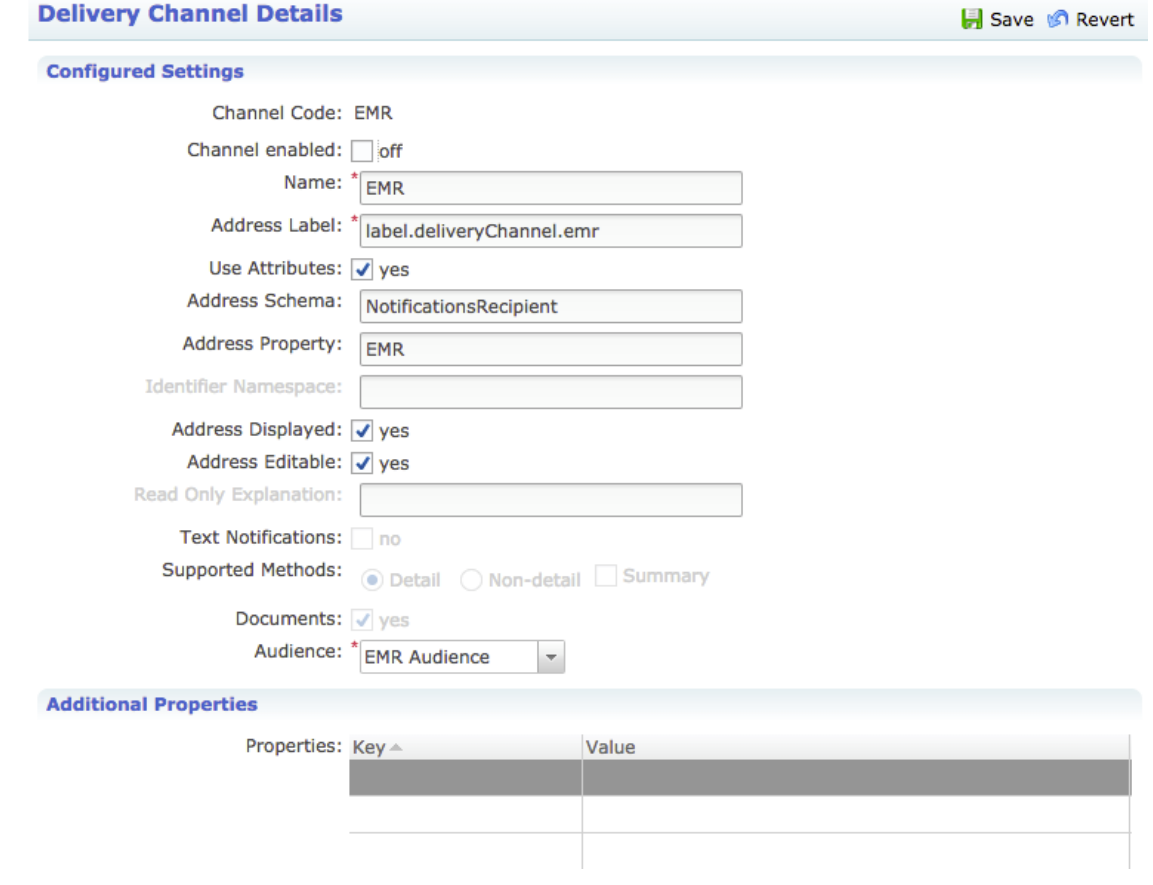

- c. Clear the **Channel enabled** checkbox.
- d. Select the **Save** icon **.**

#### <span id="page-49-0"></span>*Associating Clinicians with EMRs*

This step is only required if you intend to set up Electronic Medical Record (EMR) features. This is optional.

Clinicians can be associated with an EMR in one of two ways:

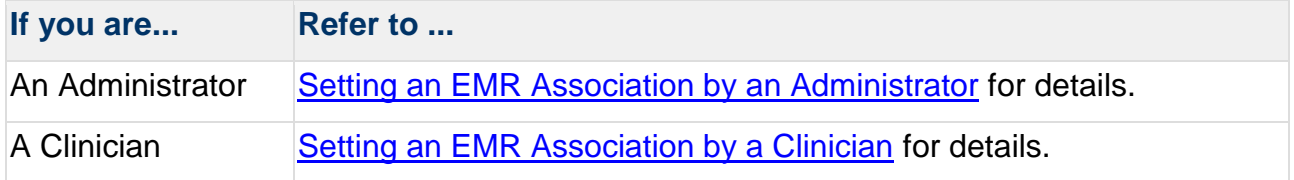

#### <span id="page-49-1"></span>*Setting an EMR Association by a Clinician*

1. From Clinical Portal, navigate to **Notifications** > **Subscriptions**. The subscriptions screen is displayed.

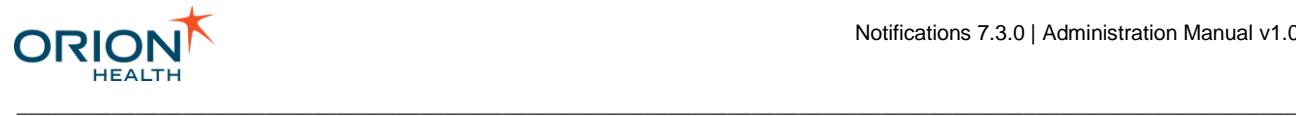

 $\overline{\phantom{a}}$ 

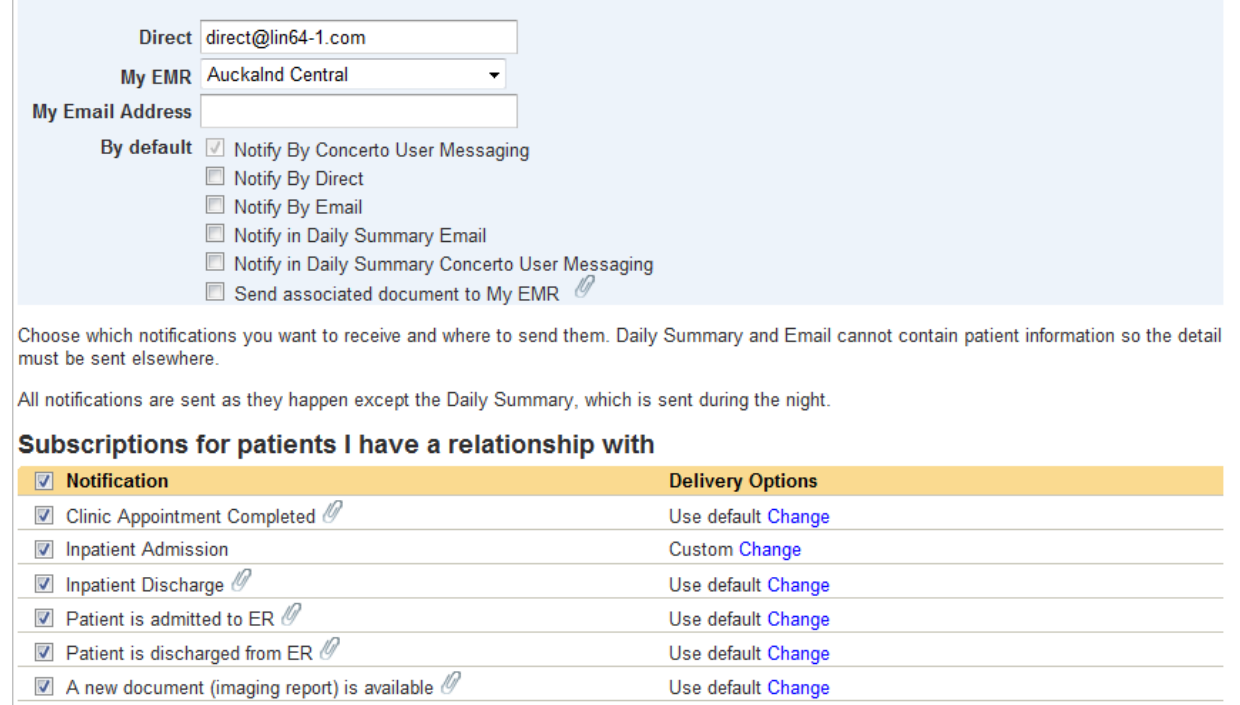

Use default Change

Use default Change

Use default Change

Use default Change

Use default Change

Use default Change

2. Complete the following fields:

 $\blacksquare$  Final Radiology Report is available  $\mathscr O$ 

 $\overline{\mathcal{Q}}$  Final Laboratory Result is available  $\mathcal O$ 

 $\blacksquare$  Final Microbiology Result available  $\emptyset$ 

A new document is available  $\mathscr O$ 

 $\blacksquare$  Interim Microbiology Result available  $\mathscr O$ 

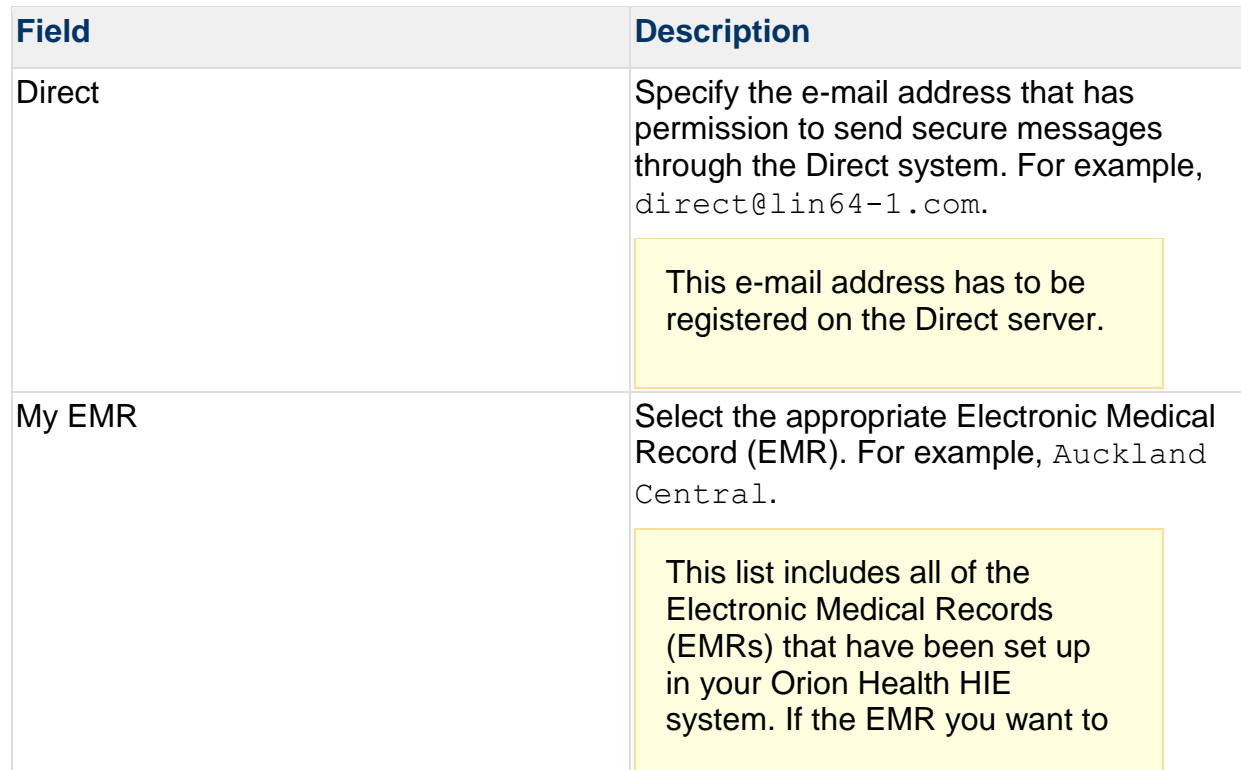

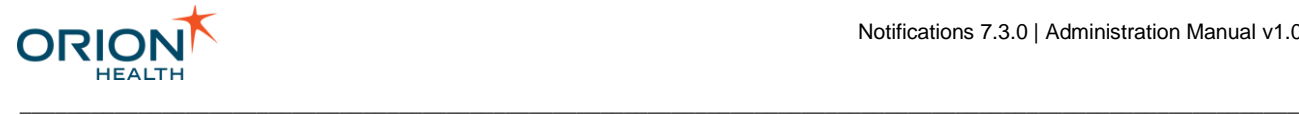

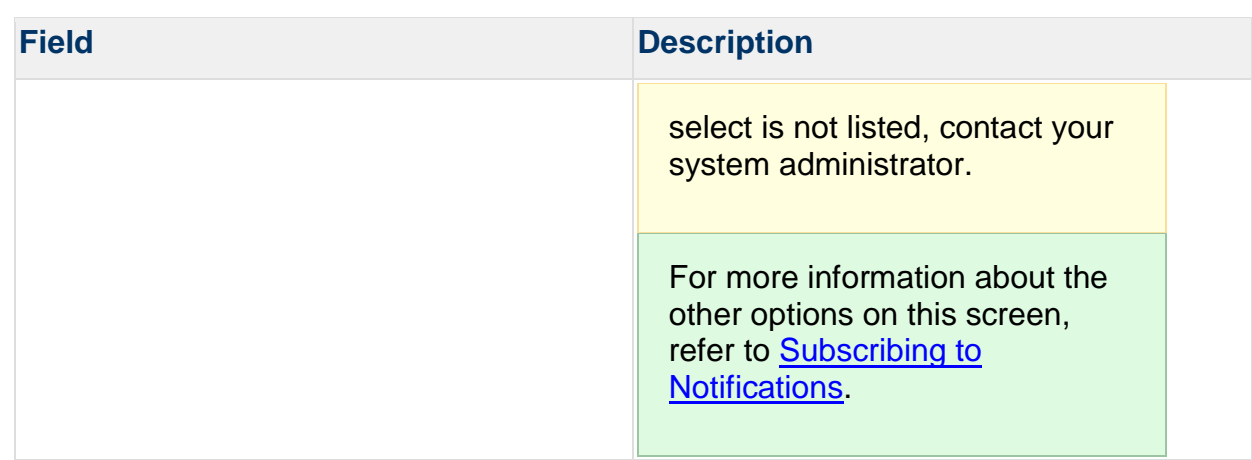

3. Select the **Save** button.

<span id="page-51-0"></span>*Setting an EMR Association by an Administrator*

- 1. From Clinical Portal, navigate to **Concerto > Users**. The **Users** screen is displayed.
- 2. Find the user that you want to associate with an EMR:
	- a. Complete one or more of the search fields.
	- b. Select the **Search** button. A list of matching users is displayed.
- 3. Select the user. The details for that user are displayed:

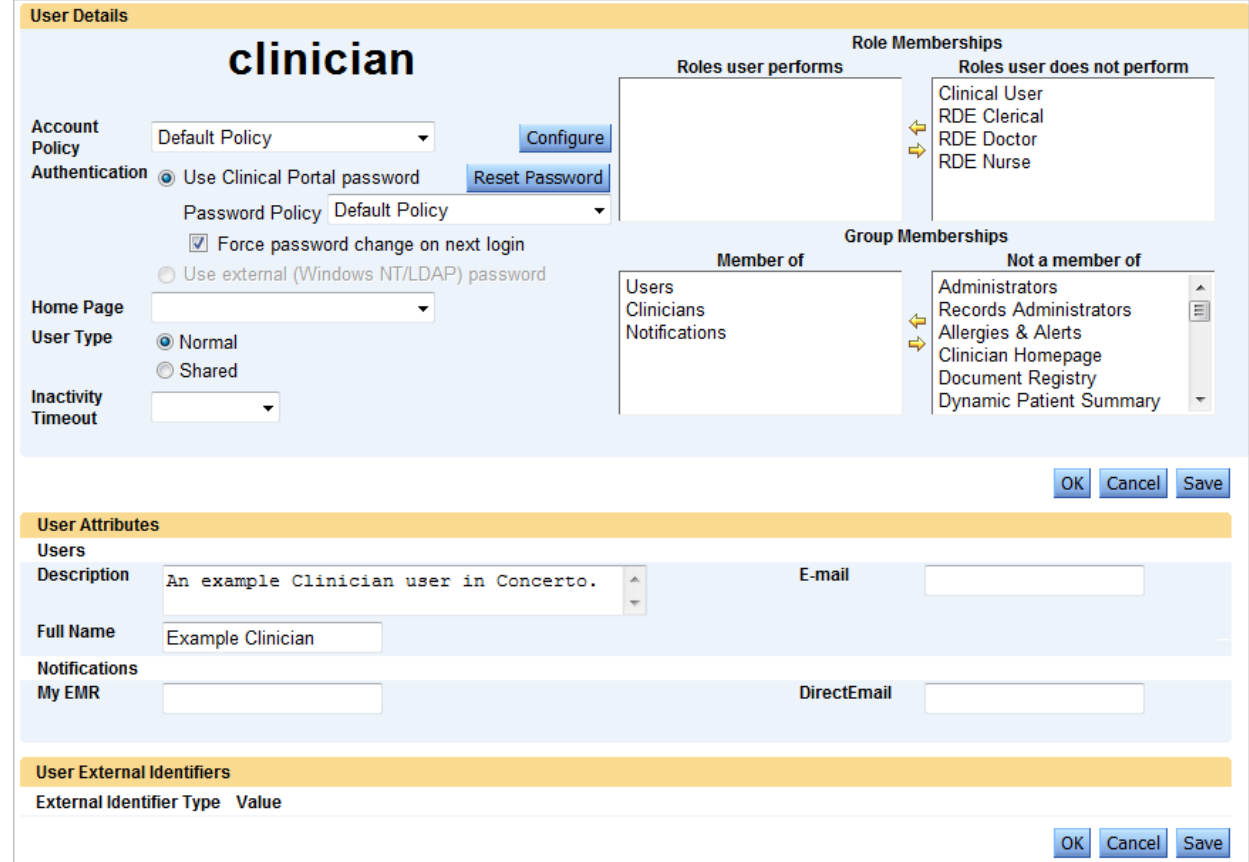

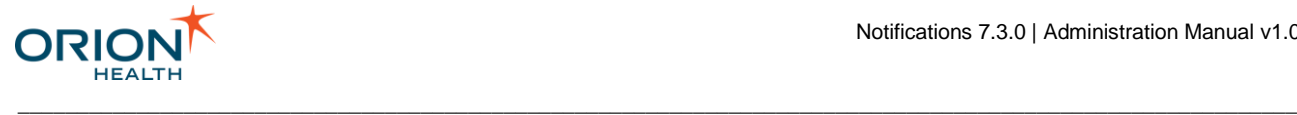

4. If the user is not a member of the **Notifications** Group, add the user to that group:

This step is important because the **My EMR** and **Direct Mail** fields, which are required to associate an EMR, are only displayed if the user is a member of the **Notifications** group.

a. In the **Not a member of** column in the **Group Memberships** section, select **Notifications**:

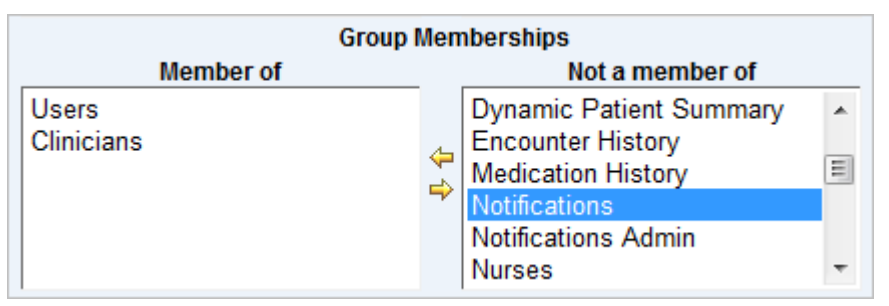

- b. Select the left arrow  $\leftarrow$ .
- c. Select the **OK** button.
- 5. Complete the following fields:

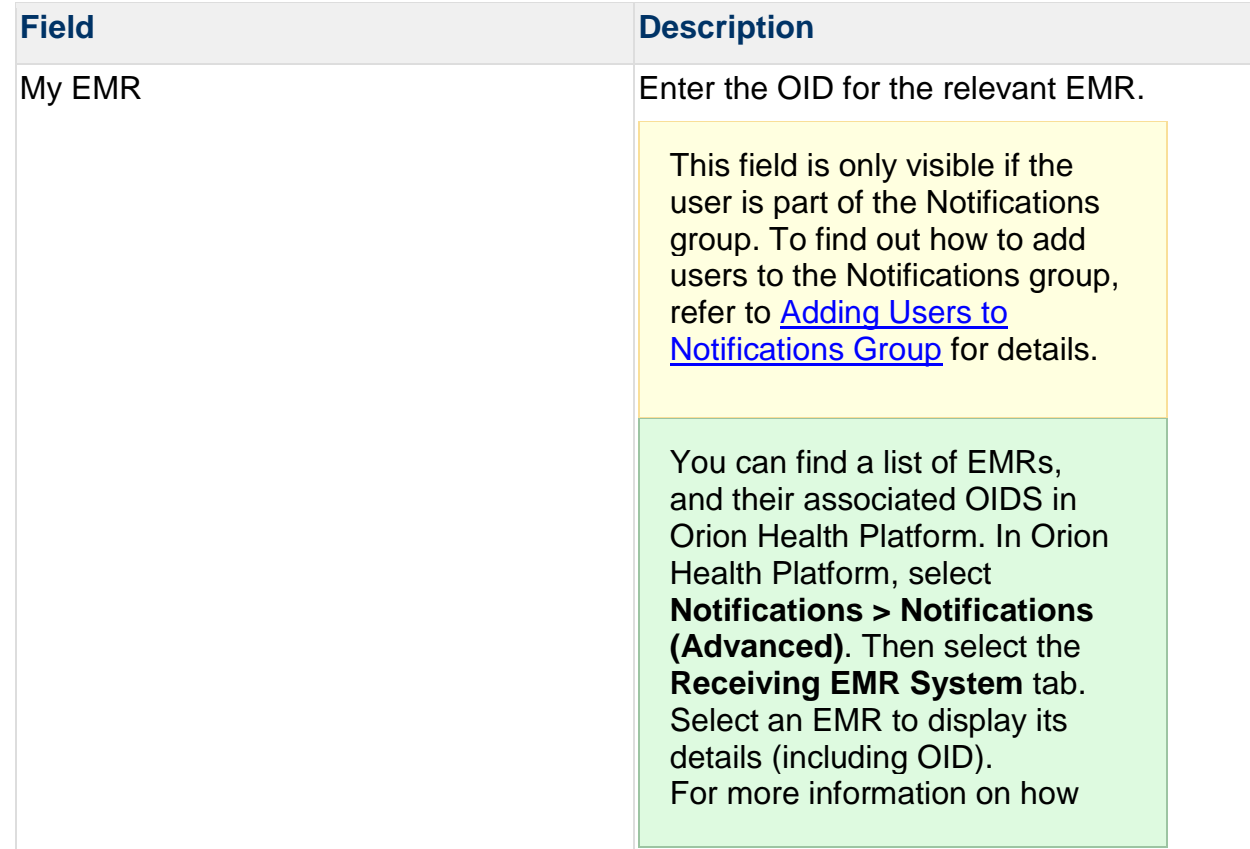

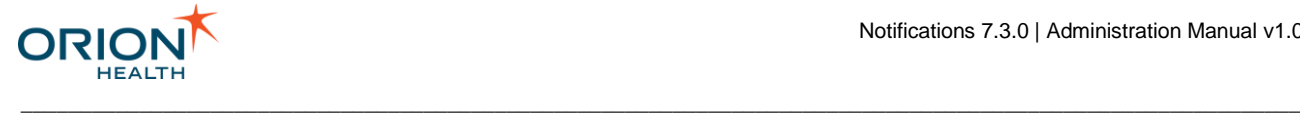

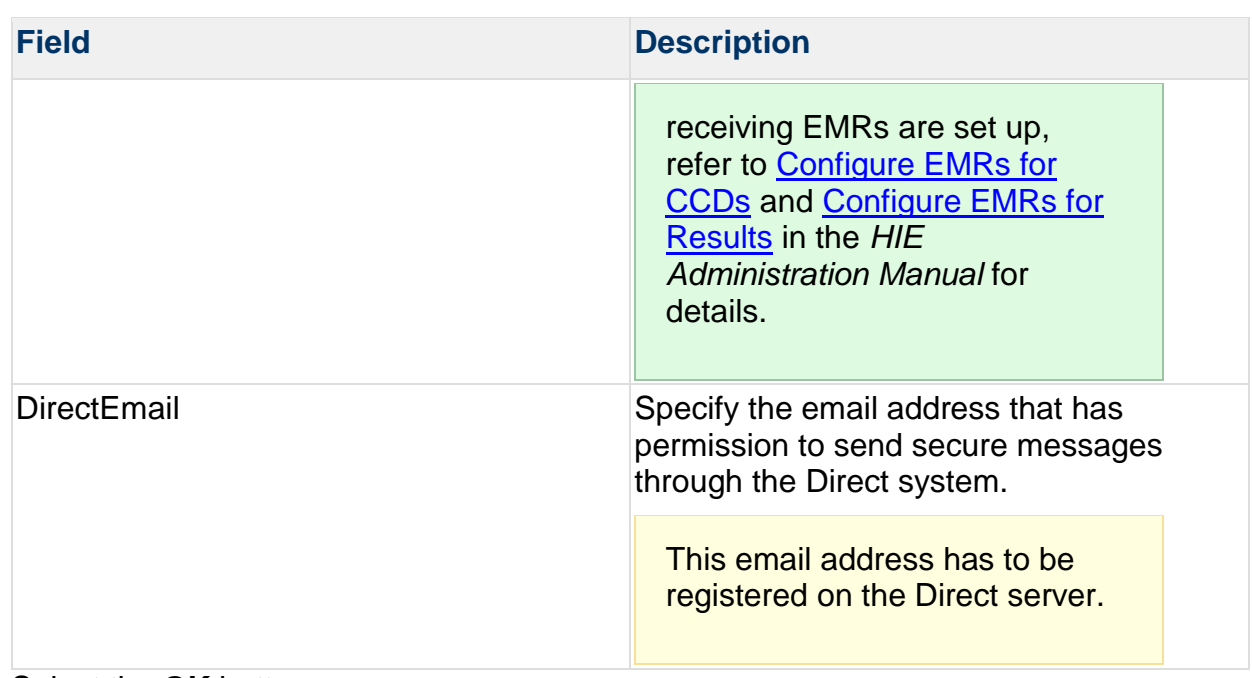

6. Select the **OK** button.

### <span id="page-53-0"></span>*Adding Electronic Medical Records*

For the Send function to Electronic Medical Records (EMR) to work, you must add the EMRs that you want to exchange documents with to the Orion Health HIE system.

If you want to enable the Send to EMR functionality for Results (ORU messages) as well as CCDs, you are required to set up at least one additional document repository for those documents. Refer to [Configure EMRs for Results](https://doki.orionhealth.com/display/ORS24/Configure+EMRs+for+Results) in the *HIE Administration Manual* for details.

To specify the Electronic Medical Record (EMR) systems that you want to be able to receive notifications:

1. Obtain an OID for each EMR in the system:

An Object Identifier (OID) is a unique global identifier. Only registered OIDs can be used. This identifier helps the system to distinguish between multiple Electronic Medical Records (EMRs). Refer to [OID Repository -](http://www.oid-info.com/faq.htm#10) FAQ for details.

#### 2. Configure each EMR:

a. From Orion Health Platform, navigate to **Notifications > Notifications (Advanced)**.

\_\_\_\_\_\_\_\_\_\_\_\_\_\_\_\_\_\_\_\_\_\_\_\_\_\_\_\_\_\_\_\_\_\_\_\_\_\_\_\_\_\_\_\_\_\_\_\_\_\_\_\_\_\_\_\_\_\_\_\_\_\_\_\_\_\_\_\_\_\_\_\_\_\_\_\_\_\_\_\_\_\_\_\_\_\_\_\_\_\_\_\_\_\_\_\_\_\_\_\_\_\_\_\_\_\_\_\_

There are two versions of Orion Health Platform:

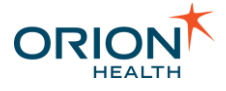

• The first is installed on the Orion Health Platform Application server which was set up as part of setting up the system infrastructure. This version is used to configure and maintain the core system elements.

\_\_\_\_\_\_\_\_\_\_\_\_\_\_\_\_\_\_\_\_\_\_\_\_\_\_\_\_\_\_\_\_\_\_\_\_\_\_\_\_\_\_\_\_\_\_\_\_\_\_\_\_\_\_\_\_\_\_\_\_\_\_\_\_\_\_\_\_\_\_\_\_\_\_\_\_\_\_\_\_\_\_\_\_\_\_\_\_\_\_\_\_\_\_\_\_\_\_\_\_\_\_\_\_\_\_\_\_

- The second is installed on the Orion Health HIE Application Server. This version is used to configure and maintain the system elements that are unique to Orion Health HIE including Notifications.
- b. Select the **Receiving EMR System** tab.
- 3. Select the **Add** icon **.** The Create a EMR system configuration dialog is displayed:

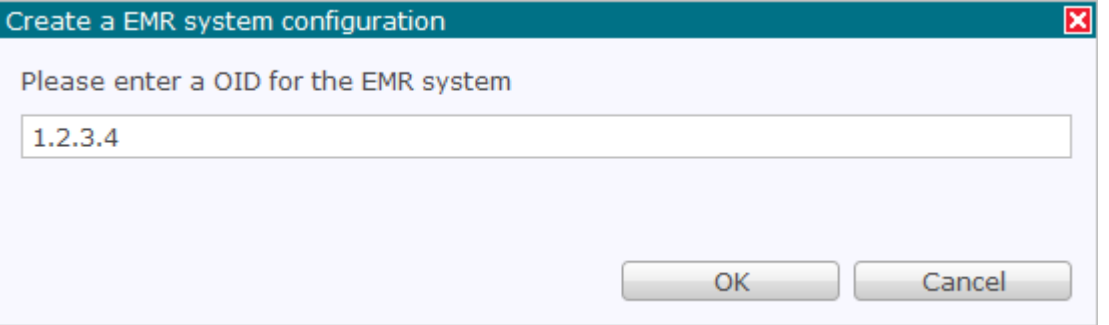

a. Enter the OID for this EMR system.

When specifying the OID, this value must not be changed once it is set. This is because documents are saved using this OID and if the OID is subsequently changed, future messages will be saved using the new OID.

- b. Select the **OK** button. An entry for the Receiving EMR system is created and listed.
- c. Select the newly created Receiving EMR system. The details for that system are displayed on the right side of the panel.

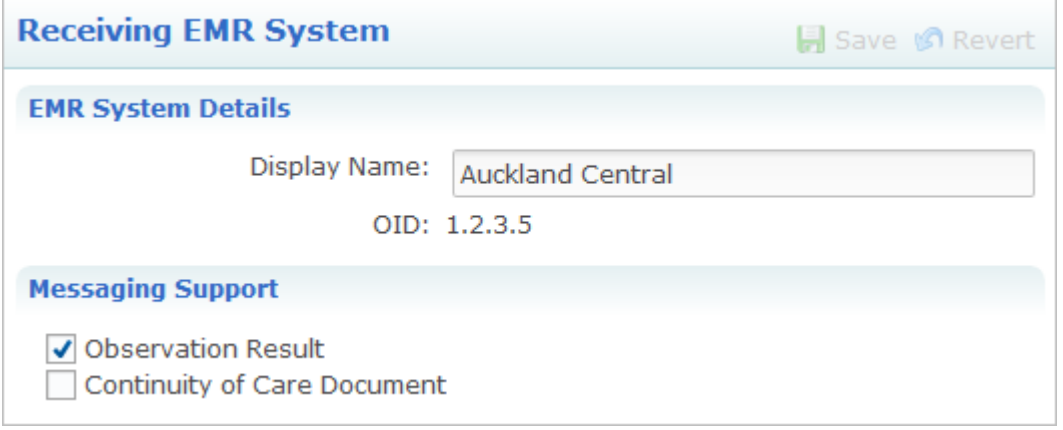

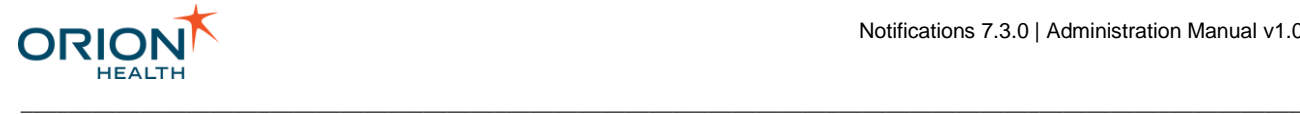

d. Complete the following fields:

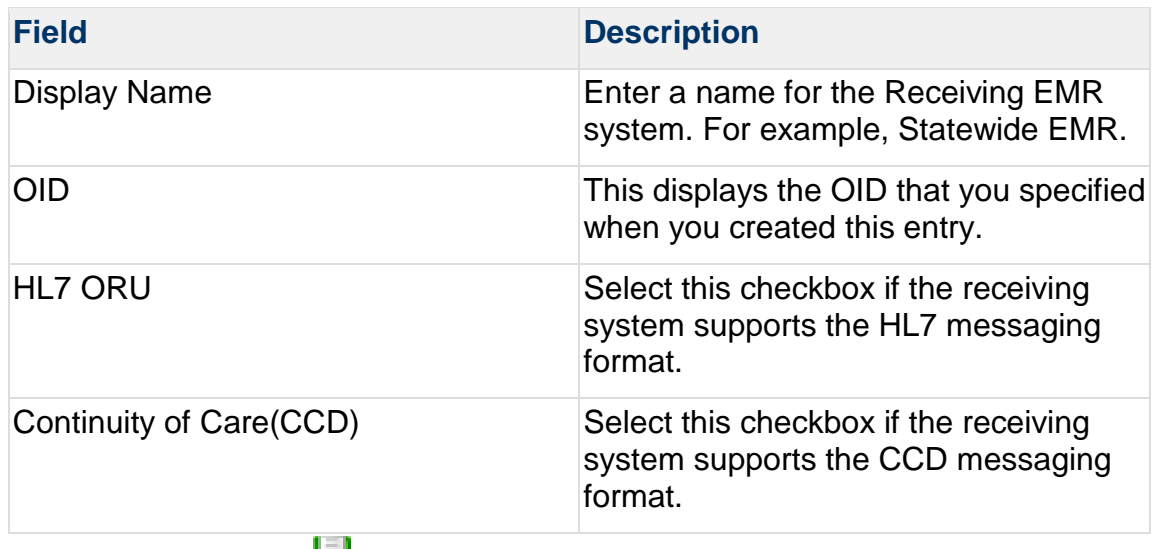

e. Select the **Save** icon .

### <span id="page-55-0"></span>*Sending CCDs, Results, and Documents to EMRs Automatically*

You can configure your system so that CCDs, results, and documents are automatically sent to the relevant Electronic Medical Record.

To do this, you must enable the Automated Document Exchange option. Refer to [Configuring Automated Document Exchange](#page-35-0) for details.

To enable the Automated Document Exchange function, you must set up the following Orion Health HIE features:

- CCD Generation Sending
- Sending Results to EMRs
- Notifications

The Automated Document Exchange feature relies on these functionalities to work.

# <span id="page-55-1"></span>Configuring Event Types

Notifications allows a healthcare provider to subscribe to types of notifiable events. The administrator can configure the types of event that Notifications supports, for example, admission, discharge, and Radiology results.

Once the notifications associated with the event types are also configured, a provider can subscribe to any of the notifications within Clinical Portal. Notifications can also be triggered by Typed Clinical Events, for example, many

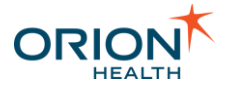

applications publish Typed Clinical Events when new clinical information is available for a patient and Notifications can listen to these events.

\_\_\_\_\_\_\_\_\_\_\_\_\_\_\_\_\_\_\_\_\_\_\_\_\_\_\_\_\_\_\_\_\_\_\_\_\_\_\_\_\_\_\_\_\_\_\_\_\_\_\_\_\_\_\_\_\_\_\_\_\_\_\_\_\_\_\_\_\_\_\_\_\_\_\_\_\_\_\_\_\_\_\_\_\_\_\_\_\_\_\_\_\_\_\_\_\_\_\_\_\_\_\_\_\_\_\_\_

The administrator can also configure system events in order to keep track of changes made to the configuration of notifications. Only users belonging to the System Audience will receive notifications triggered by system events.

The API bundle that exports a Typed Clinical Event, which Notifications has been configured to listen, must be present on the same platform instance as Notifications.

- Depending on how the rules are configured, a clinical event can trigger multiple notification types. Each recipient receives one notification message, containing details of one or more notification types. Refer to [Notifications Workflow of an](#page-20-0) [Event with Multiple Notification Types](#page-20-0) for details.
- Depending on how the rules are configured, Notifications can also send more than one notification message to different recipients. Refer to [Notifications](#page-18-0)  [Workflow of a Typed Clinical Event with Multiple Event Types](#page-18-0) for details.

#### **Configuring Event Types** includes:

- [Adding and Deleting Event Types](#page-64-0)
- [Modifying Event Types](#page-67-0) which includes downloading inbound and outbound XML schemas
- [Configuring Event Data Model](#page-57-0)

### **Displaying Event Types**

1. From Orion Health Platform, navigate to **Configuration > Notifications (Advanced)**. This displays the **Events** tab with the event types listed in the pane on the left, as shown in the following screenshot:

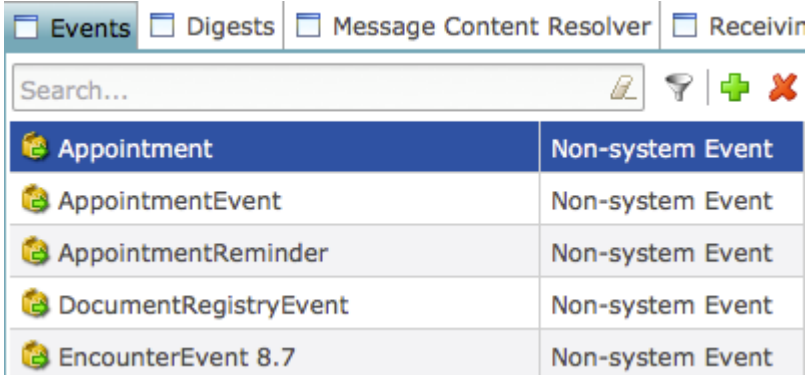

2. Enter search characters in the field at the top of the **Notification Events** pane to search for event types. Select the **Clear** icon **beside this field to clear the search.** 

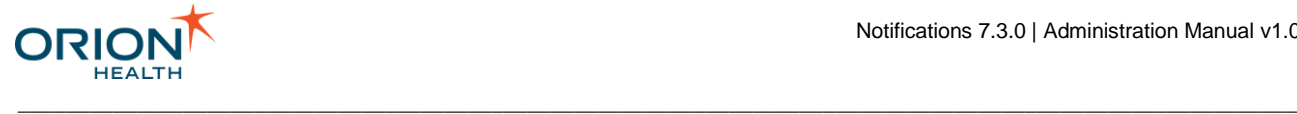

# <span id="page-57-0"></span>**Configuring Event Data Model**

Notifications allows a healthcare provider to subscribe to types of notifiable events. The administrator can configure the types of event that Notifications supports, including configuring the data model for the triggered message sent to Notifications by an event that occurred.

Data Models based on Typed Clinical Events cannot be modified.

When an event type is created, it contains the following:

- A **patientSummary** attribute which the administrator cannot modify.
- A **documentMetaData** attribute which the administrator cannot modify.
- An **eventContent** attribute where the administrator can edit attributes of **eventContent** and its sub-attributes. The administrator can do the following:
	- o Add attributes to **eventContent** or its composite children.
	- o Specify whether attributes are repeating or required.
	- o Specify the Comparison Type for date attributes.
	- o Add or delete values in Lookups.

The administrator cannot modify or delete any other attributes.

**Configuring Event Data Model** includes the following:

- [Adding Attributes](#page-57-1)
- [Modifying Attributes](#page-60-0)
- [Downloading Schemas](#page-64-1)

### <span id="page-57-1"></span>Adding Attributes

Notifications allows a healthcare provider to subscribe to types of notifiable events. The administrator can add attributes of the **eventContent** attribute in the event type data model for an event.

\_\_\_\_\_\_\_\_\_\_\_\_\_\_\_\_\_\_\_\_\_\_\_\_\_\_\_\_\_\_\_\_\_\_\_\_\_\_\_\_\_\_\_\_\_\_\_\_\_\_\_\_\_\_\_\_\_\_\_\_\_\_\_\_\_\_\_\_\_\_\_\_\_\_\_\_\_\_\_\_\_\_\_\_\_\_\_\_\_\_\_\_\_\_\_\_\_\_\_\_\_\_\_\_\_\_\_\_

You can do the following:

- Add an attribute or composite attribute of the **eventContent** attribute.
- Add an attribute of a composite Child of the **eventContent** attribute.

You cannot delete an attribute.

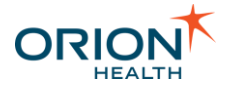

1. From Orion Health Platform, navigate to **Configuration > Notifications (Advanced)**. This displays the **Events** tab on the left side of the panel, as shown in the following screenshot. Refer to [Configuring Event Types](#page-55-1) for details.

\_\_\_\_\_\_\_\_\_\_\_\_\_\_\_\_\_\_\_\_\_\_\_\_\_\_\_\_\_\_\_\_\_\_\_\_\_\_\_\_\_\_\_\_\_\_\_\_\_\_\_\_\_\_\_\_\_\_\_\_\_\_\_\_\_\_\_\_\_\_\_\_\_\_\_\_\_\_\_\_\_\_\_\_\_\_\_\_\_\_\_\_\_\_\_\_\_\_\_\_\_\_\_\_\_\_\_\_

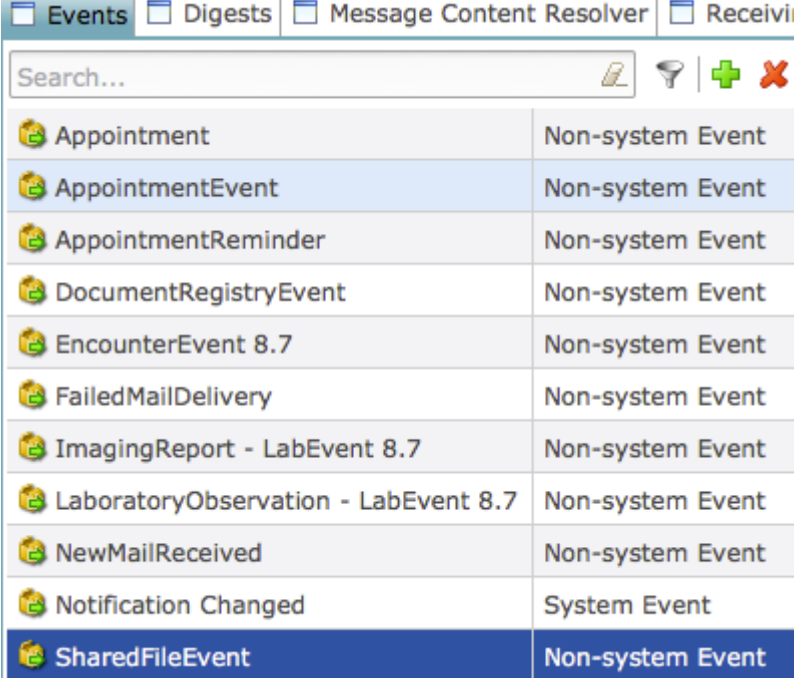

2. Select the name of the event type. This displays the event type's details in the right pane, including the event type data model in a tree you can expand, as shown in the following screenshot:

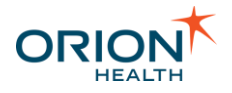

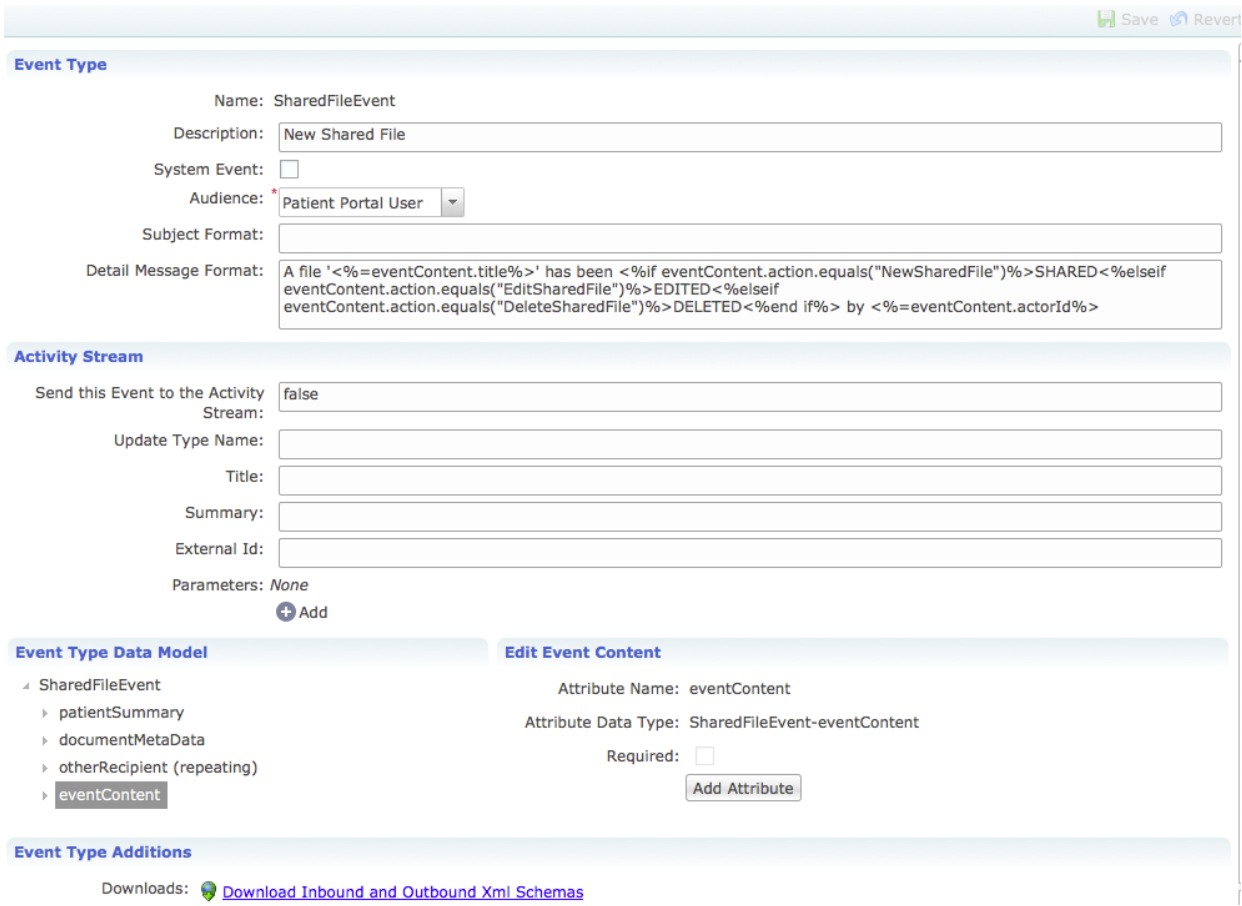

- 3. Select the **eventContent** attribute.
- 4. Select the **Add Attribute** button to open the **Add New Attribute** dialog box. Specify the Name and Data Type of the new attribute, as shown in the following screenshot:

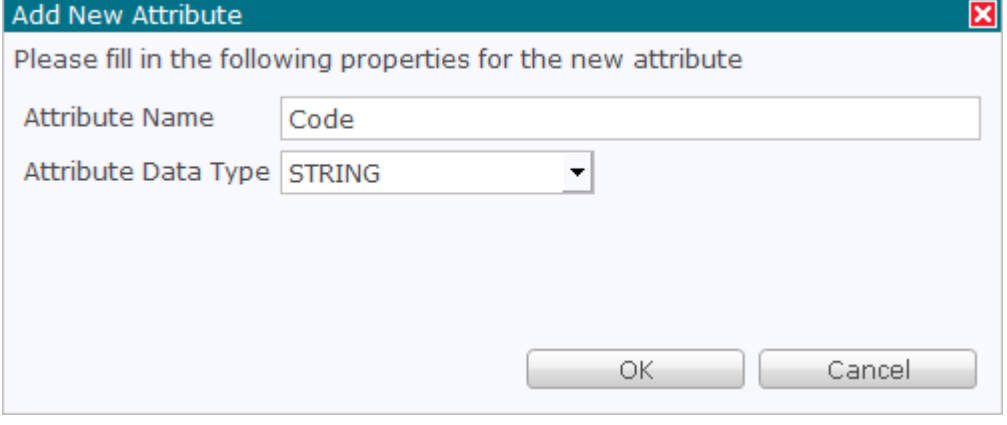

5. Select the **OK** button to create the attribute and display the **Edit** group of fields for the attribute. Refer to [Modifying Attributes](#page-60-0) for details.

\_\_\_\_\_\_\_\_\_\_\_\_\_\_\_\_\_\_\_\_\_\_\_\_\_\_\_\_\_\_\_\_\_\_\_\_\_\_\_\_\_\_\_\_\_\_\_\_\_\_\_\_\_\_\_\_\_\_\_\_\_\_\_\_\_\_\_\_\_\_\_\_\_\_\_\_\_\_\_\_\_\_\_\_\_\_\_\_\_\_\_\_\_\_\_\_\_\_\_\_\_\_\_\_\_\_\_\_

6. Select the **Save** button to save the attribute.

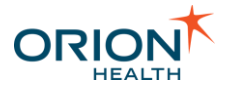

# <span id="page-60-0"></span>Modifying Attributes

Notifications allows a healthcare provider to subscribe to types of notifiable events. The administrator can modify attributes or composite attributes of the **eventContent** attribute, in the event type data for an event.

\_\_\_\_\_\_\_\_\_\_\_\_\_\_\_\_\_\_\_\_\_\_\_\_\_\_\_\_\_\_\_\_\_\_\_\_\_\_\_\_\_\_\_\_\_\_\_\_\_\_\_\_\_\_\_\_\_\_\_\_\_\_\_\_\_\_\_\_\_\_\_\_\_\_\_\_\_\_\_\_\_\_\_\_\_\_\_\_\_\_\_\_\_\_\_\_\_\_\_\_\_\_\_\_\_\_\_\_

1. From Orion Health Platform, navigate to **Configuration > Notifications (Advanced)**. This displays the **Events** tab, with the event types in the pane on the left, as shown in the following screenshot. Refer to [Configuring Event Types](#page-55-1) for details.

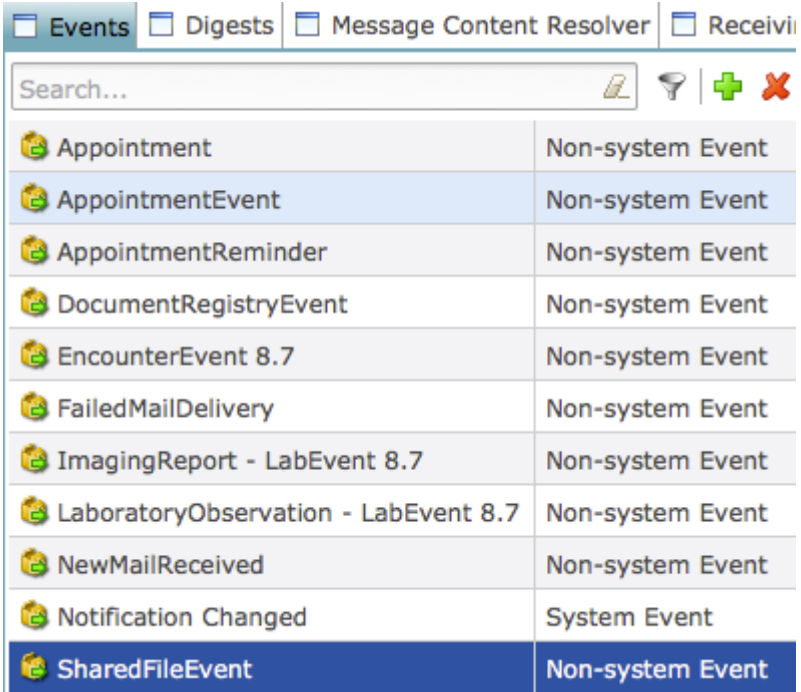

2. Select the name of the event type. This displays the details of the event type, as shown in the following screenshot:

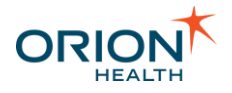

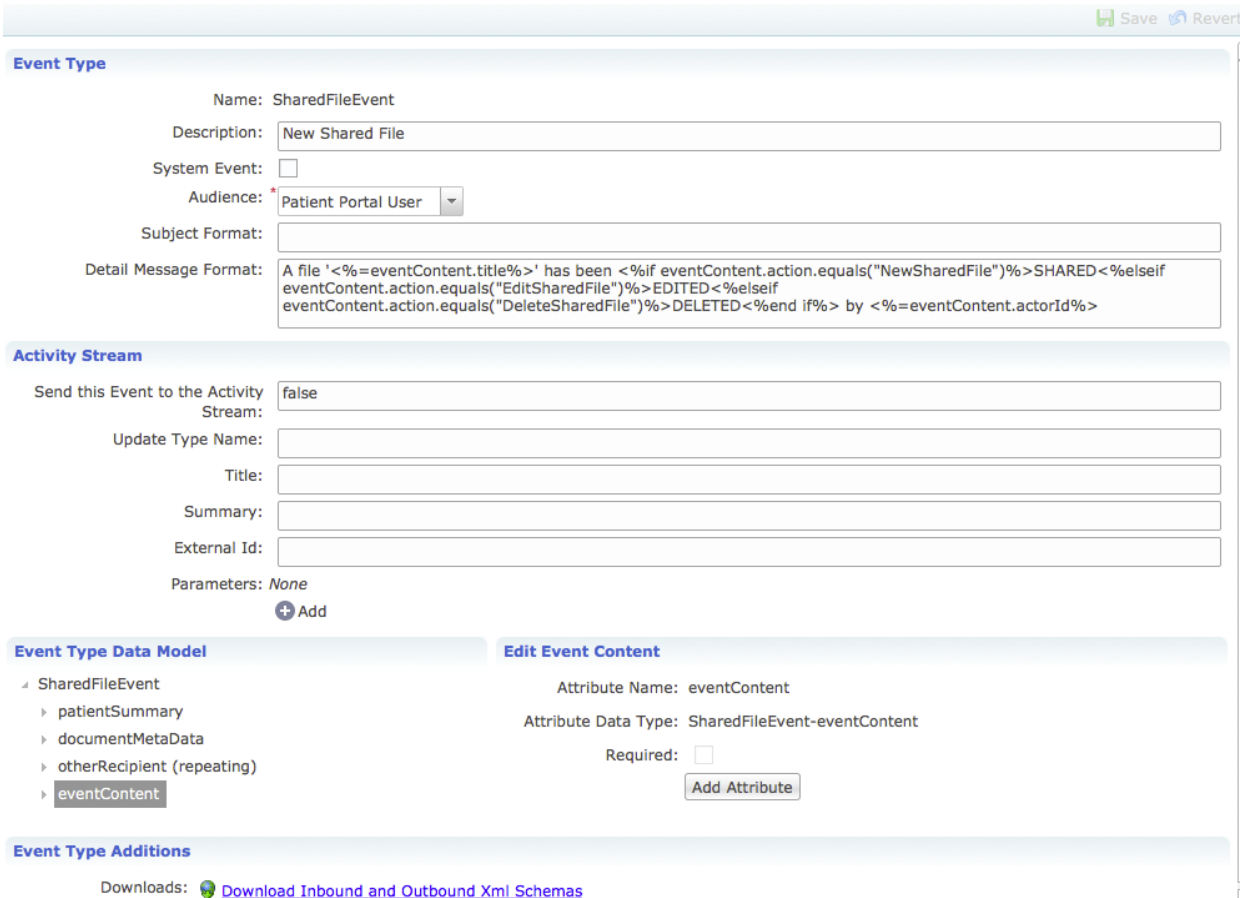

3. Expand the **eventContent** attribute and select the attribute you want to edit to display the **Edit** fields of the attribute.

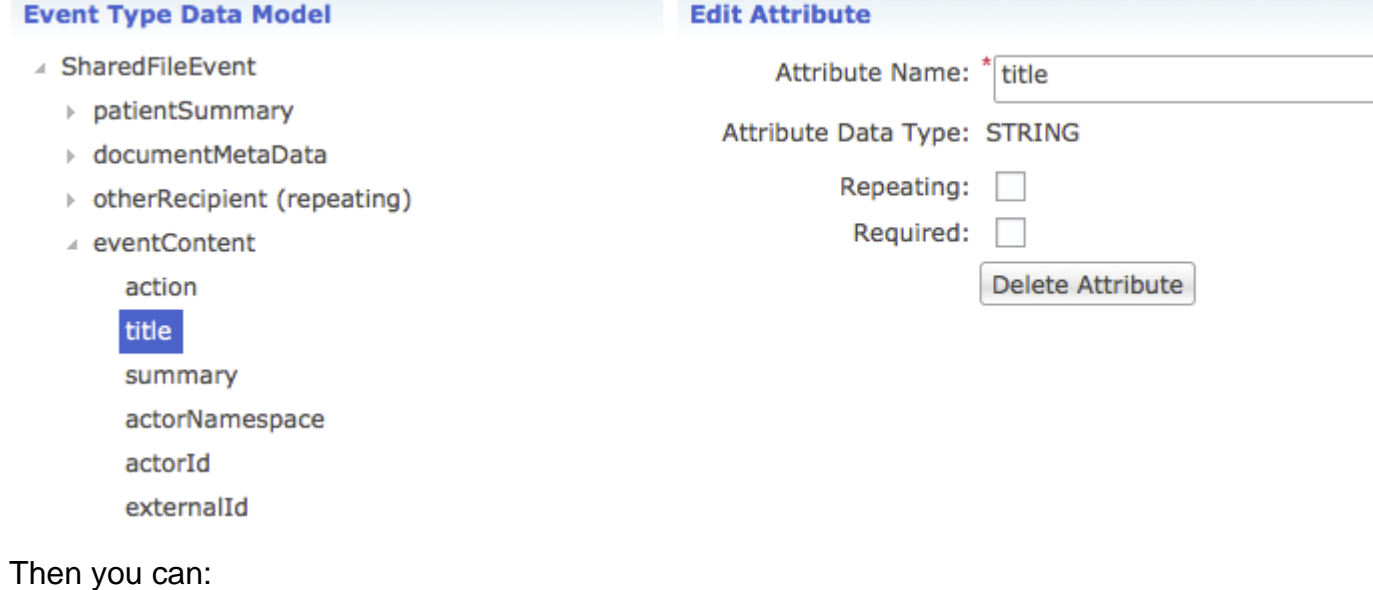

- o Select the **Required** checkbox when available.
- o Select the **Repeating** checkbox when available.

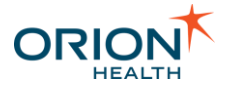

4. Select the **Save** icon **the save** the changes.

**Editing an Attribute with an Attribute Data Type of DATE\_TIME**

- 1. Select the attribute to display the **Edit** fields.
- 2. Select the appropriate value from the **Comparison Type** drop-down list, to set which type of display is used in the Rule condition for a Notification, as shown in the following screenshot:

\_\_\_\_\_\_\_\_\_\_\_\_\_\_\_\_\_\_\_\_\_\_\_\_\_\_\_\_\_\_\_\_\_\_\_\_\_\_\_\_\_\_\_\_\_\_\_\_\_\_\_\_\_\_\_\_\_\_\_\_\_\_\_\_\_\_\_\_\_\_\_\_\_\_\_\_\_\_\_\_\_\_\_\_\_\_\_\_\_\_\_\_\_\_\_\_\_\_\_\_\_\_\_\_\_\_\_\_

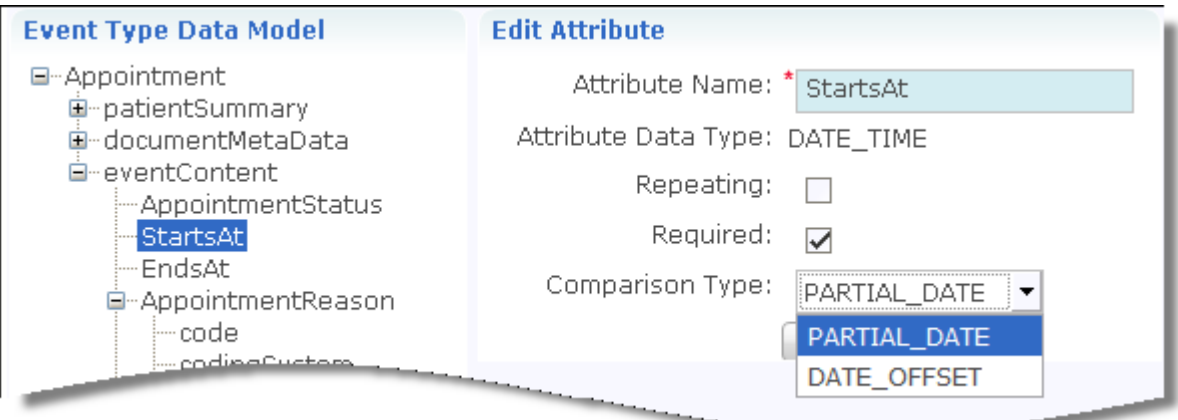

The Comparison Type values are described in the following table:

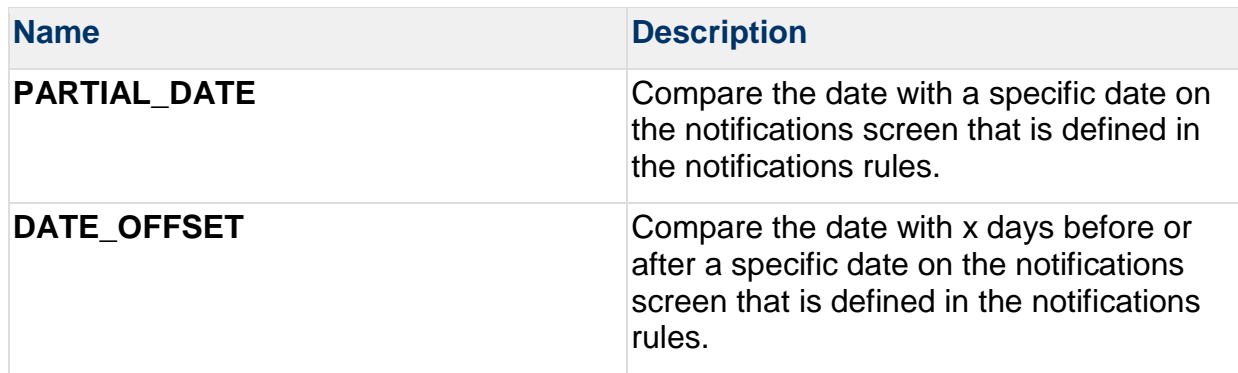

3. Select the **Save** icon **the save** the changes.

**Adding or Deleting Values for a Lookup Attribute**

- 1. Select the attribute to display the **Edit** fields.
- 2. Select the **Show Values** link to display the **Edit Lookup values** dialog, as shown in the following screenshot:

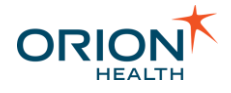

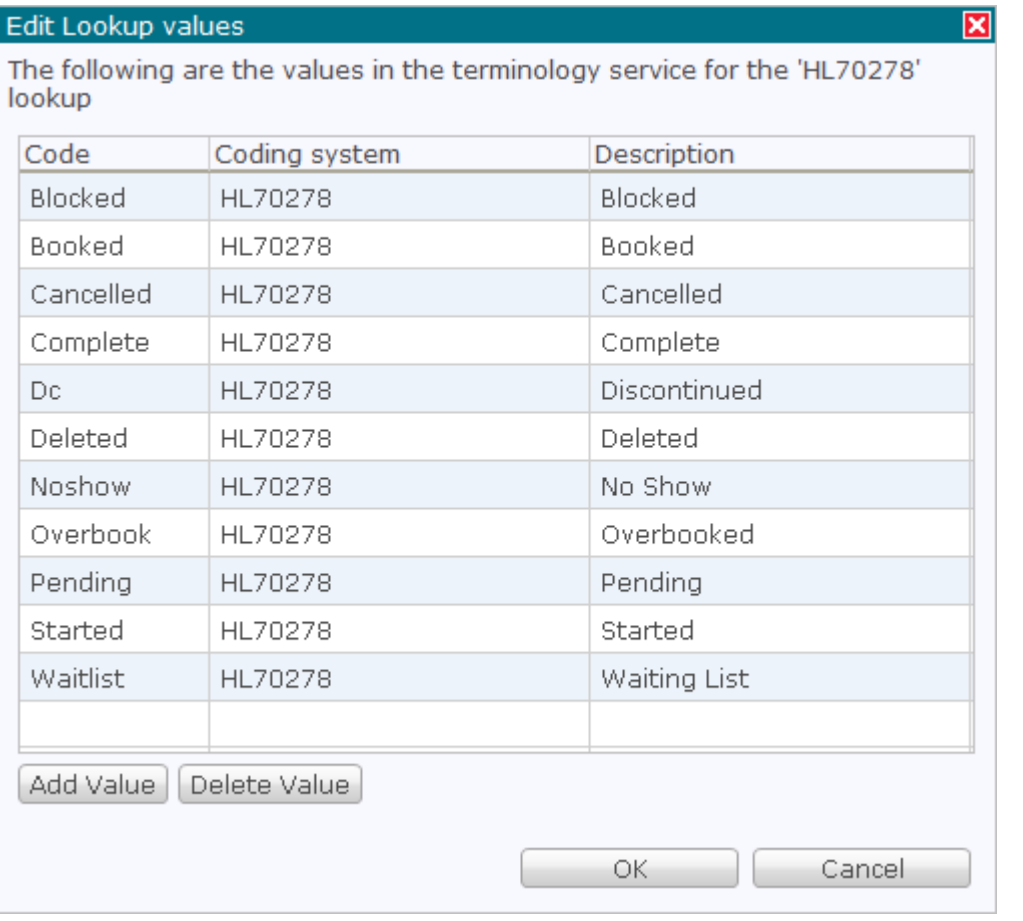

- o To delete a value, select the value and then select the **Delete Value** button.
- $\circ$  To add a value, do the following:
	- i. Select the **Add Value** button, as shown in the following screenshot:

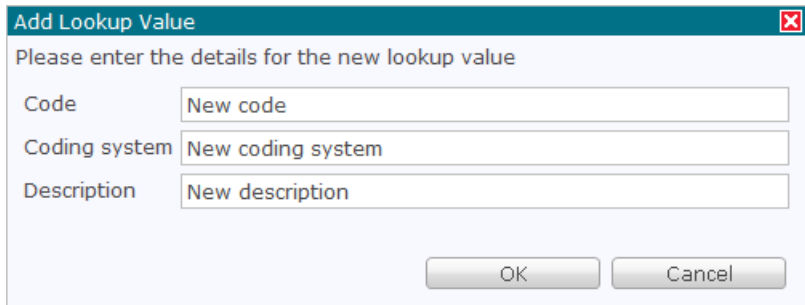

- ii. Enter the **Code**, **Coding system,** and **Description** field details of the new value. The **Code** and **Coding system** fields are required. Every **Code** and **Coding system** combination must be unique within this lookup.
- iii. Select the **OK** button to add the new value.
- iv. Select the **OK** button to close the **Edit Lookup Values** dialog.

\_\_\_\_\_\_\_\_\_\_\_\_\_\_\_\_\_\_\_\_\_\_\_\_\_\_\_\_\_\_\_\_\_\_\_\_\_\_\_\_\_\_\_\_\_\_\_\_\_\_\_\_\_\_\_\_\_\_\_\_\_\_\_\_\_\_\_\_\_\_\_\_\_\_\_\_\_\_\_\_\_\_\_\_\_\_\_\_\_\_\_\_\_\_\_\_\_\_\_\_\_\_\_\_\_\_\_\_

v. Select the **Save** button to save the lookup value.

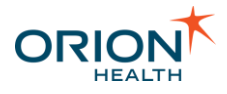

# <span id="page-64-1"></span>Downloading Schemas

Notifications allows a healthcare provider to subscribe to types of notifiable events. The administrator can download a compressed file that contains the XML schemas for both inbound and outbound messaging for events.

\_\_\_\_\_\_\_\_\_\_\_\_\_\_\_\_\_\_\_\_\_\_\_\_\_\_\_\_\_\_\_\_\_\_\_\_\_\_\_\_\_\_\_\_\_\_\_\_\_\_\_\_\_\_\_\_\_\_\_\_\_\_\_\_\_\_\_\_\_\_\_\_\_\_\_\_\_\_\_\_\_\_\_\_\_\_\_\_\_\_\_\_\_\_\_\_\_\_\_\_\_\_\_\_\_\_\_\_

1. From Orion Health Platform, navigate to **Configuration > Notifications (Advanced)**. This displays the **Events** tab, with the event types in the pane on the left, as shown in the following screenshot:

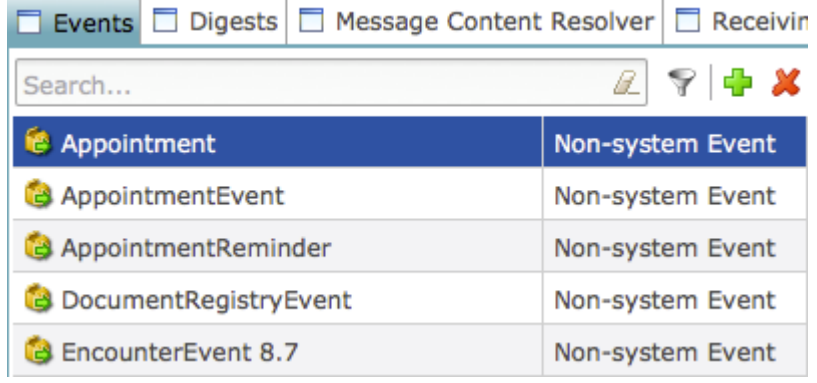

- 2. Select an event type's name. This displays the event type's details and the **Download Inbound and Outbound XML Schemas** link in the right pane.
- 3. Select the **Download Inbound and Outbound XML Schemas** link to download the zip file containing the XML schemas for inbound and outbound messaging for all event types. The schemas can be found in the files listed in the following table:

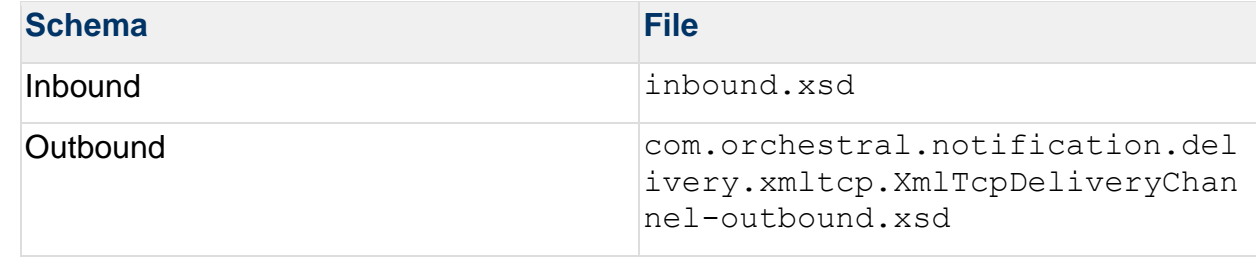

# <span id="page-64-0"></span>**Adding and Deleting Event Types**

Notifications allows a healthcare provider to subscribe to types of notifiable events. Once the notifications associated with the event types are also configured, the provider can subscribe to any of the notifications within Clinical Portal.

The administrator can add and delete the types of event that Notifications will support, for example, admission, discharge, and Radiology results.

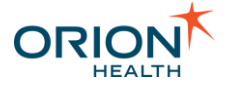

The administrator can also add and delete system events to keep track of changes made to the configuration of notifications. Only users belonging to the System Audience will receive notifications triggered by system events.

\_\_\_\_\_\_\_\_\_\_\_\_\_\_\_\_\_\_\_\_\_\_\_\_\_\_\_\_\_\_\_\_\_\_\_\_\_\_\_\_\_\_\_\_\_\_\_\_\_\_\_\_\_\_\_\_\_\_\_\_\_\_\_\_\_\_\_\_\_\_\_\_\_\_\_\_\_\_\_\_\_\_\_\_\_\_\_\_\_\_\_\_\_\_\_\_\_\_\_\_\_\_\_\_\_\_\_\_

### Adding Event Types

1. From Orion Health Platform, navigate to **Configuration > Notifications (Advanced)**. This displays the **Events** tab, with event types listed in the pane on the left, as shown in the following screenshot:

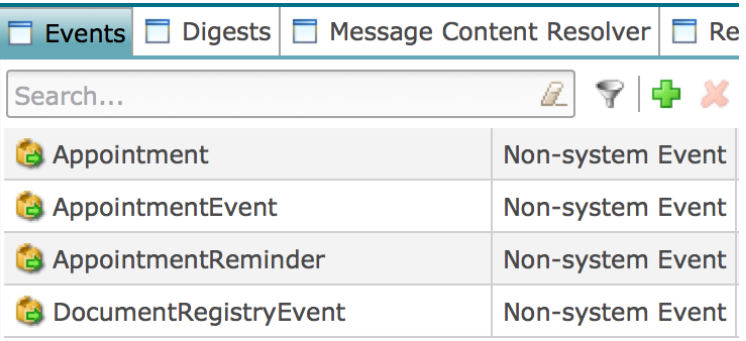

2. Click the Add icon **a** at the top of the **Notification Events** pane to open the **Create a New Event** dialog box, as shown in the following screenshot:

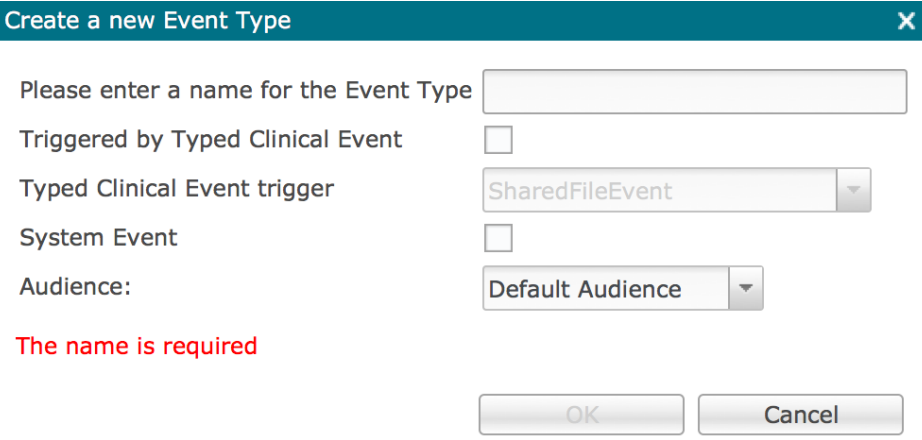

- 3. Enter the **Event Type** name.
- 4. To trigger this **EventType** from a Typed Clinical Event, select the **Triggered by Typed Clinical Event** checkbox, and then select the Typed Clinical Event from the drop-down list.

\_\_\_\_\_\_\_\_\_\_\_\_\_\_\_\_\_\_\_\_\_\_\_\_\_\_\_\_\_\_\_\_\_\_\_\_\_\_\_\_\_\_\_\_\_\_\_\_\_\_\_\_\_\_\_\_\_\_\_\_\_\_\_\_\_\_\_\_\_\_\_\_\_\_\_\_\_\_\_\_\_\_\_\_\_\_\_\_\_\_\_\_\_\_\_\_\_\_\_\_\_\_\_\_\_\_\_\_

- 5. Check the **System Event** option to create a system event.
- 6. Select the audience to receive notifications associated with the event.

#### **Allowed Audiences**

Only *System Audience* is allowed for system event types.

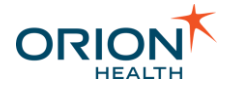

Only non-system audiences are allowed for non-system event types.

7. Select the **OK** button to add the event, and display the event type details in the right pane.

\_\_\_\_\_\_\_\_\_\_\_\_\_\_\_\_\_\_\_\_\_\_\_\_\_\_\_\_\_\_\_\_\_\_\_\_\_\_\_\_\_\_\_\_\_\_\_\_\_\_\_\_\_\_\_\_\_\_\_\_\_\_\_\_\_\_\_\_\_\_\_\_\_\_\_\_\_\_\_\_\_\_\_\_\_\_\_\_\_\_\_\_\_\_\_\_\_\_\_\_\_\_\_\_\_\_\_\_

- 8. Complete the details for the new event type in the right pane. Refer to [Modifying Event](#page-67-0)  [Types](#page-67-0) for details.
- 9. Select the **Save** button to save the new event type.
- 10. Configure Rhapsody for the new event type. Refer to Configuring Rhapsody for Event [Types](#page-72-0) for details.

#### <span id="page-66-0"></span>Deleting Event Types

- 1. From Orion Health Platform, navigate to **Configuration > Notifications (Advanced)**. This displays the **Events** tab with event types listed in the pane on the left.
- 2. Select the event type to be removed and click the **Delete** icon **A** at the top of the **Notification** panel. This opens the **Confirm Delete** dialog box, as shown in the following screenshot:

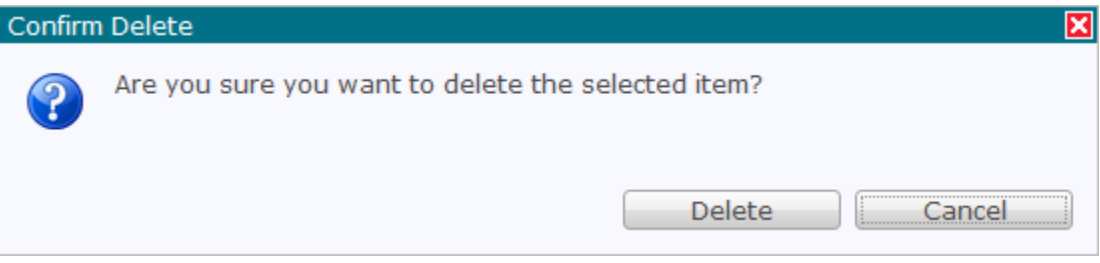

3. Select the **Delete** button to delete the event type.

Deleting an event type will also delete any associated notifications.

**Deleting Event Types During Data Migration**

When uploading data in bulk into your clinical database, you can delete event types to prevent any degradation in system performance as a result of Notifications listening to all of the data that is being put into the system. Deleting event types will prevent notifications from listening to clinical events during data migrations.

Carry out the following configurations to disable notifications for any event type before uploading data in bulk into your clinical database.

- 1. Back up Notifications event types configurations using the **Configuration Explorer** in Platform. Refer to [Exporting and Importing an Event Type Configuration](#page-167-0) for details.
- 2. Delete all event types. Refer to **Deleting Event Types** for details.

\_\_\_\_\_\_\_\_\_\_\_\_\_\_\_\_\_\_\_\_\_\_\_\_\_\_\_\_\_\_\_\_\_\_\_\_\_\_\_\_\_\_\_\_\_\_\_\_\_\_\_\_\_\_\_\_\_\_\_\_\_\_\_\_\_\_\_\_\_\_\_\_\_\_\_\_\_\_\_\_\_\_\_\_\_\_\_\_\_\_\_\_\_\_\_\_\_\_\_\_\_\_\_\_\_\_\_\_ You can restore all the Notifications event types by importing the configuration backup into Platform. Refer to [Importing Event Type Configurations](#page-168-0) for details.

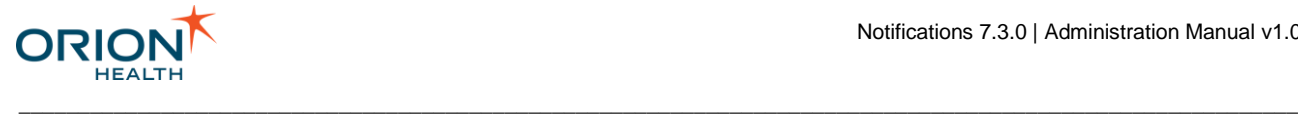

# <span id="page-67-0"></span>**Modifying Event Types**

Notifications allows a health care provider to subscribe to types of notifiable events. The administrator can configure the types of event that Notifications will support, including modifying the event types.

The administrator can also export the XML schemas to assist synchronizing the Notification data models with the upstream data mapping.

1. From Orion Health Platform, navigate to **Configuration > Notifications > Notifications (Advanced)**. This displays the **Events** tab, with the event types in the pane on the left, as shown in the following screenshot:

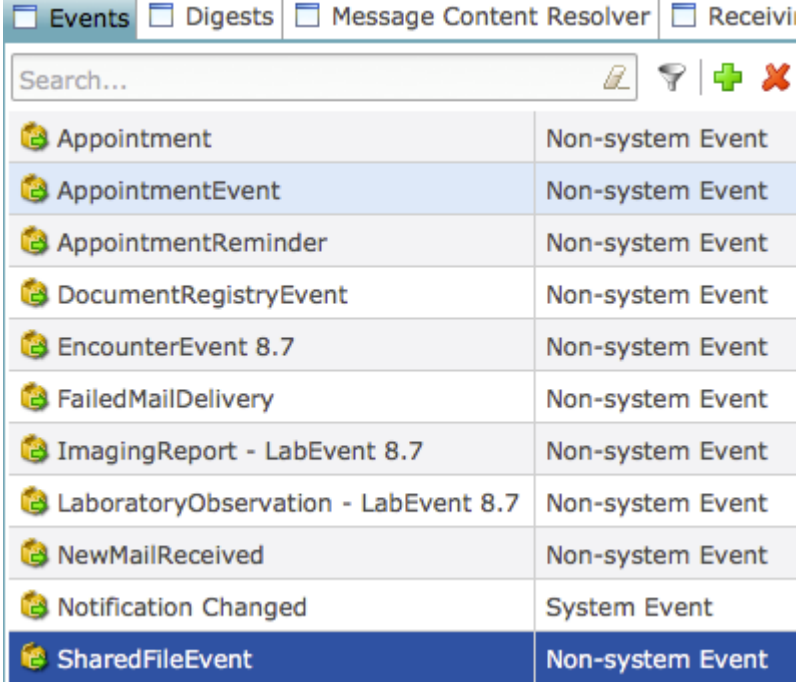

2. Select the name of the event type to display its details in the right pane, as shown in the following screenshot:

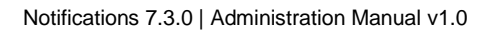

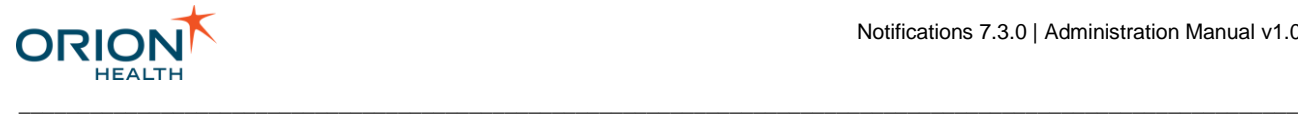

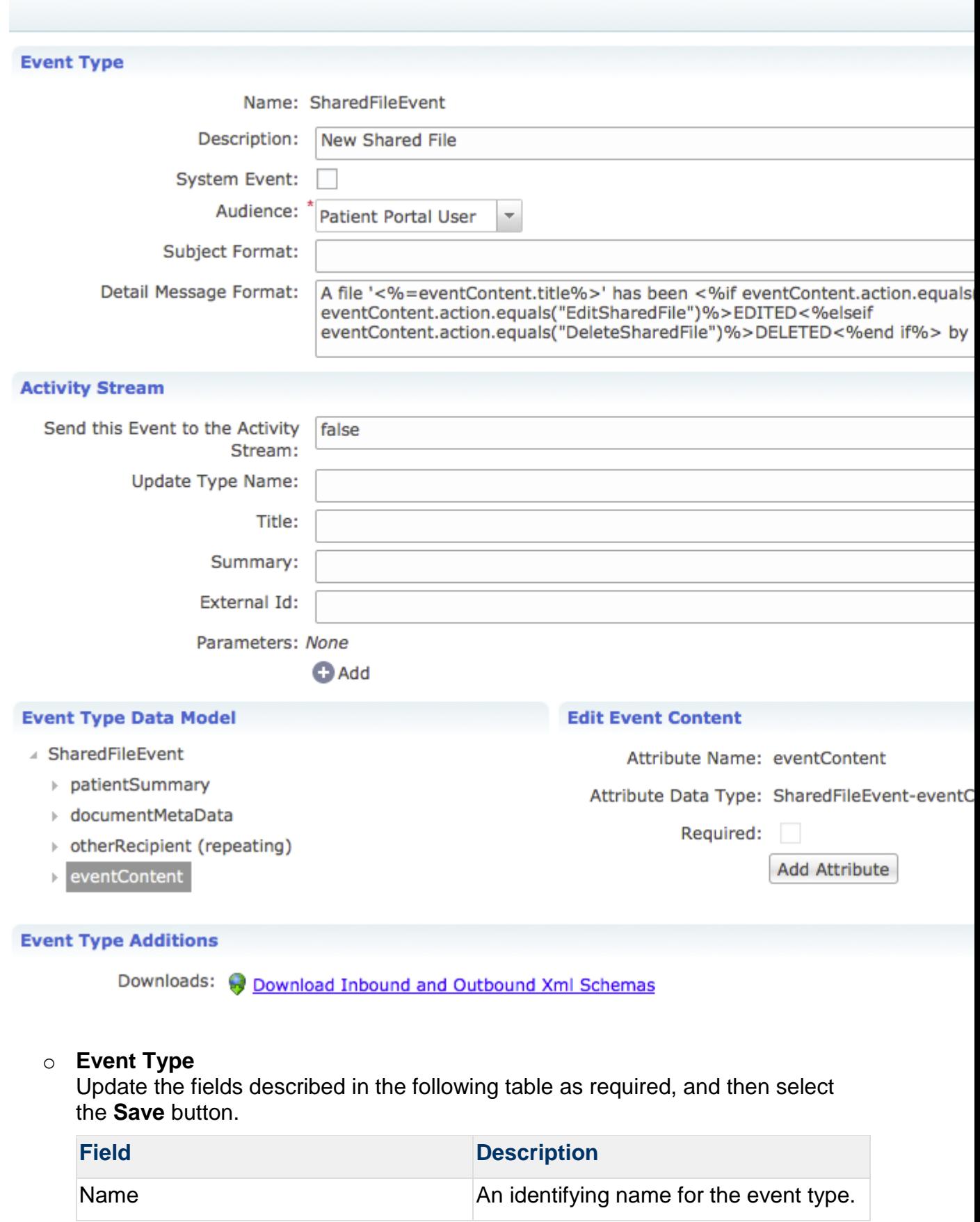

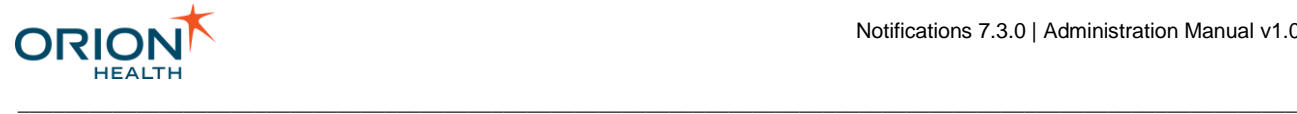

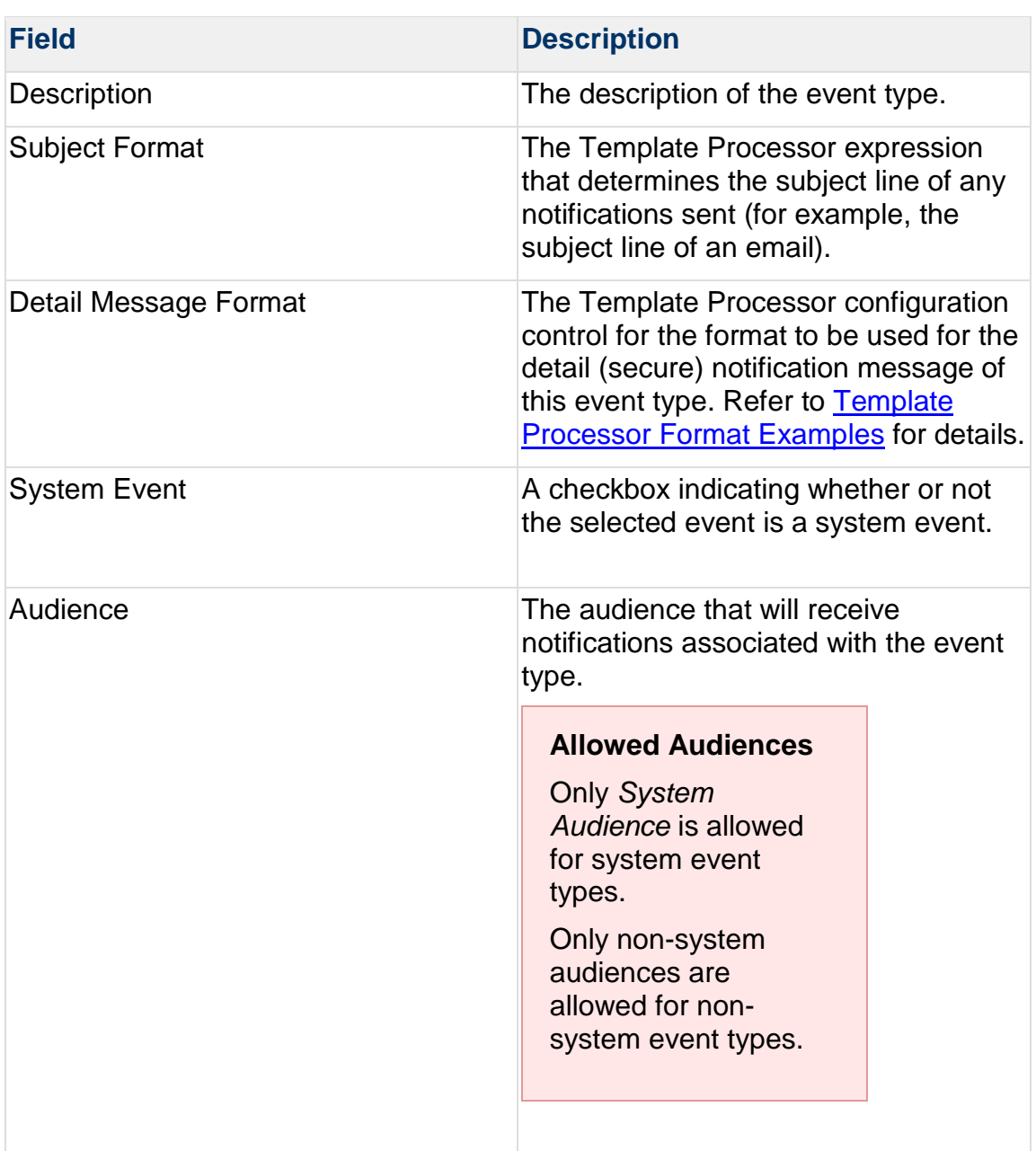

You can use the Template Processor to configure the common notification message header and footer formats and to configure the summary body message format. Refer to [Configuring Notification Messages](#page-93-0) for details.

Variables can be used in the template processor. Refer to [Template Processor](#page-101-0)  [Variables for Messages and Activity Stream](#page-101-0) for details.

#### o **Activity Stream**

Update the fields described in the following table as required, then select the **Save** button.

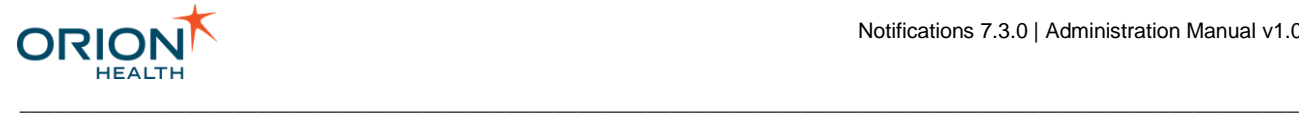

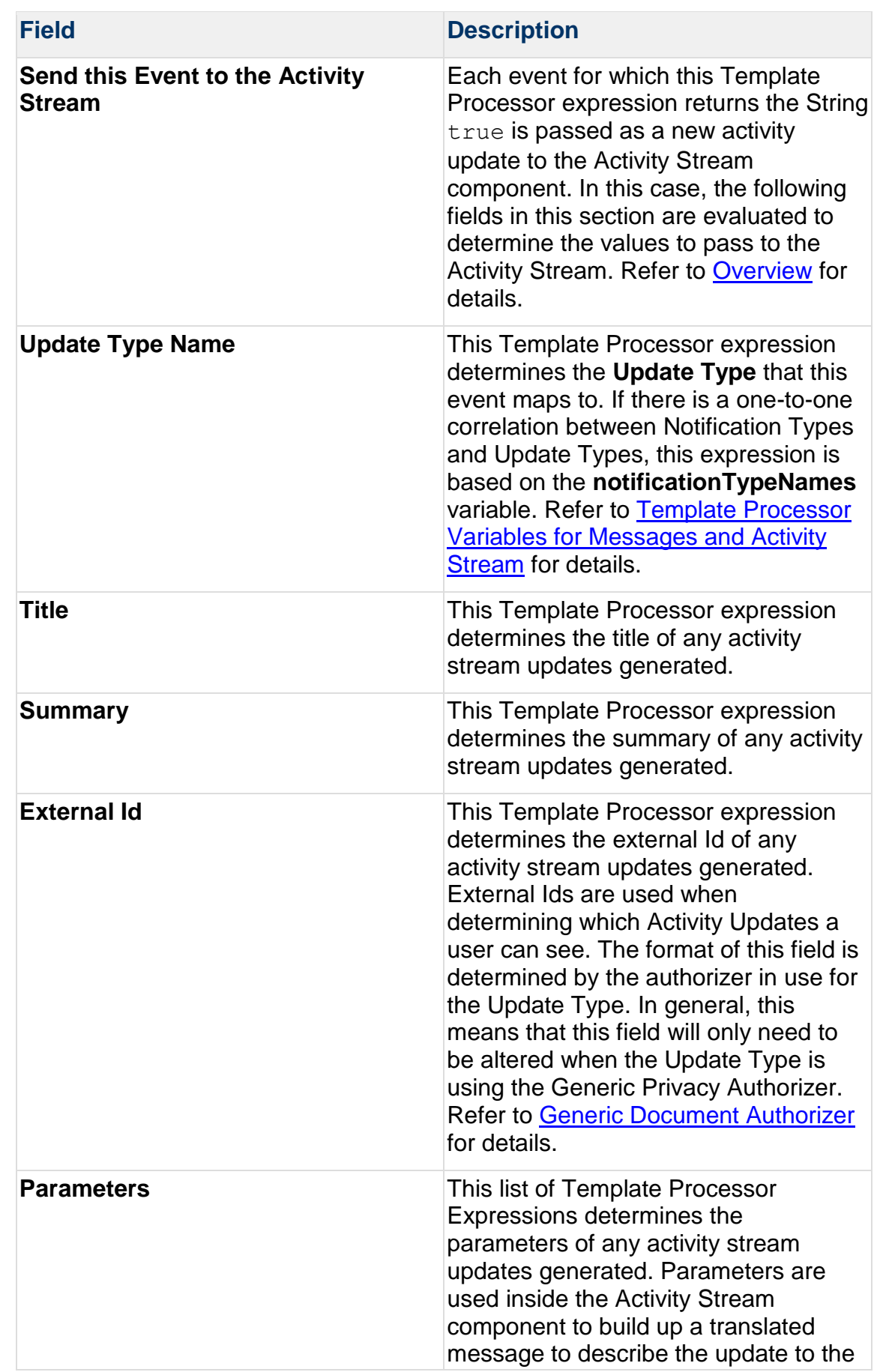

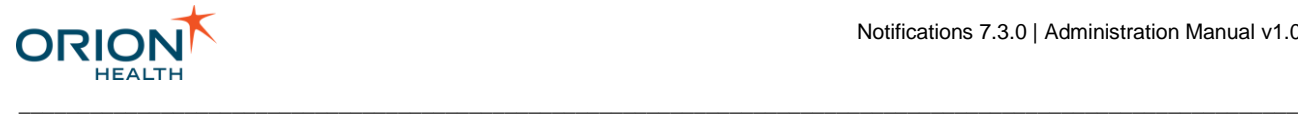

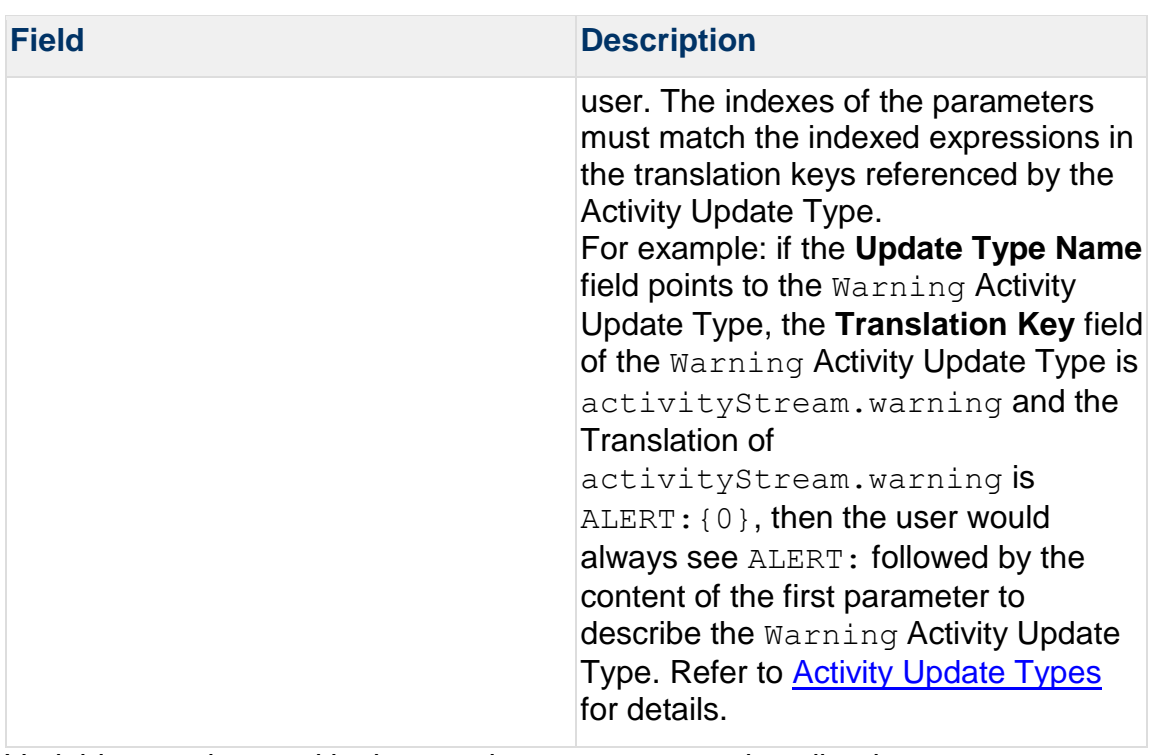

Variables can be used in the template processor to describe the current event. Refer to [Template Processor Variables for Messages and Activity](#page-101-0) Stream for details.

#### o **Event Type Data Model**

Configure the Event Type Data Model as required, then select the **Save** button. Refer to [Configuring Event Data Model](#page-57-0) for details.

Data Models based on Typed Clinical Events cannot be modified.

#### o **Event Type Additions**

You can export the XML schemas to assist with synchronizing the Notification data models with the upstream data mapping.

You can add the required data elements to the respective event models in the exported file. When these are complete, import them into Rhapsody™ Integration Engine (Rhapsody) (or other middleware), to synchronize any upstream data mappings and XML trigger event message generation into **Notifications** 

When you add a new event type or modify an existing event type, you need to export the schemas as described in the following tables and update Rhapsody. Refer to [Configuring Rhapsody for Event Types](#page-72-0) for details.

To download the XML schemas:

i. Select the Download Inbound and Outbound XML Schemas link. This downloads a zip file containing the XML schemas for both inbound and outbound messaging, as described in the following table. The link
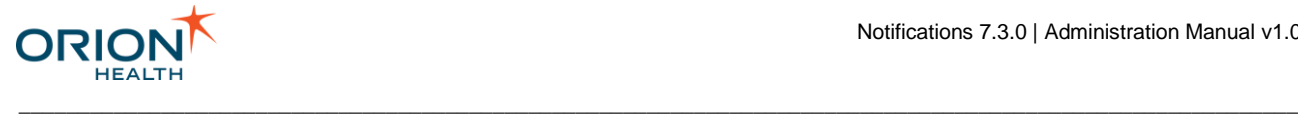

downloads the inbound schema with input and matching output definitions for all event types, not just the currently selected one.

ii. In the **File Download** dialog, select the **Save** button. Save the archive to a temporary directory; for example,  $lt$ tempdir>/NotificationXMLSchemas.zip

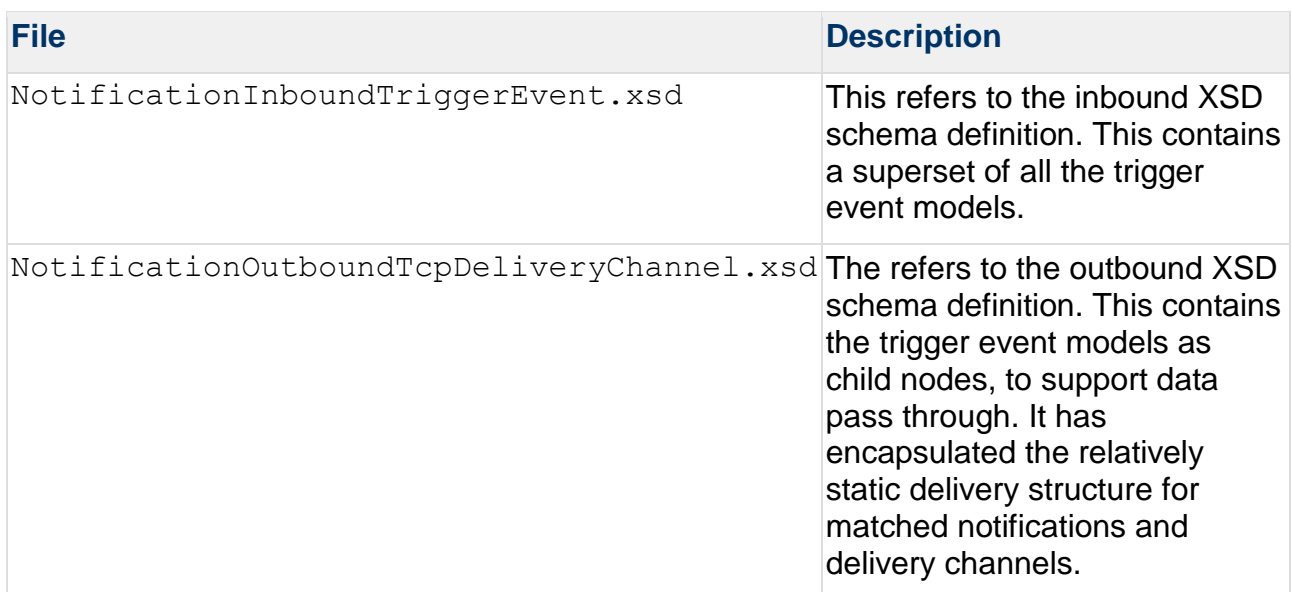

## Configuring Rhapsody for Event Types

When a new event type is created or modified in Notifications, you must modify Rhapsody to provide a population mapping from source data formats to the new or updated event types and data.

After creating or modifying an event type, download the inbound and outbound XML schemas. Refer to Modifying [Event Types](#page-67-0) for details. Save the archive you downloaded to a temporary directory, for example, <temp-dir>/NotificationXMLSchemas.zip.

As described in the following list:

- Replace the trigger event message definition with the definitions you downloaded.
- Update mappings.
- Change message tracking.
- Update message property filters.
- Orion Health recommends preserving the Notifications file name for the definition to aid synchronization. Rhapsody can then automatically detect the changes.

\_\_\_\_\_\_\_\_\_\_\_\_\_\_\_\_\_\_\_\_\_\_\_\_\_\_\_\_\_\_\_\_\_\_\_\_\_\_\_\_\_\_\_\_\_\_\_\_\_\_\_\_\_\_\_\_\_\_\_\_\_\_\_\_\_\_\_\_\_\_\_\_\_\_\_\_\_\_\_\_\_\_\_\_\_\_\_\_\_\_\_\_\_\_\_\_\_\_\_\_\_\_\_\_\_\_\_\_

**It is assumed that readers have Rhapsody Mapper skills.** 

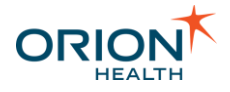

### **Updating Trigger Event Message Definition**

You must update the trigger event message definitions in the following mappers:

\_\_\_\_\_\_\_\_\_\_\_\_\_\_\_\_\_\_\_\_\_\_\_\_\_\_\_\_\_\_\_\_\_\_\_\_\_\_\_\_\_\_\_\_\_\_\_\_\_\_\_\_\_\_\_\_\_\_\_\_\_\_\_\_\_\_\_\_\_\_\_\_\_\_\_\_\_\_\_\_\_\_\_\_\_\_\_\_\_\_\_\_\_\_\_\_\_\_\_\_\_\_\_\_\_\_\_\_

- AppointmentHL7ToXmlMapper.mdf
- EncounterHL7ToXmlMapper.mdf
- ImagingReportHL7ToXmlMapper.mdf
- LaboratoryObservationHL7ToXmlMapper.mdf
- NotificationXmlToConcertoUserMessagingXmlMapper.mdf
- TranscribeDocumentHL7ToXmlMapper.mdf

To update a definition, do the following:

- 1. Extract the contents of the archive you downloaded into the <tempdir>/NotificationXMLSchemas/\* temporary directory.
- 2. Open the Rhapsody IDE program.
- 3. Select the **Definitions** tab at the bottom of the Rhapsody IDE workspace sidebar, as shown in the following screenshot:

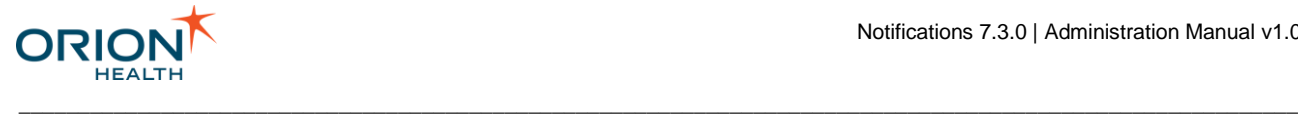

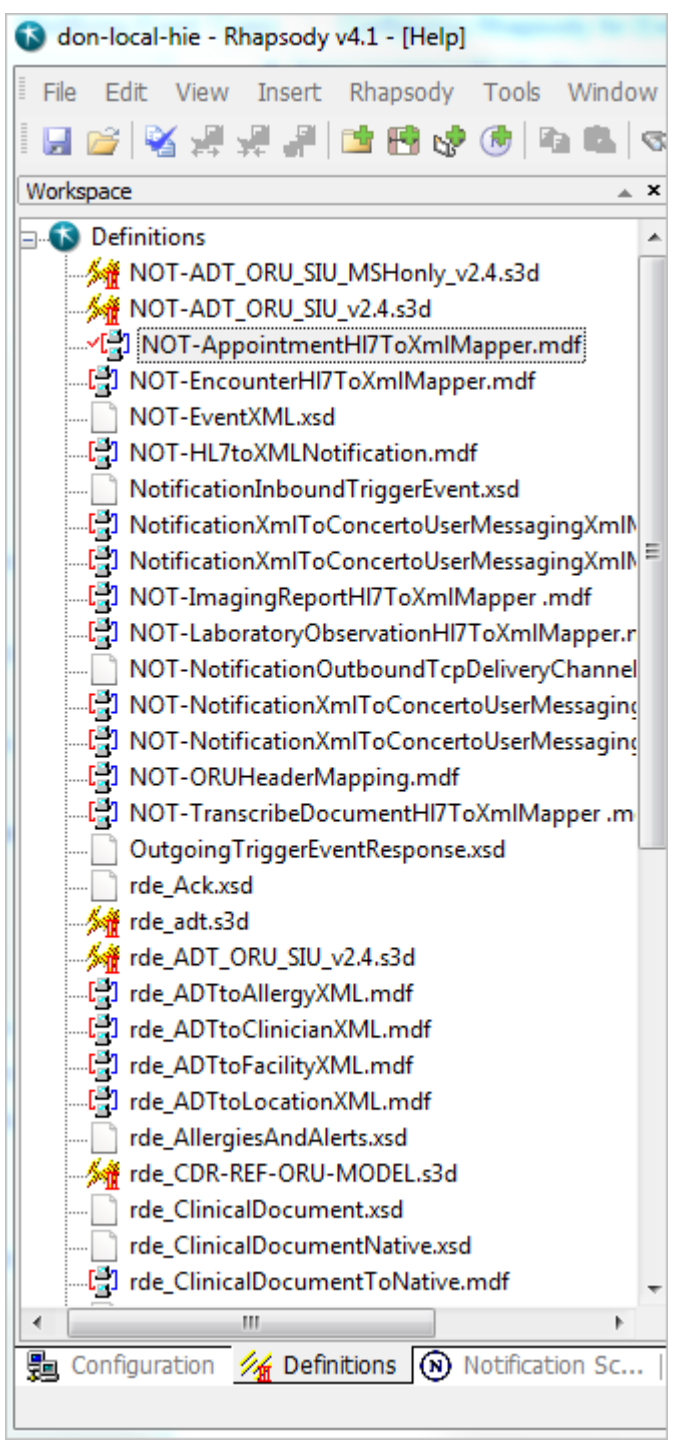

- 4. Double-select the mapper to open the **Check Out Definitions** window.
- 5. Select the **Check Out** button to check the mappings out.
- 6. Open the My Documents/Definition Storage/<machine name>/Definitions folder in the local file system. Find the definition and overwrite it with the definition you extracted to the temporary directory.

7. Right-click the checked-out mapper and select **Check In**.

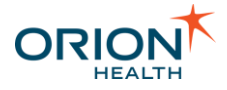

#### **Updating Mappings**

You need to update the mappings associated with Notifications input or output messages, including any custom mappings you have added. In the default package these mappings are:

\_\_\_\_\_\_\_\_\_\_\_\_\_\_\_\_\_\_\_\_\_\_\_\_\_\_\_\_\_\_\_\_\_\_\_\_\_\_\_\_\_\_\_\_\_\_\_\_\_\_\_\_\_\_\_\_\_\_\_\_\_\_\_\_\_\_\_\_\_\_\_\_\_\_\_\_\_\_\_\_\_\_\_\_\_\_\_\_\_\_\_\_\_\_\_\_\_\_\_\_\_\_\_\_\_\_\_\_

- AppointmentHL7ToXmlMapper.mdf
- EncounterHL7ToXmlMapper.mdf

To update a .mdf mapping:

- 1. Open the Rhapsody IDE program.
- 2. Select the **Definitions** tab at the bottom of the Rhapsody IDE workspace sidebar.
- 3. Right-click the .mdf mapper and select **Check Out** to check the mappings out.
- 4. Double-click the mapping you want to update to open the **Update Message Definitions** window.
- 5. Select the **OK** button to display the list of maps.
- 6. Double-click the map you want to edit. Edit the map and select the **Save** icon **.** If any fields have been added, deleted or modified, implement the mapping code to match this.
- 7. Select the **Compile** icon  $\Box$  to compile the mapping. This will produce a list with any warnings or errors. Fix any errors and compile again until the mapping is correct. If any definitions are updated, you need to implement the associated mapping logic to populate these fields.
- 8. Select the Test icon **de** to test the mapping. Apply a suitable local message appropriate for your environment through the test.
- 9. Check whether the mapping is correct.

10.Check in the mapper file.

If any new trigger events have been added, add the new mappings and route paths, following the existing route patterns.

**Changing the Message Tracking**

If an event type is modified, but the definition file names remain the same, then the next restart will pick up the new definitions for message tracking. Unless field locations are changed, there is unlikely to be any impact.

Each event type needs its tracked message configuration, so new event types need to have this setup.

To change the message tracking for a new event type:

- 1. Open the Rhapsody IDE program.
- 2. From Rhapsody IDE, navigate to **View > Tracking Scheme Manager**. This opens the **Scheme Manager** dialog.
- 3. In the **Schemes** section, select NotificationInboundTriggerEvent, as shown in the following screenshot:

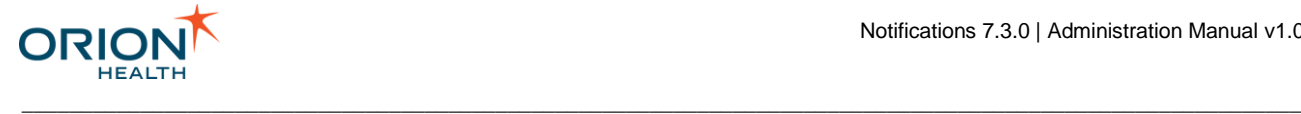

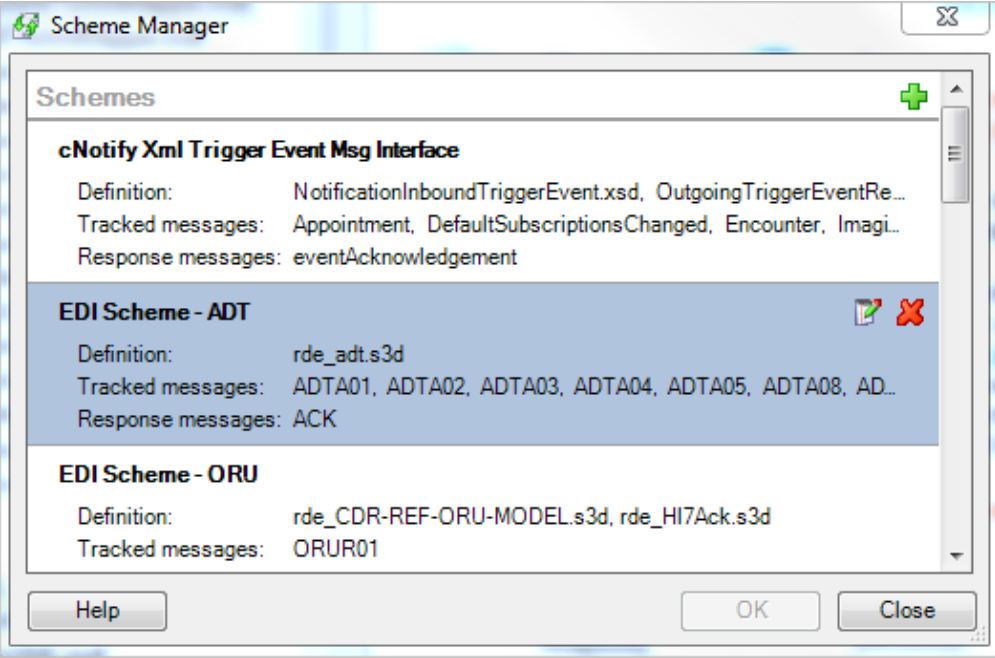

4. Select the Message Tracking Scheme icon **B** to display the Message Tracking **Scheme** dialog, as shown in the following screenshot:

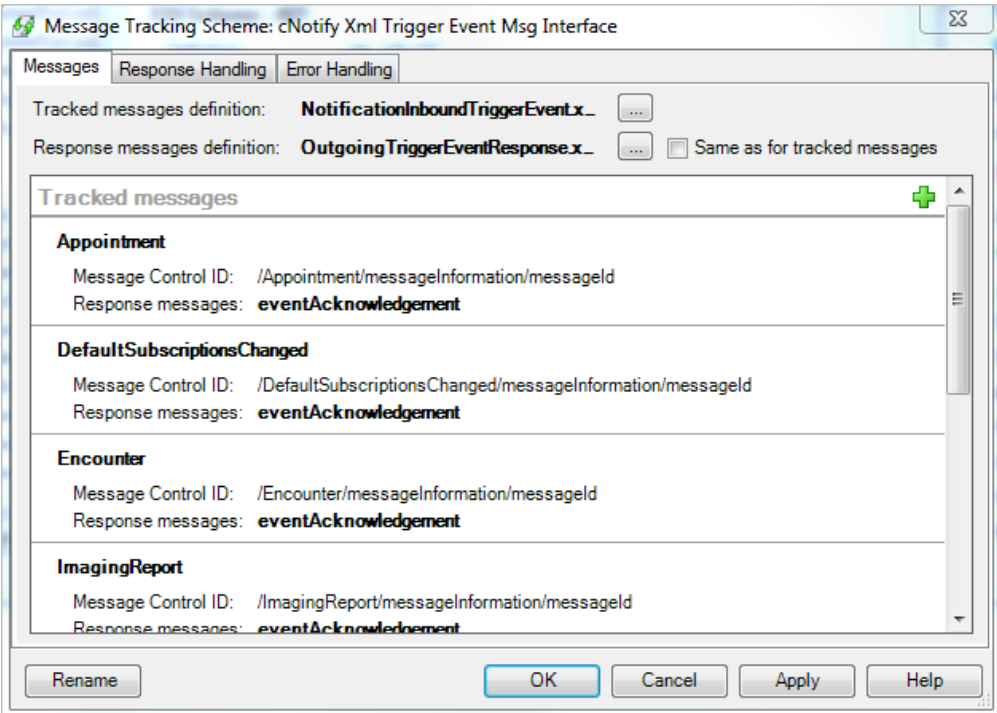

5. From the Messages tab in the Tracked Messages section, select the Add icon **+**, to display the **Edit Tracked Messages** dialog, as shown in the following screenshot:

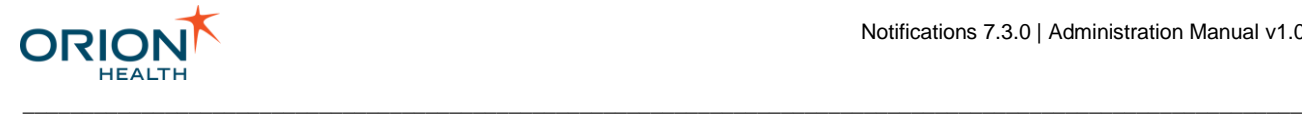

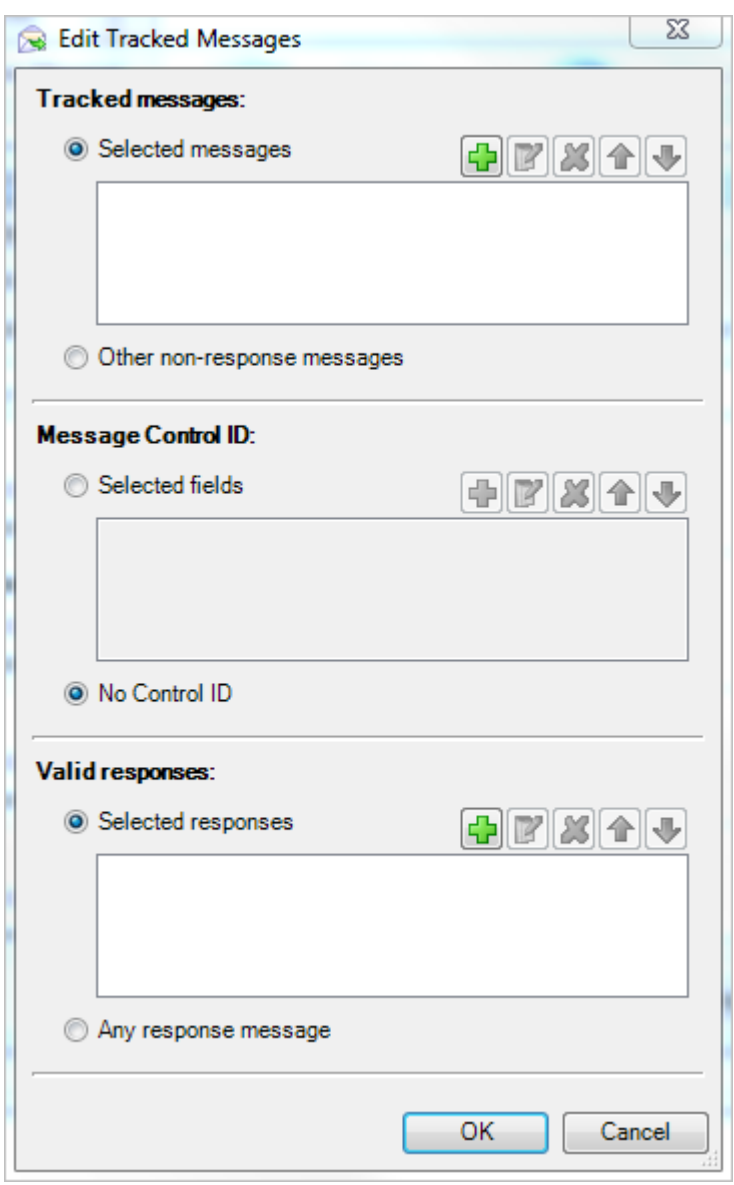

- a. From the **Tracked Messages** section, do the following:
	- i. Select the **Add** icon  $\frac{d\mathbf{r}}{dt}$  to display the **Message Selection Dialog**.
	- ii. Select the new event type you created and then select the **OK** button.
- b. From the **Message Control ID** section, do the following:
	- i. Select the **Selected fields** option.
	- ii. Select the **Add** icon **that** to display the **Field Selection Dialog**.
	- iii. Navigate to <new-event-type>/messageInformation/messageId, and select the **OK** button.
- c. From the **Valid Responses** section, do the following:
	- i. Select the **Add** icon **that** to display the **Message Selection Dialog**.

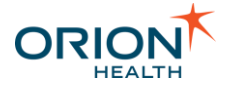

ii. Select eventAcknowledgement and then select the **OK** button.

\_\_\_\_\_\_\_\_\_\_\_\_\_\_\_\_\_\_\_\_\_\_\_\_\_\_\_\_\_\_\_\_\_\_\_\_\_\_\_\_\_\_\_\_\_\_\_\_\_\_\_\_\_\_\_\_\_\_\_\_\_\_\_\_\_\_\_\_\_\_\_\_\_\_\_\_\_\_\_\_\_\_\_\_\_\_\_\_\_\_\_\_\_\_\_\_\_\_\_\_\_\_\_\_\_\_\_\_

- d. Select the **OK** button.
- 6. Select the **OK** button.
- 7. Select the **Close** button.

**Updating Message Property Filters**

When you add or change an event type, review all routes looking for Property filters.

These are filters with the icon. There are various message properties that use the definition by name. If the path is unchanged, the routes will still function. If the path changes, there will be an error in the log or when checking in.

To update filters, do the following:

- 1. Open the Rhapsody IDE program.
- 2. Select the **Configurations** tab at the bottom of the Rhapsody IDE workspace sidebar.
- 3. Right-click the route with the filters you want to update to open the **Check Out Definitions** window.
- 4. Select the **Check Out** button to check the filters out and list them.
- 5. Check the filters back in again to pick up the new definitions. As the definition name is the same, this is normally automatic during the next restart or route processing.

# <span id="page-78-0"></span>Configuring Notification Delivery Channels

Notifications allows a health care provider to subscribe to notifiable events in Clinical Portal, and select from the available delivery channels for the notifications. An administrator can configure the delivery channels that Notifications supports, such as Clinical Portal inbox and email.

1. From Orion Health Platform, navigate to **Notifications** > **Delivery Channels** in the **Configuration** menu.

The **Delivery Channels** tab lists the delivery channels in the **Delivery** panel.

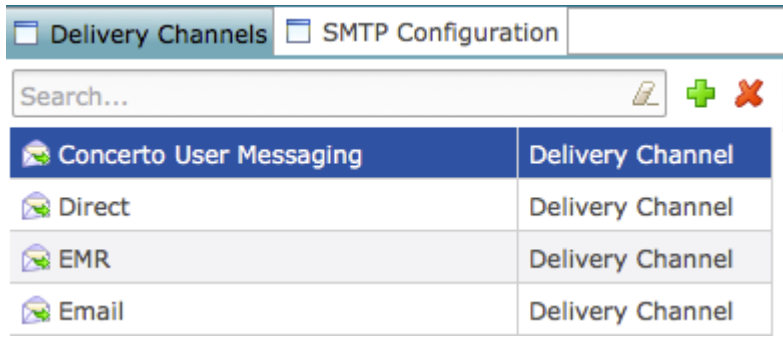

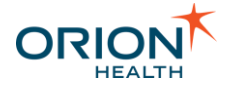

The Direct Delivery Channel is added in Orion Health Platform.

2. Enter the characters in the **Search** field to search for delivery channels.

To clear the Search field, select the **Clear** icon.

3. To update a delivery channel, select the name to display the delivery channel's details on the right-hand pane.

\_\_\_\_\_\_\_\_\_\_\_\_\_\_\_\_\_\_\_\_\_\_\_\_\_\_\_\_\_\_\_\_\_\_\_\_\_\_\_\_\_\_\_\_\_\_\_\_\_\_\_\_\_\_\_\_\_\_\_\_\_\_\_\_\_\_\_\_\_\_\_\_\_\_\_\_\_\_\_\_\_\_\_\_\_\_\_\_\_\_\_\_\_\_\_\_\_\_\_\_\_\_\_\_\_\_\_\_

4. Make any changes that you require and then select the **Save** icon at the top of the panel.

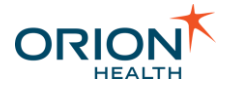

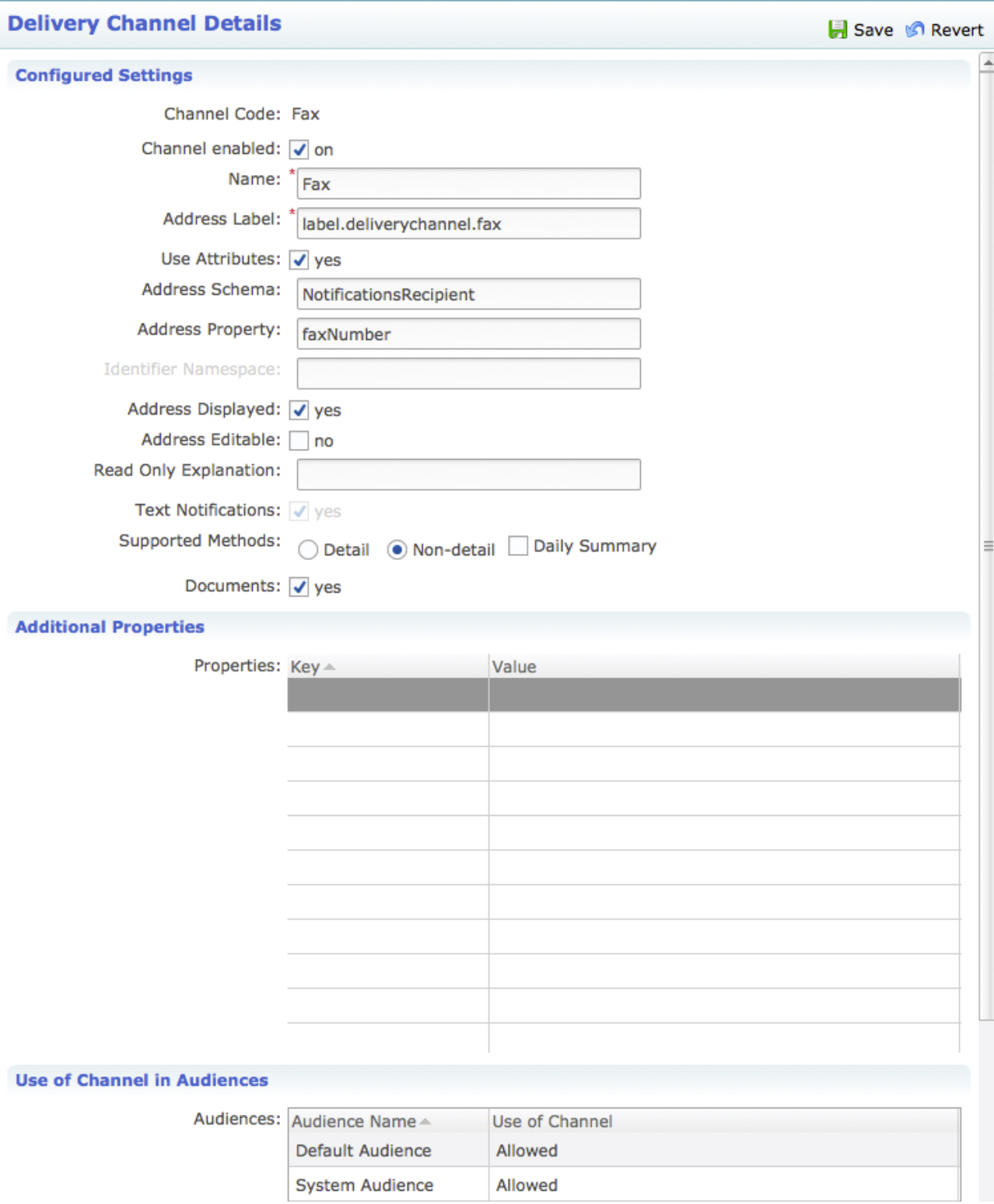

## **Configured Settings**

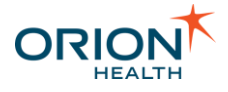

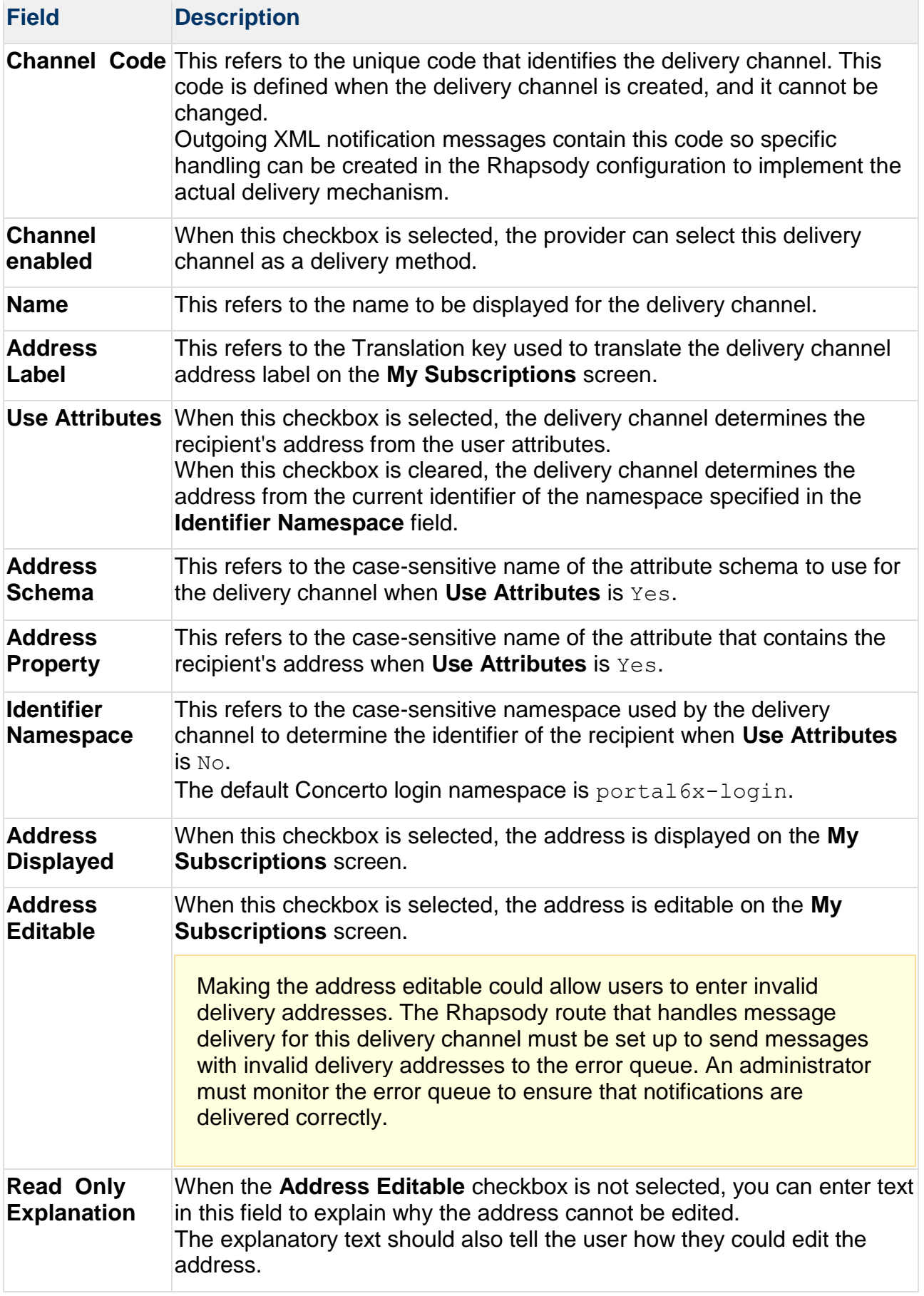

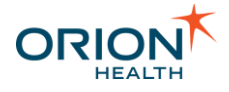

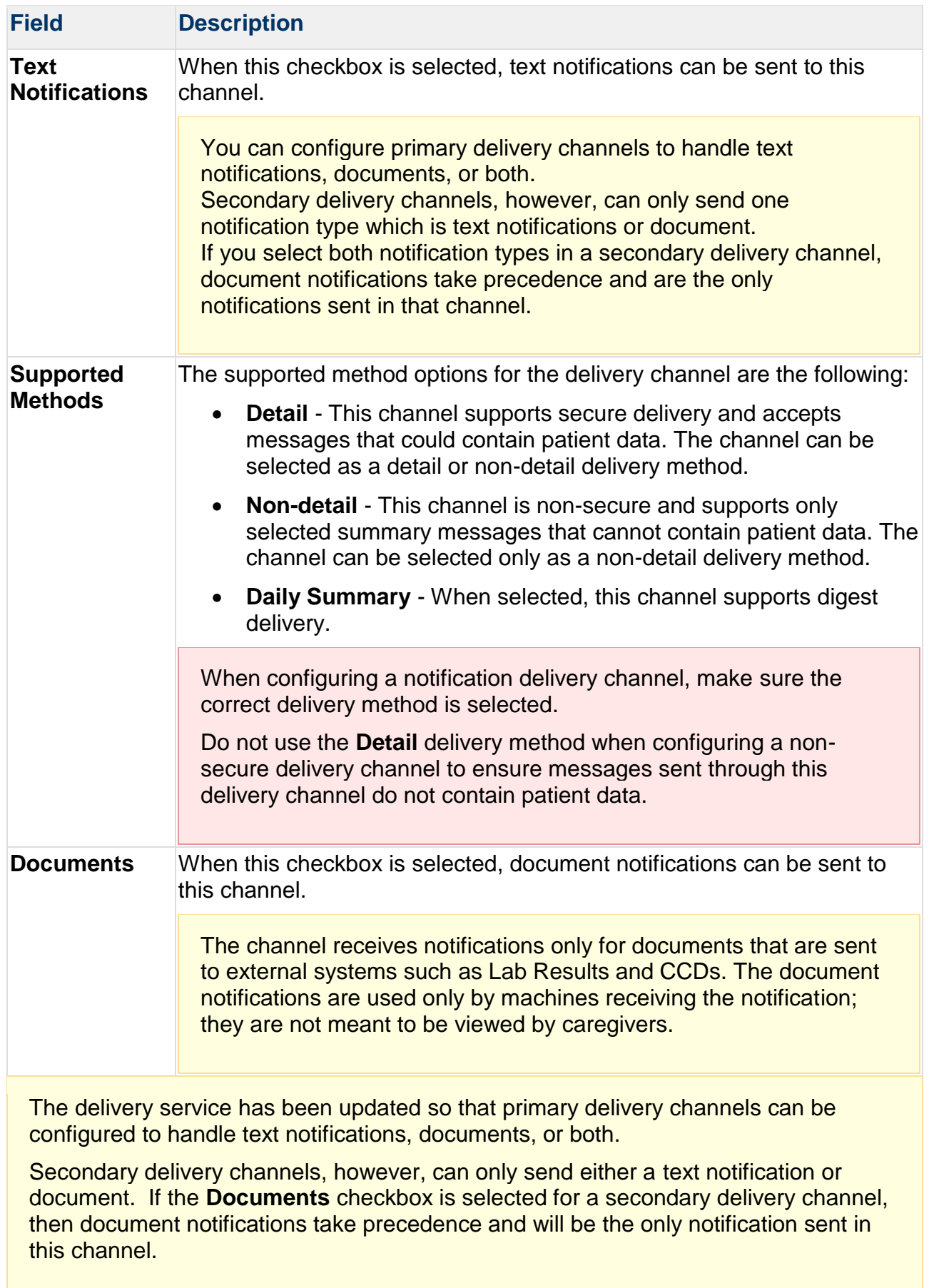

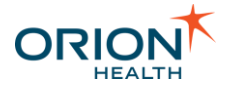

#### **Additional Properties**

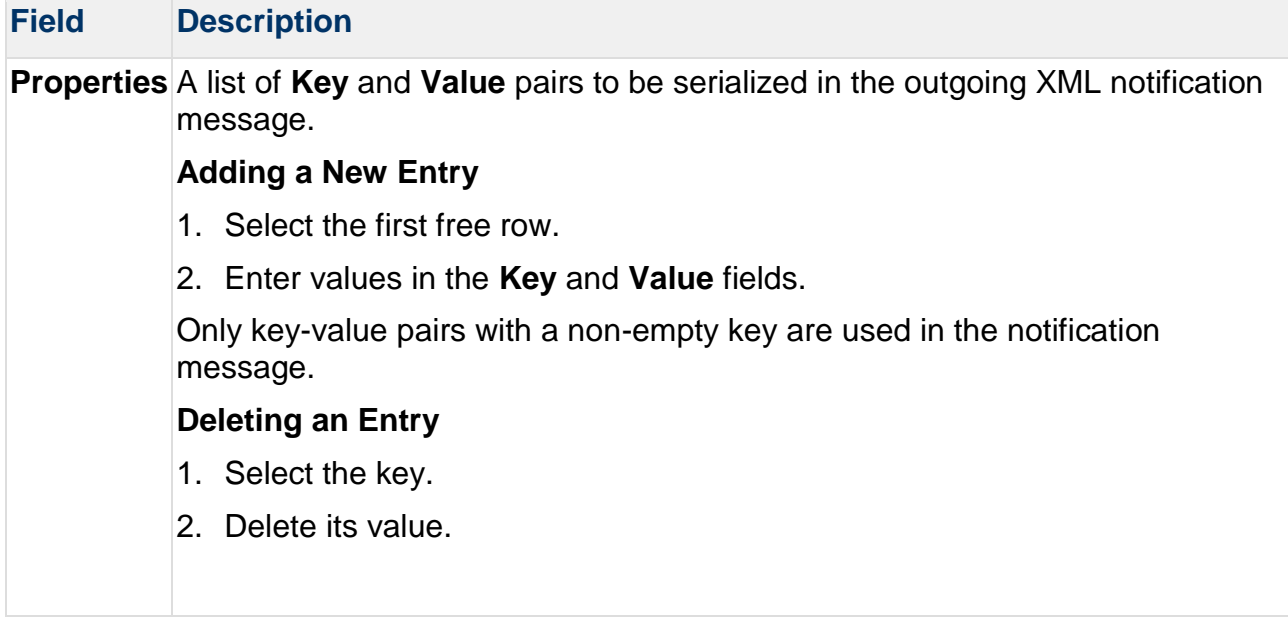

\_\_\_\_\_\_\_\_\_\_\_\_\_\_\_\_\_\_\_\_\_\_\_\_\_\_\_\_\_\_\_\_\_\_\_\_\_\_\_\_\_\_\_\_\_\_\_\_\_\_\_\_\_\_\_\_\_\_\_\_\_\_\_\_\_\_\_\_\_\_\_\_\_\_\_\_\_\_\_\_\_\_\_\_\_\_\_\_\_\_\_\_\_\_\_\_\_\_\_\_\_\_\_\_\_\_\_\_

#### **Use of Channel in Audiences**

This refers to audiences to which this channel will deliver the notifications. Only users in the selected audiences can subscribe to or see this channel.

Refer to [Configuring Audiences](#page-145-0) and [Specifying the Primary Delivery Channel for an](#page-153-0)  [Audience](#page-153-0) for details about assigning the primary and allowed channels for audiences.

## **Creating or Deleting a Delivery Channel**

This section explains how to configure Clinical Portal and Orion Health Platform to pass addressing information to Rhapsody to implement a new Delivery Channel.

It assumes that the new Delivery Channel is based on a new address attribute. If it is not based on a new address attribute, then the initial steps may be unnecessary.

#### Creating a Delivery Channel

- 1. [Find or create the User Attribute](#page-84-0) that you want to use for addressing in Clinical Portal.
- 2. Add the New Attribute in Orion Health Platform in the following:
	- o Concerto Roles and Groups
	- o Attribute Schema Details.
- 3. [Create the Delivery Channel](#page-88-0) by referencing the new Identity Attribute you created in the **Address Schema** and **Address Property** fields and completing all relevant details.

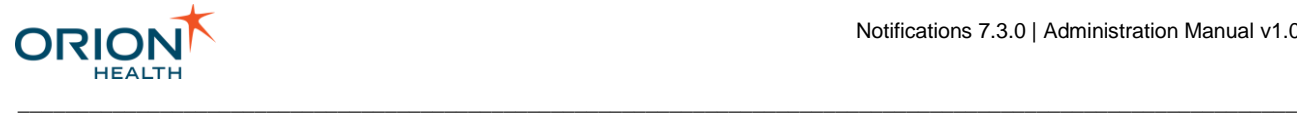

<span id="page-84-0"></span>Finding or Creating the User Attribute

**Finding the User Attribute**

- 1. Log in to Clinical Portal.
- 2. Navigate to **Concerto** > **Roles & Groups**.
- 3. Select the **Group** that you want to add the user attribute to. The **General** tab displays the available **Group Attributes**.

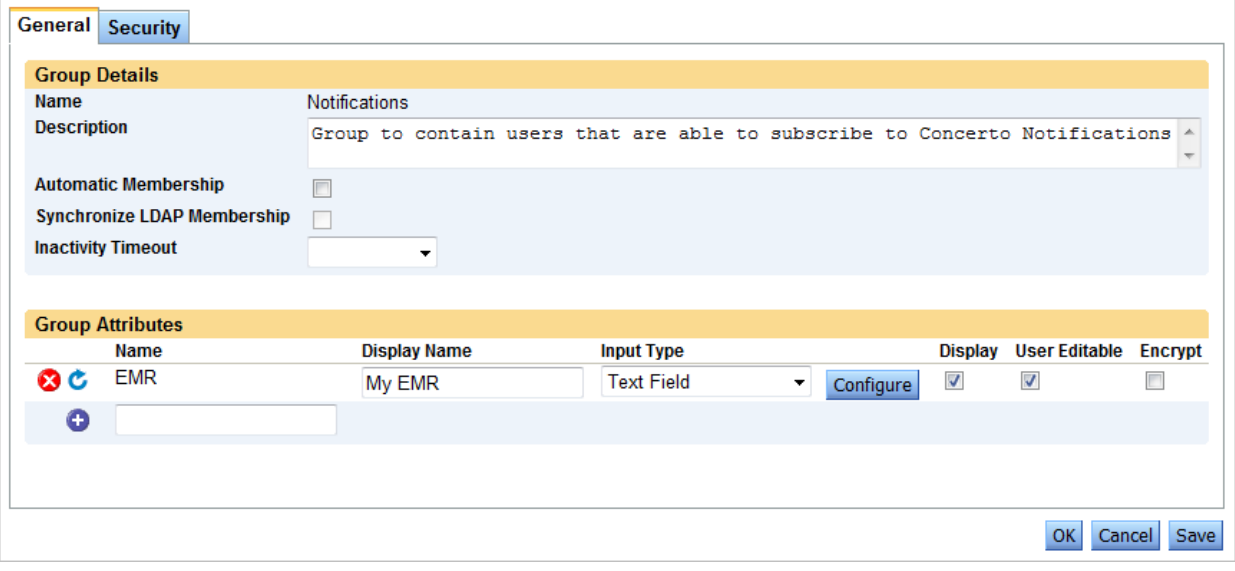

#### **Creating the User Attribute**

1. Enter the new user attribute in the field provided.

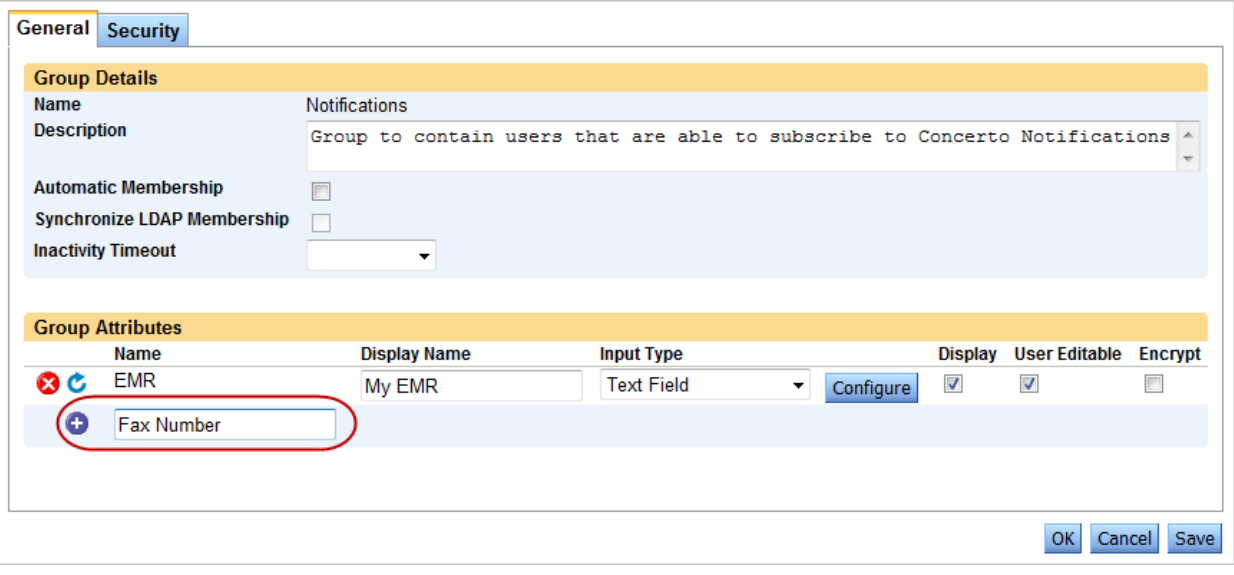

2. Select the **Add** icon **O** to create the new user attribute.

Printed copies of this document may be out of date. Please refer to https://doki.orionhealth.com for the latest updates. © Copyright 2018 Orion Health Group of Companies | All rights reserved 85

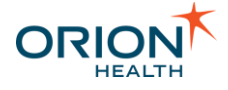

3. Configure the following fields with the appropriate values:

\_\_\_\_\_\_\_\_\_\_\_\_\_\_\_\_\_\_\_\_\_\_\_\_\_\_\_\_\_\_\_\_\_\_\_\_\_\_\_\_\_\_\_\_\_\_\_\_\_\_\_\_\_\_\_\_\_\_\_\_\_\_\_\_\_\_\_\_\_\_\_\_\_\_\_\_\_\_\_\_\_\_\_\_\_\_\_\_\_\_\_\_\_\_\_\_\_\_\_\_\_\_\_\_\_\_\_\_

- o **Display Name**
- o **Input Type**
- o **Display**
- o **User Editable**
- o **Encrypt**.
- 4. Select the **Save** button to save the new user attribute.

Adding the New Attribute in the Attribute Schema Details

- 1. Log in to Orion Health Platform.
- 2. Navigate to **General** > **Identity** from the **Configuration** menu.
- 3. Select the **Identity Schema** tab to display the attribute schemas.

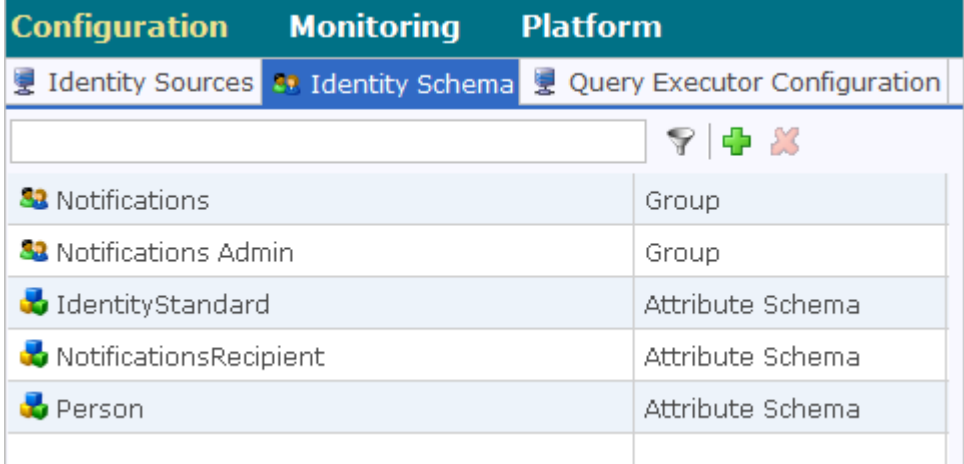

4. Select the **NotificationsRecipient** attribute schema to display the attribute schema details in the right panel.

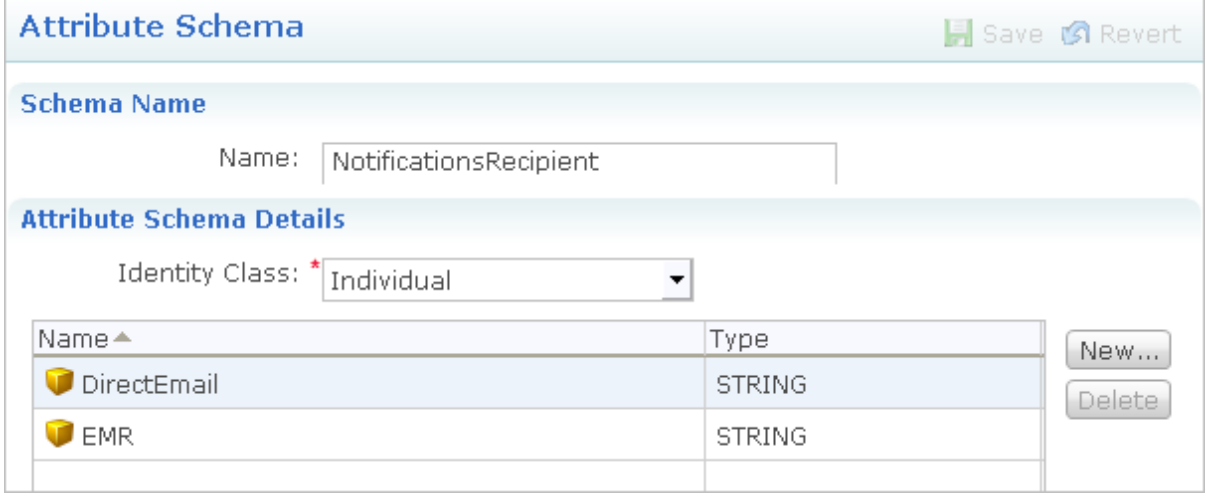

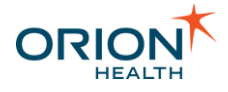

5. Select the **New...** button.

Th **Add Attribute** dialog box is displayed.

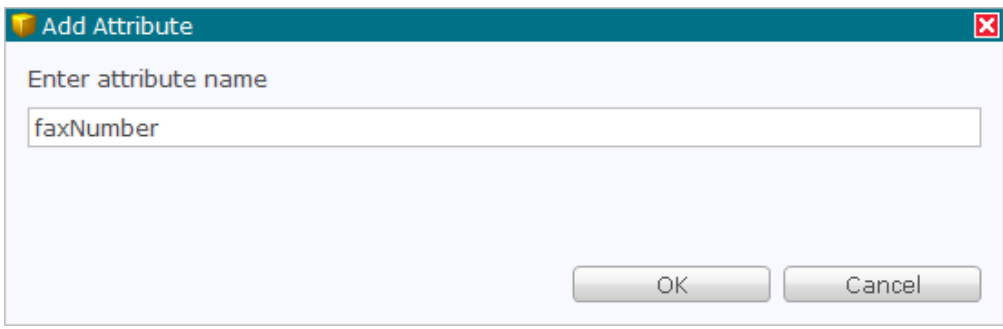

\_\_\_\_\_\_\_\_\_\_\_\_\_\_\_\_\_\_\_\_\_\_\_\_\_\_\_\_\_\_\_\_\_\_\_\_\_\_\_\_\_\_\_\_\_\_\_\_\_\_\_\_\_\_\_\_\_\_\_\_\_\_\_\_\_\_\_\_\_\_\_\_\_\_\_\_\_\_\_\_\_\_\_\_\_\_\_\_\_\_\_\_\_\_\_\_\_\_\_\_\_\_\_\_\_\_\_\_

- 6. Enter the new attribute name in the **My Attribute** field.
- 7. Select the **OK** button to add the new attribute to the attribute schema details.
- 8. Select the **Save** button to save the change.

Adding the New Attribute in Orion Health Platform

- 1. Log in to Orion Health Platform.
- 2. Navigate to **General** > **Identity** in the **Configuration** menu.
- 3. Select the **Concerto Identity Source Configuration** identity source in the **Identify Sources** tab.

**Concerto Identity Source Details** is displayed in the right panel.

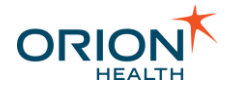

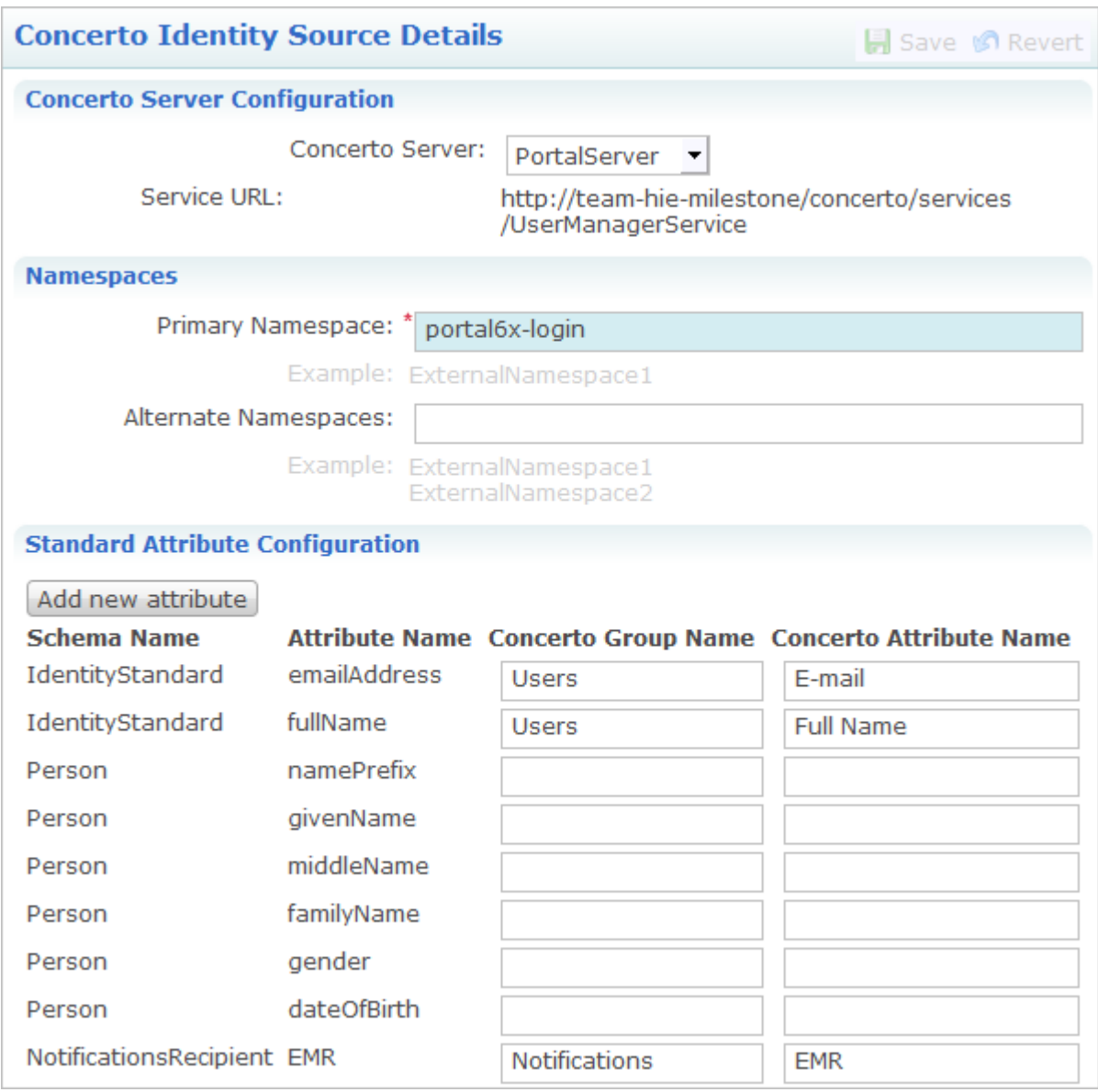

4. Select the **Add new attribute** button. The **Specify schema and attribute name** dialog box is displayed.

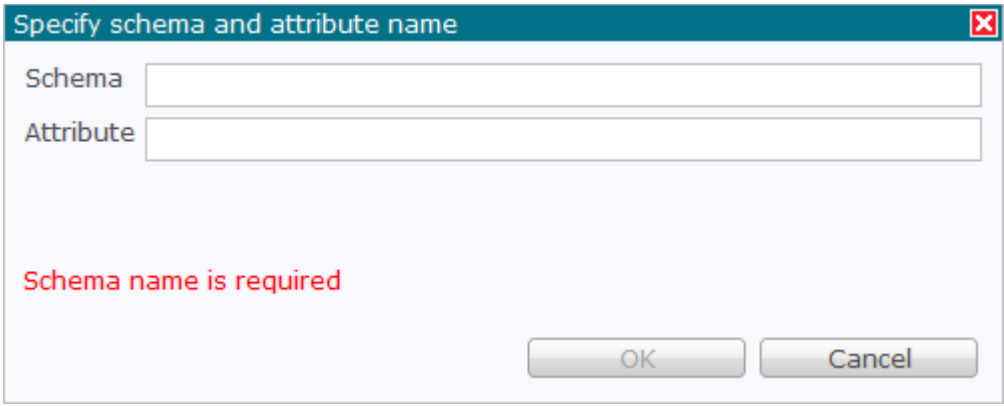

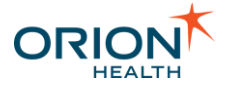

- 5. Enter NotificationsRecipient in the **Schema** field.
- 6. Enter the attribute name in the **Attribute** field.
- 7. Select the **OK** button to create the new attribute. The new attribute is displayed in the **Standard Attribute Configuration** panel.

- 8. Enter the Concerto group name in the **Concerto Group Name** field.
- 9. Enter the Concerto attribute name in the **Concerto Attribute Name** field.

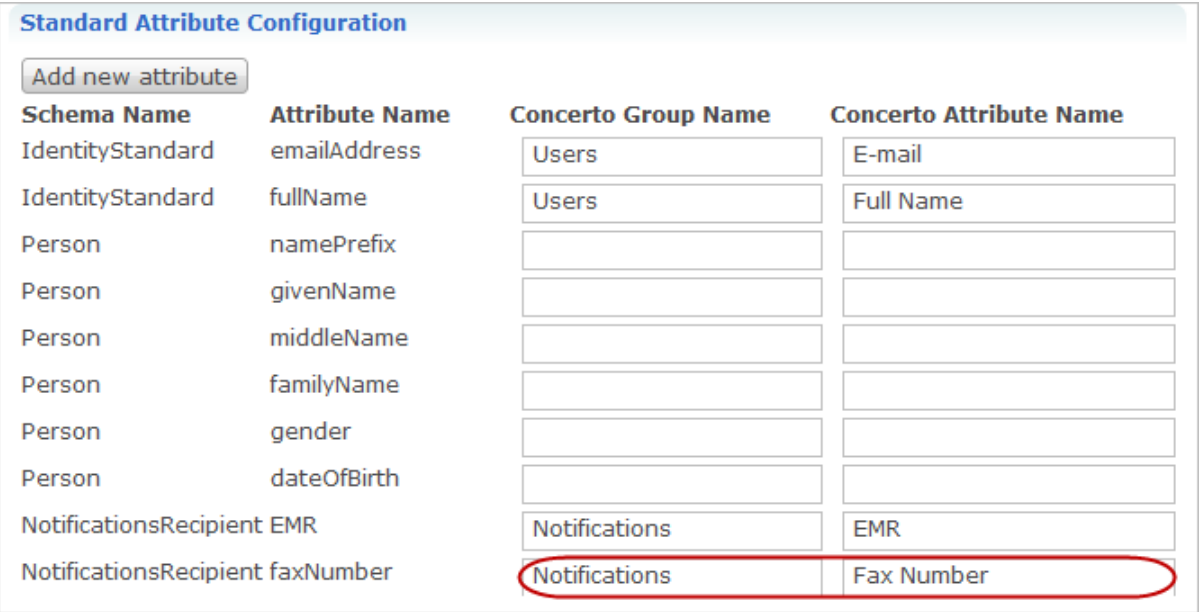

10.Select the **Save** button to save the new attribute.

<span id="page-88-0"></span>Creating the Delivery Channel

When you add or modify a delivery channel, you must update the mappings associated with the Notifications input and output messages in Rhapsody. Refer to [Notifications Rhapsody Routes](#page-189-0) for details.

- 1. Navigate to **Notifications** > **Delivery Channels** from the **Configuration** menu.
- 2. Select the **Add** icon **a** at the top of the **Delivery Channels** tab. The **Create Delivery Channel** dialog box is displayed.

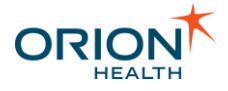

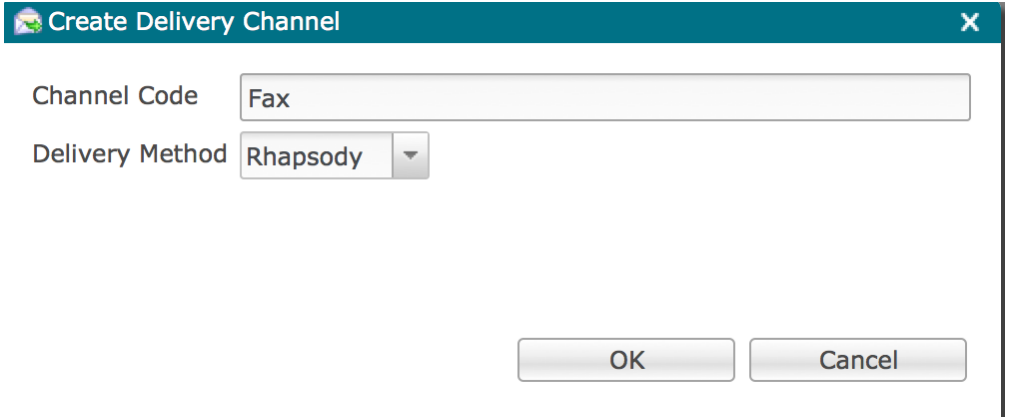

Delivery Channels using the SMTP channel can be unreliable and may cause the OHP to hang when processing. Refer to the **SMTP channel is inherently unreliable** section in [Warnings and Recommendations](https://doki.orionhealth.com/display/NOT73/Warnings+and+Recommendations) for details.

\_\_\_\_\_\_\_\_\_\_\_\_\_\_\_\_\_\_\_\_\_\_\_\_\_\_\_\_\_\_\_\_\_\_\_\_\_\_\_\_\_\_\_\_\_\_\_\_\_\_\_\_\_\_\_\_\_\_\_\_\_\_\_\_\_\_\_\_\_\_\_\_\_\_\_\_\_\_\_\_\_\_\_\_\_\_\_\_\_\_\_\_\_\_\_\_\_\_\_\_\_\_\_\_\_\_\_\_

3. Enter a unique code to identify the delivery channel.

#### 4. Select the **OK** button.

The **Delivery Channels** tab is displayed with the delivery channel details in the right panel.

Every channel code needs specific handling configured in Rhapsody configuration to implement the actual delivery mechanism. Refer to [Notifications](#page-189-0) [Rhapsody Routes](#page-189-0) for details.

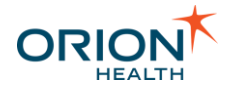

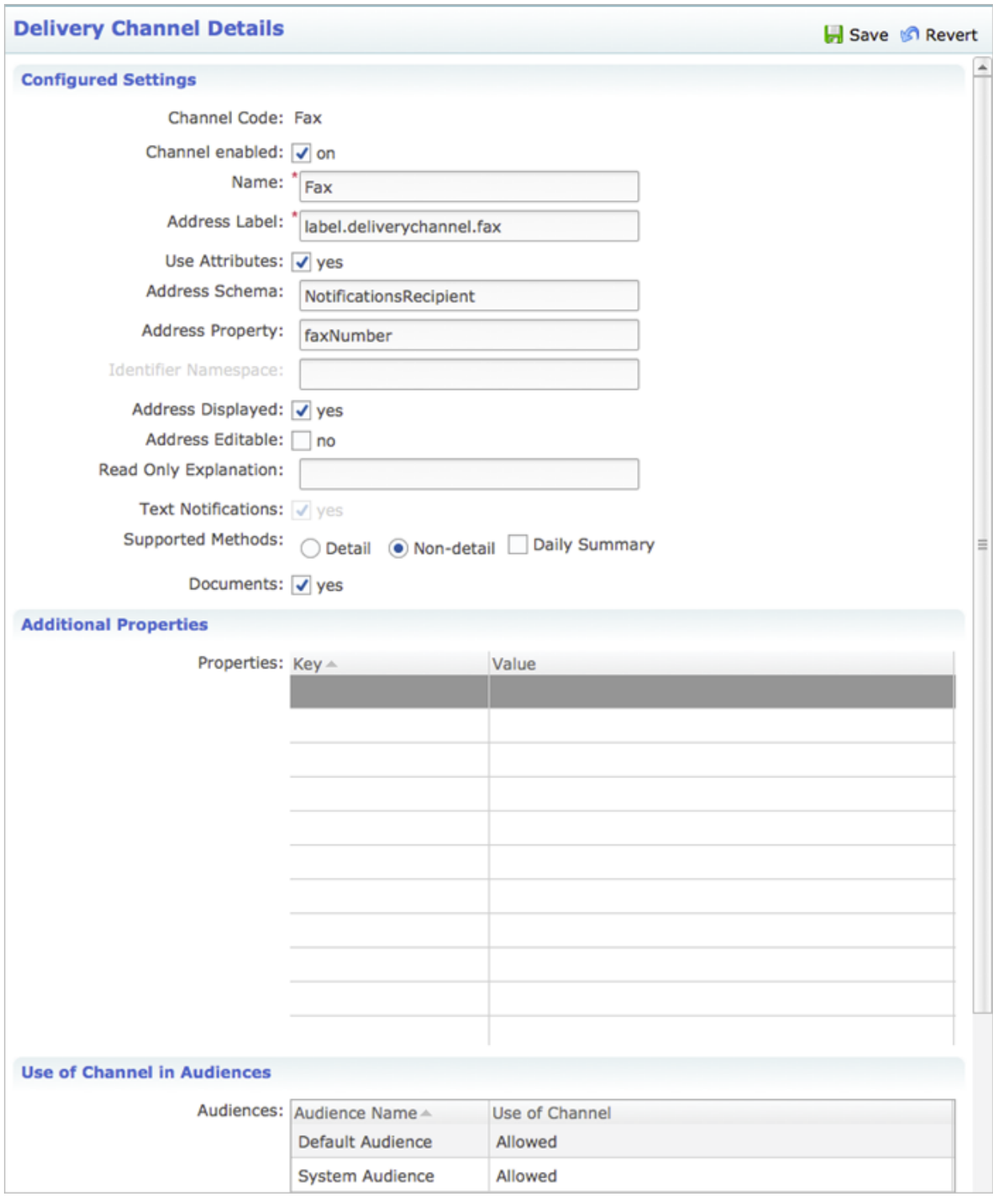

- 5. Configure the **Delivery Channel Details**. Refer to [Configuring Notification Delivery](#page-78-0)  [Channels](#page-78-0) for details.
- 6. Select the **Save** icon at the top of the panel to save the delivery channel details.
- 7. Configure the **Delivery Channel Use** as an **allowed** or the **Primary Channel** for Audiences. Refer to [Configuring Audiences](#page-145-0) and Specifying the Primary Delivery [Channel for an Audience](#page-153-0) for details about assigning the primary and allowed channels for audiences.

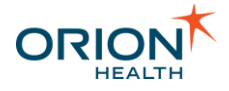

#### **Configuring Delivery Channel Use in Audiences**

Only users in audiences that specify the given Delivery Channel as allowed or primary will be able to see or subscribe to this channel. The Delivery Channel will not deliver notifications to users from other audiences.

\_\_\_\_\_\_\_\_\_\_\_\_\_\_\_\_\_\_\_\_\_\_\_\_\_\_\_\_\_\_\_\_\_\_\_\_\_\_\_\_\_\_\_\_\_\_\_\_\_\_\_\_\_\_\_\_\_\_\_\_\_\_\_\_\_\_\_\_\_\_\_\_\_\_\_\_\_\_\_\_\_\_\_\_\_\_\_\_\_\_\_\_\_\_\_\_\_\_\_\_\_\_\_\_\_\_\_\_

### Deleting a Delivery Channel

1. Select the delivery channel and select the **Delete** icon **X** at the top of the **Delivery** panel.

The **Confirm Delete** dialog box is displayed.

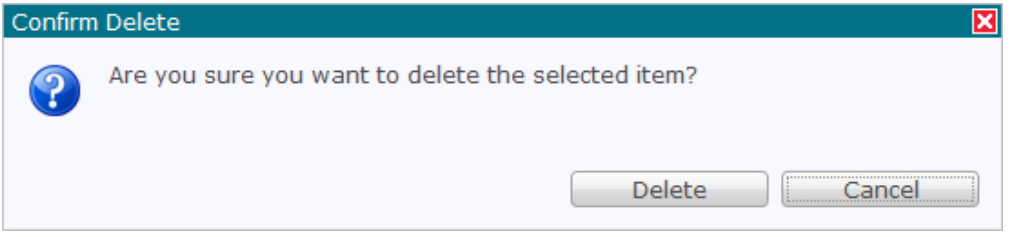

2. Select the **Delete** button to delete the delivery channel.

## **Specifying the SMTP Configuration**

#### **The SMTP channel is inherently unreliable.**

The SMTP channel is implemented to provide a way of sending notifications through email if Rhapsody is unavailable in the environment. This channel is inherently unreliable and should not be used as a primary delivery channel in a production environment.

If the delivery of a notification fails, for example, because of a wrongly configured recipient email address, then Notifications drops the message and the original message is untraceable. As such, emails should be delivered through the email delivery channel.

If you are using Platform version 8.9 or earlier and the SMTP server becomes unresponsive for more than one minute during the SMTP message delivery, the connection used by the SMTP Delivery Channel will not be removed.

To prevent running out of ports in the Notifications server, it is recommended that you upgrade to Platform 8.10 or later.

\_\_\_\_\_\_\_\_\_\_\_\_\_\_\_\_\_\_\_\_\_\_\_\_\_\_\_\_\_\_\_\_\_\_\_\_\_\_\_\_\_\_\_\_\_\_\_\_\_\_\_\_\_\_\_\_\_\_\_\_\_\_\_\_\_\_\_\_\_\_\_\_\_\_\_\_\_\_\_\_\_\_\_\_\_\_\_\_\_\_\_\_\_\_\_\_\_\_\_\_\_\_\_\_\_\_\_\_

1. Log in to Orion Health Platform as an administrator.

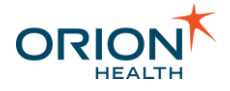

2. From the left pane, select **Notifications > Delivery Channels**. The Delivery Channels are displayed.

\_\_\_\_\_\_\_\_\_\_\_\_\_\_\_\_\_\_\_\_\_\_\_\_\_\_\_\_\_\_\_\_\_\_\_\_\_\_\_\_\_\_\_\_\_\_\_\_\_\_\_\_\_\_\_\_\_\_\_\_\_\_\_\_\_\_\_\_\_\_\_\_\_\_\_\_\_\_\_\_\_\_\_\_\_\_\_\_\_\_\_\_\_\_\_\_\_\_\_\_\_\_\_\_\_\_\_\_

3. Select the **SMTP Configuration** tab. The SMTP Configuration screen is displayed:

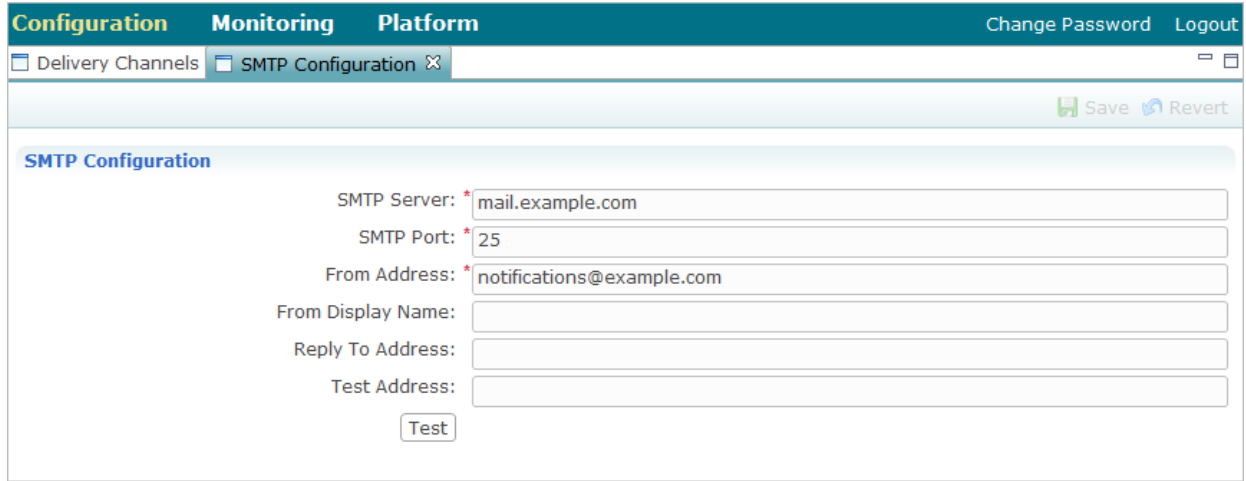

4. Complete the following fields as required:

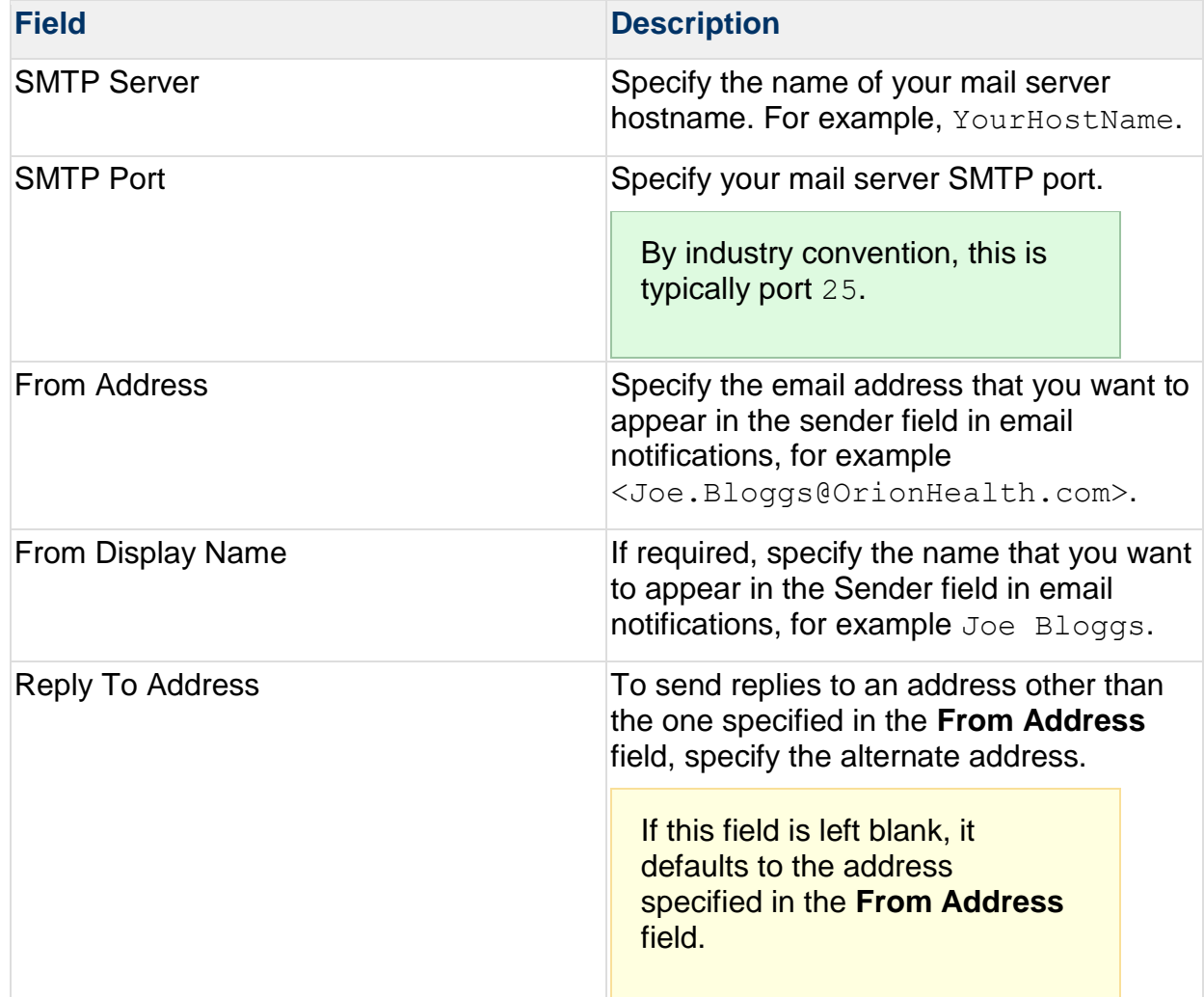

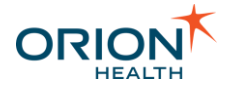

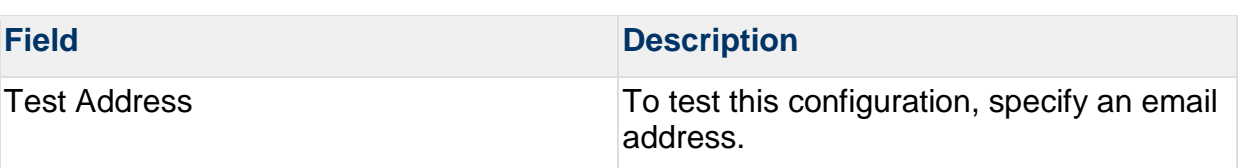

- 5. To verify the configuration, select the **Test** button.
- 6. Select the **Save** button.

# Configuring Notification Messages

Notifications allows a healthcare provider to subscribe to notifications of events, for patients the provider has a relationship with. If the provider has subscribed to such an event, then when an event of this kind occurs, a notification message is sent to the provider.

The administrator can use the Template Processor to configure the formats of these messages.

#### **Configuring Notification Messages** includes:

- [Configuring Digests](#page-93-0)
- [Configuring the Header, Footer and Summary](#page-97-0)
- [Template Processor Format Examples](#page-99-0)
- [Template Processor Variables for Messages and Activity Stream](#page-101-0)

## <span id="page-93-0"></span>**Configuring Digests**

Notifications can send a digest notification to healthcare providers. Refer to [Digest](https://doki.orionhealth.com/display/NOT73/Digest) for details.

The administrator can use the Template Processor to configure the message formats of the body of notification digests.

1. From Orion Health Platform, navigate to **Configuration > Notifications (Advanced)**.

\_\_\_\_\_\_\_\_\_\_\_\_\_\_\_\_\_\_\_\_\_\_\_\_\_\_\_\_\_\_\_\_\_\_\_\_\_\_\_\_\_\_\_\_\_\_\_\_\_\_\_\_\_\_\_\_\_\_\_\_\_\_\_\_\_\_\_\_\_\_\_\_\_\_\_\_\_\_\_\_\_\_\_\_\_\_\_\_\_\_\_\_\_\_\_\_\_\_\_\_\_\_\_\_\_\_\_\_

2. Select the **Digests** tab to display the digests, as shown in the following screenshot:

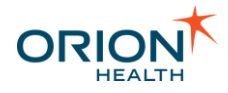

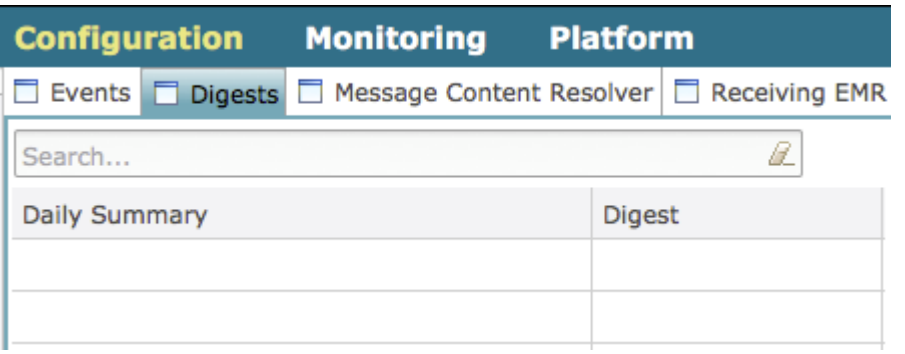

3. To display the digest properties in the **Properties** panel, select the digest you want to configure, as shown in the following screenshot:

\_\_\_\_\_\_\_\_\_\_\_\_\_\_\_\_\_\_\_\_\_\_\_\_\_\_\_\_\_\_\_\_\_\_\_\_\_\_\_\_\_\_\_\_\_\_\_\_\_\_\_\_\_\_\_\_\_\_\_\_\_\_\_\_\_\_\_\_\_\_\_\_\_\_\_\_\_\_\_\_\_\_\_\_\_\_\_\_\_\_\_\_\_\_\_\_\_\_\_\_\_\_\_\_\_\_\_\_

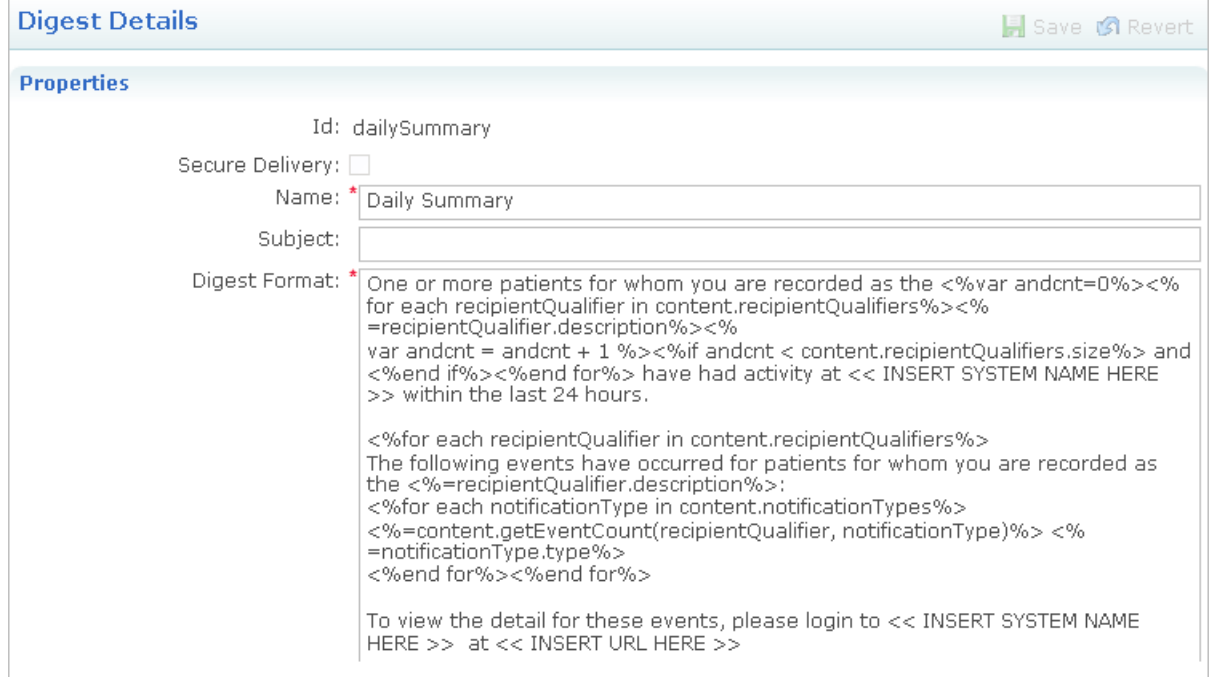

4. You can update the **Name** and **Digest Format** fields. Enter the appropriate template processor code in the **Digest Format** field.

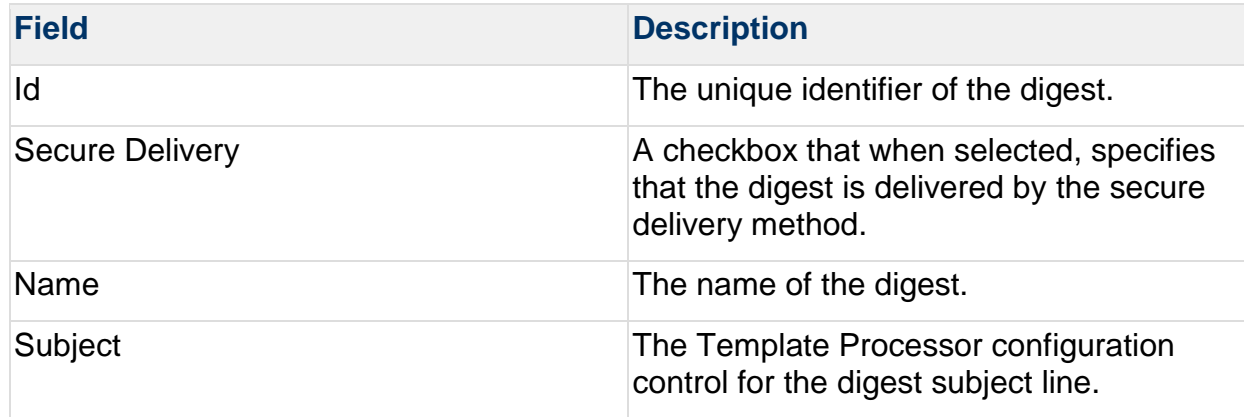

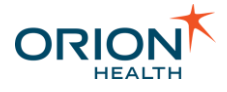

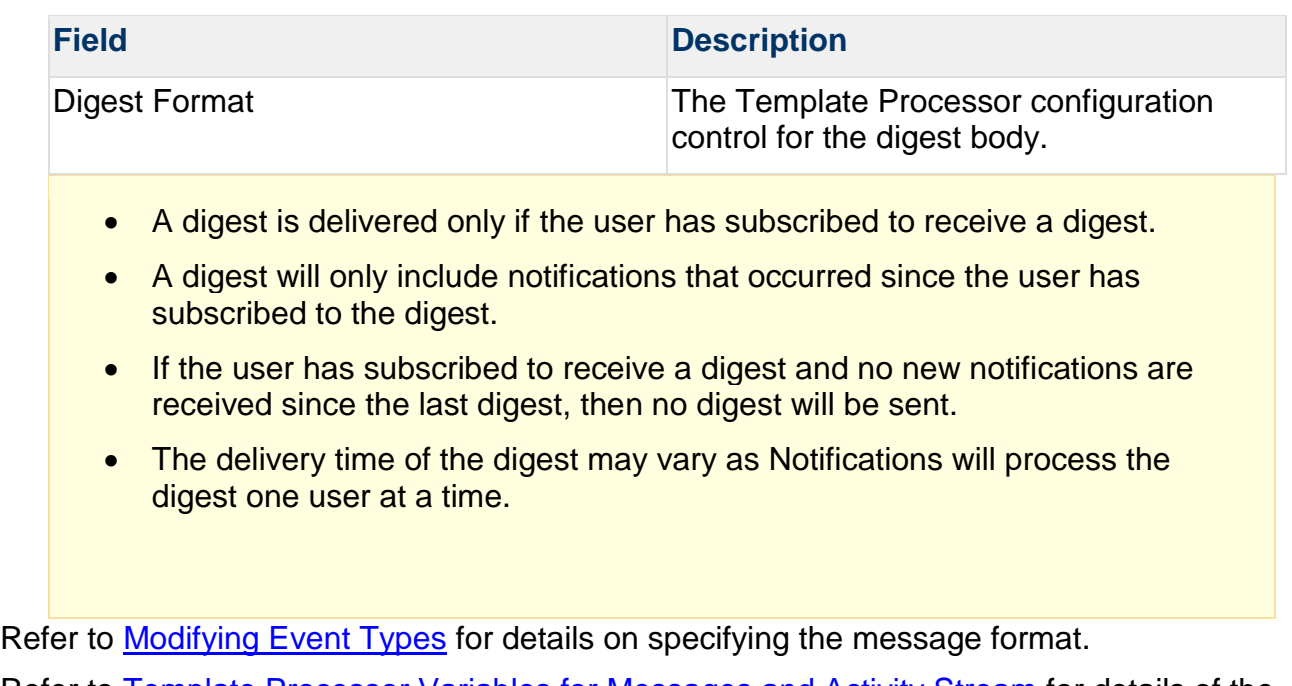

Refer to [Template Processor Variables for Messages and Activity Stream](#page-101-0) for details of the objects that can be used in the Template Processor configuration control for messages. Refer to [Template Processor Format Examples](#page-99-0) for further details and message examples.

Refer to [Scheduling Digests](#page-95-0) for details on scheduling the timing of digests.

### <span id="page-95-0"></span>Scheduling Digests

Notifications allows a health care provider to subscribe to digests of notifiable events within Clinical Portal.

The administrator can configure the scheduling of the task that generates these digest notifications. By default, this runs once a day at 5 a.m.

- 1. Log in to Orion Health Platform. The main screen opens with the **Configuration** option selected.
- 2. From the left pane, select **Scheduled Tasks**. This displays the scheduled task page, as shown in the following screenshot:

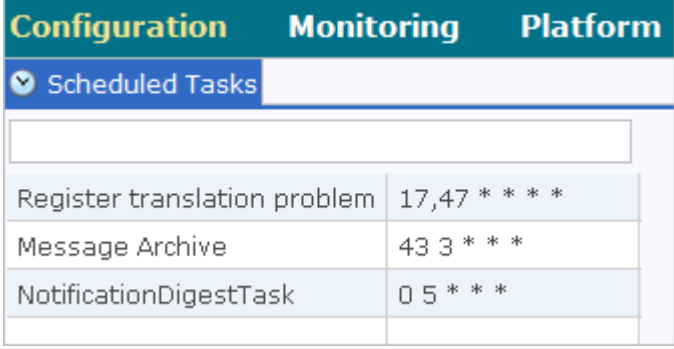

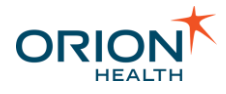

3. Select **NotificationDigestTask**. The details display in the right panel, as shown in the following screenshot.

\_\_\_\_\_\_\_\_\_\_\_\_\_\_\_\_\_\_\_\_\_\_\_\_\_\_\_\_\_\_\_\_\_\_\_\_\_\_\_\_\_\_\_\_\_\_\_\_\_\_\_\_\_\_\_\_\_\_\_\_\_\_\_\_\_\_\_\_\_\_\_\_\_\_\_\_\_\_\_\_\_\_\_\_\_\_\_\_\_\_\_\_\_\_\_\_\_\_\_\_\_\_\_\_\_\_\_\_

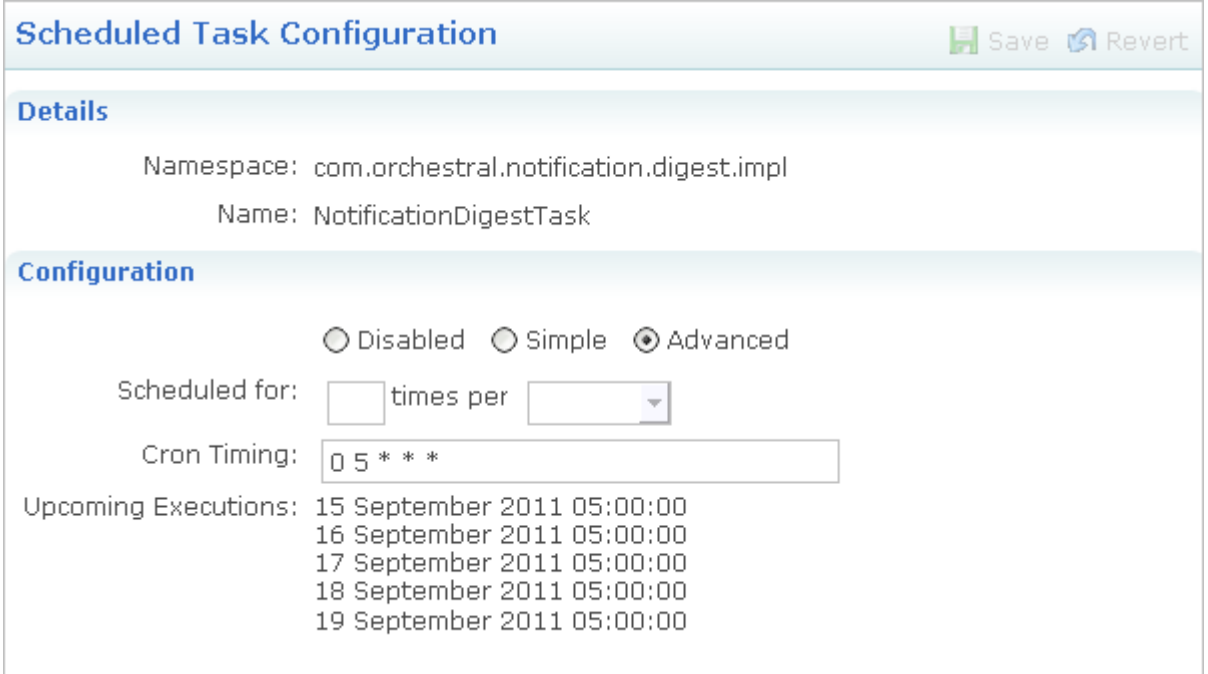

4. Update the settings as required:

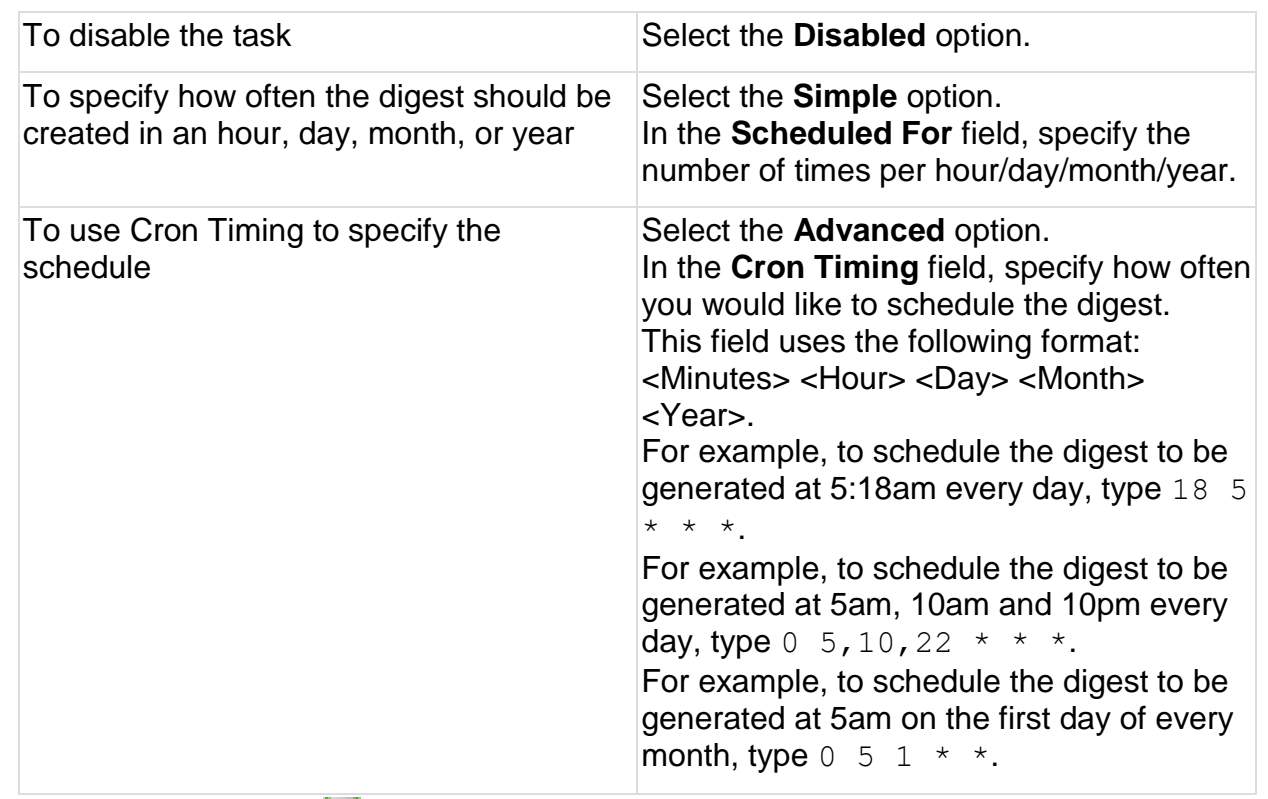

5. Select the **Save** icon **the same that changes.** 

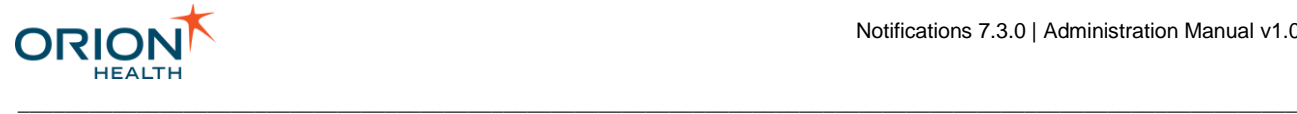

## <span id="page-97-0"></span>**Formatting Plain Text and HTML Notifications**

Notifications allows a healthcare provider to subscribe to notifications of notifiable events within Clinical Portal. Refer to [Notification Messages](https://doki.orionhealth.com/display/NOT73/Notification+Messages) in the *Notifications User Manual* for details.

The administrator can use the Template Processor to configure the message formats of the notification message header and footer formats and the summary message body format.

The summary message, header, footer, and HTML template must not contain any patient information since these may be delivered through channels that are not secure, such as the email delivery channel.

To configure the notification message header and footer formats, and the summary body format:

- 1. From Orion Health Platform, navigate to **Configuration > Notifications**.
- 2. Select the **Message Formats** tab to display the **Message Formats** panel as shown in the following screenshot:

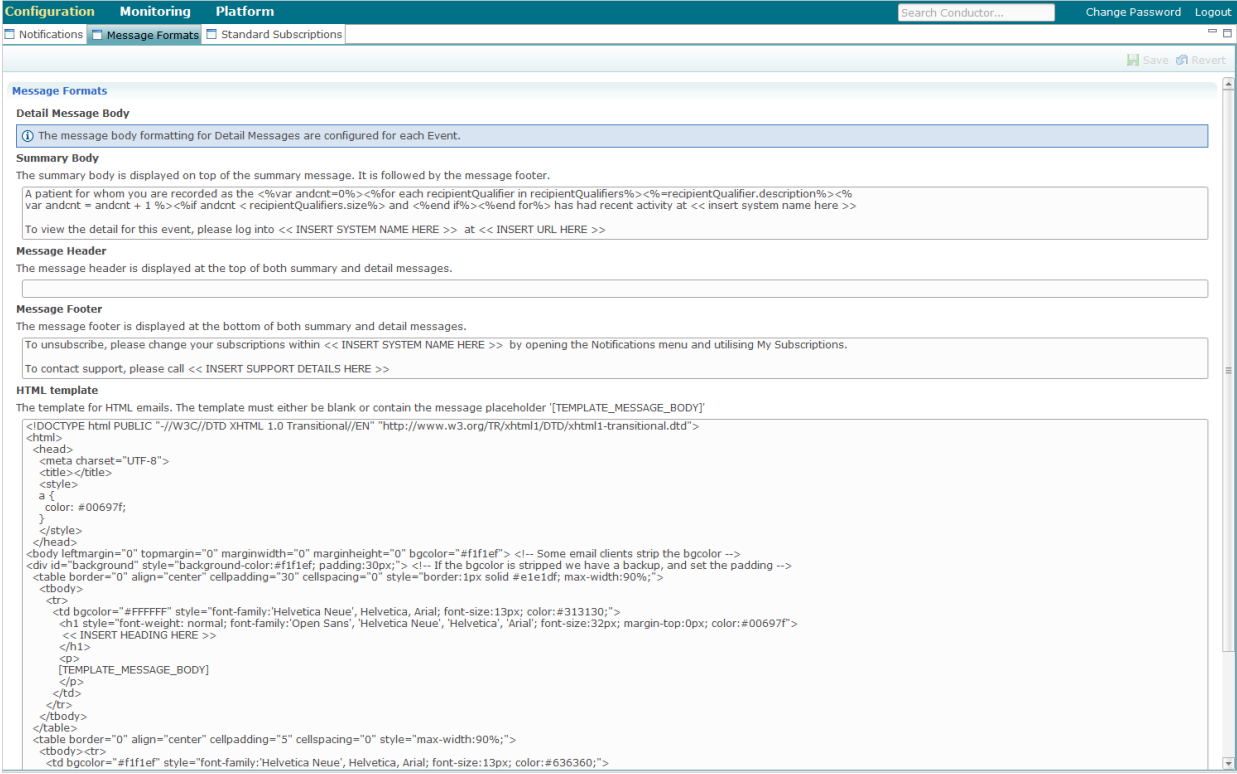

3. Update the **Summary Body**, **Message Header**, and **Message Footer** fields described in the following table, by entering the appropriate template processor code.

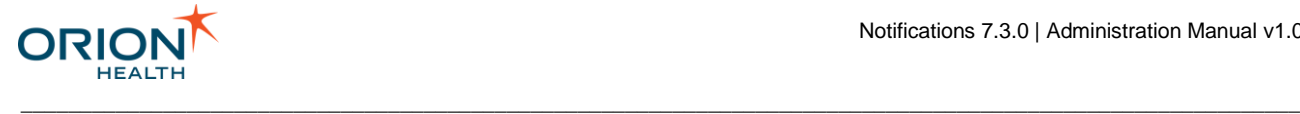

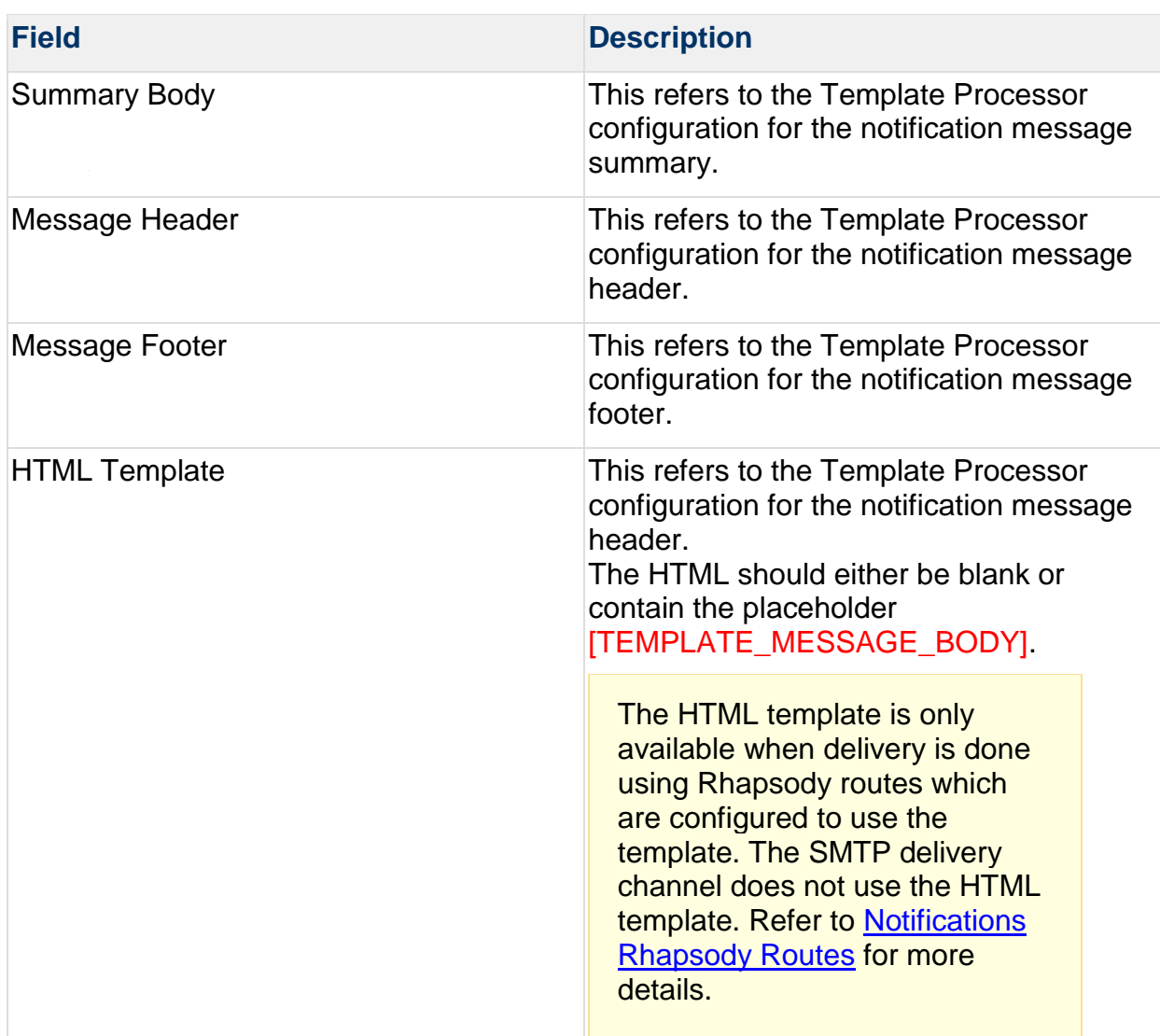

If you want to send HTML-formatted emails, use the following sample HTML template as a reference to help you build your customized HTML template:

```
<!DOCTYPE html PUBLIC "-//W3C//DTD XHTML 1.0 Transitional//EN" 
"http://www.w3.org/TR/xhtml1/DTD/xhtml1-transitional.dtd">
<h+ml> <head>
     <meta charset="UTF-8">
     <title></title>
     <style>
     a {
      color: #00697f;
     }
     </style>
   </head>
<body leftmargin="0" topmargin="0" marginwidth="0" marginheight="0" 
bgcolor="#f1f1ef"> <!-- Some email clients strip the bgcolor -->
<div id="background" style="background-color:#f1f1ef; padding:30px;"> <!-- If the 
bgcolor is stripped we have a backup, and set the padding -->
   <table border="0" align="center" cellpadding="30" cellspacing="0"
style="border:1px solid #e1e1df; max-width:90%;">
     <tbody>
      \langle \text{tr} \rangle
```
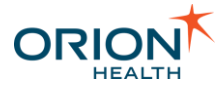

```
 <td bgcolor="#FFFFFF" style="font-family:'Helvetica Neue', Helvetica, 
Arial; font-size:13px; color:#313130;">
           <h1 style="font-weight: normal; font-family:'Open Sans', 'Helvetica 
Neue', 'Helvetica', 'Arial'; font-size:32px; margin-top:0px; color:#00697f">
            << INSERT HEADING HERE >>
           \langle/h1>
            <p>
           [TEMPLATE_MESSAGE_BODY]
           \langle/p>
        \langle/td>
      \langle/tr>
     </tbody>
   </table>
   <table border="0" align="center" cellpadding="5" cellspacing="0" style="max-
width:90%;">
    <tbody><tr>
       <td bgcolor="#f1f1ef" style="font-family:'Helvetica Neue', Helvetica, Arial; 
font-size:13px; color:#636360;">
        p &copy; << INSERT COPYRIGHT, DISCLAIMER AND UNSUBSCRIBE LINK HERE >>
        \langle/p>
      \langletr>
     </tbody>
  \langle/table>
\langle /div>
</body>
</html>
```
Refer to [Modifying Event Types](#page-67-0) for details on specifying the detail message format.

Refer to [Template Processor Variables for Messages and Activity Stream](#page-101-0) for details of the variables that can be used in the Template Processor configuration control for messages. Refer to [Template Processor Format Examples](#page-99-0) for further details and message examples.

## <span id="page-99-0"></span>**Template Processor Format Examples**

Notifications allows a healthcare provider to subscribe to notifications of notifiable events within Clinical Portal. The administrator can use the Template Processor to configure the message formats of the notifications.

**Template Processor Format Examples** describes how to use lookup types, repeating types, and dates. It also provides sample detail and digest messages using the Template Processor. Refer to [Template Processor Variables for Messages and Activity Stream](#page-101-0) for details on the variables available for these messages.

\_\_\_\_\_\_\_\_\_\_\_\_\_\_\_\_\_\_\_\_\_\_\_\_\_\_\_\_\_\_\_\_\_\_\_\_\_\_\_\_\_\_\_\_\_\_\_\_\_\_\_\_\_\_\_\_\_\_\_\_\_\_\_\_\_\_\_\_\_\_\_\_\_\_\_\_\_\_\_\_\_\_\_\_\_\_\_\_\_\_\_\_\_\_\_\_\_\_\_\_\_\_\_\_\_\_\_\_

#### Lookup Type

Lookup types have two properties that can be used:

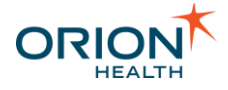

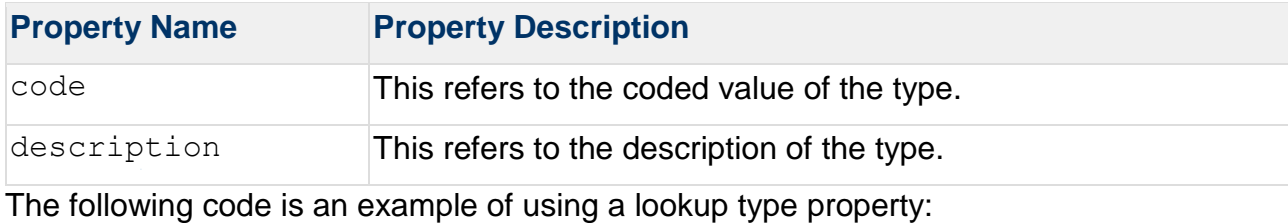

Gender: <%=patientSummary.Gender.description%> (<%=patientSummary.Gender.code%>)

## Repeating Types

The repeating types are zero-based. The following code is an example of getting the first FamilyName:

```
<%=patientSummary.Name[0].FamilyName%>
```
You can loop over all names instead. The list can also be obtained with the following example code:

```
<%for each name in patientSummary.Name%>
       <%=name.FamilyName%>, <%=name.GivenName%>
<%end for%>
```
### **Dates**

The dates type in the data model data wraps the actual date. This means you need to use the date property to get the actual date for formatting. The following code is an example of getting an actual date:

<%=DateFormat.format(patientSummary.dateTimeofBirth)%>

## Sample Detail Message

The following code is an example of a sample detail (secure) message:

```
Patient Name: <%=patientSummary.Name[0].FamilyName%>,
<%=patientSummary.Name[0].GivenName%>
Patient Gender: <%=patientSummary.Gender.description%> 
(<%=patientSummary.Gender.code%>)
DoB: <%=DateFormat.format(patientSummary.dateTimeofBirth)%>
<%for each recipientQualifier in recipientQualifiers%>
The following events have occurred for patients for whom you are recorded as the 
<%=recipientQualifier.name%>:
 <%for each notificationType in notificationTypes%>
         <%if notificationType.type = "Patient Encounter Changed - EncounterEvent"%>
             The patient encounter details have been changed.
         <%end if%>
```
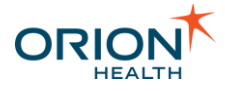

```
 <%if notificationType.type = "Inpatient Discharge - EncounterEvent"%>
            The patient has been discharged.
         <%end if%>
    <%end for%>
<%end for%>
```
Depending on how the rules are configured, a clinical event can trigger multiple notification types. Each recipient receives one notification message per event, containing details of one or more notification types. The detail message format can be configured to contain messages for each notification type. Refer to [Notifications](#page-20-0)  [Workflow of an Event with Multiple Notification Types](#page-20-0) for details.

### <span id="page-101-1"></span>Sample Digest Message

The following code is an example of a digest message:

```
One or more patients for whom you are recorded as the <%var andcnt=0%><%for each 
recipientQualifier in 
content.recipientQualifiers%><%=recipientQualifier.description%><%
var andcnt = andcnt + 1 %><%if andcnt < content.recipientQualifiers.size%> and 
<%end if%><%end for%> have had activity at << INSERT SYSTEM NAME HERE >> within the 
last 24 hours.
<%for each recipientQualifier in content.recipientQualifiers%>
The following events have occurred for patients for whom you are recorded as the 
<%=recipientQualifier.description%>:
<%for each notificationType in content.notificationTypes%>
<%=content.getEventCount(recipientQualifier, notificationType)%> 
<%=notificationType.type%>
<%end for%><%end for%>
To view the detail for these events, please login to << INSERT SYSTEM NAME HERE >> 
at << INSERT URL HERE >>
```
### <span id="page-101-0"></span>**Template Processor Variables for Messages and Activity Stream**

Notifications allows a healthcare provider to subscribe to notifications of notifiable events within Clinical Portal. The administrator can use the Template Processor to configure the message formats of the notifications.

**Template Processor Variables for Messages and Activity Stream** lists variables that are available to the Template Processor for configuring the message formats and Activity Stream.

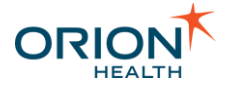

Not all variables in the Template Processor are available for Notifications messages. Refer to [Common Variables](#page-104-0) for details on the available variables in the Template Processor.

\_\_\_\_\_\_\_\_\_\_\_\_\_\_\_\_\_\_\_\_\_\_\_\_\_\_\_\_\_\_\_\_\_\_\_\_\_\_\_\_\_\_\_\_\_\_\_\_\_\_\_\_\_\_\_\_\_\_\_\_\_\_\_\_\_\_\_\_\_\_\_\_\_\_\_\_\_\_\_\_\_\_\_\_\_\_\_\_\_\_\_\_\_\_\_\_\_\_\_\_\_\_\_\_\_\_\_\_

### <span id="page-102-0"></span>Summary Message Variables

The variables in the following table and their properties can be used in the Template Processor when configuring the summary (insecure) notification message format. Refer to [Variable Types](#page-104-1) for details of variable types.

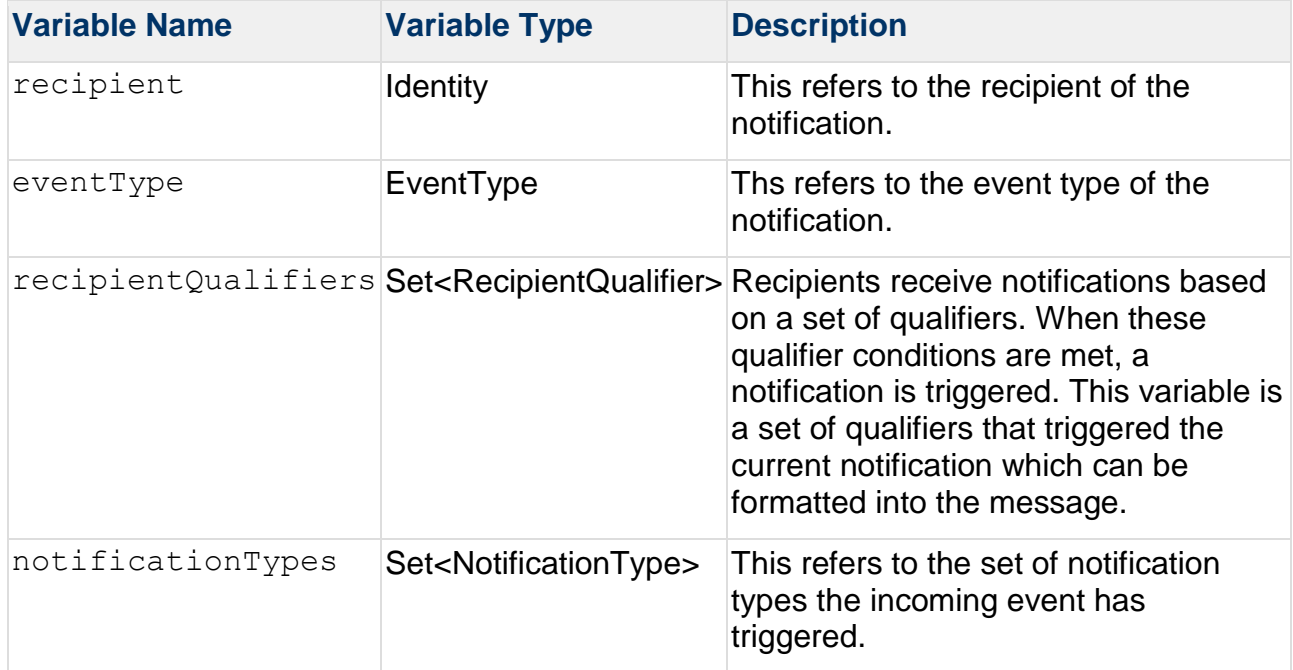

### <span id="page-102-1"></span>Detail Message Variables

The variables and their properties available for **Summary Messages** and the variables listed below can be used in the Template Processor when configuring the detail (secure) notification message format.

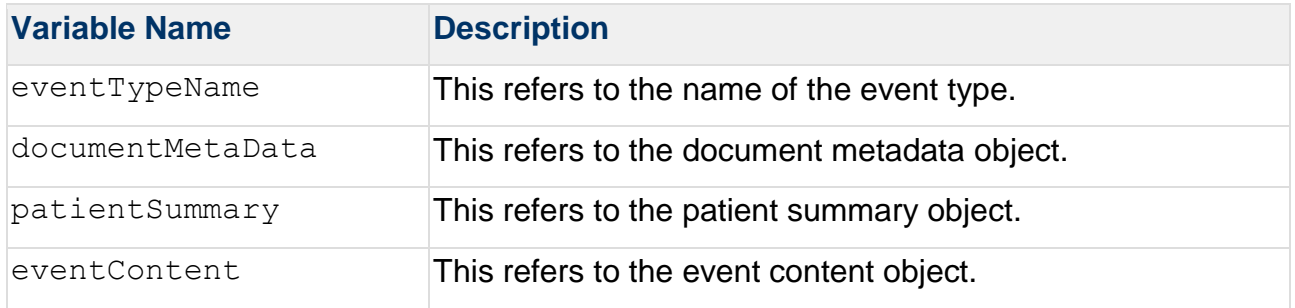

The documentMetaData, patientSummary, and eventContent variables correspond to the top level attributes available in the event type model. Removing a top level attribute from the model means that it will not be available in the Template Processor. Any new top-level attribute that is added is available in the Template Processor.

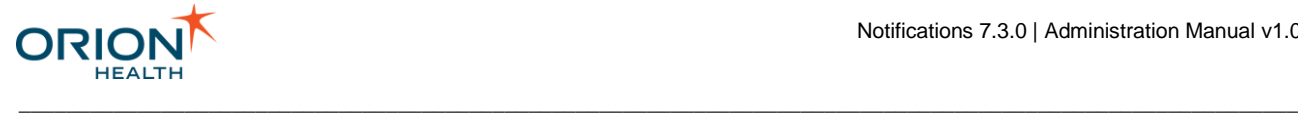

### Activity Stream Variables

The variables and their properties available for **Summary Messages** and **Detail Messages** and the variables listed below can be used in the Template Processor when configuring the activity stream:

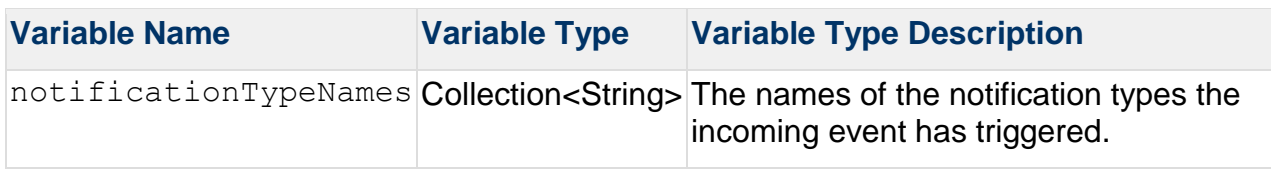

### Digest Message Variables

The following variables and their properties can be used in the Template Processor when configuring the digest notification message format:

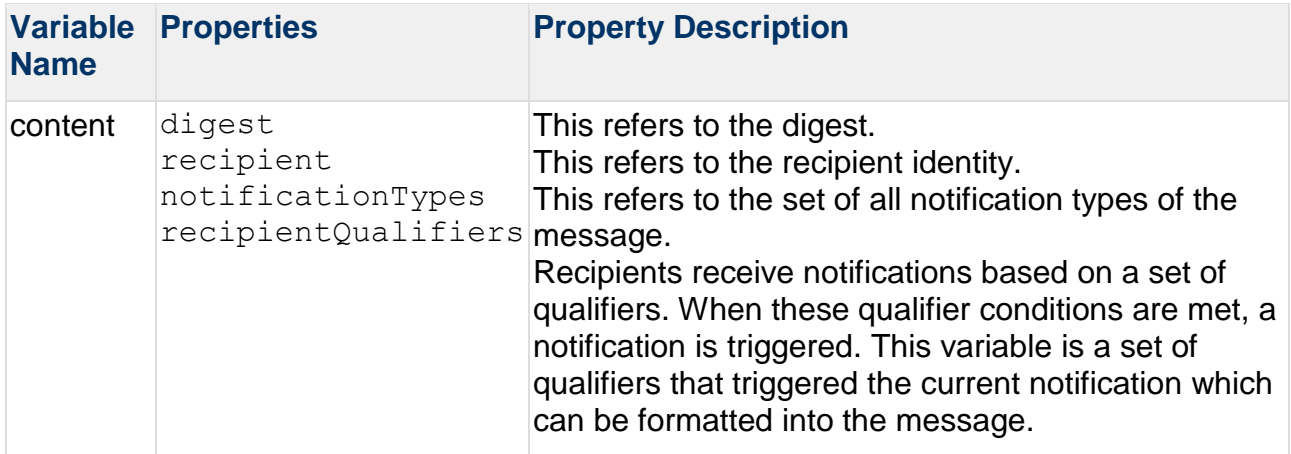

The following variables and their methods are available to the Template Processor for configuring the digest notification message format.

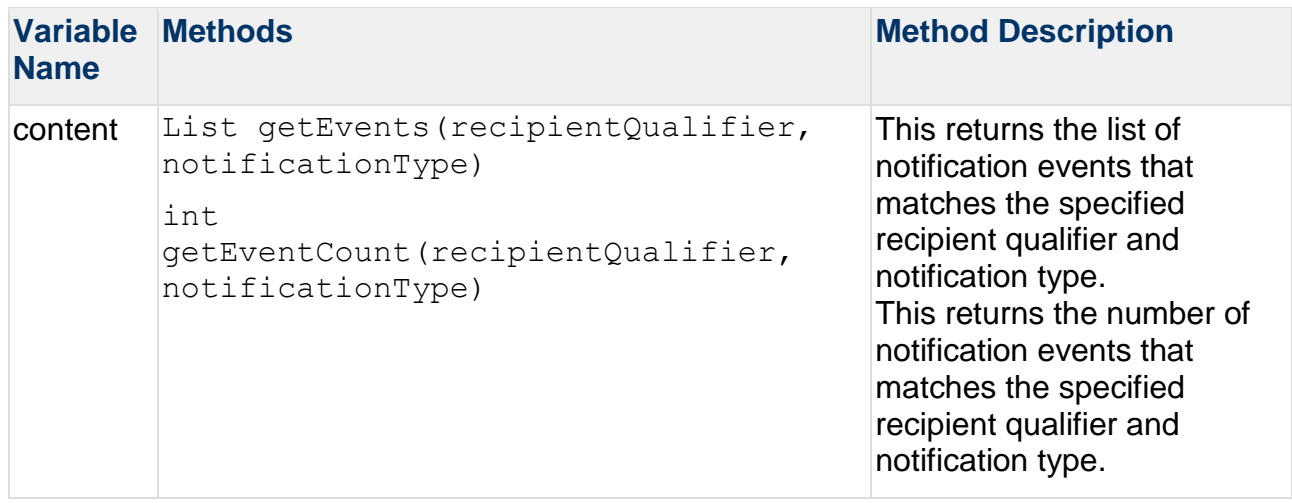

\_\_\_\_\_\_\_\_\_\_\_\_\_\_\_\_\_\_\_\_\_\_\_\_\_\_\_\_\_\_\_\_\_\_\_\_\_\_\_\_\_\_\_\_\_\_\_\_\_\_\_\_\_\_\_\_\_\_\_\_\_\_\_\_\_\_\_\_\_\_\_\_\_\_\_\_\_\_\_\_\_\_\_\_\_\_\_\_\_\_\_\_\_\_\_\_\_\_\_\_\_\_\_\_\_\_\_\_

Refer to [Digest Message Example](#page-101-1) for a sample message using methods.

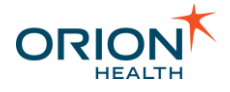

## <span id="page-104-1"></span>Variable Types

The following variable types and their properties are available in the Template Processor when configuring message templates:

\_\_\_\_\_\_\_\_\_\_\_\_\_\_\_\_\_\_\_\_\_\_\_\_\_\_\_\_\_\_\_\_\_\_\_\_\_\_\_\_\_\_\_\_\_\_\_\_\_\_\_\_\_\_\_\_\_\_\_\_\_\_\_\_\_\_\_\_\_\_\_\_\_\_\_\_\_\_\_\_\_\_\_\_\_\_\_\_\_\_\_\_\_\_\_\_\_\_\_\_\_\_\_\_\_\_\_\_

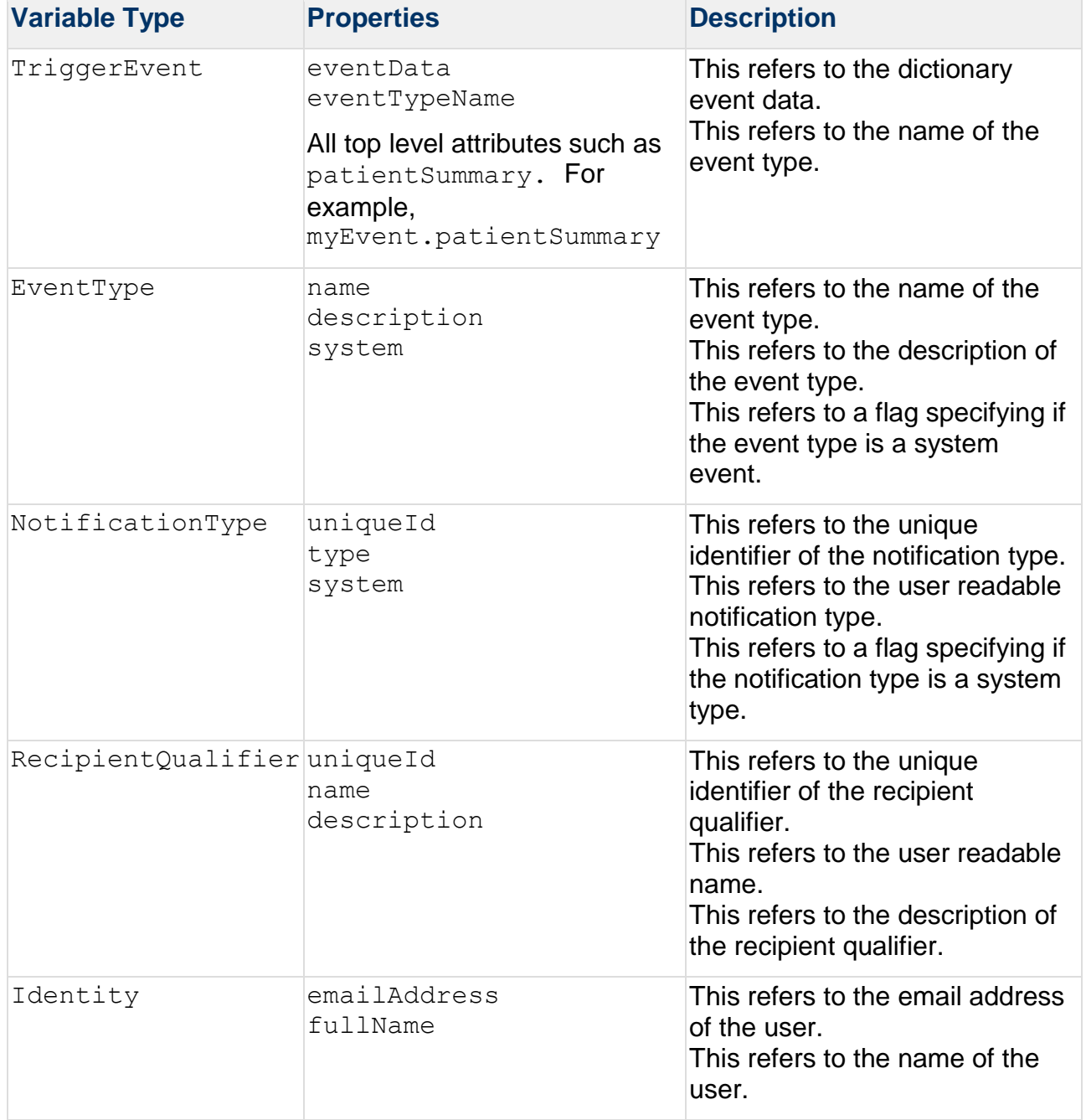

## <span id="page-104-0"></span>Common Variables

The following variables can be used on all templates.

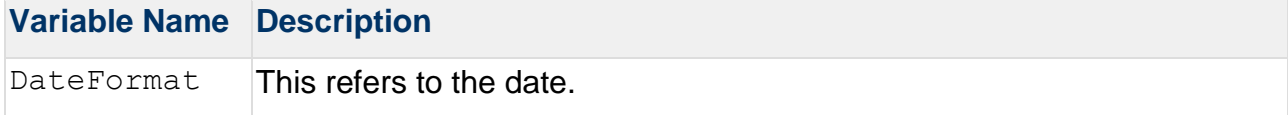

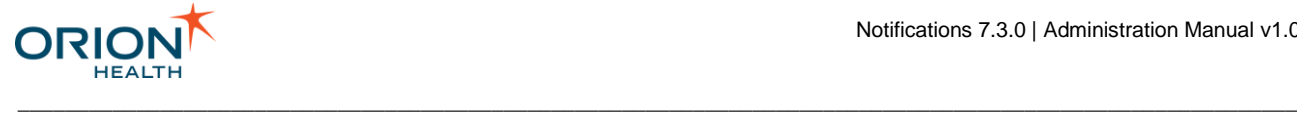

### **Variable Name Description**

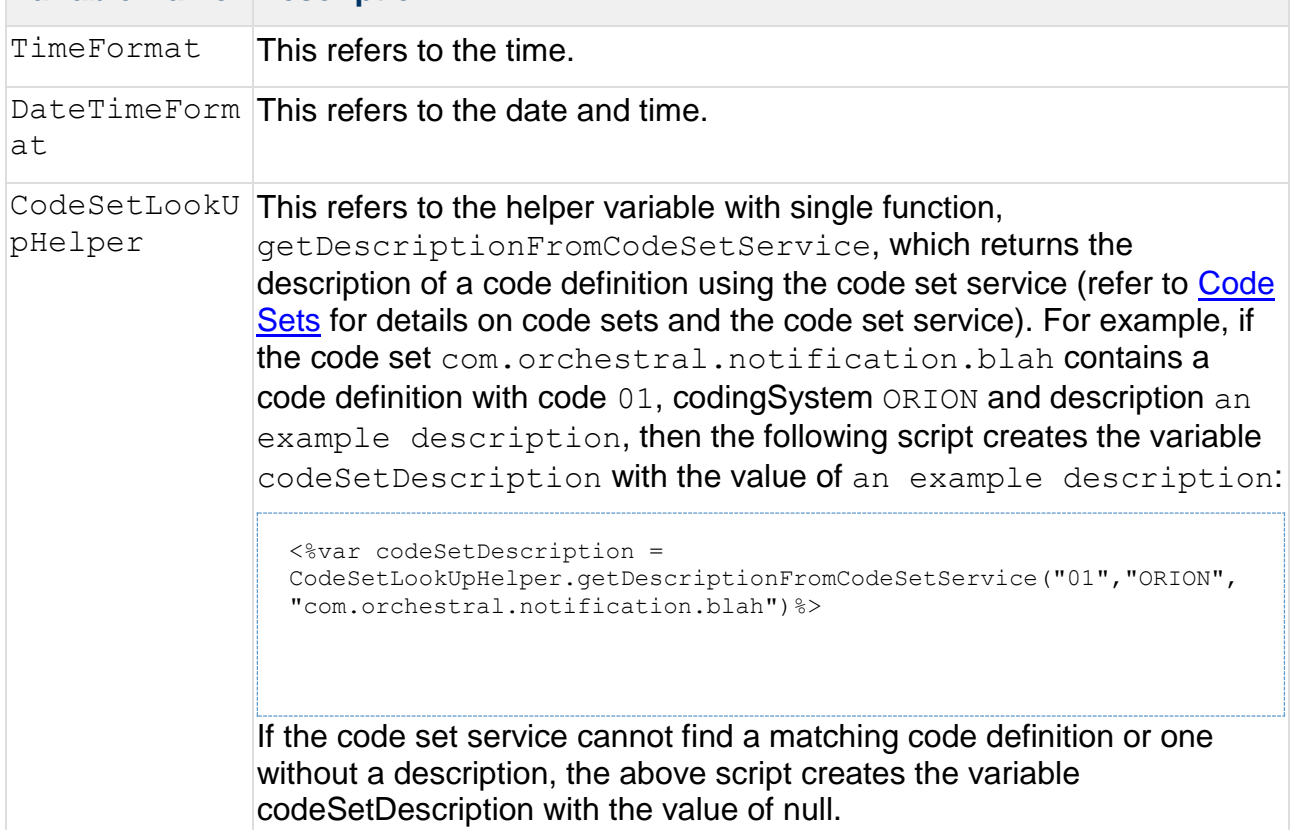

These tables are too wide to print in PDF. A printable version is available as an Excel spreadsheet. Click [here](#page-101-0) to download the spreadsheet. The spreadsheet is also available in [Printable Documents.](https://doki.orionhealth.com/display/NOT73/Printable+Documents)

Refer to [Template Processor Format Examples](#page-99-0) for sample formats.

Some Detail Message formats for default Event Types include code set lookups using the CodeSetLookUpHelper variable. However, there is no quarantee that the relevant code definitions are present when retrieved. Code definitions may need to be manually inserted into a code when Notifications is retrieving code definitions from the code set service since these code definitions are not automatically added.

# Configuring Notifications

Notifications allows a provider to subscribe to notifiable events. Once event types and their associated notifications are configured, the provider can subscribe to any of these notifications within Clinical Portal.

Before configuring a notification, the event type that triggers the notification needs to be defined. Refer to [Configuring Event Types](#page-55-0) for details.

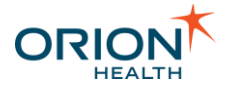

Depending on how the rules are configured, a clinical event can trigger multiple notification types. Each recipient receives one notification message, containing details of one or more notification types. Refer to [Notifications Workflow of an](#page-20-0)  [Event with Multiple Notification Types](#page-20-0) for details.

\_\_\_\_\_\_\_\_\_\_\_\_\_\_\_\_\_\_\_\_\_\_\_\_\_\_\_\_\_\_\_\_\_\_\_\_\_\_\_\_\_\_\_\_\_\_\_\_\_\_\_\_\_\_\_\_\_\_\_\_\_\_\_\_\_\_\_\_\_\_\_\_\_\_\_\_\_\_\_\_\_\_\_\_\_\_\_\_\_\_\_\_\_\_\_\_\_\_\_\_\_\_\_\_\_\_\_\_

• Depending on how the rules are configured, Notifications can also send more than one notification message to different recipients. Refer to [Notifications](#page-18-0)  [Workflow of a Typed Clinical Event with Multiple Event Types](#page-18-0) for details.

The administrator can then configure the notifications for this event type. Refer to the following topics:

- [Viewing Notifications](#page-106-0)
- **[Adding and Deleting Notifications](#page-108-0)**
- [Configuring Notification Types](#page-111-0)
- [Configuring Notification Rules](#page-114-0)

### <span id="page-106-0"></span>**Viewing Notifications**

1. From Orion Health Platform, navigate to **Configuration > Notifications**. This displays the **Notifications** tab, with the notifications listed in the left pane, as shown in the following screenshot:

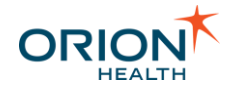

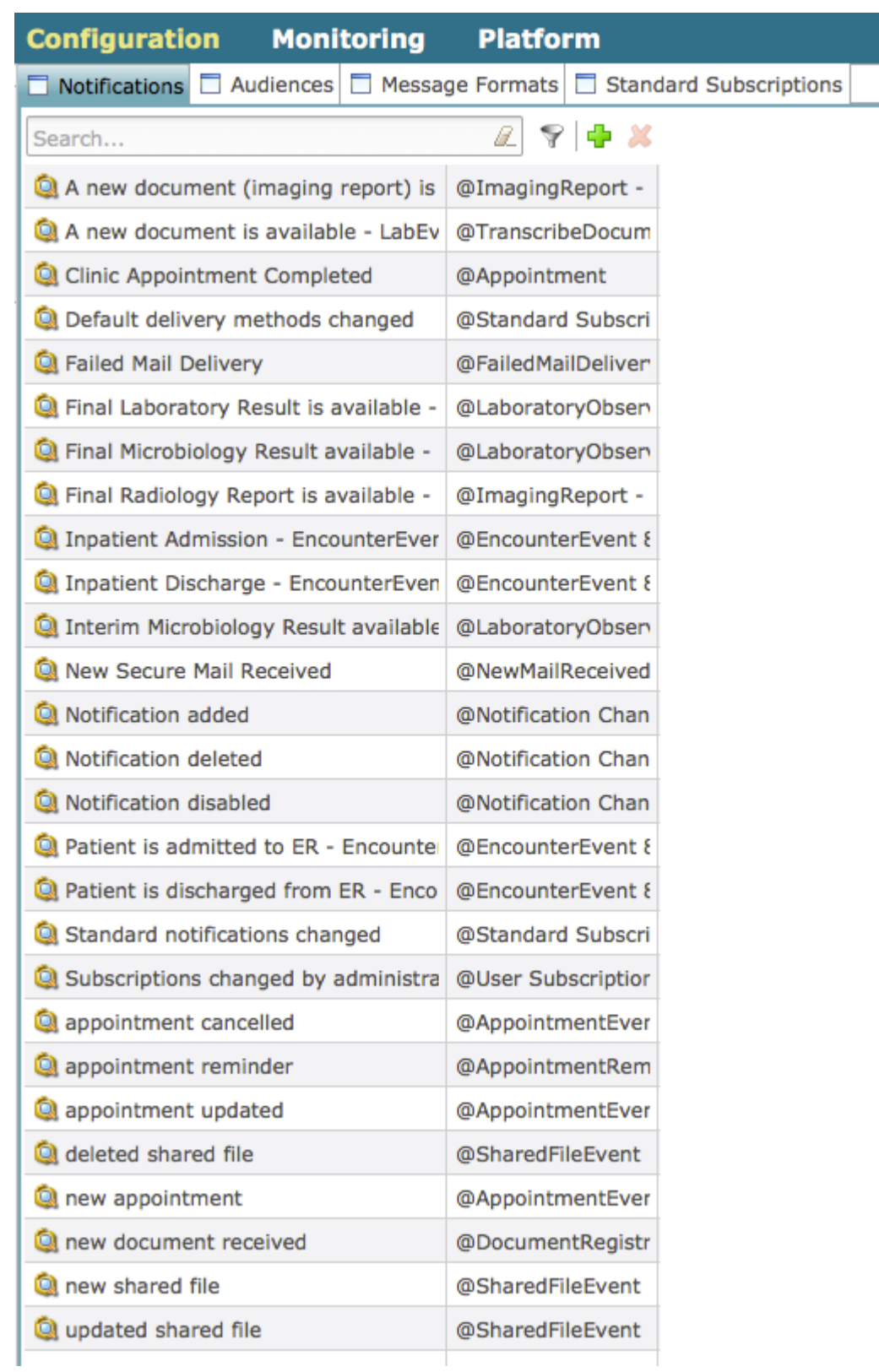

2. Enter characters in the search field at the top of this panel to search for notifications. Select the **Clear** icon **to** to clear the search.
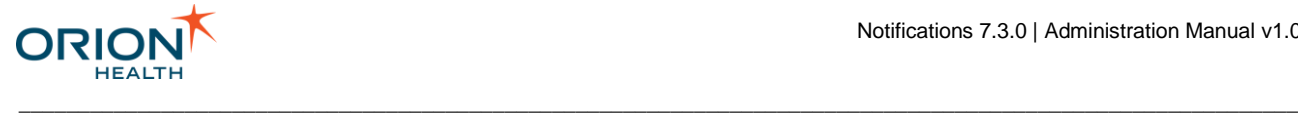

## **Adding and Deleting Notifications**

Before adding a notification, the event type that triggers the notification needs to be defined. Refer to [Configuring Event Types](#page-55-0) for details.

Adding Notifications

1. From Orion Health Platform, navigate to **Configuration > Notifications**. This displays the **Notifications** tab, with the notifications listed in the pane on the left, as shown in the following screenshot:

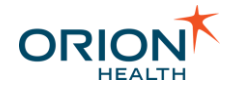

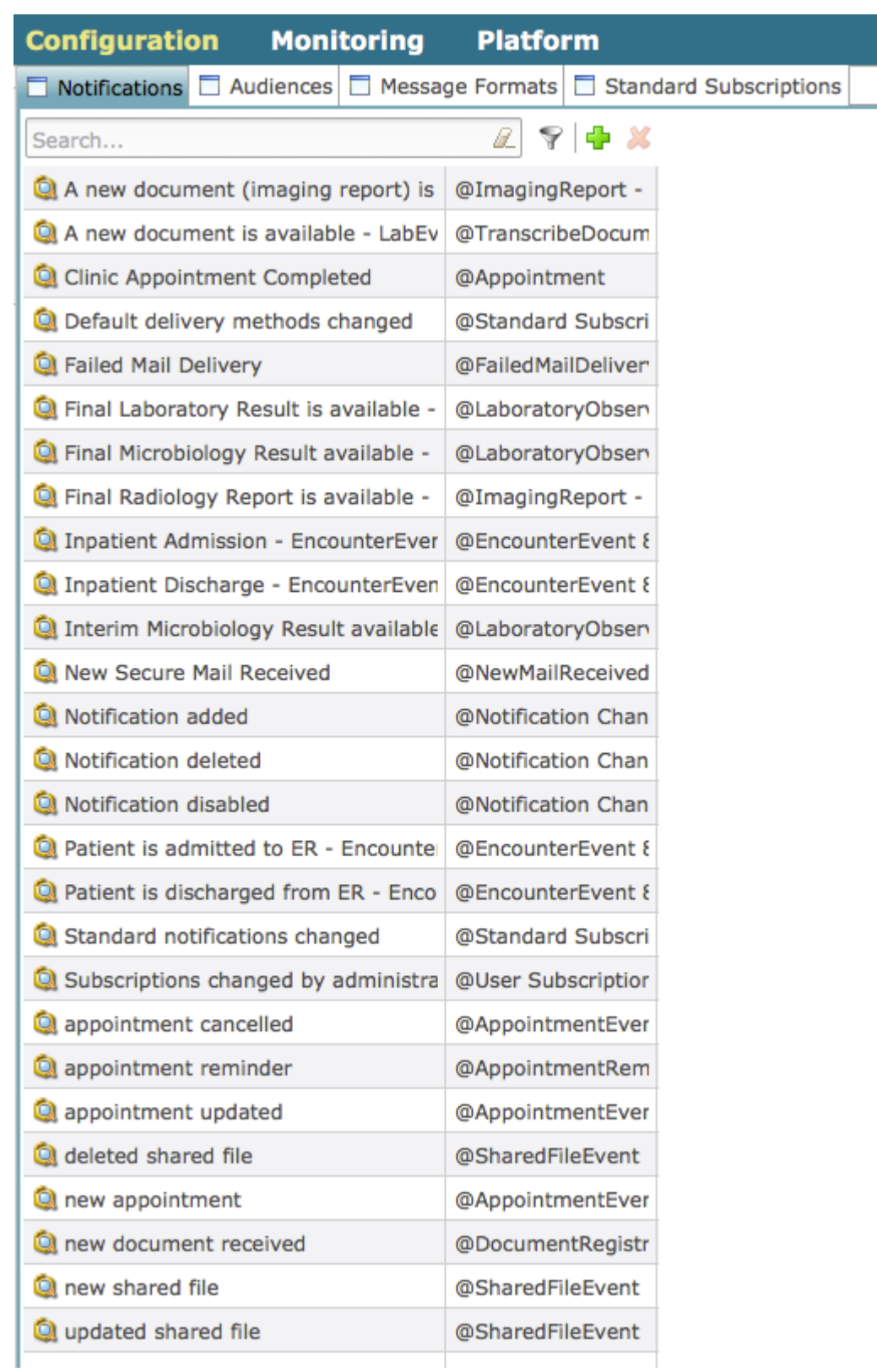

2. To add a notification, select the **Add** icon **at the top of the Notification** panel and select **New Notification** from the drop-down menu. This opens a **Create a new Notification** dialog, as shown in the following screenshot:

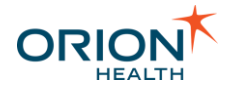

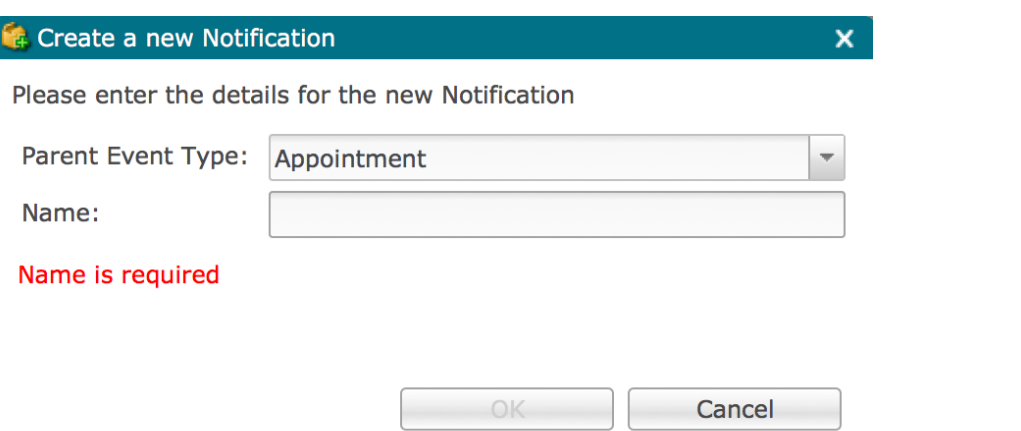

3. Select the event type the notification relates to from the **Parent Event Type** drop-down list.

\_\_\_\_\_\_\_\_\_\_\_\_\_\_\_\_\_\_\_\_\_\_\_\_\_\_\_\_\_\_\_\_\_\_\_\_\_\_\_\_\_\_\_\_\_\_\_\_\_\_\_\_\_\_\_\_\_\_\_\_\_\_\_\_\_\_\_\_\_\_\_\_\_\_\_\_\_\_\_\_\_\_\_\_\_\_\_\_\_\_\_\_\_\_\_\_\_\_\_\_\_\_\_\_\_\_\_\_

- 4. Enter the name of the new notification in the **Name** field, and select the **OK** button to add the notification.
- 5. Select the **Save** button to save the new notification.

#### Deleting Notifications

- 1. From Orion Health Platform, navigate to **Configuration > Notifications**. This displays the **Notifications** tab, with the notifications listed in the pane on the left.
- 2. Select the notification and select the **Delete** icon **A** at the top of the **Notification** panel. This opens the **Confirm Delete** dialog, as shown in the following screenshot:

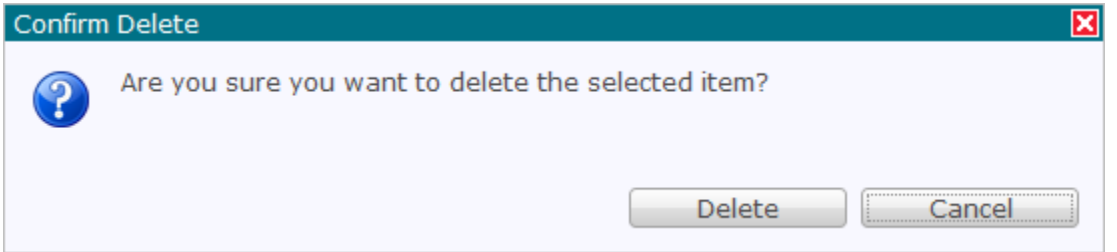

3. Select the **Delete** button to delete the notification.

## **Configuring a Notification**

To be able to exchange documents with the EMR system from the **My Subscriptions** page, the clinician must select the EMR from the **My EMR** drop-down list that is configured on the **Receiving EMR System** page.

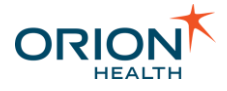

Notifications does not support the **Incoming Documents** option for any clinical event type.

\_\_\_\_\_\_\_\_\_\_\_\_\_\_\_\_\_\_\_\_\_\_\_\_\_\_\_\_\_\_\_\_\_\_\_\_\_\_\_\_\_\_\_\_\_\_\_\_\_\_\_\_\_\_\_\_\_\_\_\_\_\_\_\_\_\_\_\_\_\_\_\_\_\_\_\_\_\_\_\_\_\_\_\_\_\_\_\_\_\_\_\_\_\_\_\_\_\_\_\_\_\_\_\_\_\_\_\_

Do not use the **Incoming Documents** option when configuring notifications. Refer to [Configuring Notification Types](#page-111-0) for details.

## <span id="page-111-0"></span>Configuring Notification Types

1. From Orion Health Platform, navigate to **Configuration > Notifications**. This displays the **Notifications** tab, with the notifications listed in the pane on the left, as shown in the following screenshot:

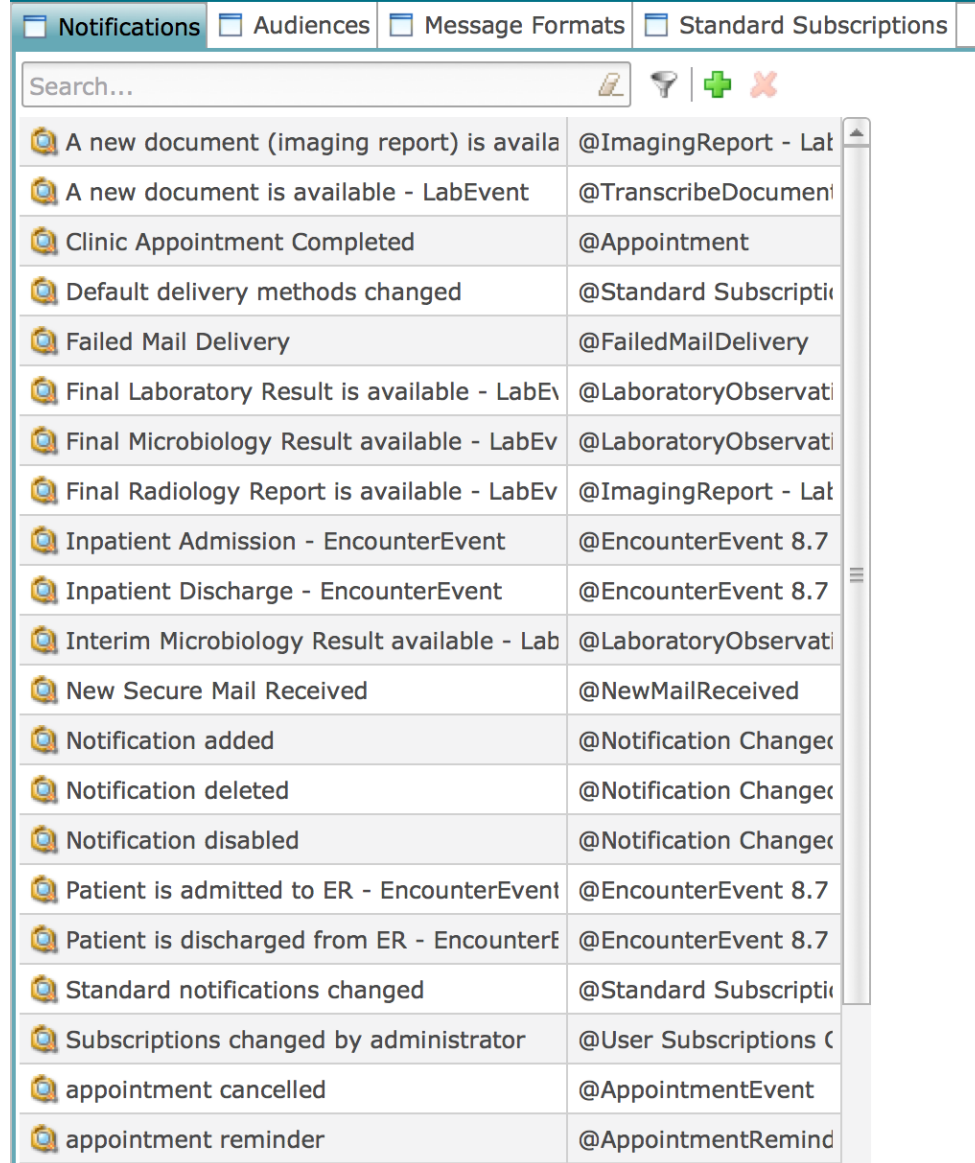

2. Select the name of the notification in the left pane, to display details of the notification in the right pane, as shown in the following screenshot:

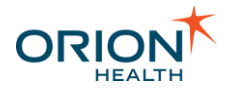

Save & Revert

#### **Notification Details**

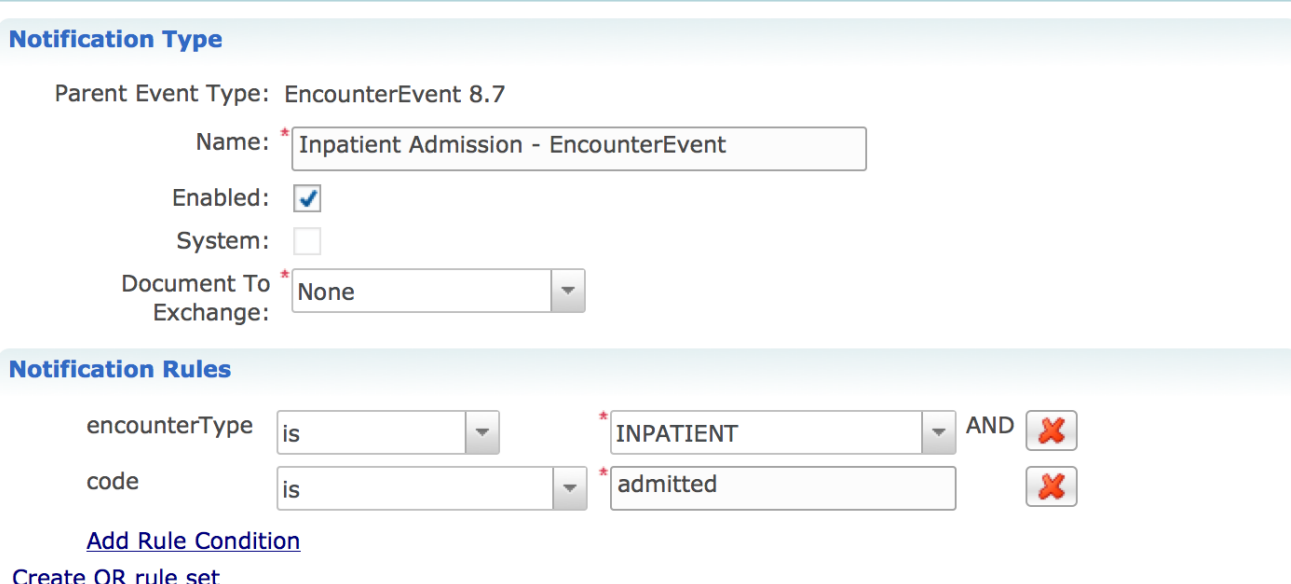

\_\_\_\_\_\_\_\_\_\_\_\_\_\_\_\_\_\_\_\_\_\_\_\_\_\_\_\_\_\_\_\_\_\_\_\_\_\_\_\_\_\_\_\_\_\_\_\_\_\_\_\_\_\_\_\_\_\_\_\_\_\_\_\_\_\_\_\_\_\_\_\_\_\_\_\_\_\_\_\_\_\_\_\_\_\_\_\_\_\_\_\_\_\_\_\_\_\_\_\_\_\_\_\_\_\_\_\_

This screen has the following groups of fields:

o

#### ▪ **Notification Type**

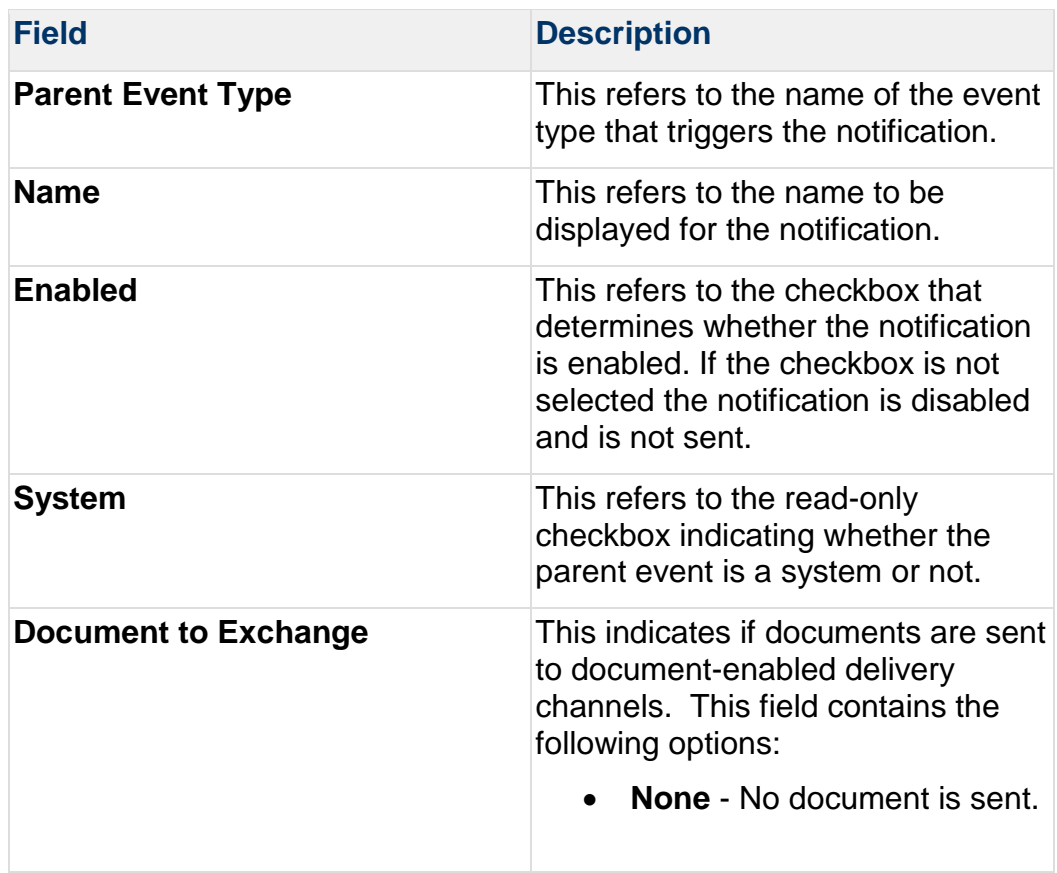

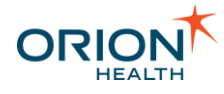

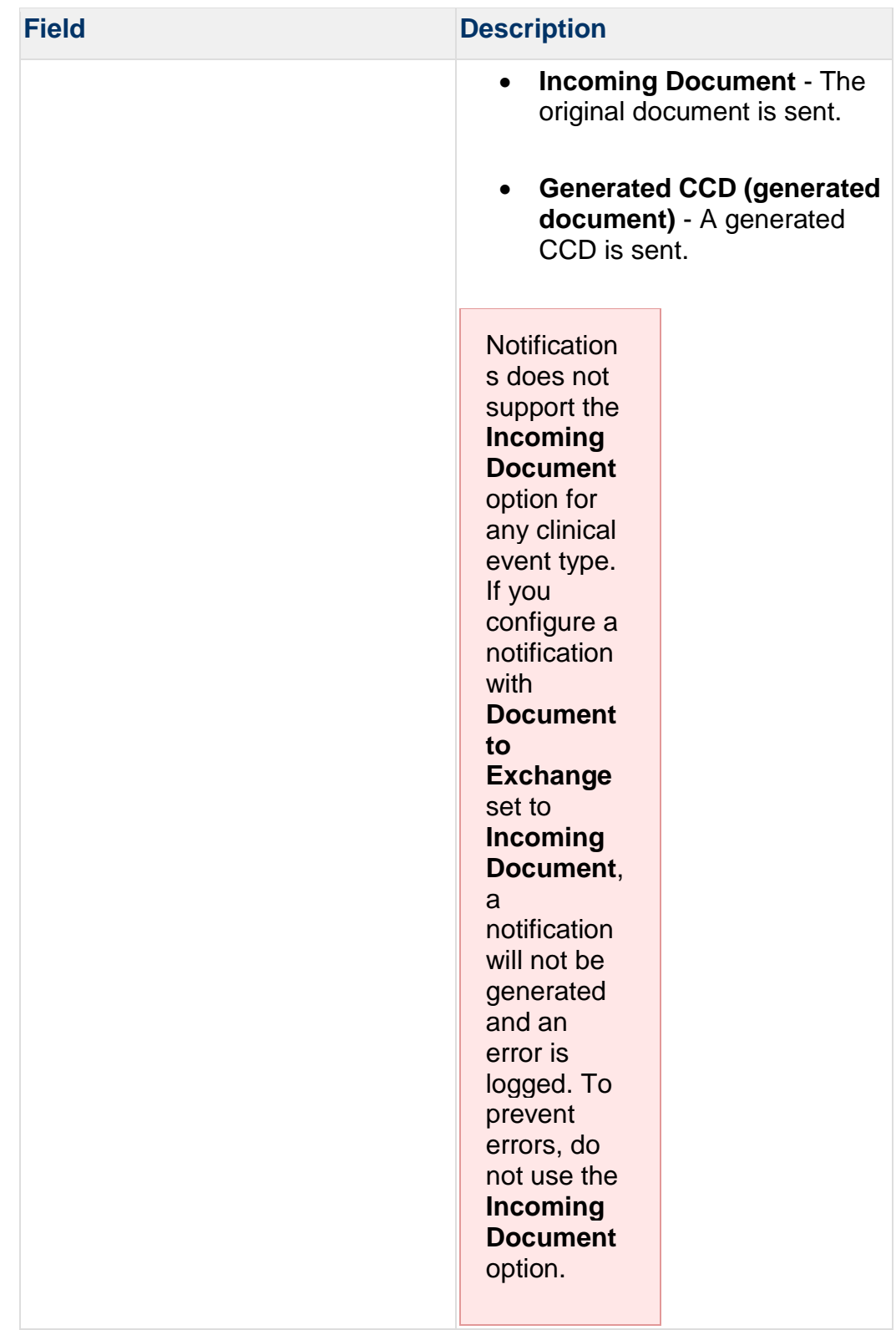

You can also do the following:

• Update the **Name** field to rename the notification.

\_\_\_\_\_\_\_\_\_\_\_\_\_\_\_\_\_\_\_\_\_\_\_\_\_\_\_\_\_\_\_\_\_\_\_\_\_\_\_\_\_\_\_\_\_\_\_\_\_\_\_\_\_\_\_\_\_\_\_\_\_\_\_\_\_\_\_\_\_\_\_\_\_\_\_\_\_\_\_\_\_\_\_\_\_\_\_\_\_\_\_\_\_\_\_\_\_\_\_\_\_\_\_\_\_\_\_\_

• Select or clear the **Enabled** checkbox to enable or disable the notification.

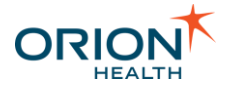

• Specify that you would like either the original document or a generated CCD, to be sent.

\_\_\_\_\_\_\_\_\_\_\_\_\_\_\_\_\_\_\_\_\_\_\_\_\_\_\_\_\_\_\_\_\_\_\_\_\_\_\_\_\_\_\_\_\_\_\_\_\_\_\_\_\_\_\_\_\_\_\_\_\_\_\_\_\_\_\_\_\_\_\_\_\_\_\_\_\_\_\_\_\_\_\_\_\_\_\_\_\_\_\_\_\_\_\_\_\_\_\_\_\_\_\_\_\_\_\_\_

▪ **Notification Rules** Refer to [Configuring Notification Rules](#page-114-0) for details.

## <span id="page-114-0"></span>Configuring Notification Rules

Notifications allows a provider to subscribe to notifiable events within Clinical Portal.

Before configuring notification rules, the notification needs to be defined. Refer to [Configuring Notifications](#page-105-0) for details. The administrator can then configure the rules to determine when the notification should trigger.

A notification rule is made up of one or more rule sets, and rule sets are made up of one or more rule conditions. The notification is evaluated as described in the following list:

- When a notification is enabled:
	- $\circ$  Rule conditions within a rule set are logically evaluated together with AND. This means for a rule set to be evaluated as true, all rule conditions within the rule set must be evaluated as being true.
	- o Rule sets are logically evaluated together with OR. This means if any rule set is evaluated as true, then the notification is triggered.
	- o If a notification has no rules, it is triggered.
- When a notification is disabled, it is not triggered.

**Configuring Notification Rules** includes the following topics:

- [Rule Conditions](#page-114-1)
- [Adding or Deleting Rule Conditions](#page-115-0)
- [Adding Rule Sets](#page-117-0)
- [Modifying Rule Conditions](#page-117-1)
- [Repeating Composite Data Rules](#page-118-0)

## <span id="page-114-1"></span>Rule Conditions

Notifications allows a provider to subscribe to notifiable events within Clinical Portal. Once an event and an associated notification are created, an administrator can configure the rules of the notification to determine when it should be triggered.

\_\_\_\_\_\_\_\_\_\_\_\_\_\_\_\_\_\_\_\_\_\_\_\_\_\_\_\_\_\_\_\_\_\_\_\_\_\_\_\_\_\_\_\_\_\_\_\_\_\_\_\_\_\_\_\_\_\_\_\_\_\_\_\_\_\_\_\_\_\_\_\_\_\_\_\_\_\_\_\_\_\_\_\_\_\_\_\_\_\_\_\_\_\_\_\_\_\_\_\_\_\_\_\_\_\_\_\_

A notification is made up of rule sets, and rule sets are made up of rule conditions for notification attributes.

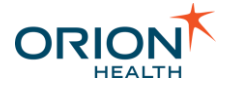

#### **Configuring Rule Conditions**

Rule conditions can be configured by:

- Adding [or Deleting Rule Conditions](#page-115-0)
- [Modifying Rule Conditions](#page-117-1)

An attribute cannot be selected for notification rules evaluation where:

• The data type of the selected attribute is not supported for rules evaluation, or

\_\_\_\_\_\_\_\_\_\_\_\_\_\_\_\_\_\_\_\_\_\_\_\_\_\_\_\_\_\_\_\_\_\_\_\_\_\_\_\_\_\_\_\_\_\_\_\_\_\_\_\_\_\_\_\_\_\_\_\_\_\_\_\_\_\_\_\_\_\_\_\_\_\_\_\_\_\_\_\_\_\_\_\_\_\_\_\_\_\_\_\_\_\_\_\_\_\_\_\_\_\_\_\_\_\_\_\_

• The comparison type has not been configured for the attribute on the event builder screen. For example attributes of the data type DATE\_TIMESupport two comparison types:

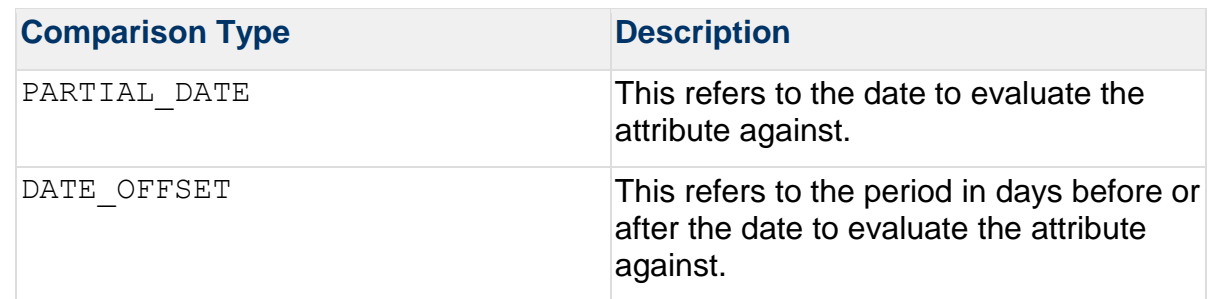

#### **Evaluation of Missing Data**

When a rule condition includes a field that contains no data, the way the condition is evaluated depends on whether it is a positive or a negative condition. Positive conditions consider missing data not to match, while negative rules consider missing data to match.

- When a rule is defined on a field with no data, positive conditions such as  $i$ s, contains, greater\_than etc, *do not* match.
- Because negative rule conditions are intended for exclusions, negative conditions such as is not, not contains, *do* match when no data is supplied.

## <span id="page-115-0"></span>Adding or Deleting Rule Conditions

Notifications allows a provider to subscribe to notifiable events within Clinical Portal. Once an event and an associated notification are created, an administrator can configure the rules of the notification to determine when it should be triggered.

#### **Adding Rule Conditions**

- 1. From Orion Health Platform, navigate to **Configuration > Notifications**. This displays the **Notifications** tab, with the notifications listed in the pane on the left.
- 2. Select the name of the notification, to display details of the notification in the right pane, including the **Notification Rules** details. The details include the rule sets with their rule conditions, as shown in the following screenshot:

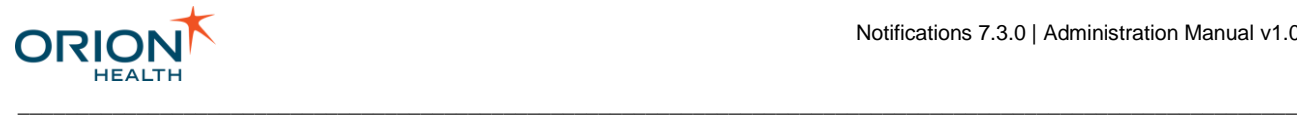

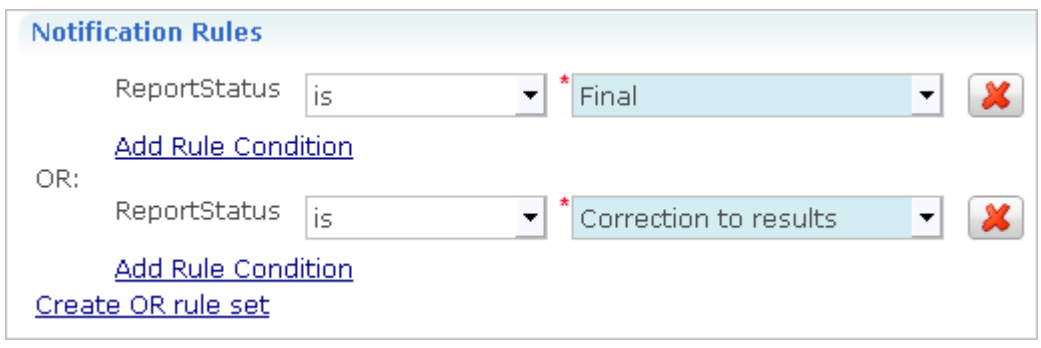

3. Select the **Add Rule Condition** link of the rule set where the rule condition should appear. This opens the **Add a new rule condition** dialog, displaying the event type data model in a tree. Expand the model, as shown in the following screenshot:

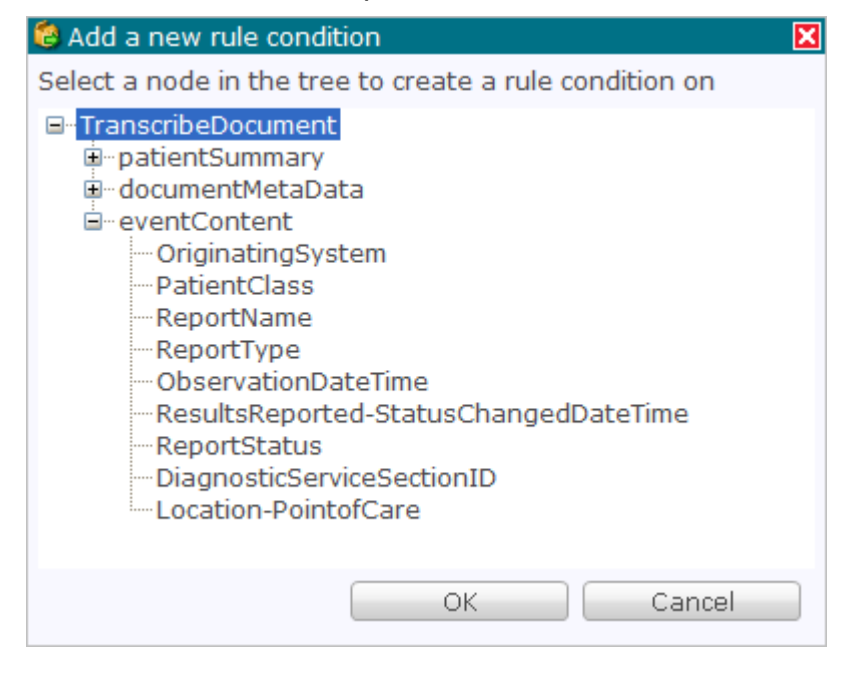

- 4. Select the attribute within the model to create the rule condition on.
- 5. Select the **OK** button on the notification details pane to add the selected attribute to its rule condition to the data set.
- 6. Complete the details of the rule condition. Refer to [Modifying Rule Conditions](#page-117-1) for details.

#### **Deleting Rule Conditions**

To delete a rule condition of a notification rule set, do the following:

- 1. From Orion Health Platform, navigate to **Configuration > Notifications**. This displays the **Notifications** tab, with the notifications listed in the pane on the left.
- 2. Select the name of the notification to display the details of the notification in the right pane. The details include the rule sets with their rule conditions.

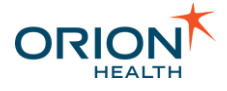

3. Select the **Delete** icon  $\bullet$  beside the rule condition to be deleted. If there are no more rule conditions in the rule set, the rule set will also be deleted.

\_\_\_\_\_\_\_\_\_\_\_\_\_\_\_\_\_\_\_\_\_\_\_\_\_\_\_\_\_\_\_\_\_\_\_\_\_\_\_\_\_\_\_\_\_\_\_\_\_\_\_\_\_\_\_\_\_\_\_\_\_\_\_\_\_\_\_\_\_\_\_\_\_\_\_\_\_\_\_\_\_\_\_\_\_\_\_\_\_\_\_\_\_\_\_\_\_\_\_\_\_\_\_\_\_\_\_\_

<span id="page-117-1"></span>Modifying Rule Conditions

Notifications allows a provider to subscribe to notifiable events within Clinical Portal. Once an event and an associated notification are created, an administrator can configure the rules of the notification to determine when it should be triggered.

To modify a rule condition for an attribute of a notification rule set, do the following:

- 1. From Orion Health Platform, navigate to **Configuration > Notifications**. This displays the **Notifications** tab, with the notifications listed in the pane on the left.
- 2. Select the name of the notification, to display details of the notification in the right pane, including the **Notification Rules** details. The details include the rule sets and their rule conditions, as shown in the following screenshot.

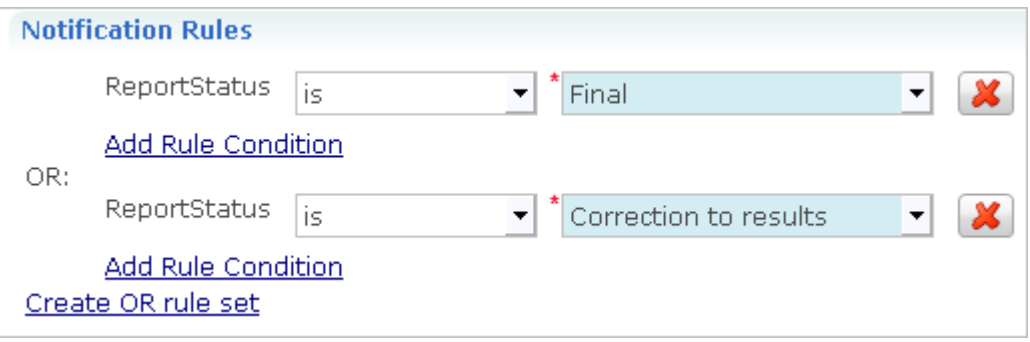

- 3. Modify the rule condition details of the attribute:
	- $\circ$  Select the rule operator for the rule from the first drop-down list. The rule operators available depend on the data type of the attribute. If the incoming trigger message is missing the data for the attribute, then positive operators will be evaluated as false, and negative operators will be evaluated as true.
	- o Define the comparison value the attribute will be compared against. The way the comparison value is input depends on the data type of the attribute. For example, if the data type is a string, a text field is displayed; if the data type is a lookup, a drop-down list of configured lookup values is displayed.

## <span id="page-117-0"></span>Adding Rule Sets

Notifications allows a provider to subscribe to notifiable events within Clinical Portal. Once an event and an associated notification are created, an administrator can configure the rules of the notification to determine when it should be triggered.

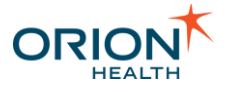

Notification rules are made up of rule sets, and rule sets are made up of rule conditions. The rule sets determine whether the notification is triggered.

\_\_\_\_\_\_\_\_\_\_\_\_\_\_\_\_\_\_\_\_\_\_\_\_\_\_\_\_\_\_\_\_\_\_\_\_\_\_\_\_\_\_\_\_\_\_\_\_\_\_\_\_\_\_\_\_\_\_\_\_\_\_\_\_\_\_\_\_\_\_\_\_\_\_\_\_\_\_\_\_\_\_\_\_\_\_\_\_\_\_\_\_\_\_\_\_\_\_\_\_\_\_\_\_\_\_\_\_

- 1. From Orion Health Platform, navigate to **Configuration > Notifications**. This displays the **Notifications** tab, with the notifications listed in the pane on the left.
- 2. Select the name of the notification, to display details of the notification in the right pane, including the **Notification Rules** details. The details can include one or more rule sets, each of which can include one or more rule conditions.

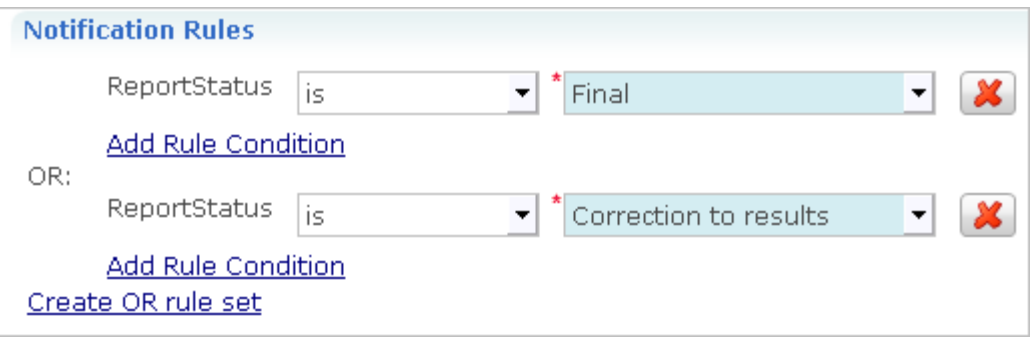

3. Select the **Create OR rule set** link. This link is hidden if a rule set with no rule conditions already exists. Selecting this link creates an **Add Rule Condition** link, related to the rule set above it with OR.

## <span id="page-118-0"></span>Repeating Composite Data Rules

Notifications enables a healthcare provider to subscribe to types of notifiable events within Clinical Portal. Providers can subscribe to available notifications, and a set of notification rules based on the provider's subscription choices determine which notifications the provider receives.

For repeating events, for example laboratory results, the rules are evaluated for each repeat. If all the rules are met for any repeat, then all the repeat results are passed to the detail formatting stage of processing. This stage determines what the provider is notified of.

#### **Sample Rule Evaluation**

This section explains the rule evaluation for a repeating event. A repeating laboratory result includes:

- **TestName**
- **TestValue**
- **Abnormality**

If the subscription rule for the laboratory result is:

- **TestName** IS\_NOT HbA1c
- **Abnormality** CONTAINS Abnormal

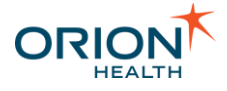

Then the following incoming data for a repeating lab result gets evaluated as described in the following table:

\_\_\_\_\_\_\_\_\_\_\_\_\_\_\_\_\_\_\_\_\_\_\_\_\_\_\_\_\_\_\_\_\_\_\_\_\_\_\_\_\_\_\_\_\_\_\_\_\_\_\_\_\_\_\_\_\_\_\_\_\_\_\_\_\_\_\_\_\_\_\_\_\_\_\_\_\_\_\_\_\_\_\_\_\_\_\_\_\_\_\_\_\_\_\_\_\_\_\_\_\_\_\_\_\_\_\_\_

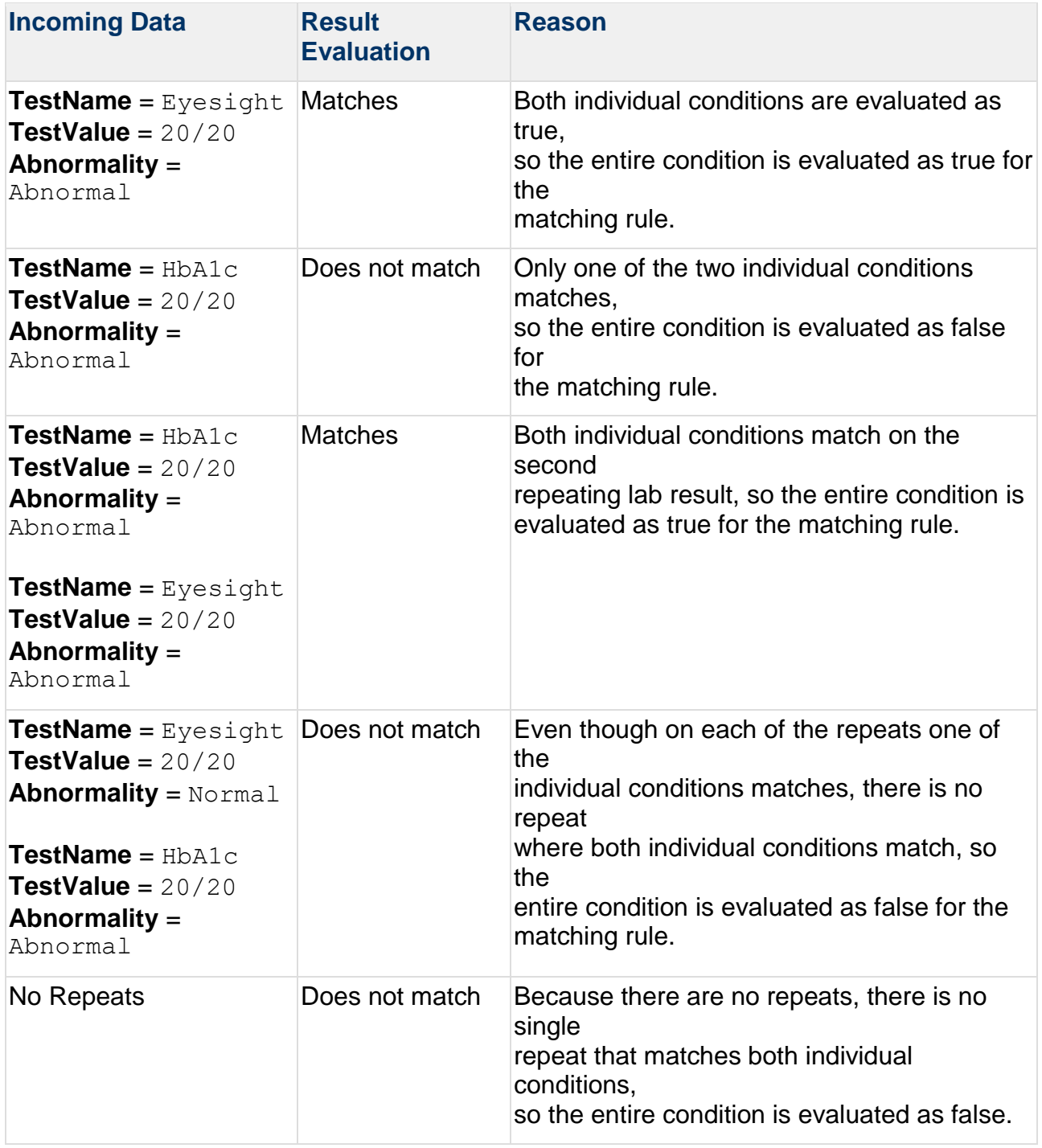

# Configuring Relationship Types

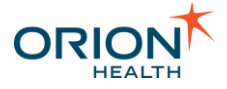

Notifications allows a health care provider to subscribe to notifiable events, depending on the type of relationship between the provider and the patient. For example, the types of events the provider receives for patients they are the Primary Care Provider for can be different to those they receive for patients for which they are the referrer.

\_\_\_\_\_\_\_\_\_\_\_\_\_\_\_\_\_\_\_\_\_\_\_\_\_\_\_\_\_\_\_\_\_\_\_\_\_\_\_\_\_\_\_\_\_\_\_\_\_\_\_\_\_\_\_\_\_\_\_\_\_\_\_\_\_\_\_\_\_\_\_\_\_\_\_\_\_\_\_\_\_\_\_\_\_\_\_\_\_\_\_\_\_\_\_\_\_\_\_\_\_\_\_\_\_\_\_\_

The administrator can add, modify and delete the types of relationship that Notifications supports, for example, Primary Care Provider and Referring Provider.

#### **Configuring Relationship Types** includes:

- [Adding or Deleting Relationship Types](#page-120-0)
- **[Modifying Relationship Types](#page-122-0)**

#### **Viewing Relationship Types**

1. From Orion Health Platform, navigate to **Configuration > General > Relationship Types** to display the **Relationship Types** tab, as shown in the following screenshot:

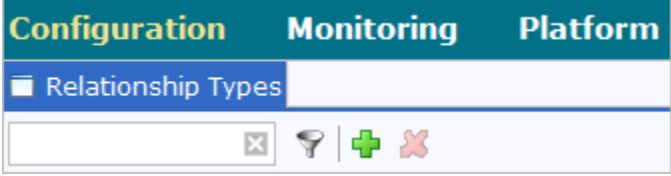

2. Enter search characters in the field at the top of the **Relationship Types** panel to search for relationship types. Select the **Clear** icon **beside this field to clear the** search.

## <span id="page-120-0"></span>**Adding or Deleting Relationship Types**

Notifications allows a health care provider to subscribe to notifiable events, depending on the type of relationship between the provider and the patient. The administrator can add and delete the types of relationship that Notifications supports.

#### Adding a Relationship Type

1. From Orion Health Platform, navigate to **Configuration > General > Relationship Types** to display the **Relationship Types** tab, as shown in the following screenshot:

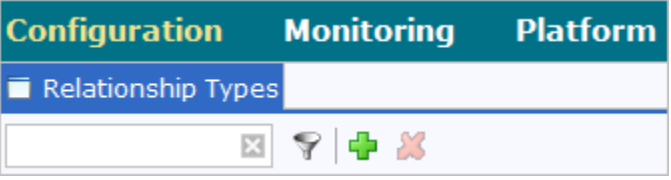

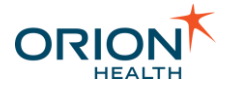

2. Select the Add icon **b** at the top of the Relationship Types panel and select New **Type** from the drop-down menu.

\_\_\_\_\_\_\_\_\_\_\_\_\_\_\_\_\_\_\_\_\_\_\_\_\_\_\_\_\_\_\_\_\_\_\_\_\_\_\_\_\_\_\_\_\_\_\_\_\_\_\_\_\_\_\_\_\_\_\_\_\_\_\_\_\_\_\_\_\_\_\_\_\_\_\_\_\_\_\_\_\_\_\_\_\_\_\_\_\_\_\_\_\_\_\_\_\_\_\_\_\_\_\_\_\_\_\_\_

The **Create Relationship Type** dialog box is displayed.

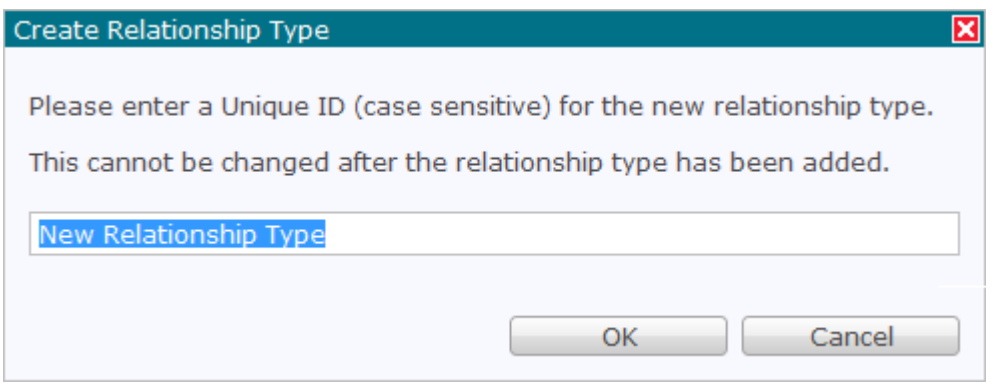

- 3. Enter a Relationship Type in the field.
- 4. Select the **OK** button to add the relationship type and display the details of the new relationship type in the **Relationship Type** pane on the right. Refer to [Modifying](#page-122-0)  [Relationship Types](#page-122-0) for details on how to update the relationship type.
- 5. Select the **Save** button to save the relationship type.

Deleting a Relationship Type

1. From Orion Health Platform, navigate to **Configuration > General > Relationship Types**.

The **Relationship Types** tab is displayed.

2. Select the relationship you want to delete. The **Delete** icon **is** is enabled.

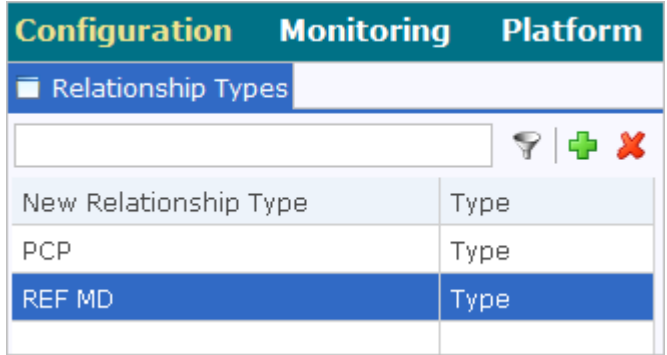

3. Select the **Delete** icon  $\mathbf{\times}$ . The **Confirm Delete** dialog box is displayed.

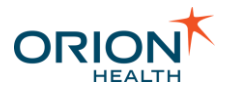

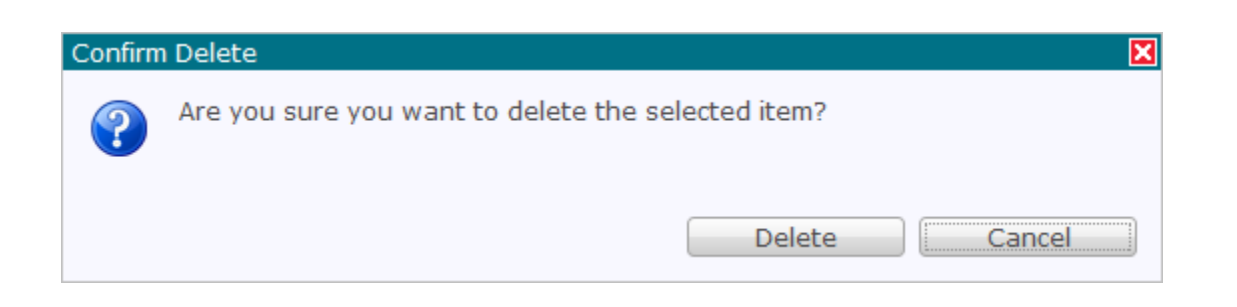

4. Select the **Delete** button. The relationship type is deleted.

## <span id="page-122-0"></span>**Modifying Relationship Types**

Notifications allows a health care provider to subscribe to notifiable events, depending on the type of relationship between the provider and the patient. The administrator can modify the types of relationship that Notifications supports.

1. From Orion Health Platform, navigate to **Configuration** > **General** > **Relationship Types** to display the **Relationship Types** tab, as shown in the following screenshot:

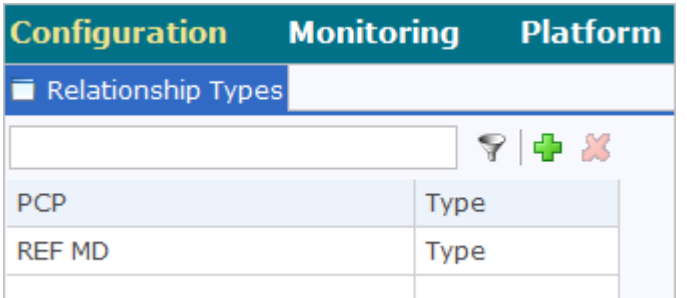

2. Select the name of the relationship type displayed in the **Relationship Types** panel. The details of the relationship type are displayed in the **Configured Settings** panel.

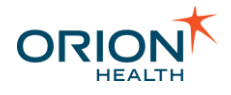

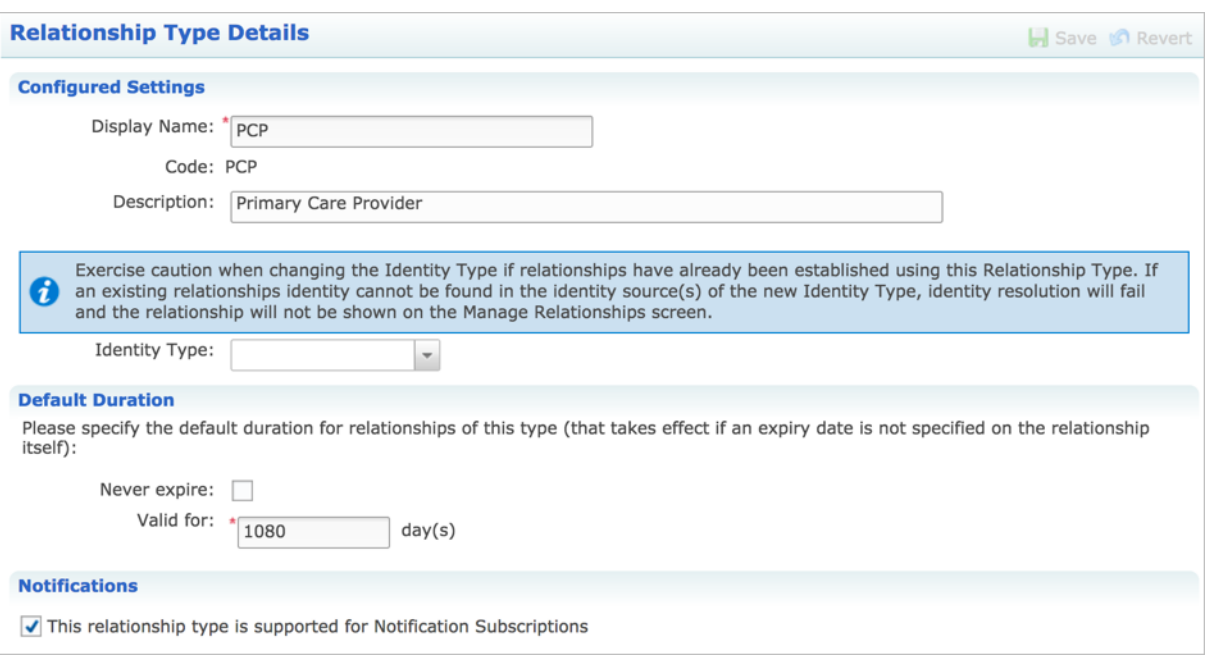

3. Update the fields as described in the following table:

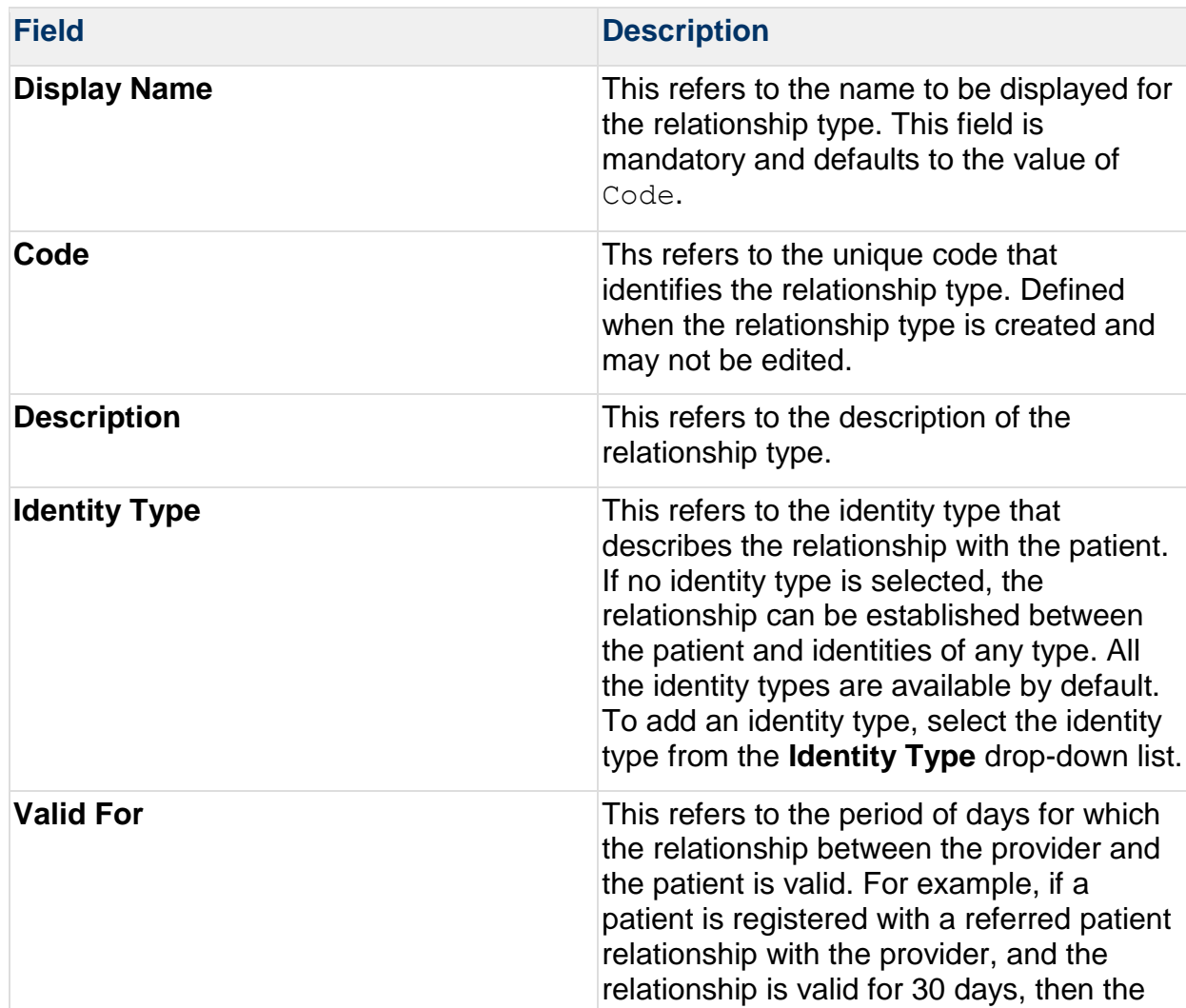

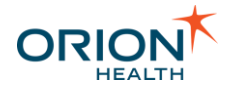

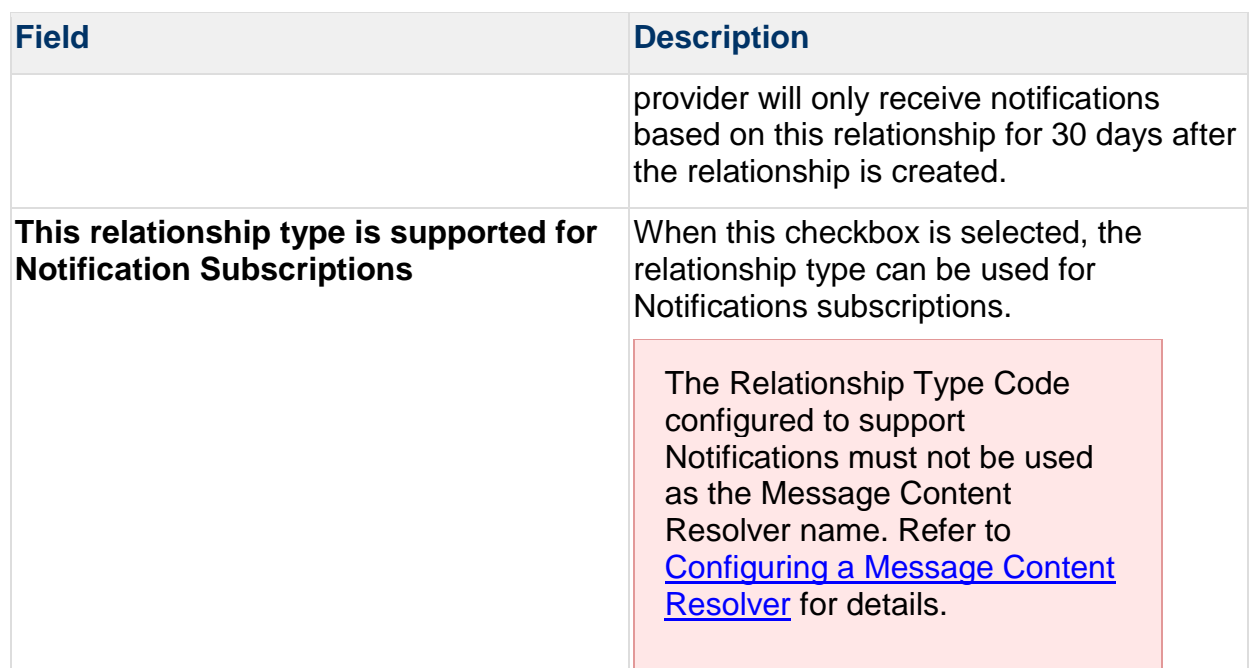

4. Select the **Save** button to save the changes.

## **Adding a New Relationship**

HIE does not provide a full relationship store. Instead, it reads from a database schema that can be used as a starting point for a real relationship store; thus, relationships are site specific.

## Default Core Package Configuration

The information is stored in the Relationships table, which can be found in Orion Health Conductor by navigating to **Databases > RelationshipStoreGeneric.** A sample Rhapsody route which works with an Oracle Database is attached to this page. Contact Orion Health Support if you cannot download the attachment.

#### Custom Relationship Store

A template for creating views on another system can be found and downloaded as an example.

- 1. From Orion Health Platform, navigate to **General > Attachments** and select com.orchestral.i12e.relationship.source.internal. The **Module Attachments** screen is displayed.
- 2. Select create-relationshipstore-generic-view-schema.sql and select the **Download** button.

- 3. Open the file in a text editor such as Notepad, and save the file with a new name.
- 4. Check the file and replace information as required.
- 5. Run the file against the database to create the view.

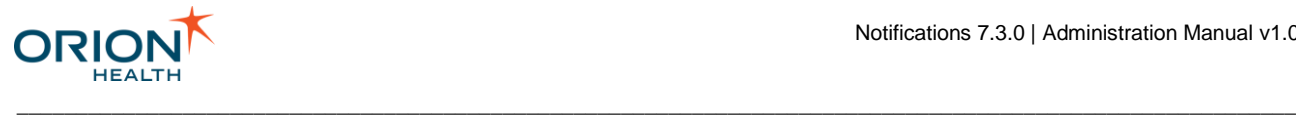

# Default Subscription Configurations

There are two ways a healthcare provider can receive a notification of an event that occurs relating to one or more patients:

- 1. **Subscriptions** The provider identifies the events to which the provider wants to subscribe. These are specified by logging into Clinical Portal as a user and navigating to **My Subscriptions** from the Notifications menu.
- 2. **Standard Subscriptions** The administrator identifies the events for which a notification will be sent to all providers who have a defined the relationship with one or more patients. These are specified by logging into Orion Health Platform. Refer to [Standard Subscriptions](#page-126-0) for details.

A provider's subscriptions list overrides the standard subscription list made by an administrator. When a provider is automatically subscribed to an event such as *Inpatient Admission* but chooses to unsubscribe to that event on their **Notifications** screen, the provider will no longer receive a notification when one of the patients is admitted.

In addition, an administrator group can receive notifications of system events.

## **Standard Subscriptions Overview**

Before a provider can receive a patient-related event notification, a relationship must be defined between the provider and the patient. When it has been done by an administrator, notifications can be configured in any of the following:

- 1. **Subscriptions for all patients** Notifications is generated for all patients with whom the provider has any type of defined relationship.
- 2. **Relationship-specific notifications** Notifications is generated for all patients with whom the provider has a specified relationship, for example, *Assigned Doctor* or *Primary Care Provider*.

The administrator can configure one or more notification events and subscribe all providers to these notification events in standard subscriptions. These events can include the completion of an appointment or the arrival of a new laboratory result. The administrator can configure standard subscriptions for all patients and for those with a specified relationship with the provider.

Refer to [Standard Subscriptions](#page-126-0) for details on configuring these notification options.

System Notifications Overview

An administrator group can receive notifications of system events; for example, Default delivery methods changed, and Notification added.

Refer to [Standard Subscriptions](#page-126-0) for details on configuring these notification options.

Refer to [Configuring the System Audience](#page-150-0) for details of specifying the system notification user group for this option.

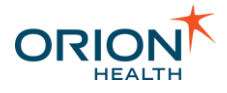

## <span id="page-126-0"></span>**Standard Subscriptions**

On the **Standard Subscriptions** tab, you can view and edit subscriptions to event notifications that are sent to healthcare providers.

You can configure the following:

• **Default delivery methods** - The default methods by which notifications are sent to users.

\_\_\_\_\_\_\_\_\_\_\_\_\_\_\_\_\_\_\_\_\_\_\_\_\_\_\_\_\_\_\_\_\_\_\_\_\_\_\_\_\_\_\_\_\_\_\_\_\_\_\_\_\_\_\_\_\_\_\_\_\_\_\_\_\_\_\_\_\_\_\_\_\_\_\_\_\_\_\_\_\_\_\_\_\_\_\_\_\_\_\_\_\_\_\_\_\_\_\_\_\_\_\_\_\_\_\_\_

- **Subscriptions for System Notifications -** Default subscription settings for notifications about configuration changes to notifications.
- **General Subscriptions -** Default subscription settings for general notifications.
- **Default subscriptions for patients they have a relationship with -** Default subscription settings for notifications concerning people with whom the provider has a relationship.

To access the **Standard Subscriptions** tab, do the following:

- 1. Log in to Orion Health Platform.
- 2. Navigate to **Configuration** > **Notifications** > **Notifications**.
- 3. Select the **Standard Subscriptions** tab at the top of the page. The **Standard Subscriptions** tab displays System and standard notifications. The **System Event Recipient Group** receives **System** notifications and a healthcare provider sees the standard notifications on their **Notifications** screen in Clinical Portal. Beside each notification type is the Audience that can receive that type of notification and its default delivery methods.

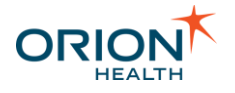

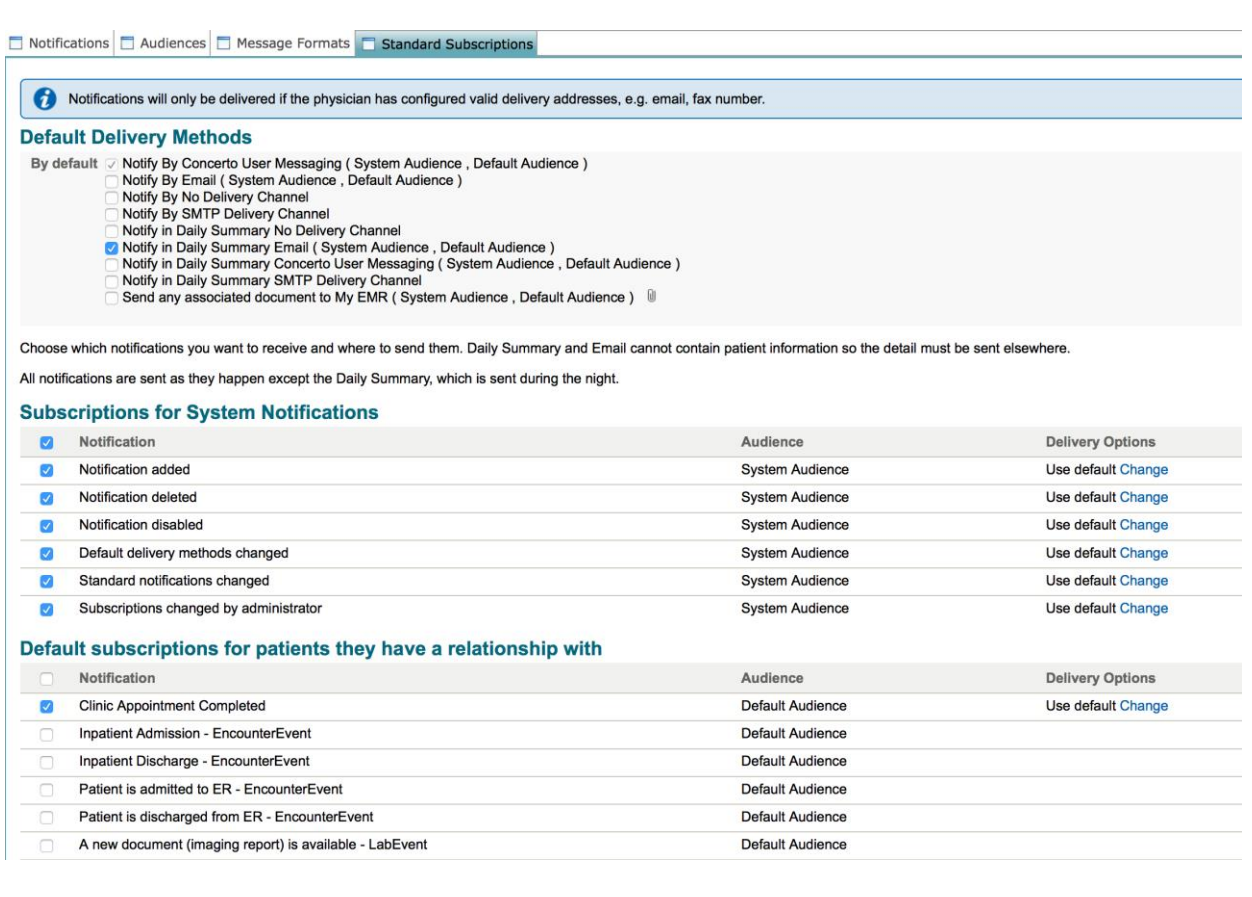

Your screen layout may differ from this image.

#### Default Delivery Methods

The **Default Delivery Methods** identify the default settings for providers subscribing to one or more notifications. Beside each delivery method is the Audience that can receive notifications by this delivery method.

Refer to [Default Delivery Methods](https://doki.orionhealth.com/display/NOT73/Default+Delivery+Methods) in the *Notifications User Manual* for details on how to specify default delivery methods.

To select additional or alternate delivery options for a notification, do the following:

- 1. Select the **Change** link for the required notification.
- 2. Select the relevant delivery option checkboxes.

#### **Delivery Options** ◯ Notify By Concerto User Messaging **Notify By Email** Motify in Daily Summary Email  $OK$ **Use Defaults**

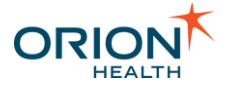

## Subscriptions for System Notifications

The **Standard Subscriptions** tab is the only location in Orion Health Platform where you can configure System Notifications and their delivery options. Unlike the other options on this screen, System Notifications and Audiences are never displayed on the **My Subscriptions** screen.

\_\_\_\_\_\_\_\_\_\_\_\_\_\_\_\_\_\_\_\_\_\_\_\_\_\_\_\_\_\_\_\_\_\_\_\_\_\_\_\_\_\_\_\_\_\_\_\_\_\_\_\_\_\_\_\_\_\_\_\_\_\_\_\_\_\_\_\_\_\_\_\_\_\_\_\_\_\_\_\_\_\_\_\_\_\_\_\_\_\_\_\_\_\_\_\_\_\_\_\_\_\_\_\_\_\_\_\_

The **Subscriptions for System Notifications** panel identifies the event notifications that the **System Event Recipient Group** receives. System event notifications track configuration changes made to Notifications by other administrators. The following diagram shows the users who receive notifications for system events:

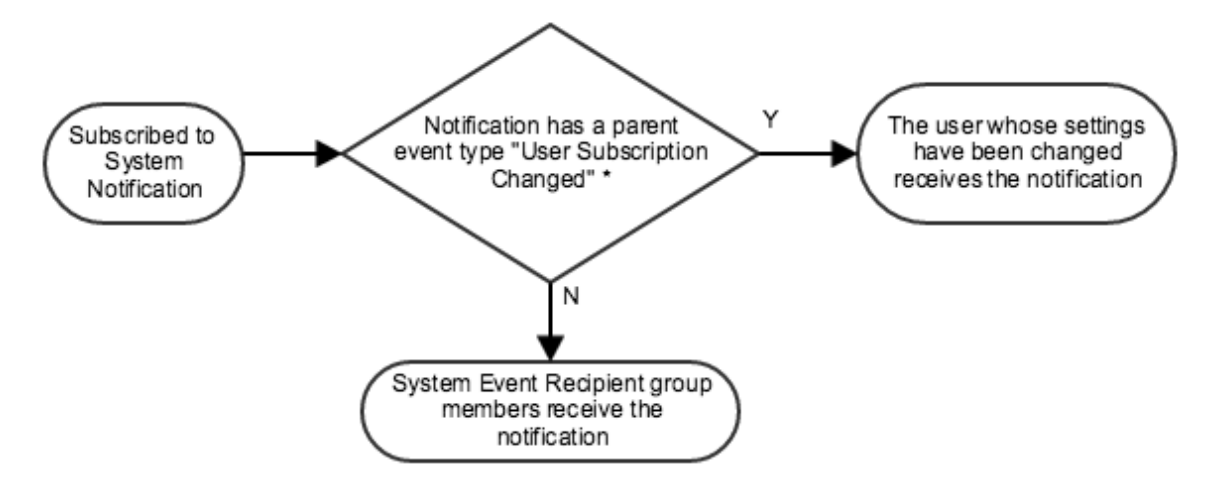

\* For example the system notification "Subscriptions changed by administrator"

Refer to [Subscribing to Notifications for a User](#page-215-0) for details on how to configure notifications on behalf of a user.

System Notification rules are configured in the same way as other notifications. Refer to [Subscribing to Notifications](https://doki.orionhealth.com/display/NOT73/Subscribing+to+Notifications) in the [User Manual](https://doki.orionhealth.com/display/NOT73/User+Manual) for details.

Default Subscriptions for Patients They Have a Relationship With

The **Default subscriptions for patients they have a relationship with** panel identifies the notification events a provider can subscribe to for a patient that the provider has a relationship with. If the checkbox next to a notification event is selected, then this event will be selected by default in the provider's **Notifications** screen.

Refer to [Subscribing to Notifications](https://doki.orionhealth.com/display/NOT73/Subscribing+to+Notifications) in the [User Manual](https://doki.orionhealth.com/display/NOT73/User+Manual) for details about configuring the rules associated with notifications.

Change to Subscribe by Relationship Type

Selecting the **Change to subscribe by Relationship Type** link at the bottom of the screen switches the view to list the default subscriptions for each available relationship type.

\_\_\_\_\_\_\_\_\_\_\_\_\_\_\_\_\_\_\_\_\_\_\_\_\_\_\_\_\_\_\_\_\_\_\_\_\_\_\_\_\_\_\_\_\_\_\_\_\_\_\_\_\_\_\_\_\_\_\_\_\_\_\_\_\_\_\_\_\_\_\_\_\_\_\_\_\_\_\_\_\_\_\_\_\_\_\_\_\_\_\_\_\_\_\_\_\_\_\_\_\_\_\_\_\_\_\_\_

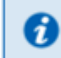

You can alternatively subscribe to notifications differently for each type of relationship with the patient Change to subscribe by Relationship Type

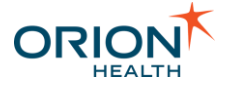

Default subscriptions are configured in the same way as the previously described subscriptions. It controls which notification events a provider can subscribe to for each relationship type they have with a patient.

\_\_\_\_\_\_\_\_\_\_\_\_\_\_\_\_\_\_\_\_\_\_\_\_\_\_\_\_\_\_\_\_\_\_\_\_\_\_\_\_\_\_\_\_\_\_\_\_\_\_\_\_\_\_\_\_\_\_\_\_\_\_\_\_\_\_\_\_\_\_\_\_\_\_\_\_\_\_\_\_\_\_\_\_\_\_\_\_\_\_\_\_\_\_\_\_\_\_\_\_\_\_\_\_\_\_\_\_

Refer to [Subscriptions by Relationship Type](https://doki.orionhealth.com/display/NOT73/Subscriptions+by+Relationship+Type) in the *User Manual* for details.

## <span id="page-129-0"></span>Configuring a Message Content Resolver

Notifications allows a health care provider to receive notifications based on the content of events. The administrator can configure a new recipient resolver based on paths in the notification message to allow a notification to go to a recipient identified in that path in the message.

Enable the **Cache groups** on the Identity Source Management screen to boost performance when Message Content Resolver is used and configured.

**Configuring a Message Content Resolver** includes:

- [Adding a Message Content Resolver](#page-129-1)
- [Modifying a Message Content Resolver](#page-132-0)
- [Deleting a Message Content Resolver](#page-132-1)

## <span id="page-129-1"></span>**Adding a Message Content Resolver**

- 1. From Orion Health Platform, navigate to **Configuration > Notifications** and select **Notifications (Advanced)** on the left panel.
- 2. Select the **Message Content Resolver** tab.

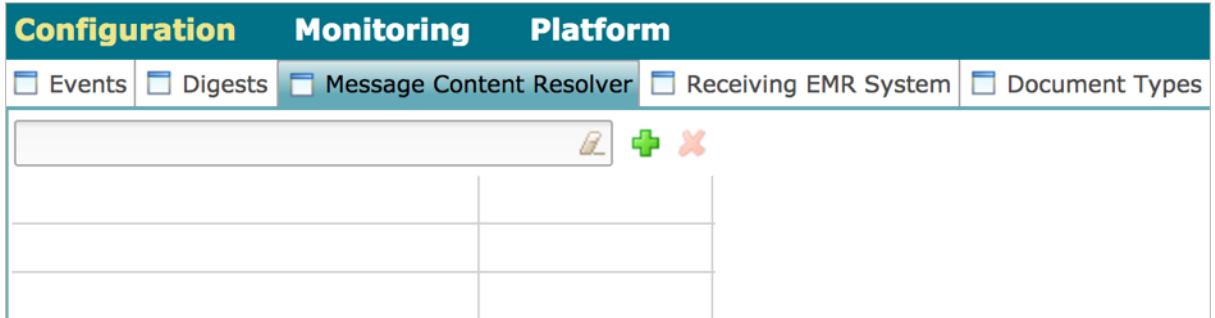

3. Select the **Add icon F** at the top of the panel, and select **New Message Content Resolver** from the drop-down list. This opens a **Create a message Content Recipient Resolver** dialog box.

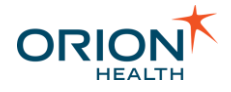

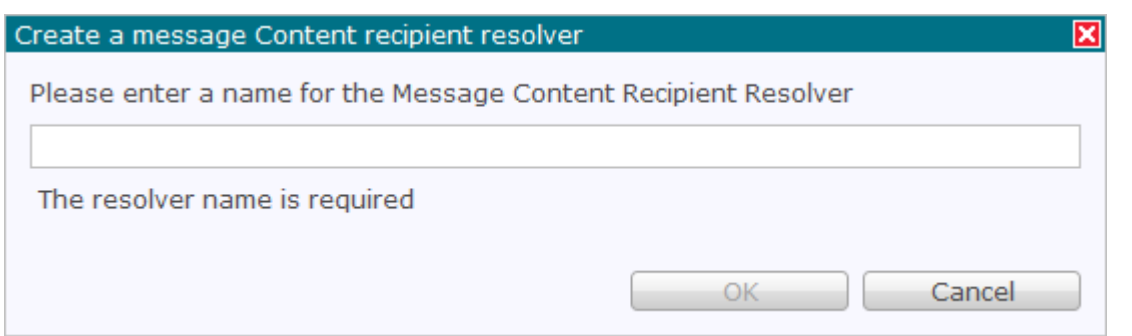

4. Enter the display name of the new recipient resolver, and select the **OK** button to add the Content Recipient Resolver. This displays the **Event Type Paths** panel.

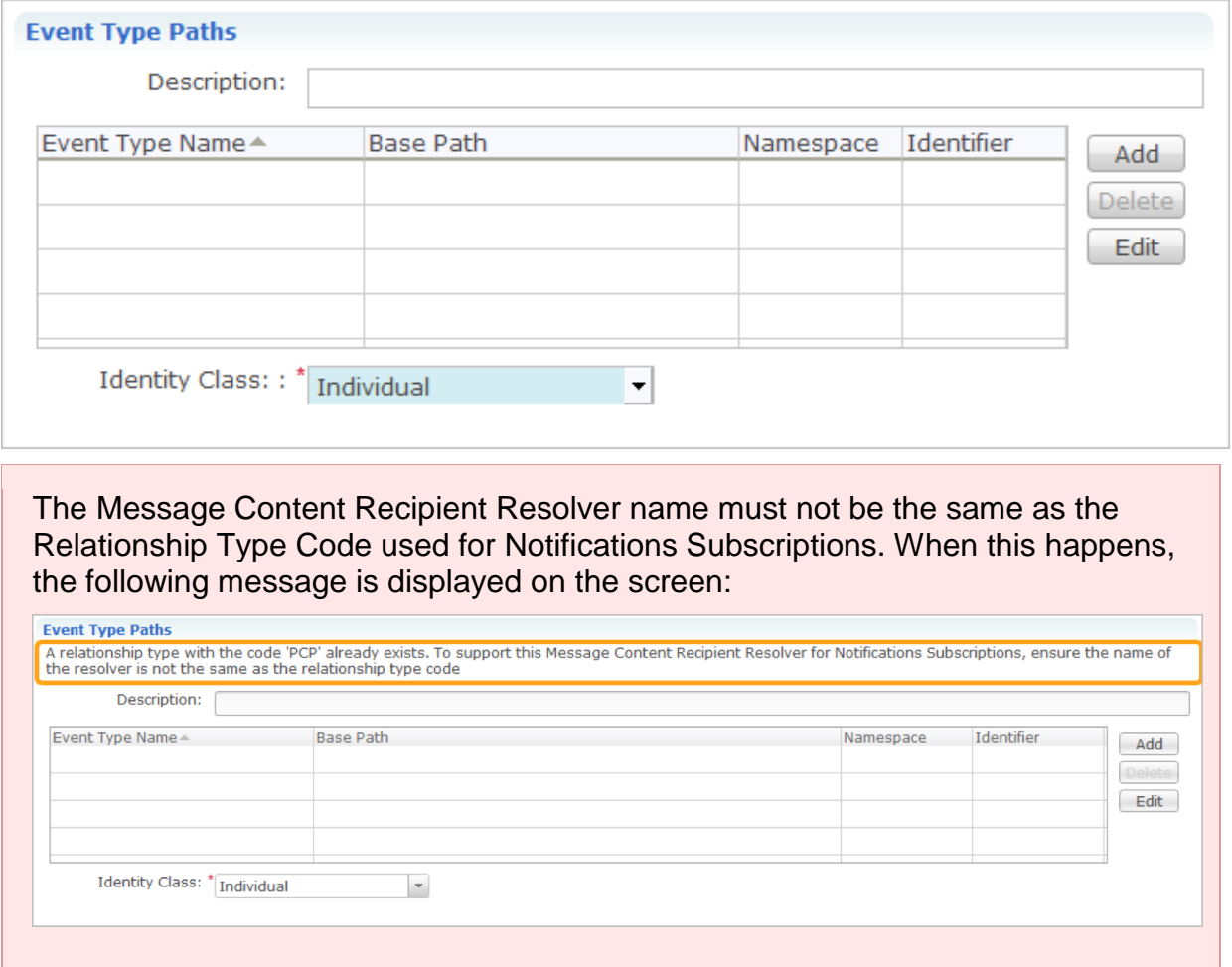

- 5. Enter a description of the new Content Recipient Resolver in the **Description** field.
- 6. Select the **Add** button to add the event type path details. This opens the **Event Path Configuration** dialog box.

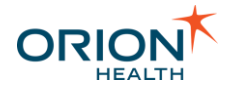

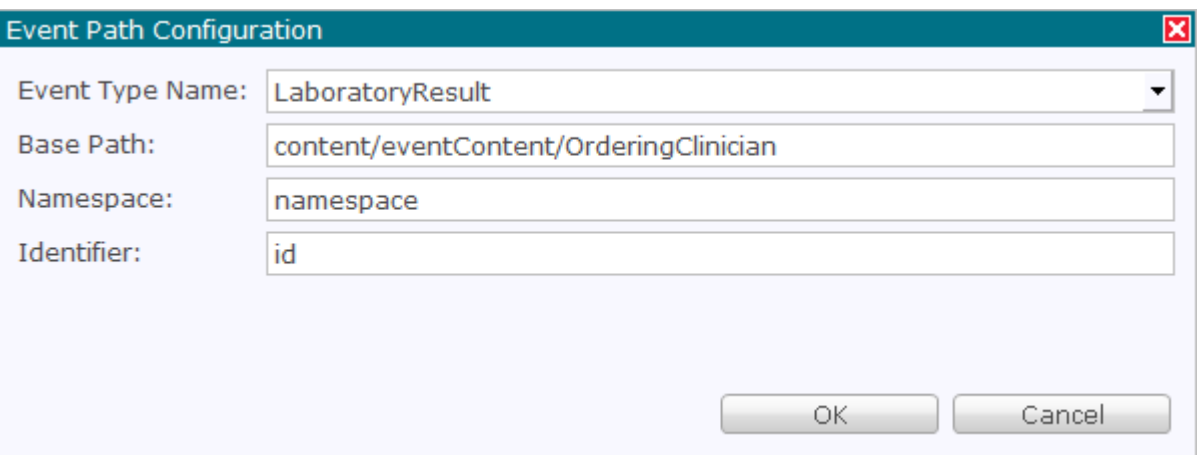

7. Update the fields as described in the following table:

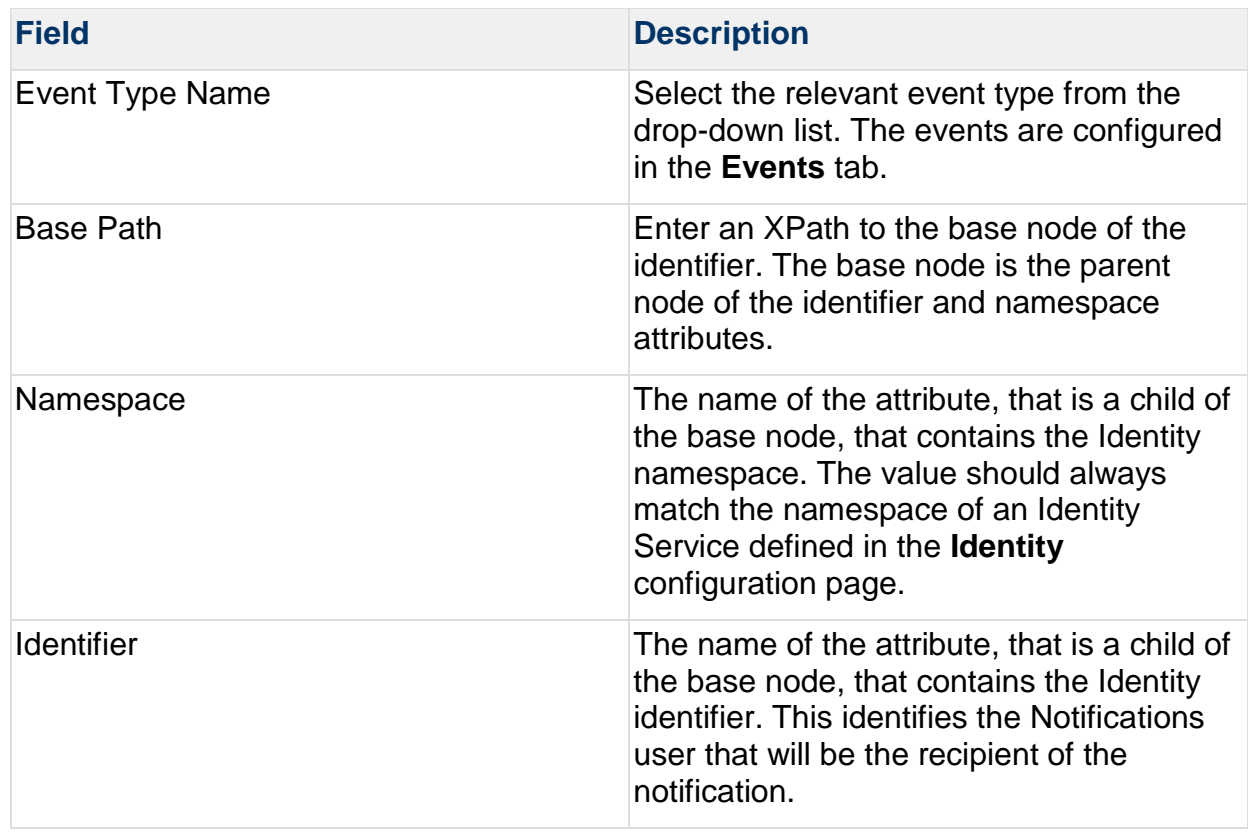

This information can be obtained from the XML code of the notification message, for example:

```
<?xml version="1.0" encoding="UTF-8" standalone="yes"?>
<LaboratoryResult>
   <messageInformation>
     <messageId>2</messageId>
     <dateTimeOfMessage>2009-09-22T13:56:30.381+12:00</dateTimeOfMessage>
   </messageInformation>
   <content>
     <patientSummary>
       ...
     </patientSummary>
```
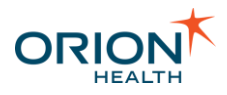

```
 <eventContent>
       ...
       <OrderingClinician>
         <namespace>portal6x-login</namespace>
         <id>hart</id>
       </OrderingClinician>
        ...
     </eventContent>
   </content>
</LaboratoryResult>
```
- 8. Select the **OK** button to add the event path details.
- 9. Select the identity class from the **Identity Class** drop-down list.
- 10.Select the **Save** button to save the Content Recipient Resolver details.

## <span id="page-132-0"></span>**Modifying a Message Content Resolver**

1. Select the Message Content Resolver. This opens the **Event Type Paths** details in the right pane:

\_\_\_\_\_\_\_\_\_\_\_\_\_\_\_\_\_\_\_\_\_\_\_\_\_\_\_\_\_\_\_\_\_\_\_\_\_\_\_\_\_\_\_\_\_\_\_\_\_\_\_\_\_\_\_\_\_\_\_\_\_\_\_\_\_\_\_\_\_\_\_\_\_\_\_\_\_\_\_\_\_\_\_\_\_\_\_\_\_\_\_\_\_\_\_\_\_\_\_\_\_\_\_\_\_\_\_\_

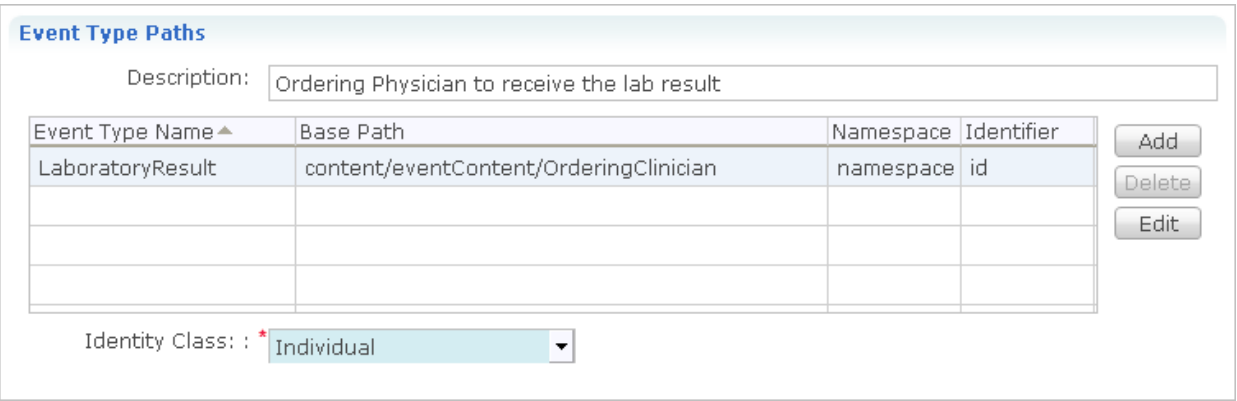

o **Description**

Change the description of the Content Recipient Resolver as required.

- o **Event Type Paths** Table Select the **Edit** button and change the fields as required. Refer to [Adding a](#page-129-1)  [Message Content Resolver](#page-129-1) for details.
- o **Identity Class** Select the identity class from the **Identity Class** drop-down list.
- 2. Select the **Save** button to save the Content Recipient Resolver details.

## <span id="page-132-1"></span>**Deleting a Message Content Resolver**

1. Select the Message Content Resolver and select the Delete icon  $\blacksquare$  at the top of the panel. This opens the **Confirm Delete** dialog box.

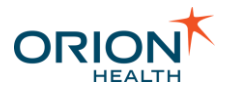

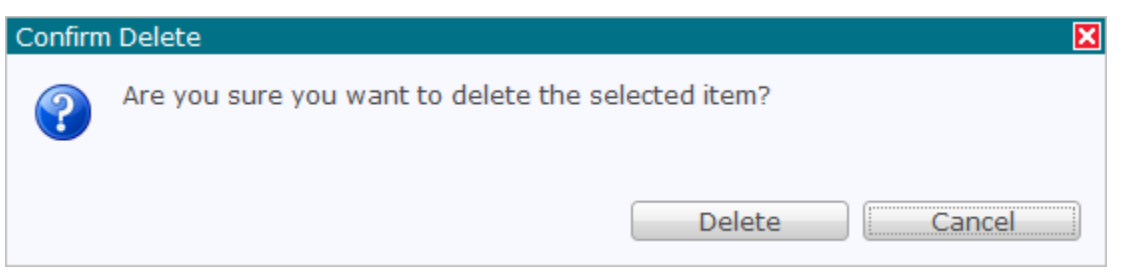

2. Select the **Delete** button to delete the Message Content Resolver.

## Configuring the Clinical Portal User Identity Source

[Delivery Channels](#page-78-0) require the address information of Portal users in order to send them Notifications. This information is set through the users' [My Details](https://doki.orionhealth.com/display/NOT73/My+Details) pages and is retrieved by Notifications by querying the Identity Service.

The Identity Service should be configured with one Identity Source that provides Clinical Portal Users, such as the [Remote Clinical Portal 7.x. Users Identity Source.](https://doki.orionhealth.com/display/OHP74/Portal7x+Web+Service+Provider+Identity+Source) This Identity Source needs to point to the information stored in the My Details screen and expose it as attributes that can be retrieved by any application calling the Identity Service.

## **Configure the Identity Sources**

Configure the **Clinical Portal Users** identity source:

- Add the following attribute mappings:
	- o **Global** DirectEmail, NotificationsRecipient attribute map to **Source**  DirectEmail, Notifications attribute.
	- o **Global** EMR, NotificationsRecipient attribute map to **Source** EMR, Notifications attribute.

Refer to [Adding Attribute Mapping](https://doki.orionhealth.com/display/OHP76/Adding+Attribute+Mapping) for details.

- Add the following group mappings:
	- o **Global** Notifications group map to **Source** Notifications group.
	- o **Global** Notifications Admin group map to **Source** Notifications Admin group.

\_\_\_\_\_\_\_\_\_\_\_\_\_\_\_\_\_\_\_\_\_\_\_\_\_\_\_\_\_\_\_\_\_\_\_\_\_\_\_\_\_\_\_\_\_\_\_\_\_\_\_\_\_\_\_\_\_\_\_\_\_\_\_\_\_\_\_\_\_\_\_\_\_\_\_\_\_\_\_\_\_\_\_\_\_\_\_\_\_\_\_\_\_\_\_\_\_\_\_\_\_\_\_\_\_\_\_\_

Refer to [Adding Group Mapping](https://doki.orionhealth.com/display/OHP76/Adding+Group+Mapping) for details.

Ensure that an identity source for patients is configured.

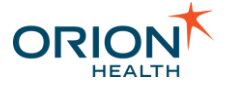

Configuring the Identity Sources by Importing Config.XML File

1. From Orion Health Platform, navigate to **Configuration > General > Identity**. Note the Identity Source that provides the "Clinical Portal User" Identity Type (for example, Remote Clinical Portal 7.x. Users).

\_\_\_\_\_\_\_\_\_\_\_\_\_\_\_\_\_\_\_\_\_\_\_\_\_\_\_\_\_\_\_\_\_\_\_\_\_\_\_\_\_\_\_\_\_\_\_\_\_\_\_\_\_\_\_\_\_\_\_\_\_\_\_\_\_\_\_\_\_\_\_\_\_\_\_\_\_\_\_\_\_\_\_\_\_\_\_\_\_\_\_\_\_\_\_\_\_\_\_\_\_\_\_\_\_\_\_\_

- 2. Navigate to **Configuration > General > Configuration Explorer**.
- 3. Search for

com.orchestral.core.identity.config.IdentitySourceConfig.

- 4. Select the Identity Source noted earlier and select **Export Selected**.
- 5. Extract config.xml from the downloaded zip file, open it in an editor and make the following changes:
	- o In the Identity Source's

mapping/com.orchestral.core.identity.config.IdentitySchemaM apping/globalToSourceAttributeNames element, add the following entries.

Refer to [Sample Clinical Portal Users Configuration File](#page-136-0) for details.

```
<entry>
   <key>
   <com.orchestral.core.identity.source.api_6_4.AttributeName>
          <identifier>EMR</identifier>
          <schemaName>NotificationsRecipient</schemaName>
   </com.orchestral.core.identity.source.api_6_4.AttributeName>
   \langle/key>
   <value>
   <com.orchestral.core.identity.source.api_6_4.AttributeName>
          <identifier>EMR</identifier>
          <schemaName>Notifications</schemaName>
   </com.orchestral.core.identity.source.api_6_4.AttributeName>
   </value>
</entry>
<entry>
   <kev><com.orchestral.core.identity.source.api_6_4.AttributeName>
          <identifier>DirectEmail</identifier>
          <schemaName>NotificationsRecipient</schemaName>
   </com.orchestral.core.identity.source.api_6_4.AttributeName>
   \langle/key>
   <value>
   <com.orchestral.core.identity.source.api_6_4.AttributeName>
          <identifier>DirectEmail</identifier>
          <schemaName>Notifications</schemaName>
   </com.orchestral.core.identity.source.api_6_4.AttributeName>
   </value>
</entry>
<entry>
   <key>
```
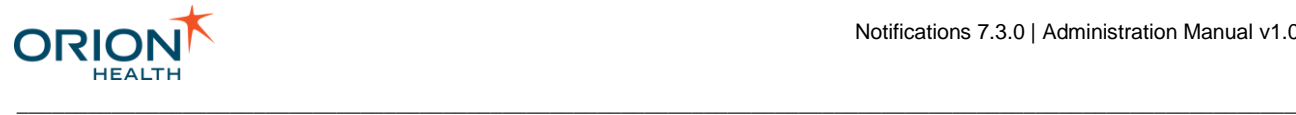

```
<com.orchestral.core.identity.source.api_6_4.AttributeName>
          <identifier>inactive</identifier>
          <schemaName>IdentityStatus</schemaName>
   </com.orchestral.core.identity.source.api_6_4.AttributeName>
   </key>
   <value>
   <com.orchestral.core.identity.source.api_6_4.AttributeName>
          <identifier>inactive</identifier>
          <schemaName>IdentityStatus</schemaName>
   </com.orchestral.core.identity.source.api_6_4.AttributeName>
   \langle/value>
</entry>
```
#### o In the Identity Source's

mapping/com.orchestral.core.identity.config.IdentitySchemaM apping/globalToSourceGroupNames element, add the following entries:

```
<globalToSourceGroupNames>
  <entry>
      <key>Notifications Admin</key>
      <value>Notifications Admin</value>
   </entry>
   <entry>
      <key>Notifications</key>
      <value>Notifications</value>
   </entry>
   <entry>
      <key>Responsible Clinicians</key>
      <value>Responsible Clinicians</value>
   </entry>
   <entry>
      <key>Result Sign-off</key>
      <value>Results SignOff</value>
   </entry>
</globalToSourceGroupNames>
```
- 6. From Orion Health Platform, navigate to **Configuration > General > Configuration Explorer**.
- 7. Import the modified config.xml file.

## **Inactive Users**

When a Portal user is deleted, the user is not actually deleted, instead, a flag (attribute) is set to indicate that the user is inactive. This allows a user to be reinstated in Portal at a later stage.

#### Notifications on Portal Versions Later Than 7.4

In Portal versions 7.4 or later, when evaluating the relationships for notification delivery, the identity source returns both active and inactive users with a relationship for the notification being processed. Any inactive recipients are then filtered out so that notifications are not sent to these users.

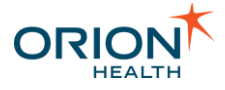

#### Notifications on Portal Versions Prior to 7.4

Identity sources in versions of Portal prior to 7.4 should not return inactive or deleted users.

\_\_\_\_\_\_\_\_\_\_\_\_\_\_\_\_\_\_\_\_\_\_\_\_\_\_\_\_\_\_\_\_\_\_\_\_\_\_\_\_\_\_\_\_\_\_\_\_\_\_\_\_\_\_\_\_\_\_\_\_\_\_\_\_\_\_\_\_\_\_\_\_\_\_\_\_\_\_\_\_\_\_\_\_\_\_\_\_\_\_\_\_\_\_\_\_\_\_\_\_\_\_\_\_\_\_\_\_

## <span id="page-136-0"></span>**Sample Clinical Portal Users Configuration File**

```
<?xml version="1.0" encoding="UTF-8"?>
<com.orchestral.core.configuration.api_6_0.ConfigurationService 
xmlns="http://www.orionhealth.com/configuration" version="3" date="2012-10-
30T17:47:01.365" platformId="454765572" type="SNAPSHOT" username="core-
platform:administrator">
     <com.orchestral.core.identity.source.api_6_4.IdentityType id="5391" 
version="1">
         <identityClass>INDIVIDUAL</identityClass>
         <name>Clinical Portal User</name>
     </com.orchestral.core.identity.source.api_6_4.IdentityType>
<com.orchestral.bespoke.identity.source.portal7webservice.config.ConcertoIdentitySo
urceConfiguration id="5399" version="3">
         <alternateNamespaces/>
         <appliesToAllIdentityTypes>false</appliesToAllIdentityTypes>
         <appliesToAllNamespaces>false</appliesToAllNamespaces>
         <cacheGroups>false</cacheGroups>
         <cacheIdentities>true</cacheIdentities>
         <disabled>false</disabled>
<identitySourceId>com.orchestral.bespoke.identity.source.portal7webservice.config.C
oncertoIdentitySourceConfiguration:Portal 7 Web Service User</identitySourceId>
         <identityTypes>
             <value>
                 <com.orchestral.core.identity.source.api_6_4.IdentityType 
refId="5391" version="1"/>
             </value>
         </identityTypes>
         <loginNamespace>clinical-portal-user</loginNamespace>
         <mapping>
             <com.orchestral.core.identity.config.IdentitySchemaMapping>
                 <globalToSourceAttributeNames>
                     <entry>
                         <key>
<com.orchestral.core.identity.source.api_6_4.AttributeName>
                                  <identifier>EMR</identifier>
                                 <schemaName>NotificationsRecipient</schemaName>
</com.orchestral.core.identity.source.api_6_4.AttributeName>
                         \langle/key>
                         <value>
<com.orchestral.core.identity.source.api_6_4.AttributeName>
                                  <identifier>EMR</identifier>
                                 <schemaName>Notifications</schemaName>
</com.orchestral.core.identity.source.api_6_4.AttributeName>
                         </value>
                     </entry>
                    <entry>
                         <key>
<com.orchestral.core.identity.source.api_6_4.AttributeName>
                                  <identifier>DirectEmail</identifier>
```
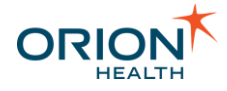

```
 <schemaName>NotificationsRecipient</schemaName>
</com.orchestral.core.identity.source.api_6_4.AttributeName>
                         \langle/key>
                          <value>
<com.orchestral.core.identity.source.api_6_4.AttributeName>
                                   <identifier>DirectEmail</identifier>
                                  <schemaName>Notifications</schemaName>
</com.orchestral.core.identity.source.api_6_4.AttributeName>
                          </value>
                      </entry>
                     <entry>
                         <key>
<com.orchestral.core.identity.source.api_6_4.AttributeName>
                                  <identifier>emailAddress</identifier>
                                  <schemaName>IdentityStandard</schemaName>
</com.orchestral.core.identity.source.api_6_4.AttributeName>
                         \langle/key>
                         <value>
<com.orchestral.core.identity.source.api_6_4.AttributeName>
                                   <identifier>E-mail</identifier>
                                   <schemaName>Users</schemaName>
</com.orchestral.core.identity.source.api_6_4.AttributeName>
                          </value>
                      </entry>
                     <entry>
                         <key>
<com.orchestral.core.identity.source.api_6_4.AttributeName>
                                   <identifier>fullName</identifier>
                                 <schemaName>IdentityStandard</schemaName>
</com.orchestral.core.identity.source.api_6_4.AttributeName>
                         \langle/key>
                         <value>
<com.orchestral.core.identity.source.api_6_4.AttributeName>
                                   <identifier>Full Name</identifier>
                                   <schemaName>Users</schemaName>
</com.orchestral.core.identity.source.api_6_4.AttributeName>
                         \langle/value>
                      </entry>
                      <entry>
                         <key>
<com.orchestral.core.identity.source.api_6_4.AttributeName>
                                   <identifier>inactive</identifier>
                                  <schemaName>IdentityStatus</schemaName>
</com.orchestral.core.identity.source.api_6_4.AttributeName>
                         \langle/key>
                         \langle \text{val} \rangle<com.orchestral.core.identity.source.api_6_4.AttributeName>
                                   <identifier>inactive</identifier>
                                  <schemaName>IdentityStatus</schemaName>
```
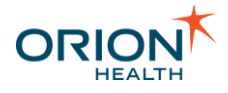

```
</com.orchestral.core.identity.source.api_6_4.AttributeName>
                         \langle/value>
                      </entry>
                 </globalToSourceAttributeNames>
                 <globalToSourceGroupNames>
                      <entry>
                          <key>Notifications Admin</key>
                         <value>Notifications Admin</value>
                      </entry>
                     <entry>
                         <key>Notifications</key>
                         <value>Notifications</value>
                      </entry>
                     <entry>
                          <key>Responsible Clinicians</key>
                         <value>Responsible Clinicians</value>
                      </entry>
                     <entry>
                          <key>Result Sign-off</key>
                         <value>Results SignOff</value>
                      </entry>
                 </globalToSourceGroupNames>
             </com.orchestral.core.identity.config.IdentitySchemaMapping>
         </mapping>
         <name>Remote Clinical Portal 7.x Users</name>
         <namespaces>
             <value>clinical-portal-user</value>
         </namespaces>
         <primaryNamespace>clinical-portal-user</primaryNamespace>
         <useMapping>true</useMapping>
         <useOverlay>false</useOverlay>
         <useOverlayAsSearchCache>false</useOverlayAsSearchCache>
         <userManagerServiceId>ClinicalPortalUserStoreService</userManagerServiceId>
</com.orchestral.bespoke.identity.source.portal7webservice.config.ConcertoIdentityS
ourceConfiguration>
</com.orchestral.core.configuration.api_6_0.ConfigurationService>
```
# Configuring Messaging

1. From Orion Health Platform, navigate to **Configuration** > **General** > **Messaging** to display a list of the default messages:

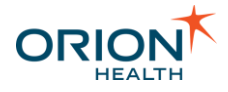

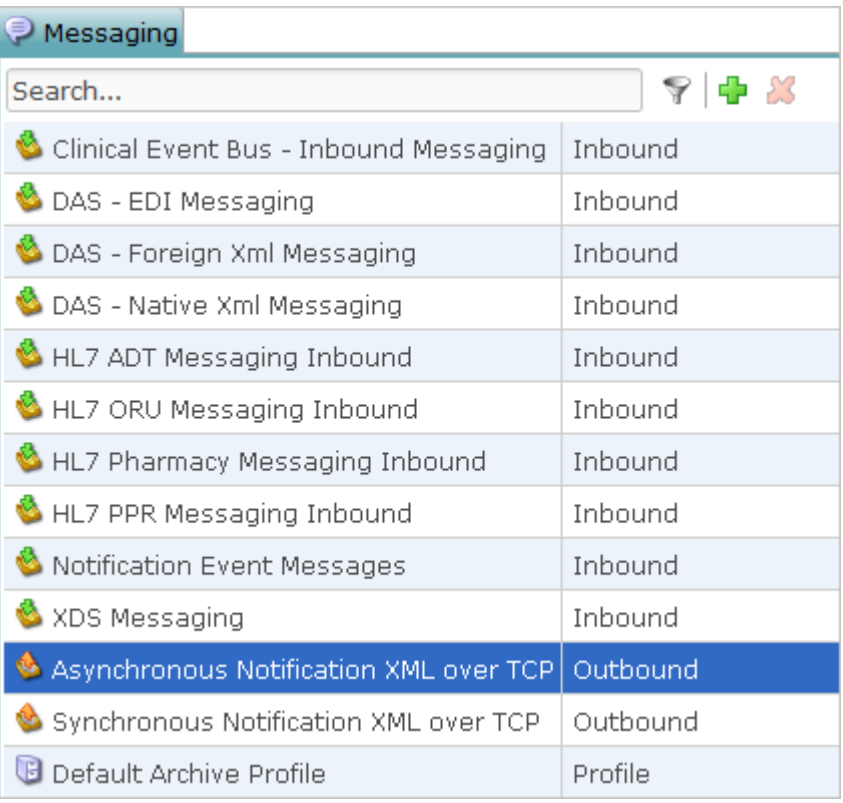

- 2. Configure Outbound messaging:
	- a. Select **Asynchronous Notification XML over TCP** and configure the outbound endpoints. Refer to **Configuring Outbound Endpoints** for details.

It is recommended to use port 63009.

b. Select **Synchronous Notification XML over TCP** and configure the outbound endpoints. Refer to [Configuring Outbound Endpoints](https://doki.orionhealth.com/display/OHP76/Configuring+Outbound+Endpoints) for details.

It is recommended to use port 63008.

# Configure Web Services

Notifications uses a web service called UserMessagingService for delivery of notifications through the **Concerto User Messaging** delivery channel. This web service is called by Rhapsody when delivering messages using this channel. However, by default, it is disabled. Refer to [Configuring a Published Web Service](https://doki.orionhealth.com/display/OHP76/Configuring+a+Published+Web+Service) to enable this web service.

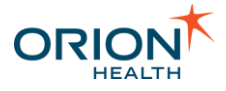

# Configuring Integration Views

When Notifications is installed, it includes the RDE Orion Views and Relationship Store databases. These databases are preconfigured to point to a database that is not a supported production configuration.

\_\_\_\_\_\_\_\_\_\_\_\_\_\_\_\_\_\_\_\_\_\_\_\_\_\_\_\_\_\_\_\_\_\_\_\_\_\_\_\_\_\_\_\_\_\_\_\_\_\_\_\_\_\_\_\_\_\_\_\_\_\_\_\_\_\_\_\_\_\_\_\_\_\_\_\_\_\_\_\_\_\_\_\_\_\_\_\_\_\_\_\_\_\_\_\_\_\_\_\_\_\_\_\_\_\_\_\_

Each database must be configured to connect to the following:

- An existing server
- The users created for the respective database

Perform the following tasks as part of configuring the integration views:

- [Configuring Relationship Store](#page-141-0)
- [Configuring RDE Orion Views](#page-140-0)

## <span id="page-140-0"></span>**Configuring RDE Orion Views**

When configuring the Notifications RDE Orion Views database as described in Configuring Databases, do one of the following:

- If your site has an existing RDE 2.x install, then select the server of your existing RDE Orion Views database.
- Select an existing database server with an Orion PatientMerges view that implements the new contracts.
- Select the server of your existing RDE Orion Views database.
- 1. Select the attachment in the

com.orchestral.bespoke.identity.source.rde 2 0.patient module in the pane on the left, to display its attachments in the pane on the right, as shown in the following screenshot:

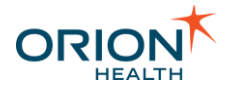

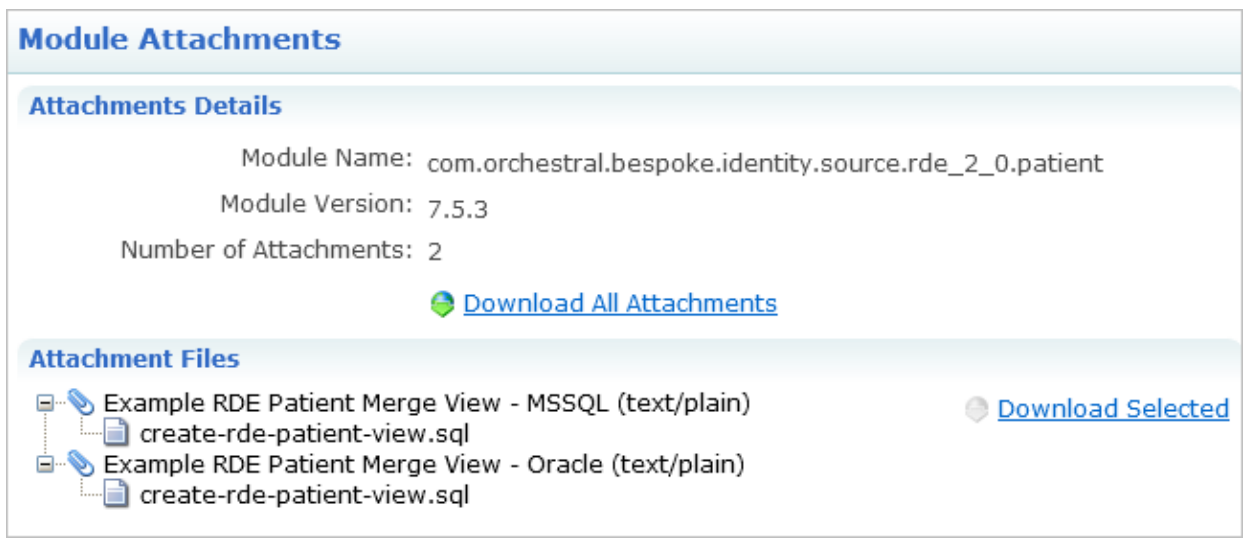

- 2. Download the appropriate script and update it appropriately for your environment.
- 3. Run the updated script to create the views.

#### <span id="page-141-0"></span>**Prerequisites**

- Select the server of your existing Relationship Store database, when configuring the Notifications Relationship Store database. Refer to [Configuring Databases](https://doki.orionhealth.com/display/OHP74/Configuring+Databases) for more details.
- Create a view for the Notifications Relationship Store database that is appropriate for your site.

To download and update a sample .sql script file and configure the Relationship Store database:

1. From Orion Health Platform, navigate to **Configuration > Attachments.**

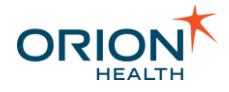

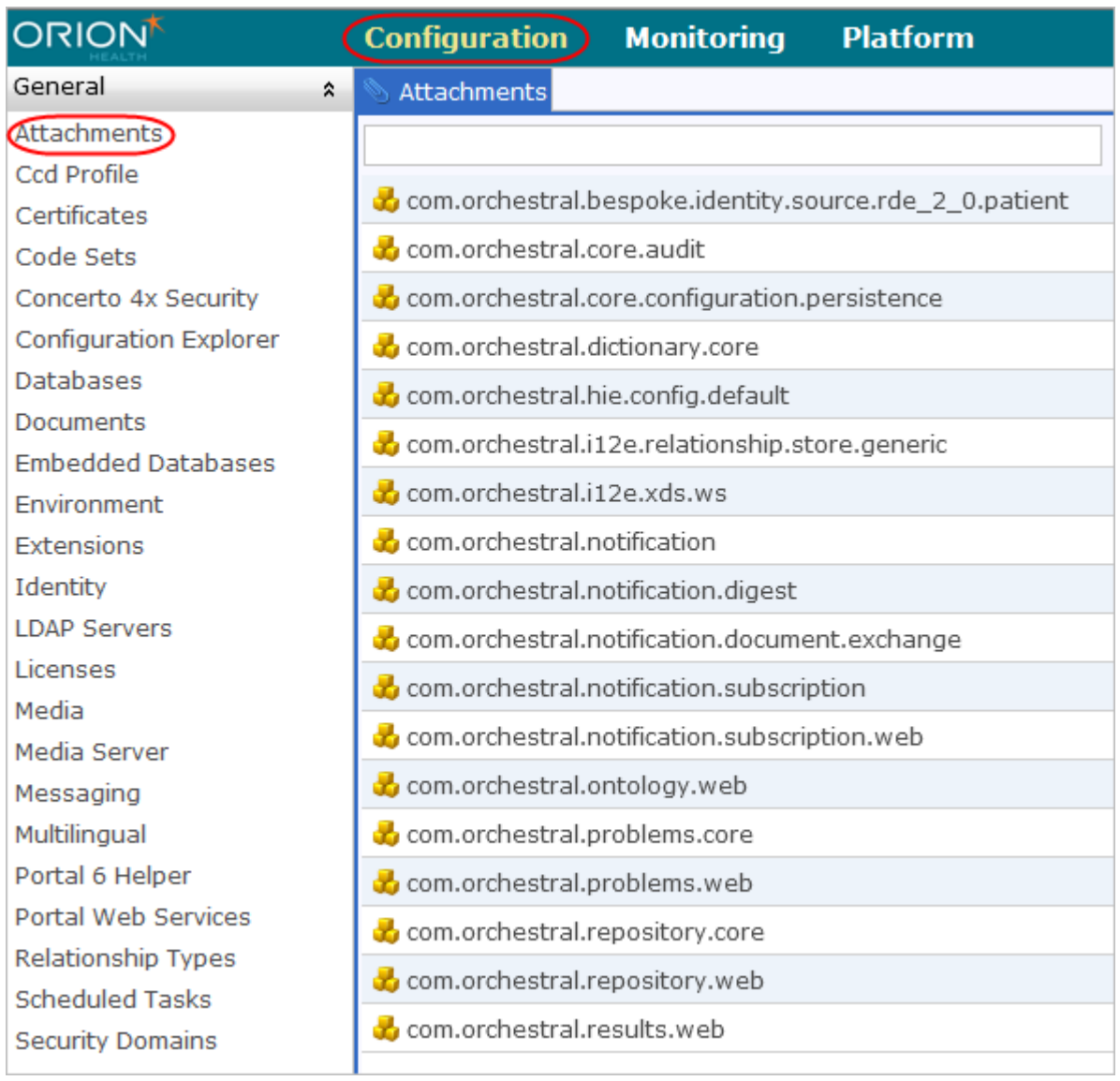

2. Select the com.orchestral.i12e.relationship.store.generic module in the pane displayed. This displays its attachments in the pane on the right, as shown in the following screen shot:

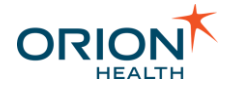

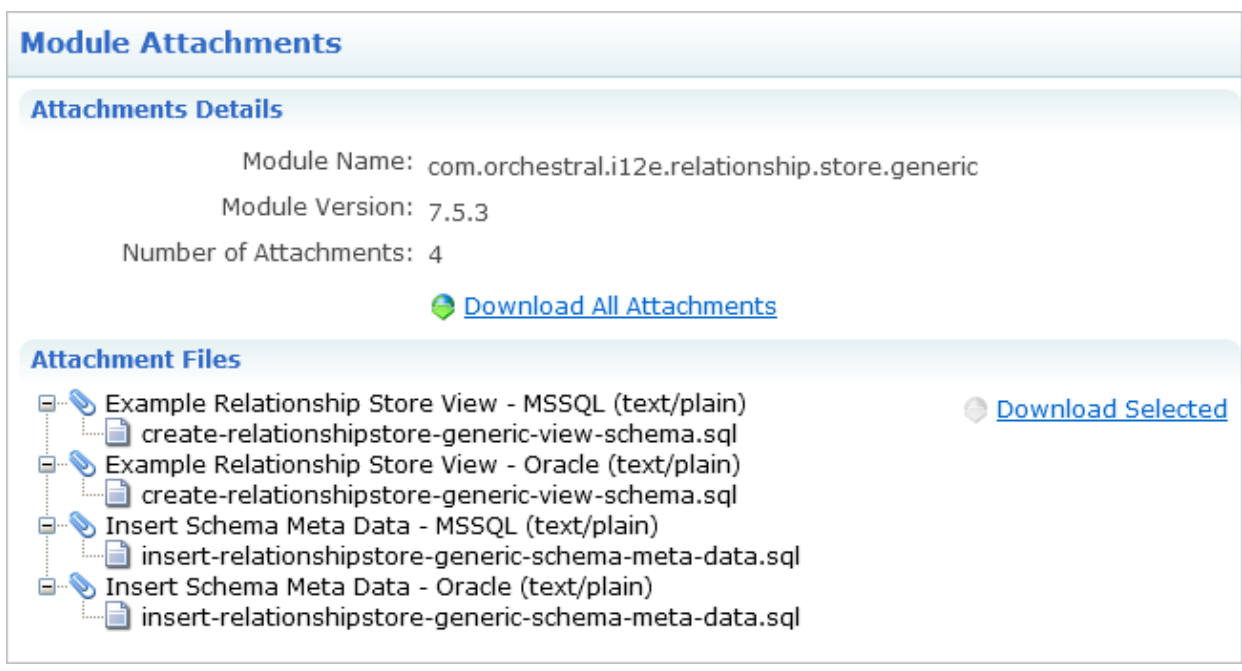

- 3. Under **Attachment Files** in the right pane, check whether the appropriate script is attached.
- 4. Select the **Download Selected** link to download the script attached. This script contains comments describing the content. It is an example only, and will not run until you update it for your environment.
- 5. Update the downloaded script appropriately for your environment.
- 6. Run the updated script to create the views.

## Configuring the My Subscriptions and User Subscription Entry **Points**

Notifications provides two Clinical Portal entry points that can be used to modify subscriptions:

- The **My Subscriptions** entry point can be accessed by a subscriber and is used to manage that subscriber's notification subscriptions.
- The **User Subscription** entry point allows administrators to manage subscriptions of Notifications users on their behalf. Refer to [Subscribing to Notifications for a User](#page-215-0) for details about this feature.

You can customize the parameters of these entry points. To configure an entry point, do the following:

- 1. Log in to Clinical Portal as an administrator.
- 2. Navigate to **Concerto > Applications** and select **Notifications**.
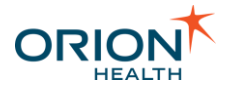

3. Navigate to the **Entry Points** tab and select either the **My Subscriptions** or the **User Subscription** entry point.

\_\_\_\_\_\_\_\_\_\_\_\_\_\_\_\_\_\_\_\_\_\_\_\_\_\_\_\_\_\_\_\_\_\_\_\_\_\_\_\_\_\_\_\_\_\_\_\_\_\_\_\_\_\_\_\_\_\_\_\_\_\_\_\_\_\_\_\_\_\_\_\_\_\_\_\_\_\_\_\_\_\_\_\_\_\_\_\_\_\_\_\_\_\_\_\_\_\_\_\_\_\_\_\_\_\_\_\_

4. Select the **Entry Redirection** link to open a configuration window.

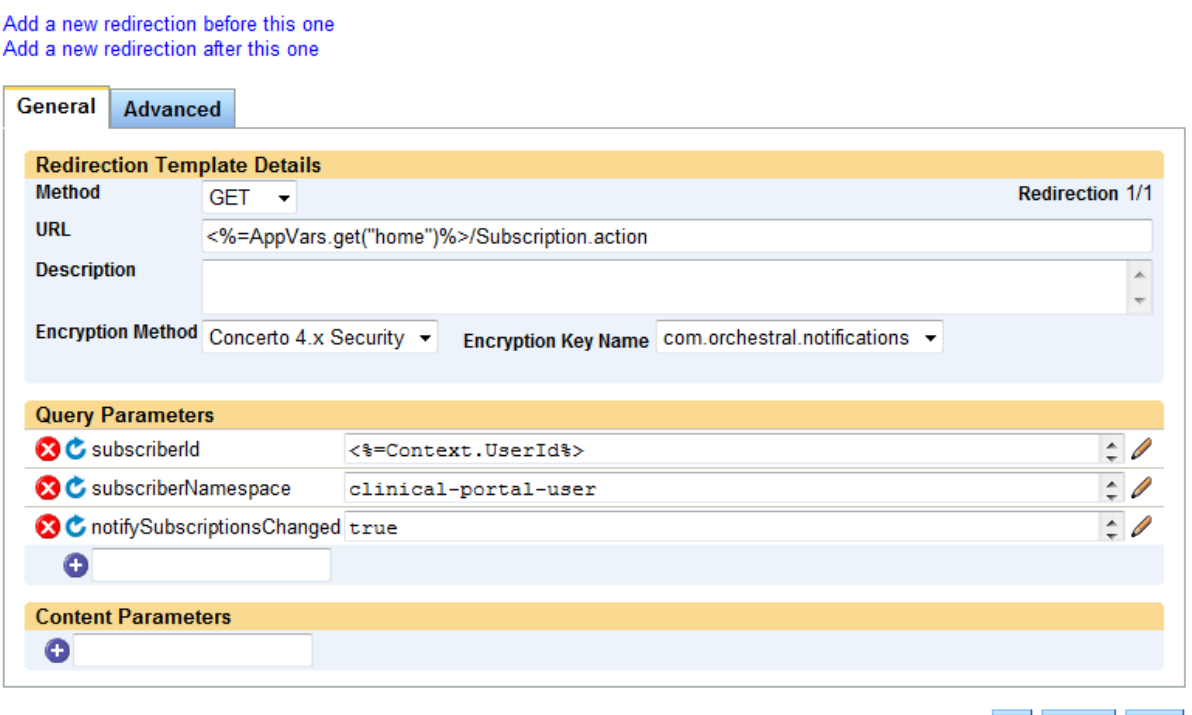

OK Cancel Save

5. Configure the query parameters as follows:

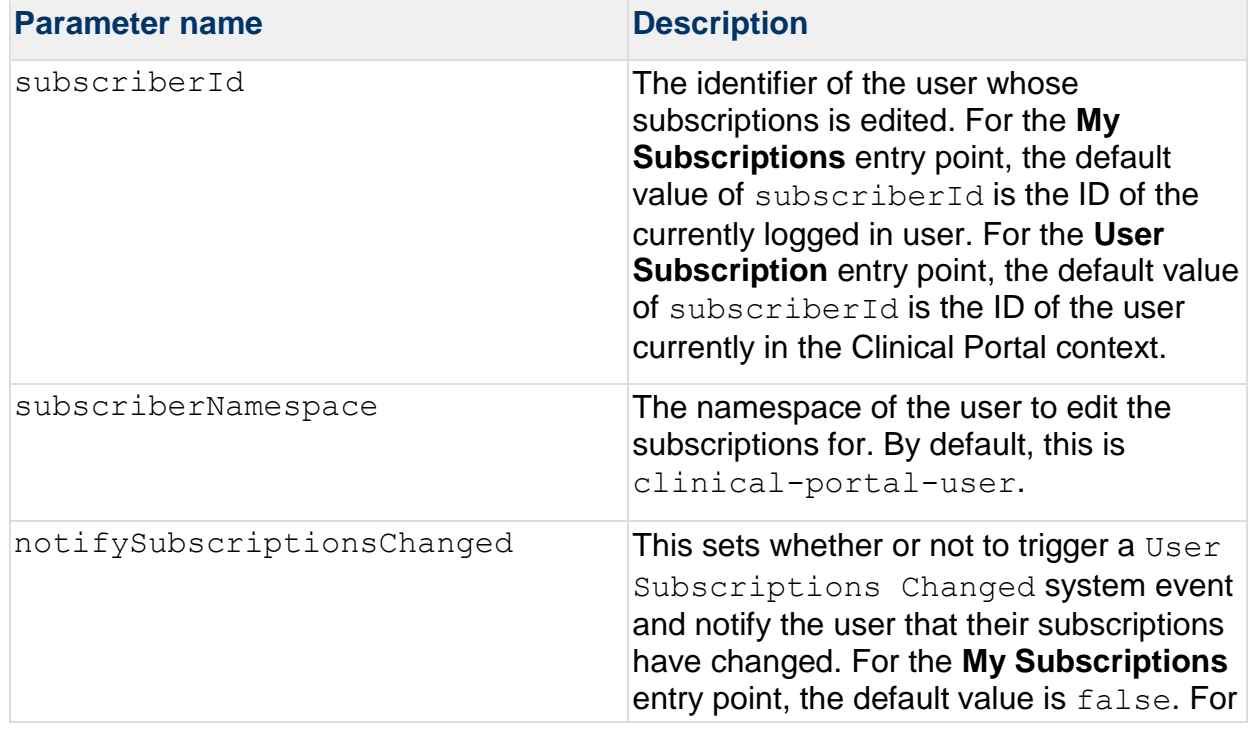

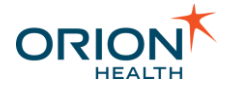

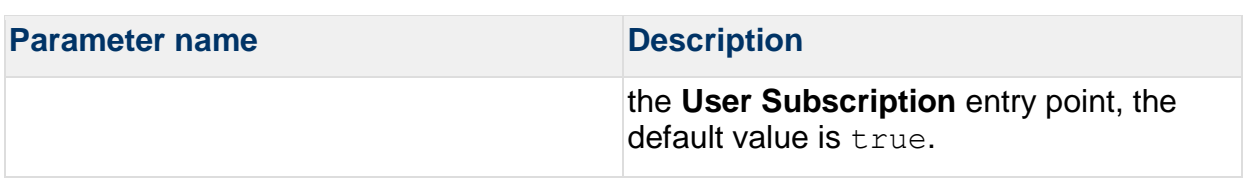

6. Select **OK** to save changes.

## Configuring Audiences

Audiences allow notifications to be sent to different sets of users such as clinicians, patients, administrators can receive only notifications relevant to them.

By default, Notifications ships with two audiences:

- **Default Audience**  Used for non-system notifications.
- **System Audience** Targets users that are intended to receive notifications triggered by system events.

When distinct groups of users exist, an administrator must determine the notification types for each audience. Refer to the following:

- [Viewing Audiences](#page-145-0)
- [Adding, Editing, or Deleting Audiences](#page-146-0)
- [Configuring an Audience](#page-148-0)
- [Configuring the System Audience](#page-150-0)

Once an Audience exists, it can be assigned to a notification type. Refer to [Configuring a](#page-110-0)  [Notification.](#page-110-0)

#### <span id="page-145-0"></span>**Viewing Audiences**

1. From Orion Health Platform, navigate to **Configuration** > **Notifications** > **Audiences**. The **Audiences** tab lists audiences, along with the number of groups in each audience.

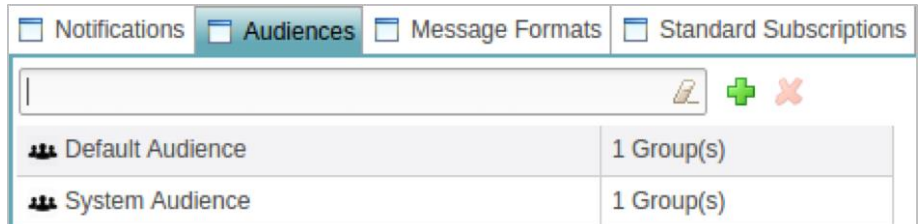

- 2. To search for a specific audience, enter the name in the **Search** field.
- 3. To clear search results, select the **Clear** icon  $\mathbb{Z}$ .

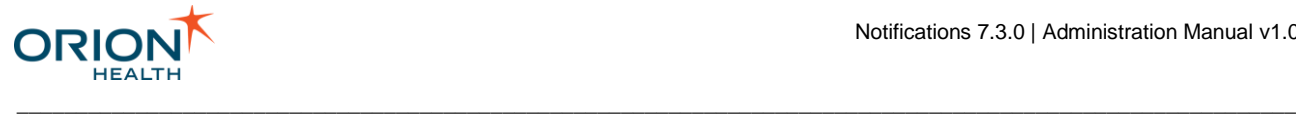

### <span id="page-146-0"></span>**Adding, Editing, or Deleting Audiences**

Adding an Audience

- 1. From Orion Health Platform, navigate to **Configuration** > **Notifications** > **Audiences**. The **Audiences** tab displays the audiences in the left panel.
- 2. Select the **Add** icon **at the top of the Audience** panel. The **Create a new Audience** dialog box is displayed.

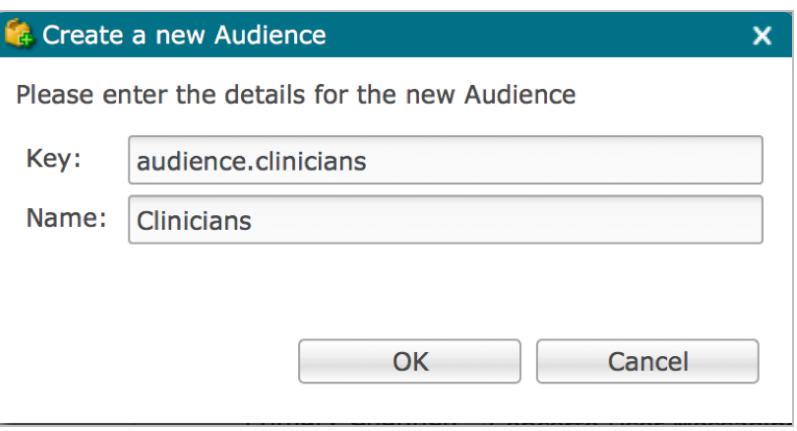

- 3. Enter the following values for the new audience:
	- o **Key**
	- o **Name**
- 4. Select the **OK** button to save the new audience.

When you create a new audience, a translation key is created with its value set to the new audience name. If you subsequently update the audience name, you must update the translation database independently for each required language.

#### Editing an Audience

- 1. From Orion Health Platform, navigate to **Configuration** > **Notifications** > **Notifications** > **Audiences**. The **Audiences** tab displays audiences in the left panel.
- 2. Select the **Audience** that you want to edit. The **Audience Details** pane is displayed.

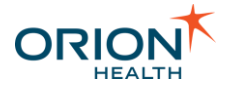

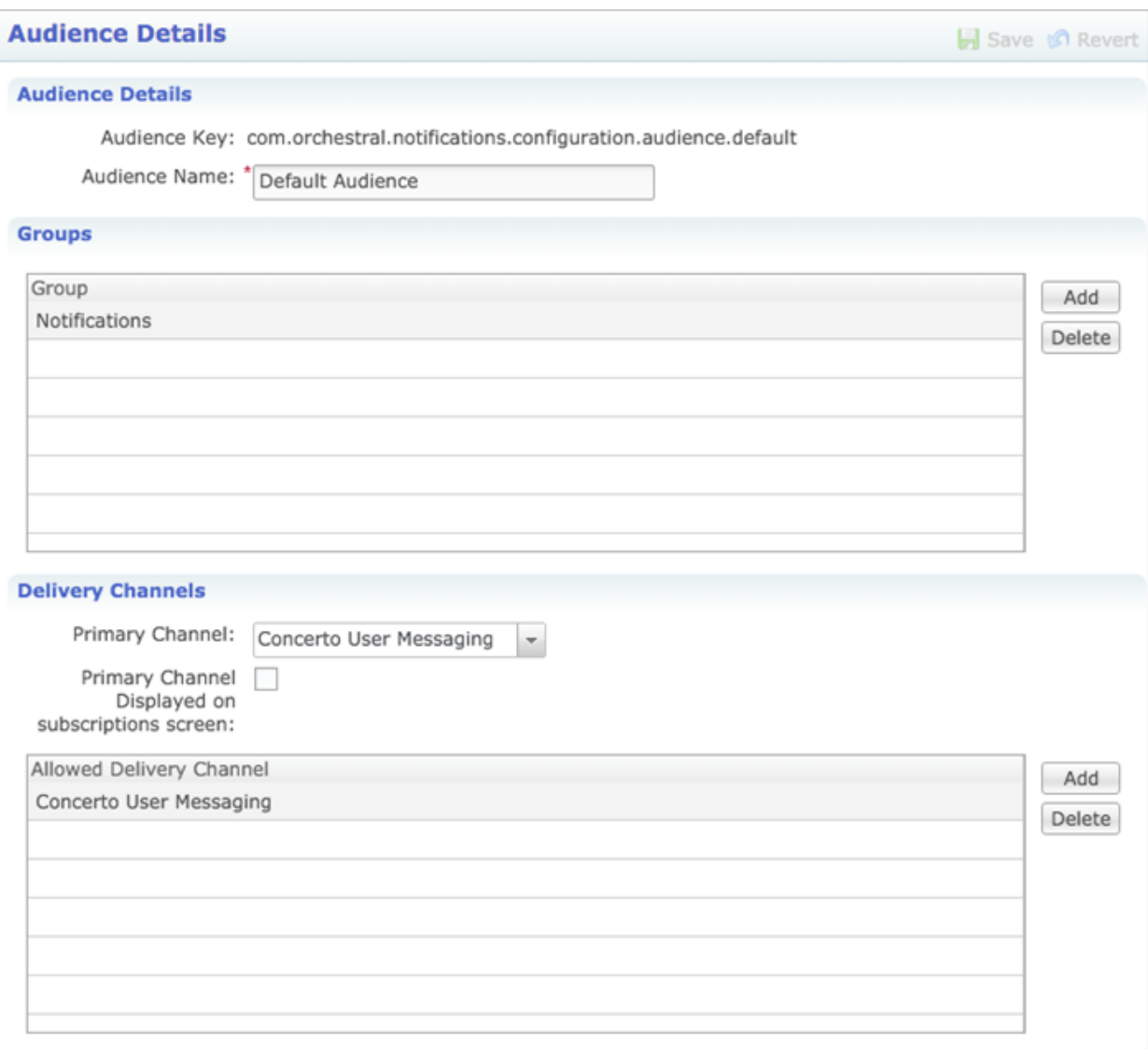

- 3. Edit the name.
- 4. [Configure Groups and Delivery Channels for the Audience.](#page-148-0)
- 5. Select the **Save** button to save your changes.

#### Deleting an Audience

You cannot delete a System Audience.

- 1. From Orion Health Platform, navigate to **Configuration** > **Notifications** > **Notifications** > **Audiences**. The **Audiences** tab displays audiences in the left panel.
- 2. Select the audience that you want to delete.
- 3. Select the **Delete** icon **X** at the top of the **Audience** panel. The **Confirm Deletion** dialog box is displayed.

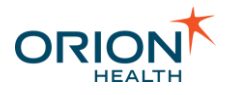

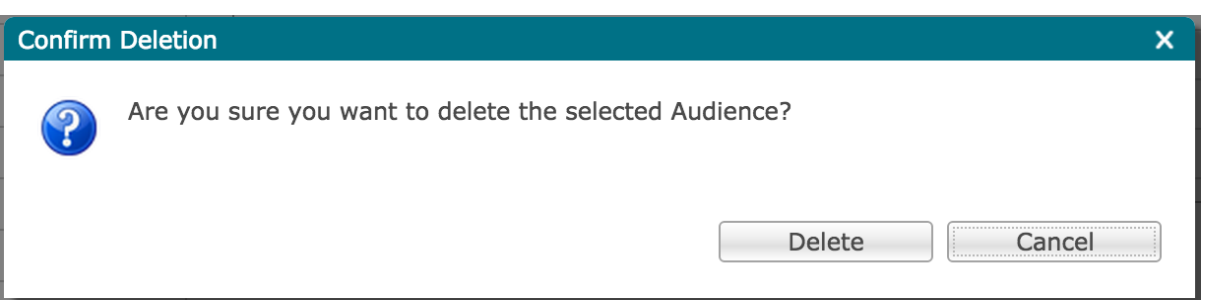

4. Select the **Delete** button to delete the audience.

#### <span id="page-148-0"></span>**Configuring an Audience**

You need to configure the following details for each notifications audience:

- **Groups**  You must define a group before you add it to an audience. Refer to [Configuring Identity Schema -](https://doki.orionhealth.com/display/public/OHP710/Configuring+Identity+Schema#ConfiguringIdentitySchema-AddingaNewGrouporRole) Adding a New Group or Role and [Adding](https://doki.orionhealth.com/display/public/OHP710/Adding+Group+Mapping)  [Group Mapping](https://doki.orionhealth.com/display/public/OHP710/Adding+Group+Mapping) in the *Orion Health Platform Administration Manual* for details.
- **Allowed Delivery Channels**
- **Primary Delivery Channel**  You must define a Delivery Channel before you add it to an audience. Refer to [Configuring Notification Delivery Channels.](#page-78-0)
- 1. From Orion Health Platform, navigate to **Configuration** > **Notifications** > **Audiences**. The **Audiences** tab lists the audiences in the left panel.
- 2. Select the audience that you want to configure. The **Audience Details** section is displayed.

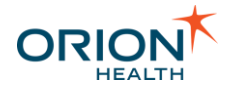

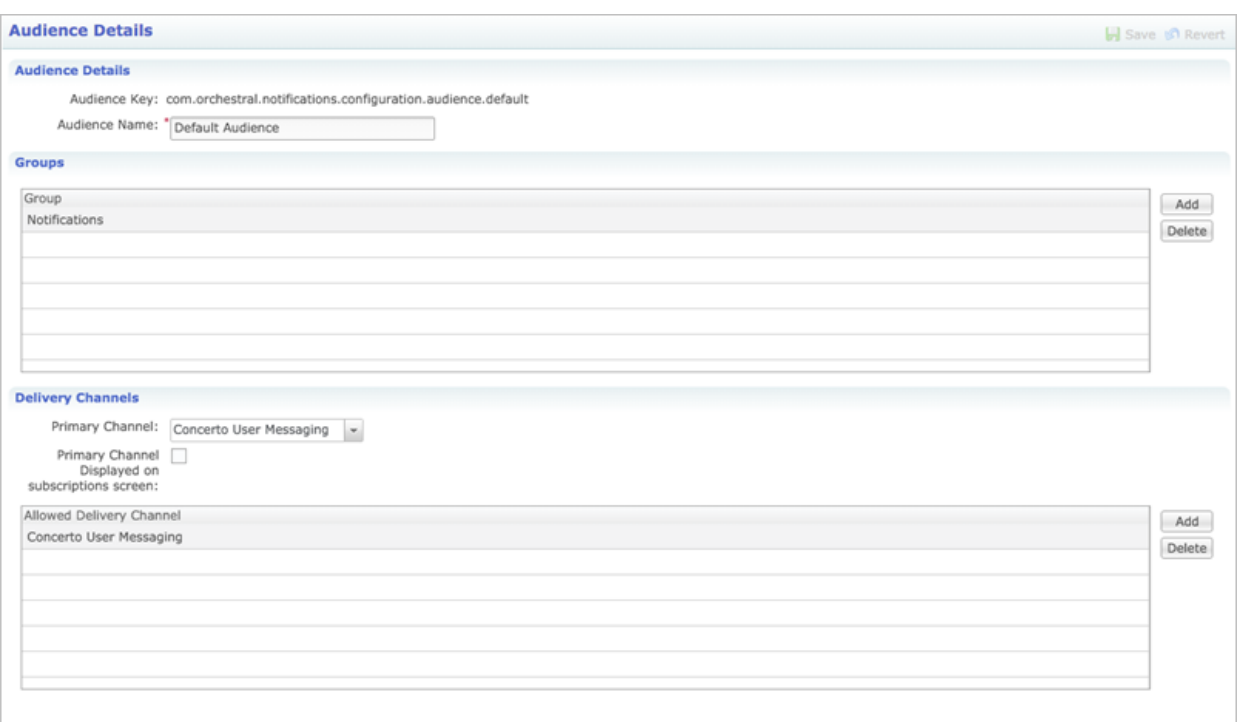

You need to add Groups to the audience.

3. Select the **Add** button in the **Groups** section. The **Add a Group** dialog box is displayed.

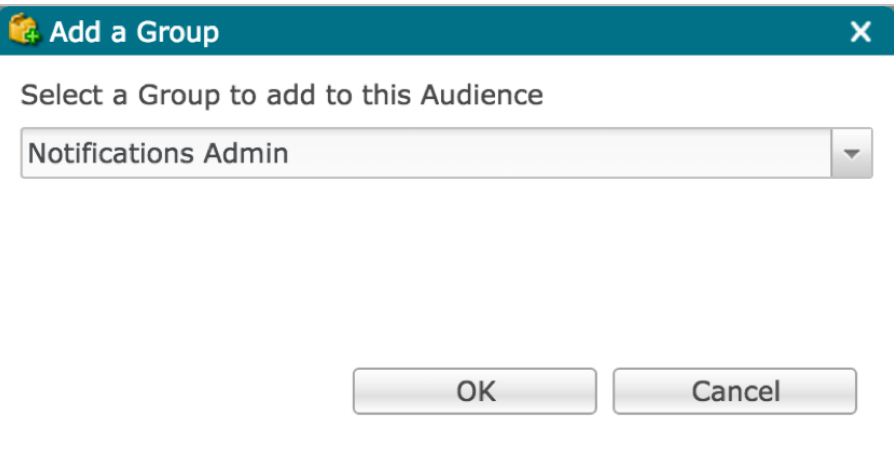

- 4. Select the **Group** that you want to add from the drop-down list.
- 5. Select the **OK** button to return to the Audience Details section.
- 6. Add other Groups as you require.

To remove a Group, select the group, and then select **Delete**.

You need to add allowed delivery channels to the audience.

7. Select the **Add** button in the **Delivery Channels** section. The **Add a Delivery Channel** dialog box is displayed.

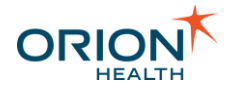

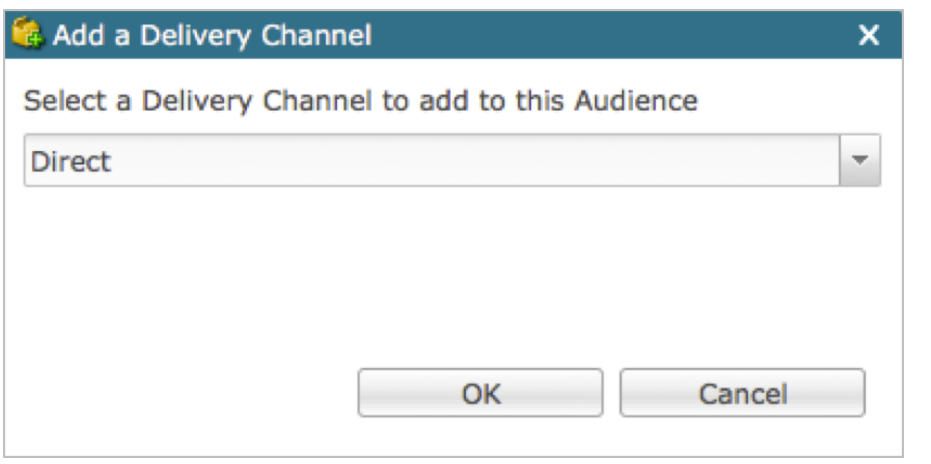

- 8. Select the Delivery Channel that you want to add from the drop-down list.
- 9. Select the **OK** button to return to the Audience Details section.
- 10.Add other Delivery Channels as required.

To remove a Delivery Channel, select the Delivery Channel and then select the **Delete** button.

\_\_\_\_\_\_\_\_\_\_\_\_\_\_\_\_\_\_\_\_\_\_\_\_\_\_\_\_\_\_\_\_\_\_\_\_\_\_\_\_\_\_\_\_\_\_\_\_\_\_\_\_\_\_\_\_\_\_\_\_\_\_\_\_\_\_\_\_\_\_\_\_\_\_\_\_\_\_\_\_\_\_\_\_\_\_\_\_\_\_\_\_\_\_\_\_\_\_\_\_\_\_\_\_\_\_\_\_

You need to specify the Primary Delivery Channel for the audience.

For more information about the Primary Delivery Channel, refer to Specifying the [Primary Delivery Channel for an Audience.](#page-153-0)

11.Choose the delivery channel that you require from the **Primary Channel** drop-down list.

You can only choose an Allowed Delivery Channel as the Primary Channel.

- 12.Select the **OK** button.
- 13.Select the **Save** button to save your changes.

#### <span id="page-150-0"></span>**Configuring the System Audience**

By default, Notifications comes with a **System Audience** that targets the *Notification Admin* user group to receive notifications triggered by system events. An administrator can specify other user groups to receive notifications triggered by system events to notify users of changes made to the configuration and the state of notifications.

#### Configuring a System Notification User Group

Before adding a group to an audience, the group needs to be defined. Refer to [Configuring](https://doki.orionhealth.com/display/public/OHP710/Configuring+Identity+Schema#ConfiguringIdentitySchema-AddingaNewGrouporRole)  Identity Schema - [Adding a New Group or Role](https://doki.orionhealth.com/display/public/OHP710/Configuring+Identity+Schema#ConfiguringIdentitySchema-AddingaNewGrouporRole) and [Adding Group Mapping](https://doki.orionhealth.com/display/public/OHP710/Adding+Group+Mapping) in the *Orion Health Platform Administration Manual* for details.

\_\_\_\_\_\_\_\_\_\_\_\_\_\_\_\_\_\_\_\_\_\_\_\_\_\_\_\_\_\_\_\_\_\_\_\_\_\_\_\_\_\_\_\_\_\_\_\_\_\_\_\_\_\_\_\_\_\_\_\_\_\_\_\_\_\_\_\_\_\_\_\_\_\_\_\_\_\_\_\_\_\_\_\_\_\_\_\_\_\_\_\_\_\_\_\_\_\_\_\_\_\_\_\_\_\_\_\_

To configure the system notifications user group, do the following:

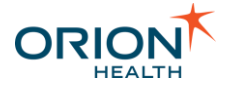

1. From Orion Health Platform, navigate to **Configuration > Notifications**. Select **Notifications** on the left panel.

\_\_\_\_\_\_\_\_\_\_\_\_\_\_\_\_\_\_\_\_\_\_\_\_\_\_\_\_\_\_\_\_\_\_\_\_\_\_\_\_\_\_\_\_\_\_\_\_\_\_\_\_\_\_\_\_\_\_\_\_\_\_\_\_\_\_\_\_\_\_\_\_\_\_\_\_\_\_\_\_\_\_\_\_\_\_\_\_\_\_\_\_\_\_\_\_\_\_\_\_\_\_\_\_\_\_\_\_

2. Select the **Audiences** tab to display all audiences as shown in the following screenshot:

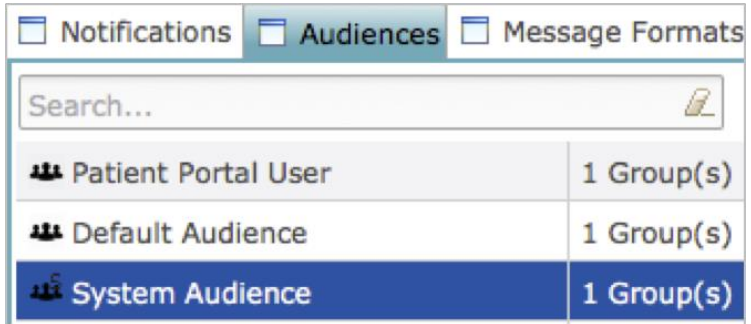

4. Select **System Audience.** This opens the **Audience Details** pane.

5. To add a group to **System Audience**, select the **Add** button.This opens the **Add a Group** pane as shown in the following screenshot.

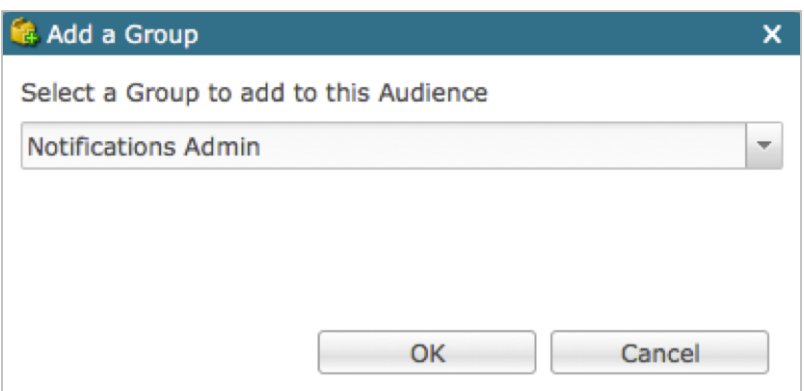

6. From the drop-down list, add the system notification user group configured in step one and select the **OK** button. This adds the group to the **Groups** section of the **Audience Details** pane as shown in the following screenshot:

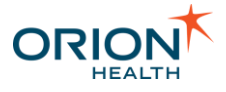

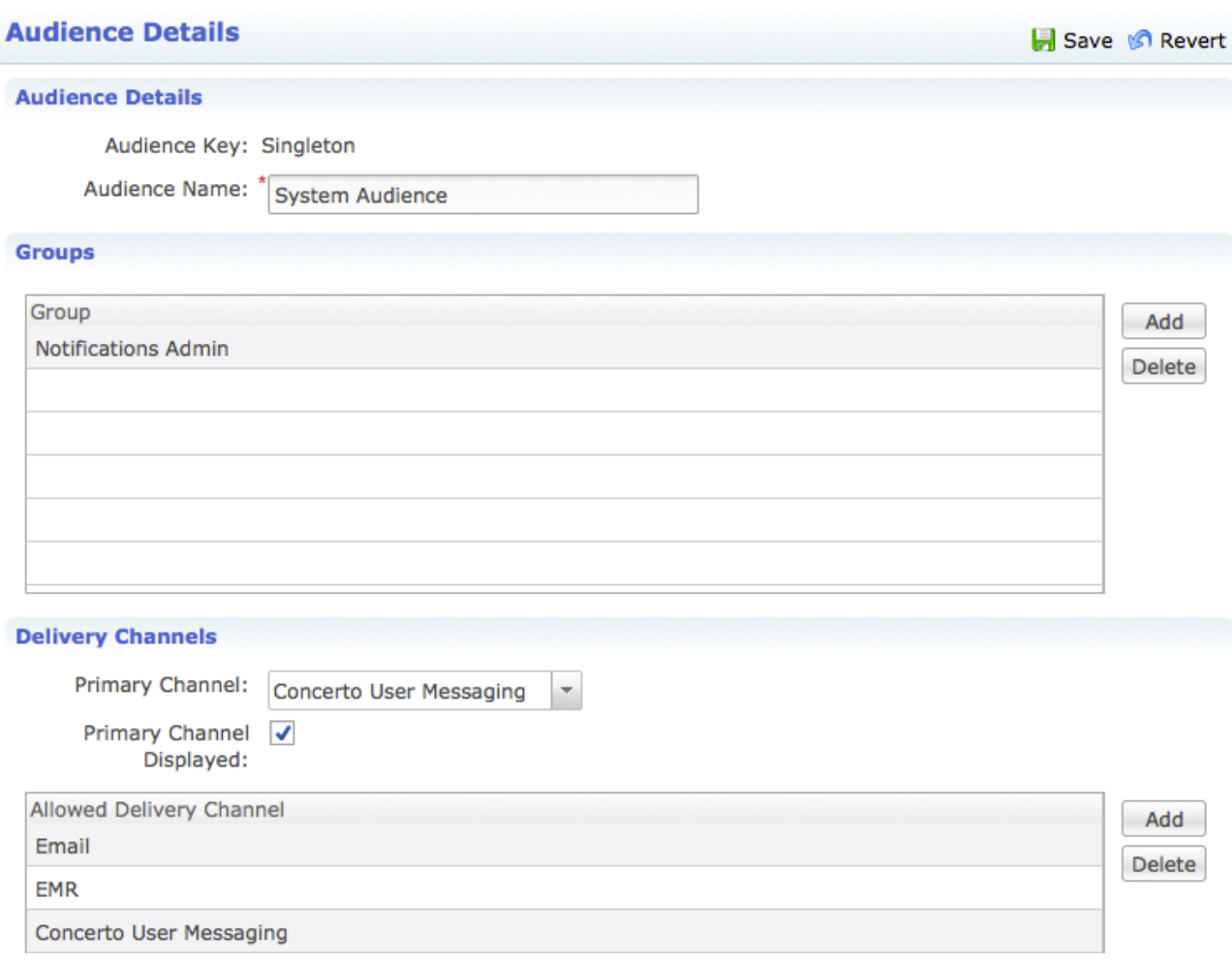

7. Add other groups, if required.

8. To add an allowed delivery channel to the System Audience, select the **Add** button in the **Delivery Channels** section. You will be presented with a dialog as shown in the following screenshot:

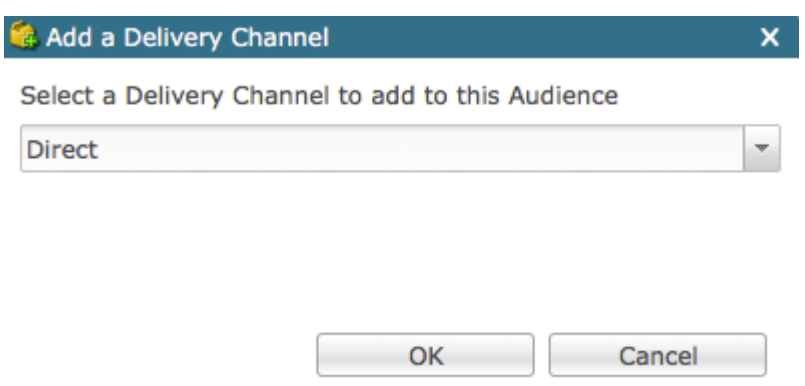

To specify the Primary Delivery Channel for the System Audience, select a Delivery Channel from the drop-down list and then select the **OK** button.

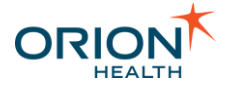

Only an Allowed Delivery Channel can be chosen as the Primary Delivery Channel for the chosen Audience.

\_\_\_\_\_\_\_\_\_\_\_\_\_\_\_\_\_\_\_\_\_\_\_\_\_\_\_\_\_\_\_\_\_\_\_\_\_\_\_\_\_\_\_\_\_\_\_\_\_\_\_\_\_\_\_\_\_\_\_\_\_\_\_\_\_\_\_\_\_\_\_\_\_\_\_\_\_\_\_\_\_\_\_\_\_\_\_\_\_\_\_\_\_\_\_\_\_\_\_\_\_\_\_\_\_\_\_\_

For more information about the Primary Delivery Channel, refer to Specifying the Primary [Delivery Channel for an Audience.](#page-153-0)

9. Select the **Save** button to save your changes.

#### **Deleting a group from the System Audience**

To remove a group, select the group and then select the **Delete** button. Select the **Save** button to save your change.

#### **System Audience Deletion**

You cannot delete a System Audience.

#### System Notification Messages

The system notification message includes the sections described in the following table:

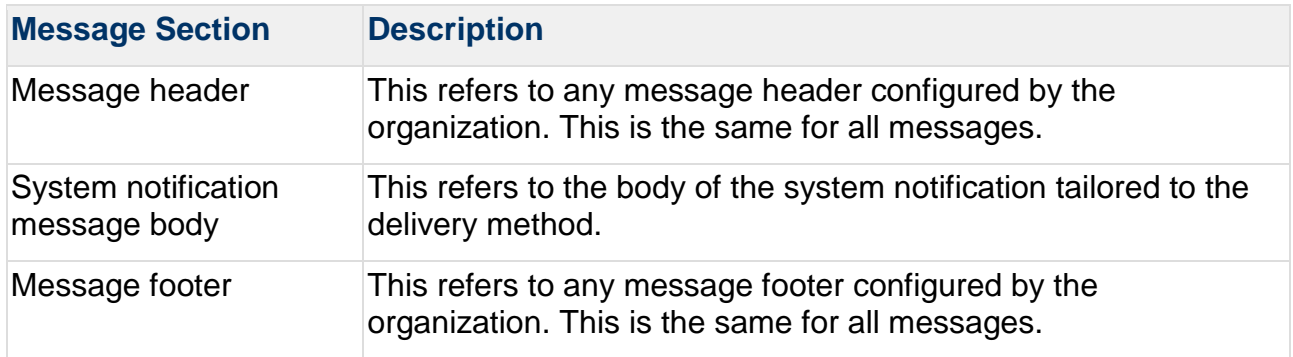

A sample system notification message body is shown in the following image:

The notification New Notification has been Deleted.

### <span id="page-153-0"></span>**Specifying the Primary Delivery Channel for an Audience**

You need to specify a primary delivery channel for each notifications audience so the members can receive notifications. The primary delivery channel is the only channel Notifications uses for guaranteed message delivery. Notifications considers a notification

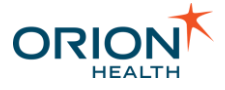

as delivered only when the primary delivery channel succeeds in delivering it. Until the notification is delivered, Notifications continues retrying.

\_\_\_\_\_\_\_\_\_\_\_\_\_\_\_\_\_\_\_\_\_\_\_\_\_\_\_\_\_\_\_\_\_\_\_\_\_\_\_\_\_\_\_\_\_\_\_\_\_\_\_\_\_\_\_\_\_\_\_\_\_\_\_\_\_\_\_\_\_\_\_\_\_\_\_\_\_\_\_\_\_\_\_\_\_\_\_\_\_\_\_\_\_\_\_\_\_\_\_\_\_\_\_\_\_\_\_\_

Primary delivery channel messages are always sent first. When they are delivered successfully, messages are also sent through the configured secondary delivery channels. However, the secondary channels do not ensure successful delivery. Errors for secondary channels are reported (through logging and audit) only at the start of delivery. Errors related to unsuccessful delivery are not reported because secondary channels are asynchronous.

Subscribed (textual) events are always sent through the primary delivery channel, but digest messages are never sent through this channel. Because textual notifications are sent through the primary delivery channel, you must secure it to send sensitive information by selecting the **Supporting "Detail" messages** option.

You must *not* disable the primary delivery channel causing Notifications delivery to fail and exception errors to occur.

When configuring an audience for Notifications users in Clinical Portal, make sure the primary delivery channel specified in an audience is the same as the primary delivery channel specified in other audiences.

The Notifications users in Patient Portal, however, can have a primary delivery channel that is different from the primary delivery channel specified in Clinical Portal.

For example, if there are two audiences with Patient Portal and Clinical Portal subscriptions respectively, Email can be used as the primary delivery channel for Patient Portal and Concerto User Messaging as the primary delivery channel for Clinical Portal. If there are two audiences with Clinical Portal subscriptions, both audiences should have the same primary delivery channel such as Concerto User Messaging.

To specify the Primary Delivery Channel for an Audience:

- 1. Log in to the Orion Health Platform.
- 2. Navigate to **Configuration** > **Notifications** > **Notifications** > **Audiences**.

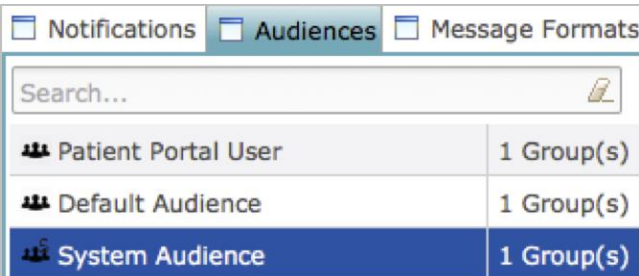

3. Select the audience for which you want to configure the primary delivery channel.

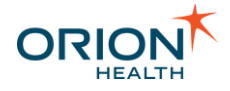

Ensure that **Allowed Delivery Channels** are configured for the selected audience.

\_\_\_\_\_\_\_\_\_\_\_\_\_\_\_\_\_\_\_\_\_\_\_\_\_\_\_\_\_\_\_\_\_\_\_\_\_\_\_\_\_\_\_\_\_\_\_\_\_\_\_\_\_\_\_\_\_\_\_\_\_\_\_\_\_\_\_\_\_\_\_\_\_\_\_\_\_\_\_\_\_\_\_\_\_\_\_\_\_\_\_\_\_\_\_\_\_\_\_\_\_\_\_\_\_\_\_\_

4. Configure delivery channels.

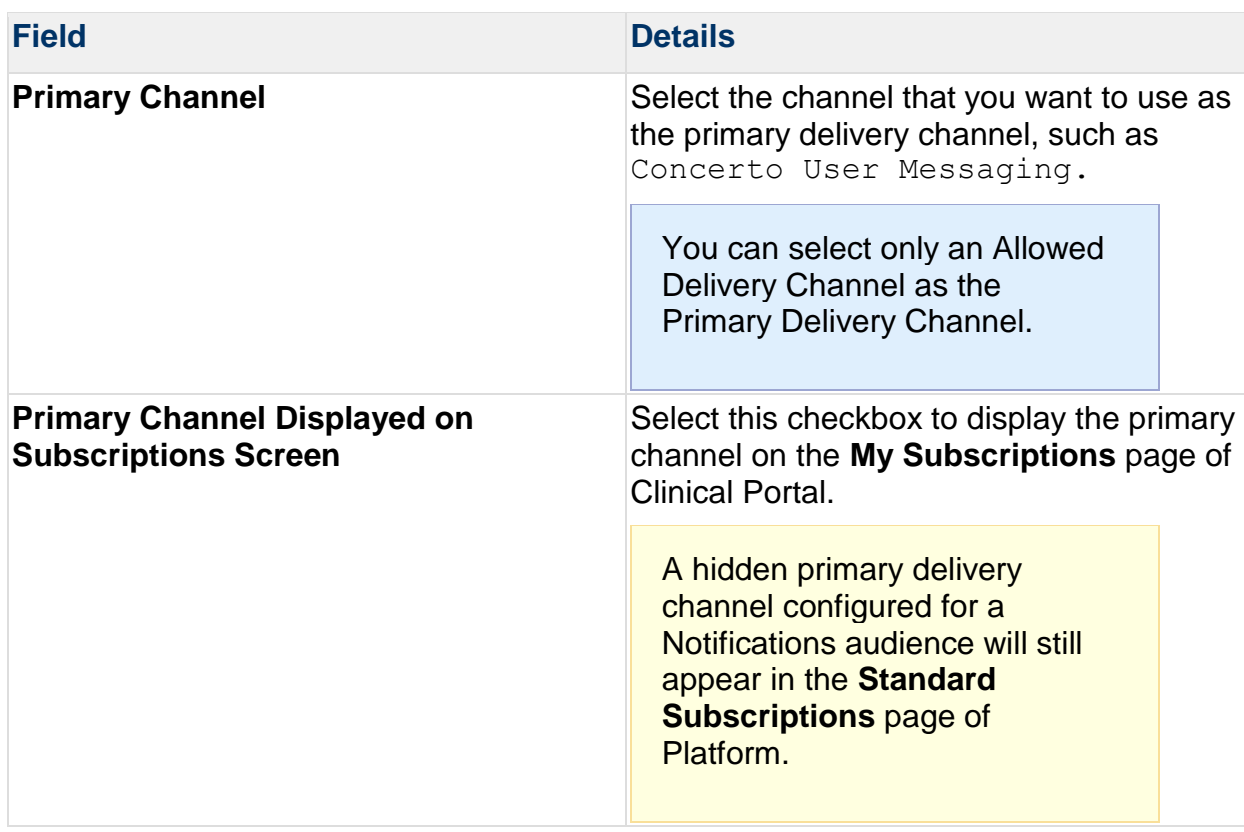

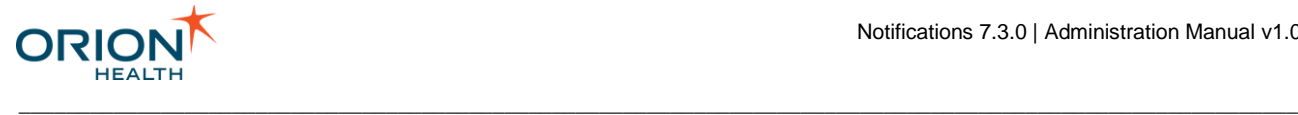

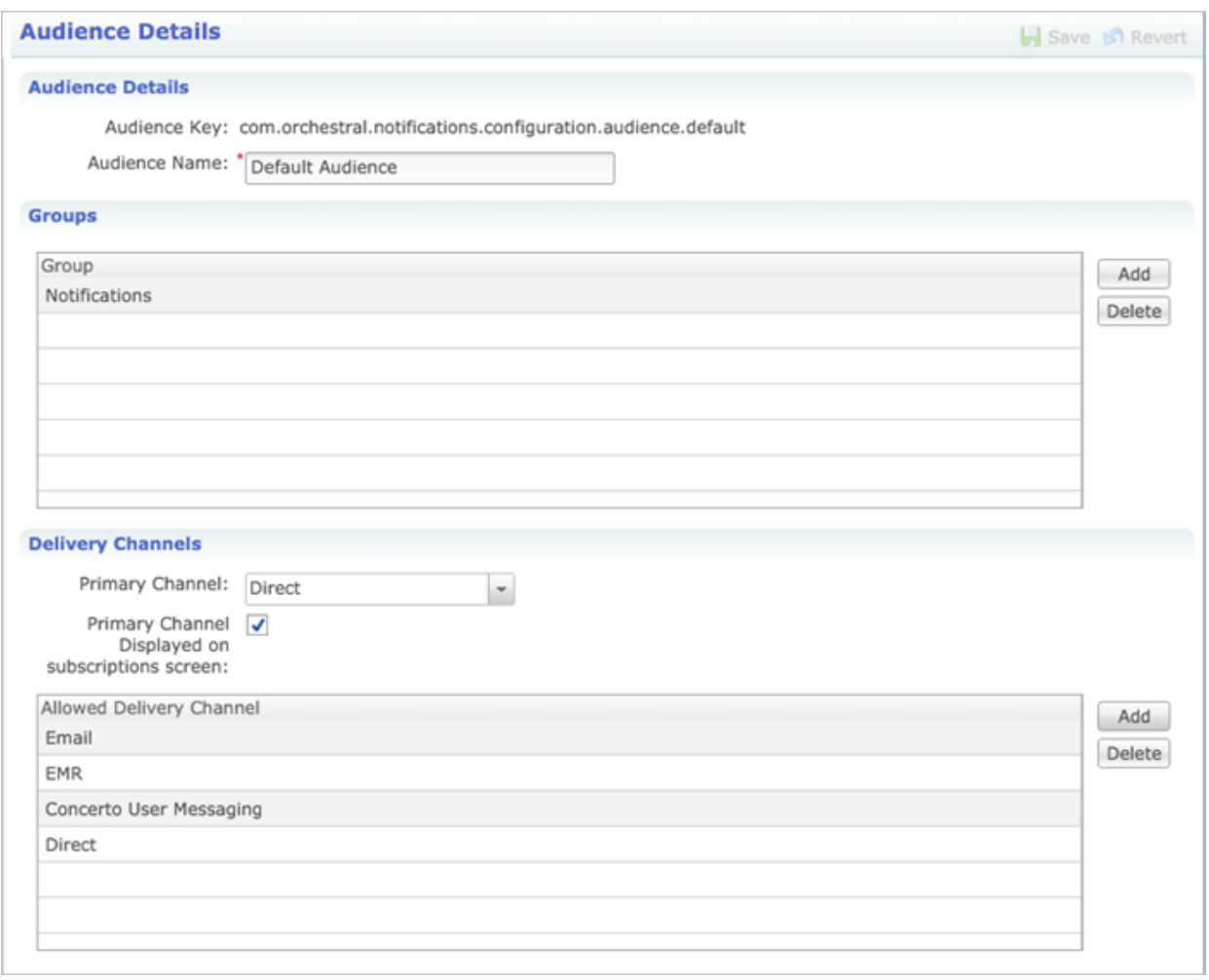

5. Select the **Save** icon **the same your changes.** 

Exporting and Importing Configuration Files

You can update configuration data by exporting a configuration file, manually changing it, and importing it back into Notifications. You can also import new configuration data into Notifications.

Alternatively, you may want to export your existing configuration to back it up.

This section includes the following topics:

- [Exporting and Importing Notifications Configuration](#page-156-0)
- [Exporting and Importing an Event Type Configuration](#page-167-0)

### <span id="page-156-0"></span>**Exporting and Importing Notifications Configuration**

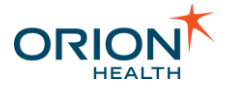

This section describes the steps involved in exporting and importing the following Notifications configuration:

\_\_\_\_\_\_\_\_\_\_\_\_\_\_\_\_\_\_\_\_\_\_\_\_\_\_\_\_\_\_\_\_\_\_\_\_\_\_\_\_\_\_\_\_\_\_\_\_\_\_\_\_\_\_\_\_\_\_\_\_\_\_\_\_\_\_\_\_\_\_\_\_\_\_\_\_\_\_\_\_\_\_\_\_\_\_\_\_\_\_\_\_\_\_\_\_\_\_\_\_\_\_\_\_\_\_\_\_

- Exporting and importing all applications in Orion Health Platform
- Exporting and importing only Notifications

#### <span id="page-157-0"></span>Exporting All Application Configurations

- 1. Export all configurations:
	- a. From Orion Health Platform, navigate to **Configuration** > **Configuration Explorer** to display the **Configuration Explorer** tab, as shown in the following screenshot:

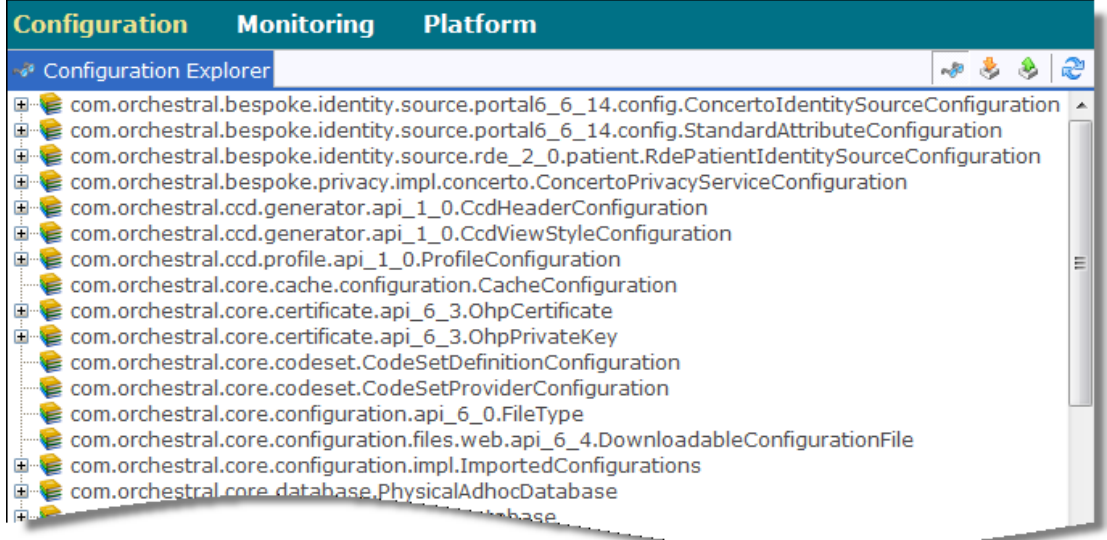

- b. Select the **Enable Export Mode icon** .
- c. Select the **Select All** link in the pane on the right, and select the **Export** button at the bottom of the screen.

The exported file will include all certificates.

#### Exporting Notifications Configurations Only

- 1. Export Notifications configurations:
	- a. From Orion Health Platform, navigate to **Configuration** > **Configuration Explorer** and select the **Enable Export Mode** icon  $\bullet$  to display the classes to be exported in the right pane:

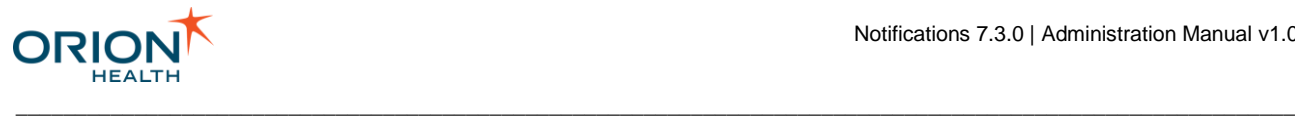

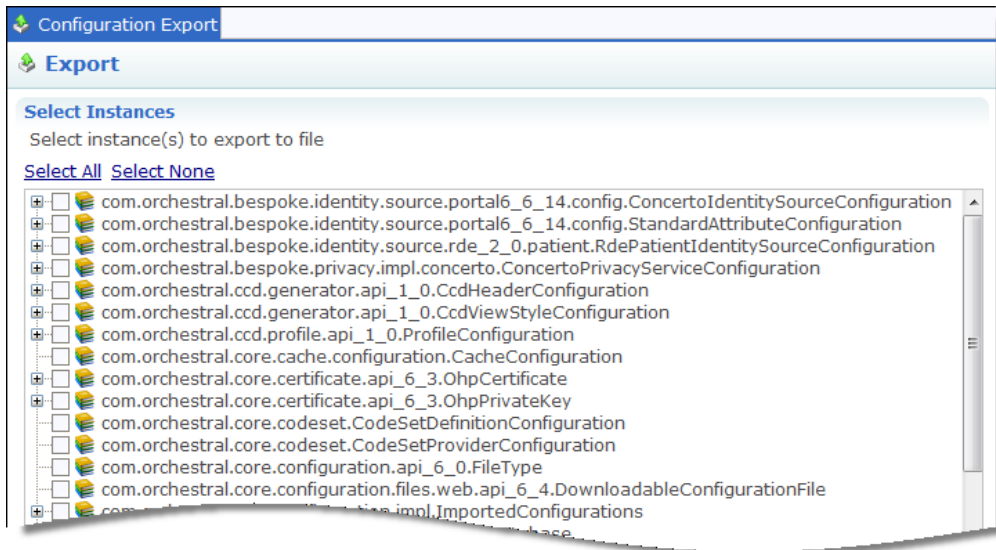

- b. Check the classes listed in [Configuration Export Classes,](#page-160-0) and select the **Export** button at the bottom of the screen.
- 2. Export certificates and private keys:
	- a. Navigate to **Configuration** > **Certificates**, select the ConcertoServerCertificate certificate from the **Certificate** pane on the left and select the **Download** link in the **Certificate** pane on the right.
	- b. Select the NotificationsConcertoKey private key from the **Certificate** pane on the left, and select the **Download** link beside **Download Private Key** and beside **Download Certificate** in the **Certificate** pane on the right.

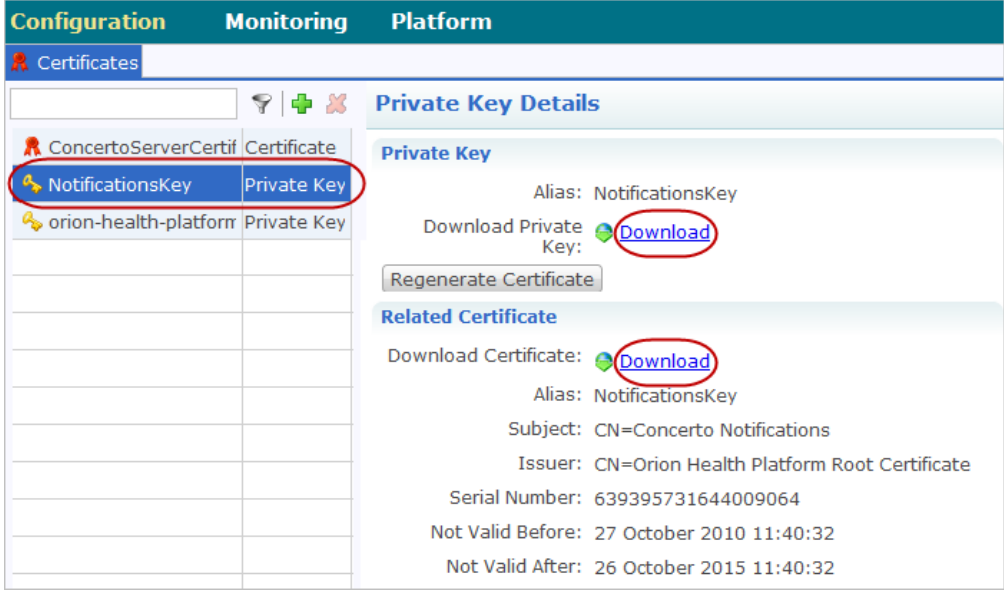

Importing Notifications Configuration

1. Stop the Rhapsody™ Integration Engine (Rhapsody) service.

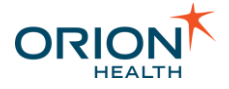

- 2. Stop the Notifications service.
- 3. Back up the Notifications directory on the Notifications server.
- 4. Start the Notifications service.
- 5. Import the Notifications configurations you exported earlier. Refer to [Step 1](#page-157-0) of the appropriate instructions above. From the Orion Health Platform menu, navigate to **Configuration > Explorer** and select the **Enable Import Mode** icon .

When importing, the certificates will be imported, but not the private key.

If you get a certificate validation error, check the Configuration XXX.zip/config.xml configuration file:

1. Find the first line that is similar to the following:

<?xml version="1.0" encoding="UTF-8"?><com.orchestral.core .configuration.api\_6\_0.ConfigurationService xmlns="http:// www.orionhealth.com/configuration" date="1">

2. Find date="1" and replace this with version="1"

After the change, it should look similar to the following:

```
<?xml version="1.0" encoding="UTF-8"?><com.orchestral.core
.configuration.api_6_0.ConfigurationService xmlns="http://
www.orionhealth.com/configuration" version="1">
```
- 3. Save the modified config.xml file back into the Configuration XXX.zip file, and reimport the Notifications configurations.
- 6. Import certificates and private keys. To completely import the NotificationsConcertoKeyprivate key and certificate:
	- a. Delete the NotificationsConcertoKey certificate you imported in Step 5. above, and then import it and its private key.
	- b. Navigate to **Configuration > Certificates**, select the icon <sup>et</sup> to open the Add **Private Key** dialog box, and select the **Imported** option for **Private Key Type**.
	- c. Select the **Browse** button to browse the key and related certificate files, then select the **Upload** button and select the **OK** button.
- 7. Configure Clinical Portal web services:
	- a. Navigate to **Configuration** > **Portal Web Services**. In the left pane, select the correct client certificate and server certificate for your web service configuration; that is, select PortalServer.

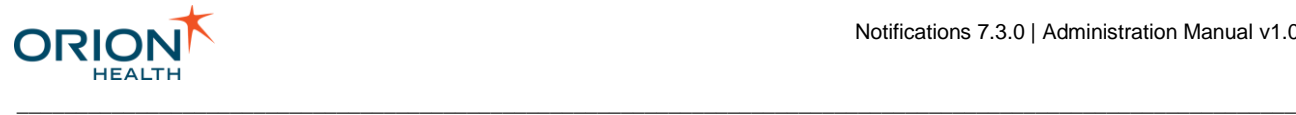

b. In the right pane, select the newly imported certificates from the **Client Certificate** and **Server Certificate** drop-down lists, as shown in the following screenshot:

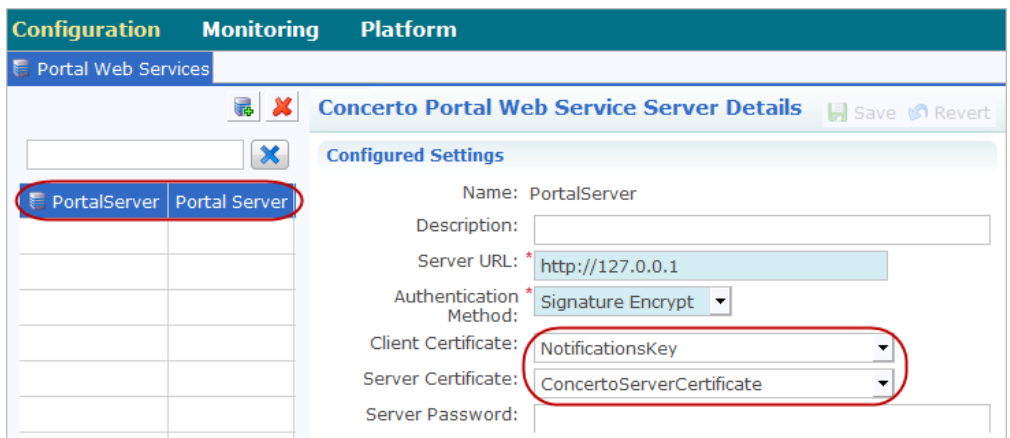

- c. Select the **Save** icon at the top of the pane.
- 8. Start the Rhapsody service.

<span id="page-160-0"></span>Configuration Export Classes

**Configuration Export Classes** lists the classes to export when exporting only the Notifications configuration. Refer to [Exporting and Importing Notifications Configuration](#page-156-0) for details.

Check the classes in the following table on the Orion Health Platform configuration export page to perform a full Notifications configuration export:

**Notification**

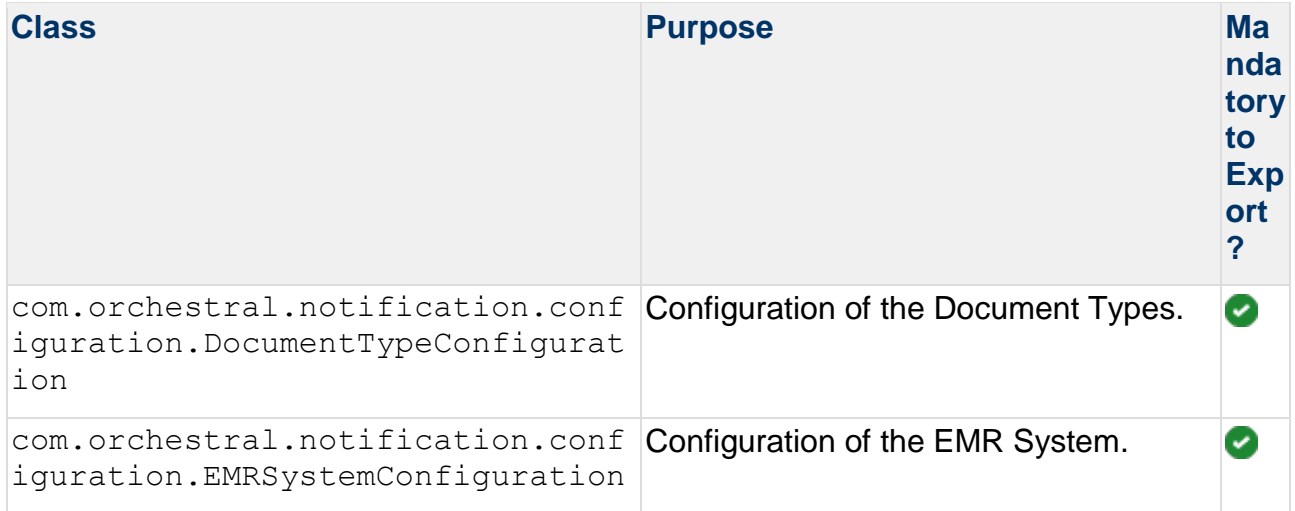

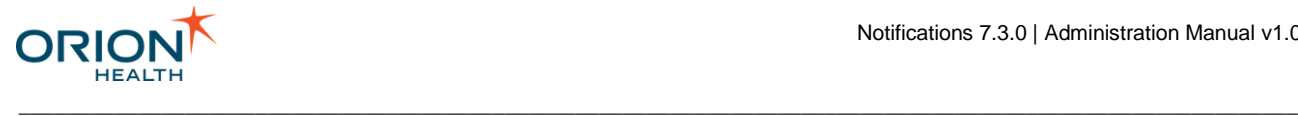

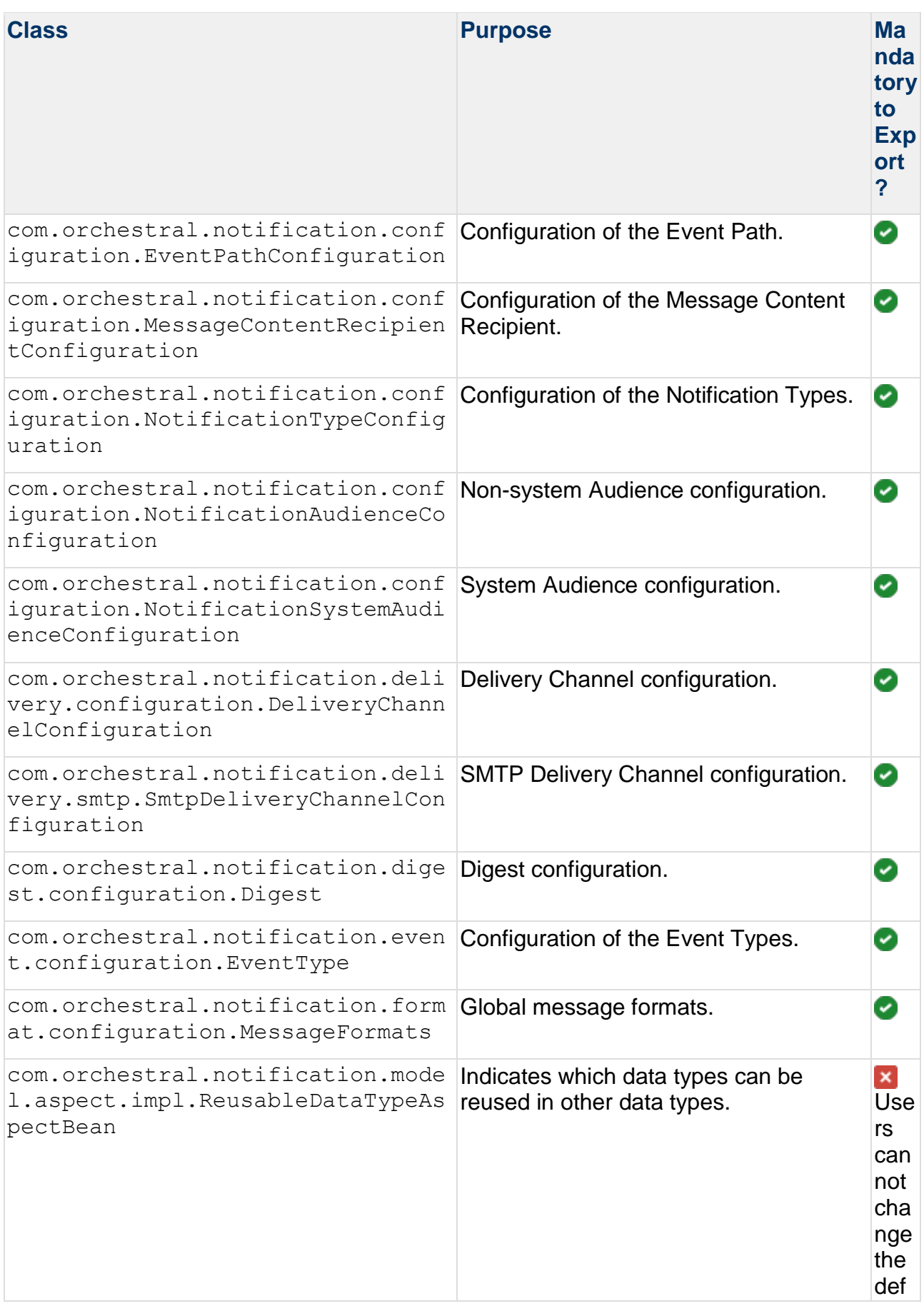

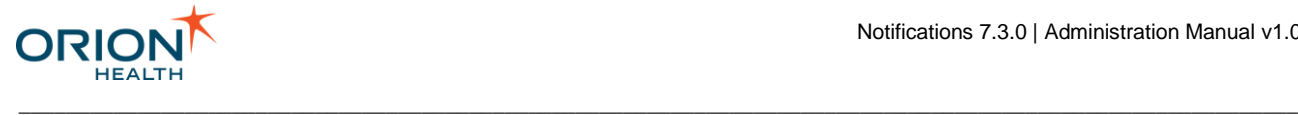

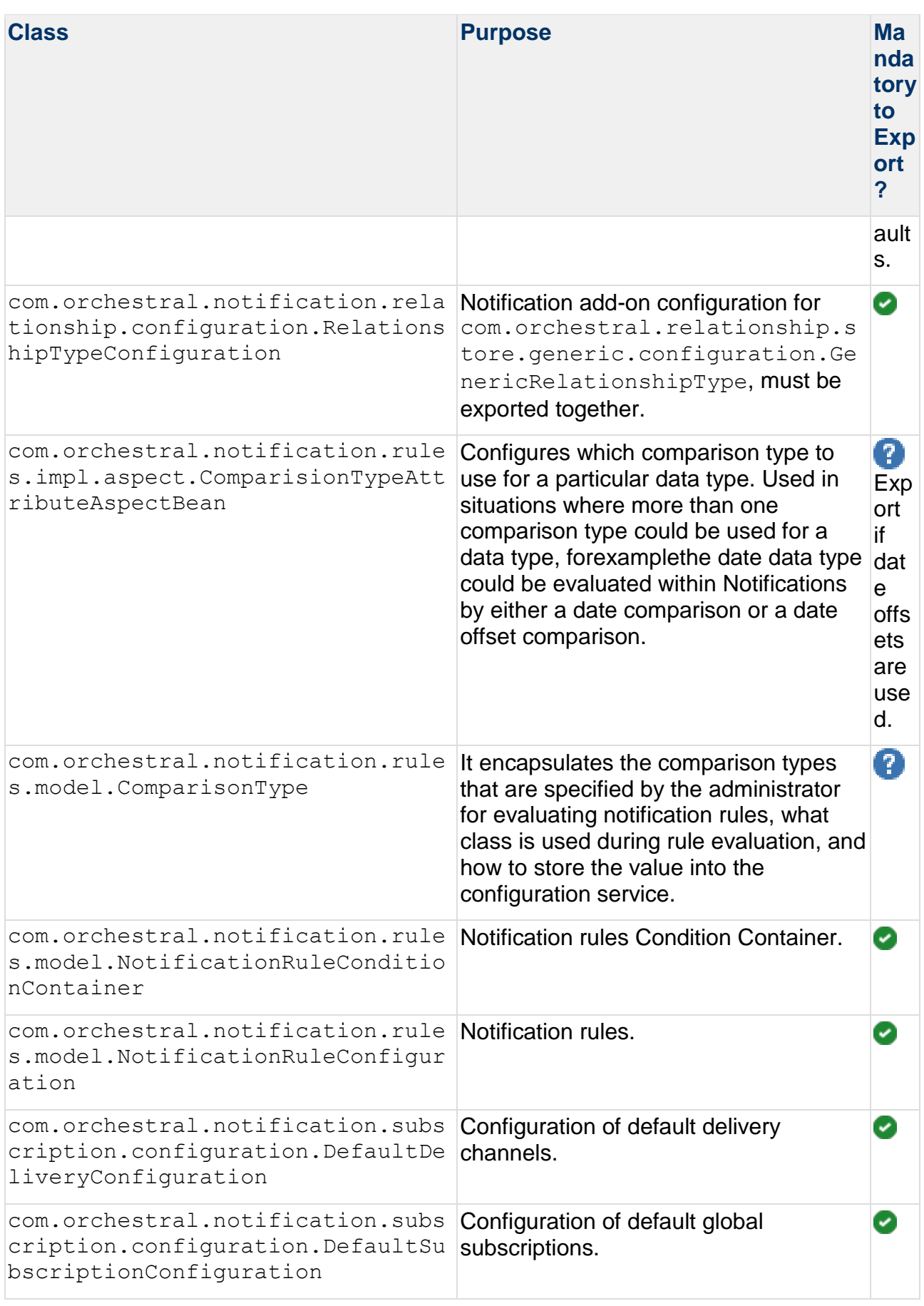

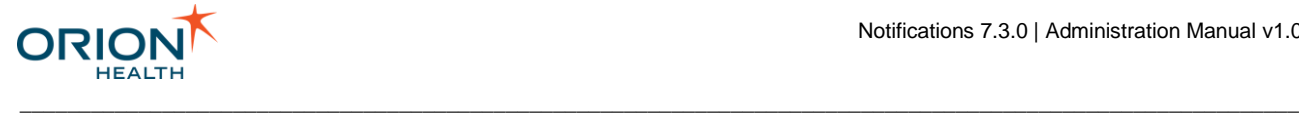

### **Identity Service Configuration**

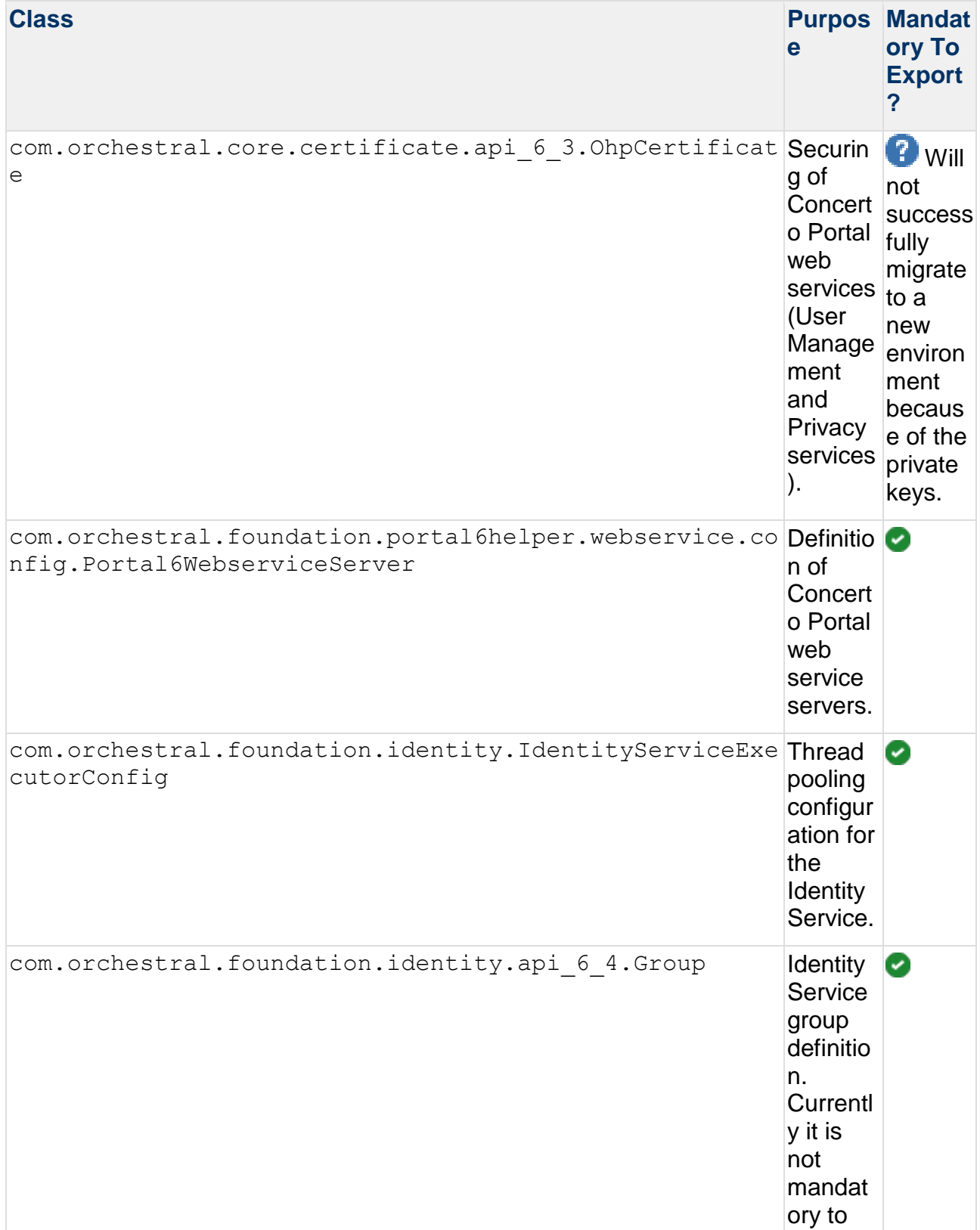

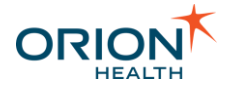

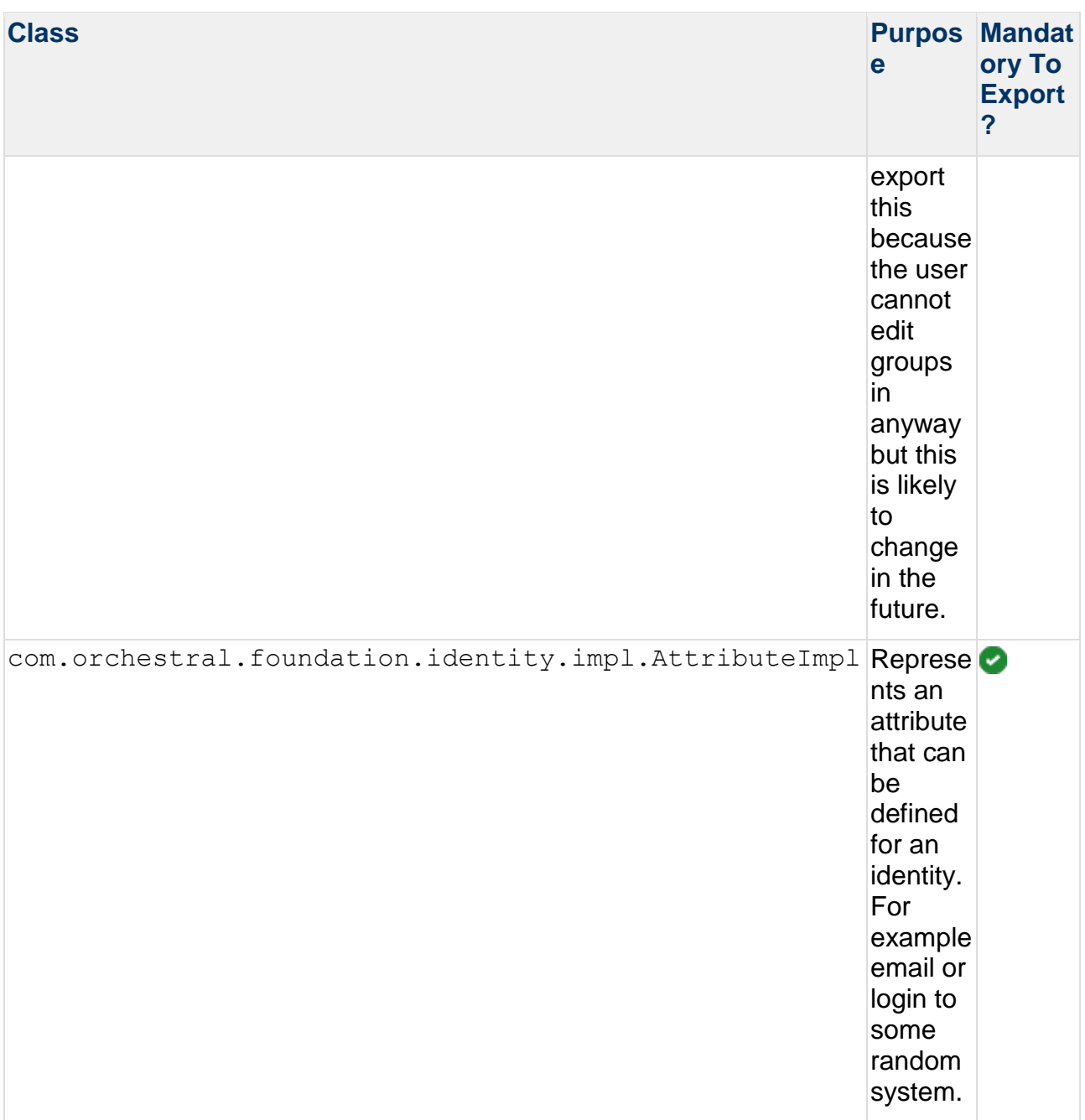

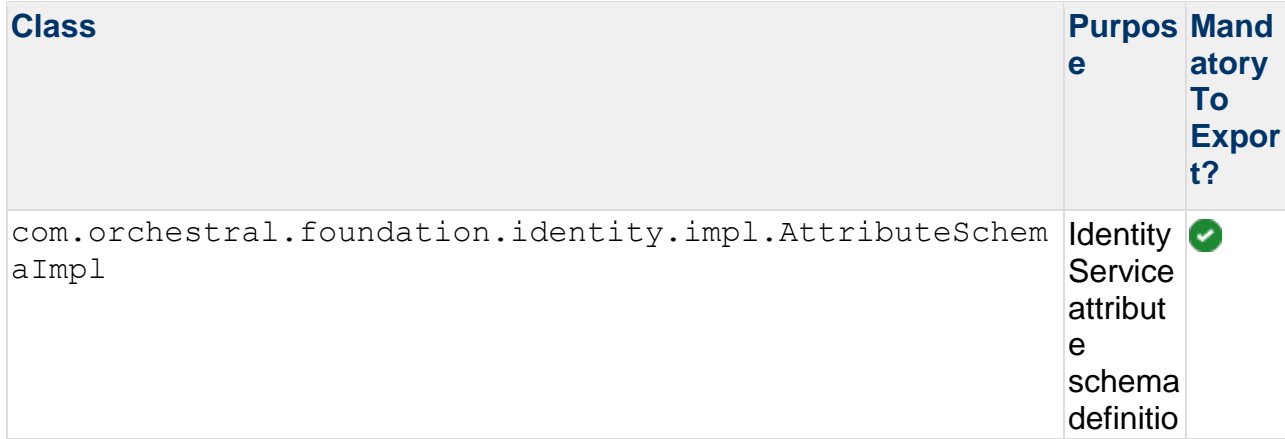

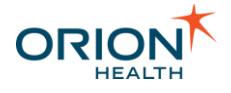

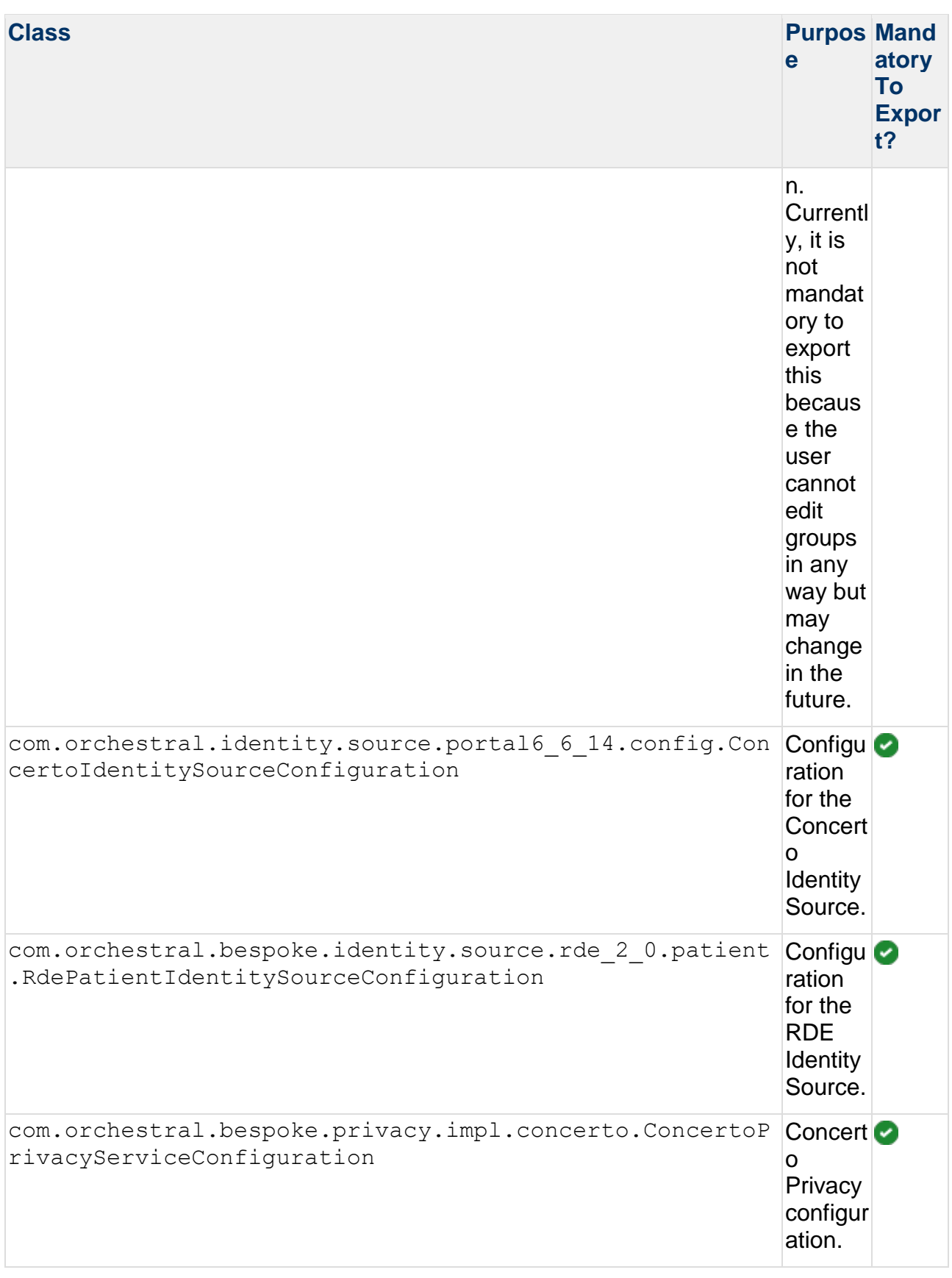

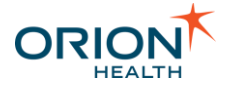

## **Other Configuration**

Core configurations for Notifications are shown in the following table. These configurations are also used by other applications.

\_\_\_\_\_\_\_\_\_\_\_\_\_\_\_\_\_\_\_\_\_\_\_\_\_\_\_\_\_\_\_\_\_\_\_\_\_\_\_\_\_\_\_\_\_\_\_\_\_\_\_\_\_\_\_\_\_\_\_\_\_\_\_\_\_\_\_\_\_\_\_\_\_\_\_\_\_\_\_\_\_\_\_\_\_\_\_\_\_\_\_\_\_\_\_\_\_\_\_\_\_\_\_\_\_\_\_\_

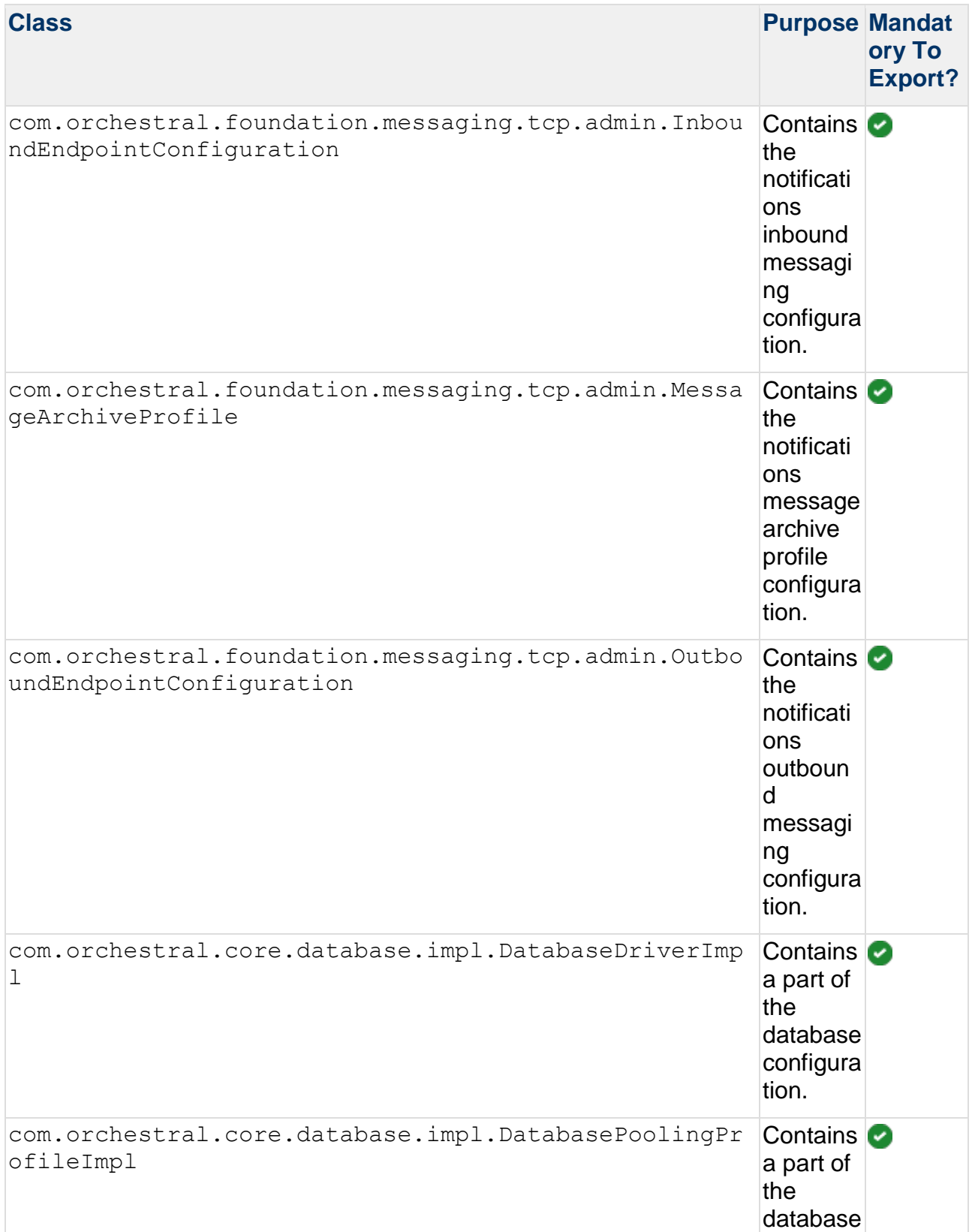

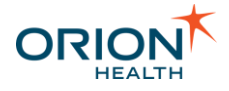

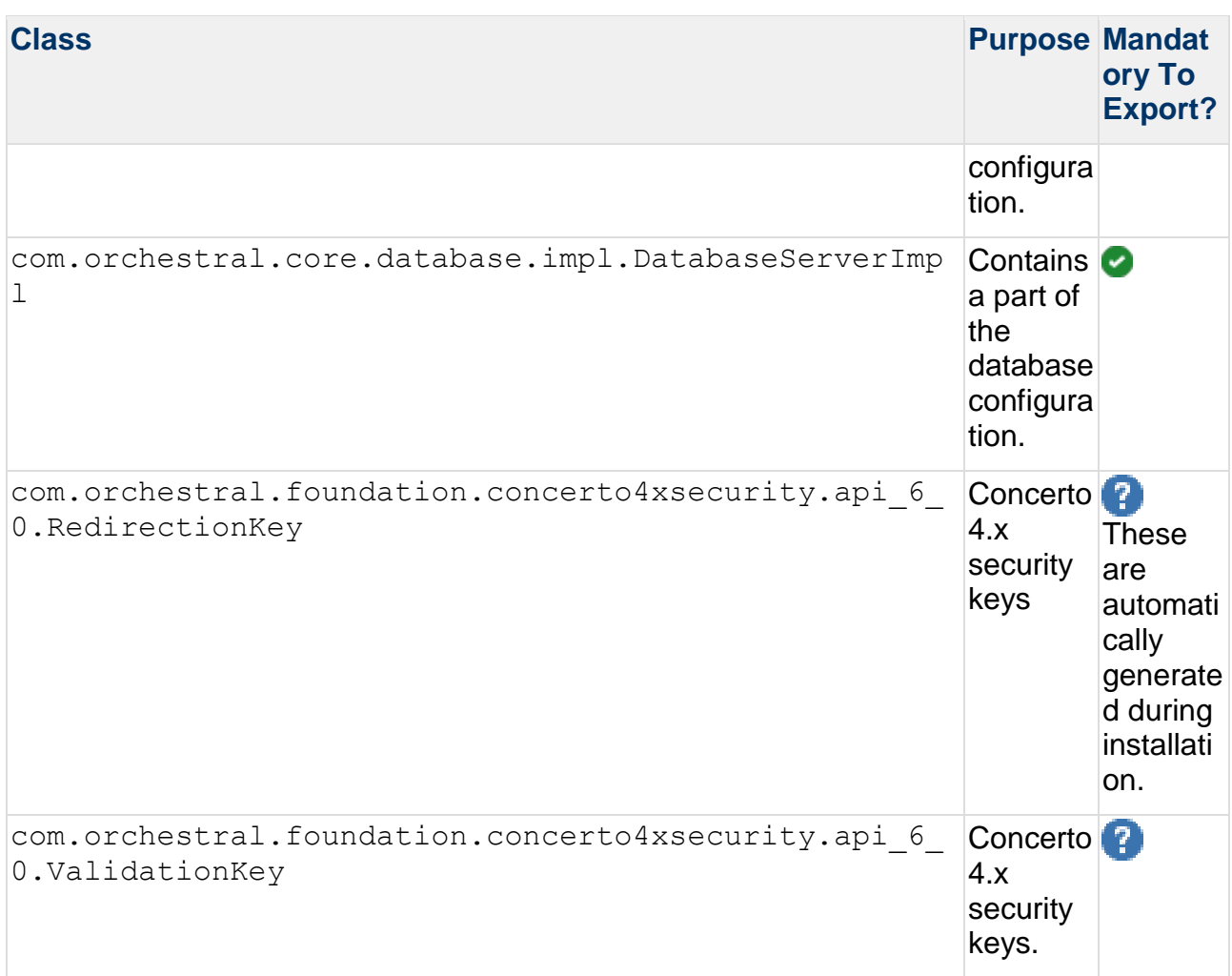

### <span id="page-167-0"></span>**Exporting and Importing an Event Type Configuration**

Every event type is associated with a [Data Model](#page-57-0) that is stored in the [Orion Health](https://doki.orionhealth.com/display/OHPClin810/Dictionary)  [Platform Dictionary.](https://doki.orionhealth.com/display/OHPClin810/Dictionary) For example, the Appointment Event Type is associated with the **Appointment** Model. Refer to [Model Explorer](https://doki.orionhealth.com/display/OHPClin810/Model+Explorer) for details. The association between event types and models is defined by the event type's modelIdentifierString element that contains the unique ID of a model stored in the Dictionary.

Event type configurations are stored in the Platform Configuration Service but Dictionary models are not. When you export or import event type configurations, you also need to export or import the associated Dictionary models.

#### Exporting Event Type Configurations

1. From Orion Health Platform, navigate to **Configuration** > **General** > **Configuration Explorer**.

\_\_\_\_\_\_\_\_\_\_\_\_\_\_\_\_\_\_\_\_\_\_\_\_\_\_\_\_\_\_\_\_\_\_\_\_\_\_\_\_\_\_\_\_\_\_\_\_\_\_\_\_\_\_\_\_\_\_\_\_\_\_\_\_\_\_\_\_\_\_\_\_\_\_\_\_\_\_\_\_\_\_\_\_\_\_\_\_\_\_\_\_\_\_\_\_\_\_\_\_\_\_\_\_\_\_\_\_

2. Search for the Event Type that you want to export.

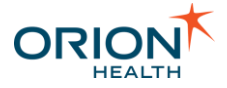

- 3. Select the event type.
- 4. Select **Export Selected**.
- 5. Open the downloaded configuration file.
- 6. Copy the modelIdentifierString element. For example, uuid\_7946d9be-fb65-45c6-b2fe-666a789e60fe in [Sample Event Type Configuration.](#page-168-0)
- 7. From Orion Health Platform, navigate to **Configuration** > **Data Services** > **Dictionary**.

- 8. Search for the modelIdentifierString element that you copied in the Model Explorer. You may need to click **Refresh** from the Dictionary tab for the Model to appear.
- 9. Select **Download** in the **Data Type Details** section.

Importing Event Type Configurations

- 1. From Orion Health Platform, import the Platform Event Type configuration using **Configuration Import**.
- 2. Import the associated Dictionary Model by navigating to **Configuration** > **Data Services** > **Dictionary** > **Dictionary** > **Import a Model**.

<span id="page-168-0"></span>Sample Event Type Configuration

```
<?xml version="1.0" encoding="UTF-
8"?><com.orchestral.core.configuration.api_6_0.ConfigurationService 
xmlns="http://www.orionhealth.com/configuration" version="3" date="2016-03-
17T09:59:44.562" platformId="1256431113" type="SNAPSHOT" username="core-
platform:administrator">
     <com.orchestral.notification.event.configuration.EventType id="4951" 
version="1">
        <activityStreamExternalId null="true"/>
         <activityStreamParams null="true"/>
        <activityStreamSummary null="true"/>
        <activityStreamTitle null="true"/>
        <activityStreamUpdateTypeName null="true"/>
<audienceKey>com.orchestral.notifications.configuration.audience.default</audienceK
ey>
        <clinicalEventClass null="true"/>
        <description>Booking, scheduled appointment items</description>
       <detailMessageFormat>A patient for whom you are recorded as &lt;%var
andcnt=0%> < %for each recipientQualifier in
recipientQualifiers%> <%=recipientQualifier.description%&gt; &lt;%
var andcnt = andcnt + 1 %> < %if andcnt &lt; recipientQualifiers.size%&gt; and
<%end if%&qt;&lt;%end for%&qt; has had recent activity at &lt;&lt; insert system
name here > >
<%if patientSummary.Name[0].GivenName!=null%&gt;&lt;% var
formatGivenName=patientSummary.Name[0].GivenName.substring(0,1).toUpperCase() + 
patientSummary.Name[0].GivenName.substring(1).toLowerCase()%&qt; <%else%&qt; &lt;%
var formatGivenName=""%> <%end if%&gt;
<% if patientSummary.Name[0].MiddleInitialOrName!=null%&gt; &lt;% var
formatMiddleName= patientSummary.Name[0].MiddleInitialOrName.toUpperCase() 
%&qt; <%else%&qt; &lt;% var formatMiddleName=""%&qt; &lt;%end if%&qt;
<%if patientSummary.Name[0].FamilyName!=null%><% var 
formatFamilyName=patientSummary.Name[0].FamilyName.toUpperCase()%><%else%&gt;
<% var formatFamilyName=""%&gt;&lt;%end if%&gt;&lt;%var fullname =
formatGivenName + " " + formatMiddleName + " " + formatFamilyName%\alpha t;
```
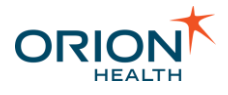

```
kt; kif patientSummary.Gender.code = "M" kkt; klt; kvar genderStmt = "He
was"%&qt; < %elseif patientSummary.Gender.code = "F"%&qt; &lt; %var genderStmt =
"She was"%><%else%&gt;&lt;%var genderStmt = "They were"%&gt;&lt;%end if
%> < %for each notificationType in notificationTypes
%> <%if notificationType.type = "Clinic Appointment Completed"
%> < %=fullname%&gt; (unique identifier
<%=patientSummary.enterpriseIdentifier.identifier%>) completed a clinical 
appointment with the tlt; sif
eventContent.Department!=null%> <%=eventContent.Department.description%&gt; &lt
;%end if%> specialty at <%=eventContent.Location-PointofCare%&gt; location on
\<: \< PateFormat.format(eventContent.StartsAt) \< \< :. \< \<eventContent.AppointmentReason!=null%>The appointment reason was
<%=eventContent.AppointmentReason.description
%&qt;.<%end if%&qt;&lt;%end if%&qt;&lt;%end for%&qt;</detailMessageFormat>
         <modelIdentifierString>uuid_88207361-c358-11de-8a39-
0800200c9a66</modelIdentifierString>
        <name>Appointment</name>
        <sendToActivityStream null="true"/>
        <subjectFormat null="true"/>
       <system>false</system>
     </com.orchestral.notification.event.configuration.EventType>
</com.orchestral.core.configuration.api_6_0.ConfigurationService>
```
## Setting up the Grafana Dashboard

Grafana is an open-source software which allows you to query, visualize, alert on, and understand your metrics.

To set up the Grafana dashboard for Notifications:

- 1. From Platform, navigate to **General > Attachments**.
- 2. Select notifications-metrics.json from the **Attachments** list.
- 3. Select notifications-metrics (application/json) from the **Attachment Files** list and then select **Download Selected.**

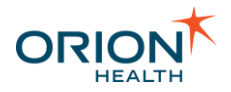

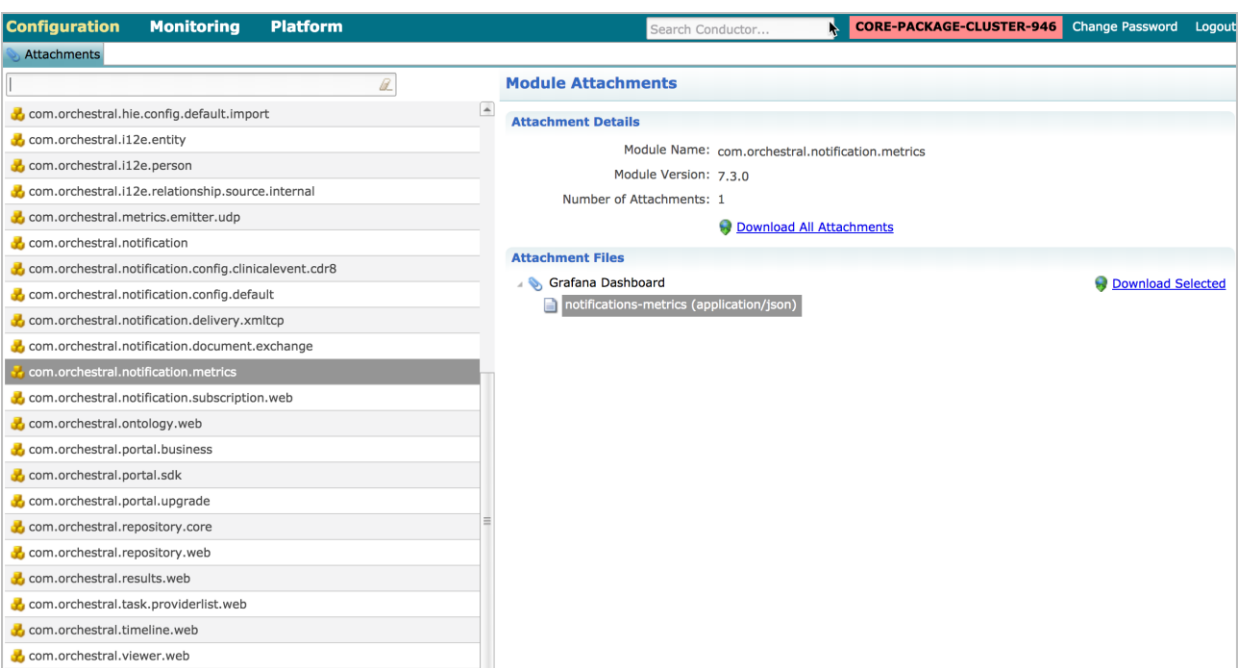

4. Log in to Grafana and then import the dashboard. Refer to [Importing a Dashboard](http://docs.grafana.org/reference/export_import/#export-and-import) in the Grafana documentation for details.

Make sure you have a Grafana server running and the data source is set to prometheus. Refer to the [Grafana documentation](http://docs.grafana.org/guides/getting_started/) for details.

5. Check if the following panels and their corresponding metrics graphs are present:

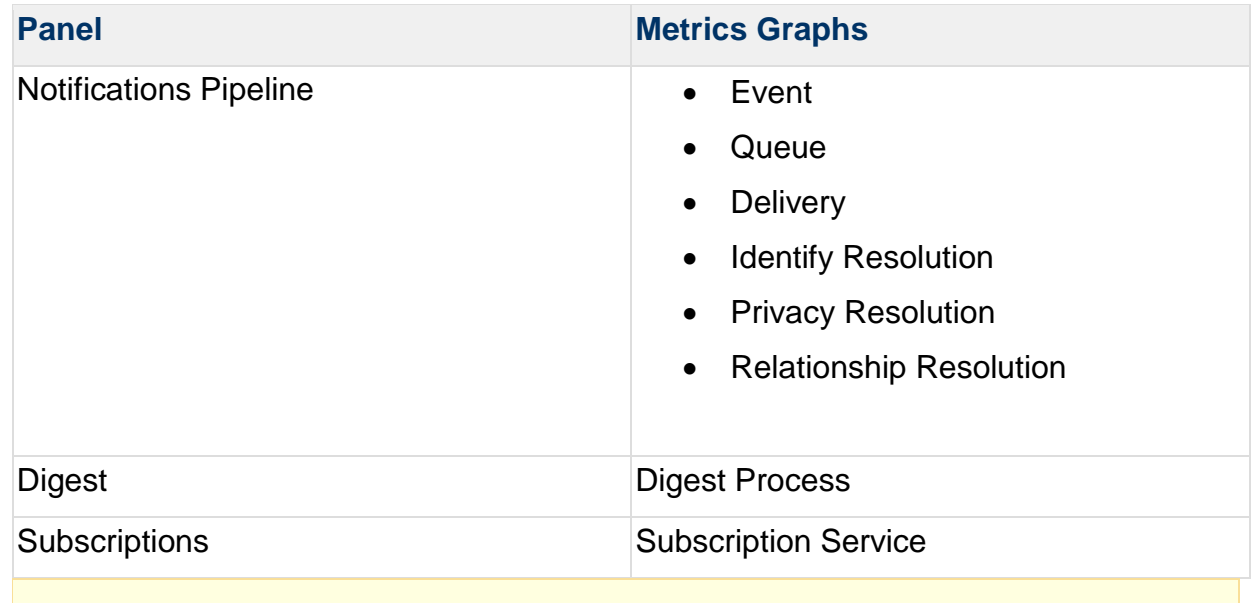

#### You may customize your [Grafana](http://docs.grafana.org/guides/getting_started/) dashboards and panels. Refer to the Grafana [documentation](http://docs.grafana.org/guides/getting_started/) for details.

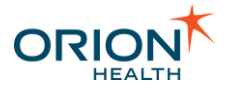

## Configuring Communicate Webmail for Notifications

Communicate Webmail is a web-based secure mail solution for sending and receiving direct messages.

\_\_\_\_\_\_\_\_\_\_\_\_\_\_\_\_\_\_\_\_\_\_\_\_\_\_\_\_\_\_\_\_\_\_\_\_\_\_\_\_\_\_\_\_\_\_\_\_\_\_\_\_\_\_\_\_\_\_\_\_\_\_\_\_\_\_\_\_\_\_\_\_\_\_\_\_\_\_\_\_\_\_\_\_\_\_\_\_\_\_\_\_\_\_\_\_\_\_\_\_\_\_\_\_\_\_\_\_

To send secure notifications through Communicate Webmail:

- [Configure the Communicate Webmail settings in Rhapsody](#page-171-0)
- [Update the Secure Webmail delivery channel in the Audience Details](#page-175-0)
- [Update the Secure Webmail Email Address](#page-176-0)

If you are using Rhapsody 6, you do not need to perform the steps listed below. You can directly add the Communicate Webmail to the Delivery Channel list. Refer to [Upgrading Notifications from 7.2.x to 7.3](https://doki.orionhealth.com/display/NOT73/Upgrading+Notifications+from+7.2.x+to+7.3) for details.

### <span id="page-171-0"></span>**Configure the Communicate Webmail settings in Rhapsody**

- 1. Add the Communicate Webmail variables in Rhapsody:
	- a. From the administration workstation, launch the Rhapsody IDE application. The initial screen is displayed.
	- b. Navigate to **View** > **Rhapsody Variables Manager** to display the **Rhapsody Variables Manager** screen.
	- c. Select the **New** button and then add the following variables and their corresponding values:

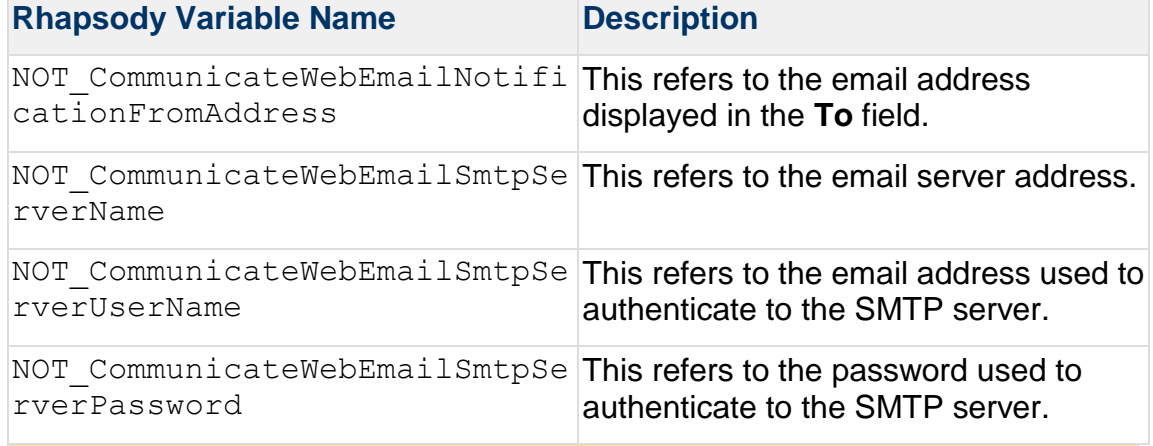

#### The values for

NOT CommunicateWebEmailNotificationFromAddress and NOT CommunicateWebEmailSmtpServerUserName can be the same.

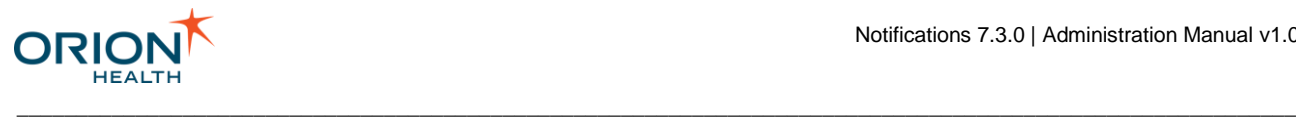

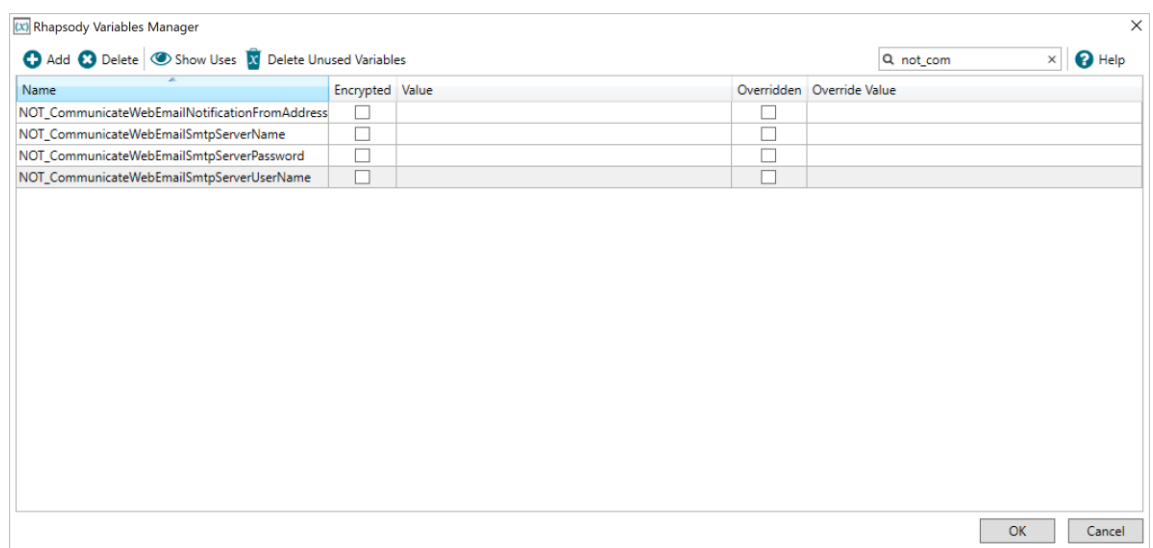

d. Select the **OK** button.

#### 2. Update the **Notification Delivery Channel Distribution** route.

- a. Expand the Notifications tree element.
- b. Expand the 2 Out From Notification Delivery service tree element.
- c. Select the 1- Notification Delivery Channel Distribution route.
- d. Select the conditional connector (deliveryMethodType matches 'Email' OR deliveryMethodType matches 'Direct') between the XML Notification Type Splitter and Email Server Bound Xml Notification Forwarder no-operation filters.
- e. Select the **Add new condition** link. The **Edit Condition** screen is displayed.
- f. Update the following fields:
	- **Property Name:** deliveryMethodType
	- **Operator:** Regular expression match (GNU)
	- **Operand: SecureWebmail**
- g. Select the **OK** button to save and close the **Edit Condition** screen.
- h. Select the **OK** button to save and close the **Edit Conditional Connector** screen.

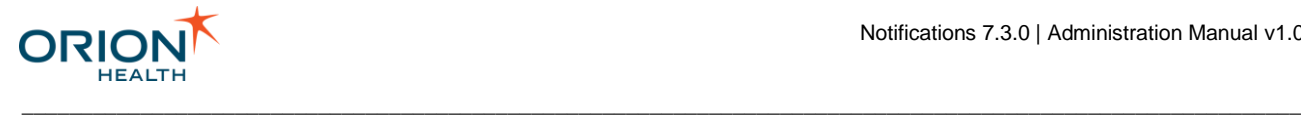

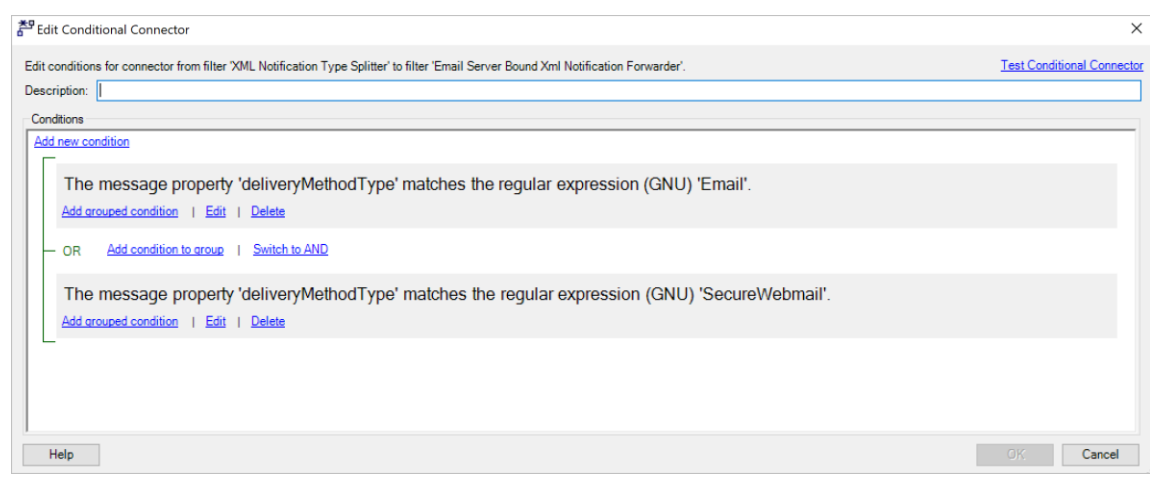

#### 3. Update the **Send Email To SMTP Server** route.

- a. Log in to the Rhapsody server using the Rhapsody IDE.
- b. Expand the Notifications tree element.
- c. Expand the 2 Out From Notification Delivery service tree element. Make sure the folder is selected.
- d. From the menu, navigate to **Insert** > **New Communication point**. The **Create Communication Point** screen is displayed.
- e. Select the e-mail client communication point with the name **Outgoing Communicate Webmail**.
- f. Select the **Create** button. Make sure the e-mail client Properties window is displayed.
- g. Set the mode **Connection Mode** to Output from the drop-down list.
- h. Select the **OK** button to save changes.
- i. Double click the route 3b Send Email To SMTP Server.
- j. Drag the **Outgoing Communicate Webmail** e-mail client to the **Output** section.
- k. Draw a conditional connector from the Email Content Forwarder nooperation filter to the Outgoing Communicate Webmail Communication Point.
- l. Select the **no conditions set** link conditional connector created recently.
- m. Update the description to Communicate Webmail and then select the **OK**  button.
- n. Select the **Outgoing Communicate Webmail** e-mail client and then select **Configuration to set properties**.

\_\_\_\_\_\_\_\_\_\_\_\_\_\_\_\_\_\_\_\_\_\_\_\_\_\_\_\_\_\_\_\_\_\_\_\_\_\_\_\_\_\_\_\_\_\_\_\_\_\_\_\_\_\_\_\_\_\_\_\_\_\_\_\_\_\_\_\_\_\_\_\_\_\_\_\_\_\_\_\_\_\_\_\_\_\_\_\_\_\_\_\_\_\_\_\_\_\_\_\_\_\_\_\_\_\_\_\_

o. Set the following properties for Outgoing Communicate Webmail and then select the **OK** button:

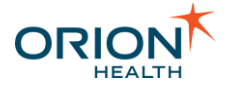

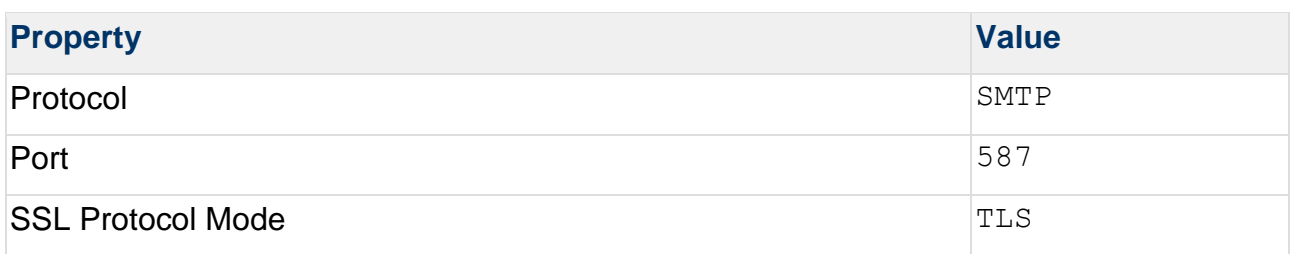

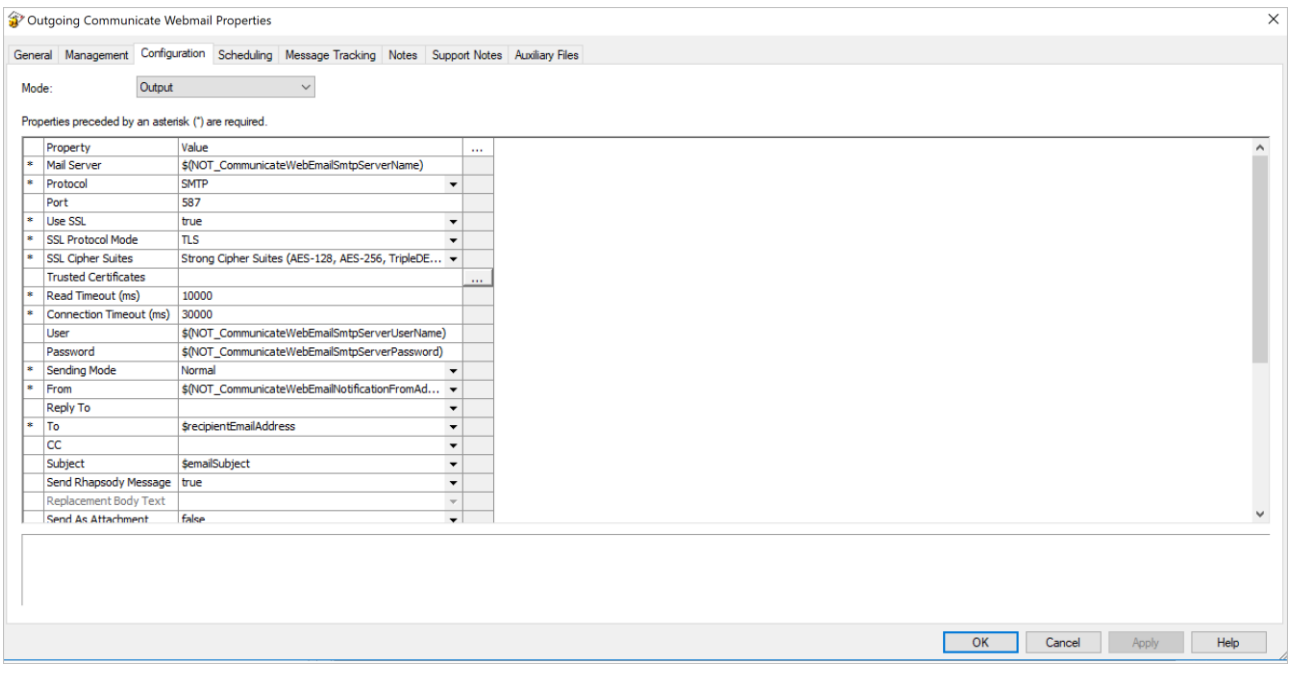

1.

a.

- i. Select the **Communicate Webmail** conditional connector between the **Email Content Forwarder filter** no-operation and **Outgoing Communicate Webmail** communication point.
- ii. Ensure the **Communicate Webmail** conditional connector filter opens-up
- iii. Select the **Add new condition** link. The **Edit Condition** screen is displayed.
- iv. Update the following fields:
	- Property Name: deliveryMethodType
- ▪
- Operator: Regular expression match (GNU)

\_\_\_\_\_\_\_\_\_\_\_\_\_\_\_\_\_\_\_\_\_\_\_\_\_\_\_\_\_\_\_\_\_\_\_\_\_\_\_\_\_\_\_\_\_\_\_\_\_\_\_\_\_\_\_\_\_\_\_\_\_\_\_\_\_\_\_\_\_\_\_\_\_\_\_\_\_\_\_\_\_\_\_\_\_\_\_\_\_\_\_\_\_\_\_\_\_\_\_\_\_\_\_\_\_\_\_\_

• Operand: SecureWebmail

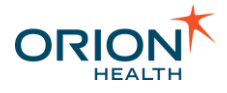

i. Select the **OK** button to save and close the **Edit Condition** screen.

\_\_\_\_\_\_\_\_\_\_\_\_\_\_\_\_\_\_\_\_\_\_\_\_\_\_\_\_\_\_\_\_\_\_\_\_\_\_\_\_\_\_\_\_\_\_\_\_\_\_\_\_\_\_\_\_\_\_\_\_\_\_\_\_\_\_\_\_\_\_\_\_\_\_\_\_\_\_\_\_\_\_\_\_\_\_\_\_\_\_\_\_\_\_\_\_\_\_\_\_\_\_\_\_\_\_\_\_

ii. Select the **OK** button to save and close the **Edit Conditional Connector** screen.

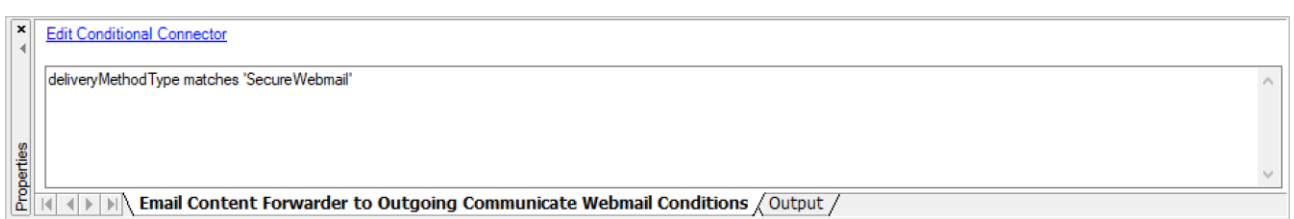

### <span id="page-175-0"></span>**Update the Secure Webmail delivery channel in the Audience Details**

- 1.
- a. From Orion Health Platform, navigate to **Configuration** > **Notifications** > **Notifications** > **Audiences**. The **Audiences** tab lists the audiences in the left panel.
- b. Select the audience that you want to configure. The **Audience Details** section is displayed.

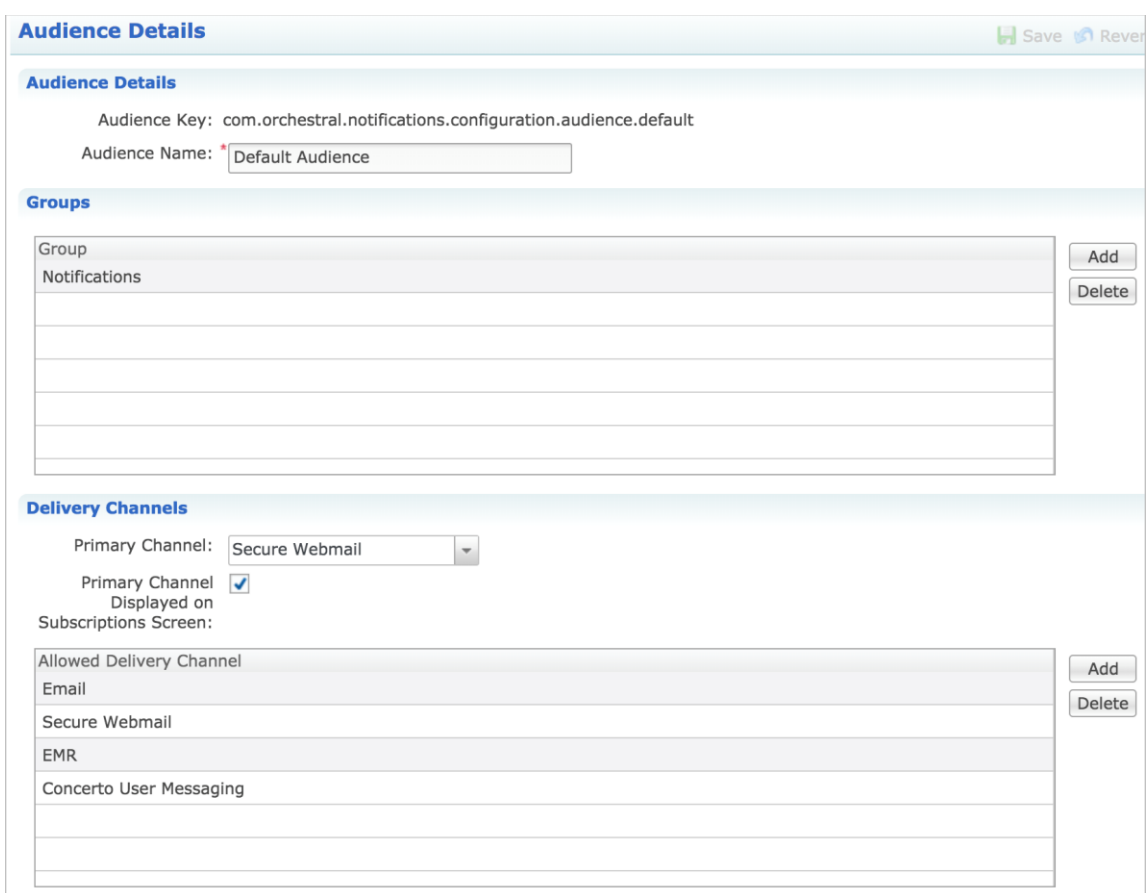

c. Select the **Add** button and then select **Secure Webmail** from the drop-down list.

\_\_\_\_\_\_\_\_\_\_\_\_\_\_\_\_\_\_\_\_\_\_\_\_\_\_\_\_\_\_\_\_\_\_\_\_\_\_\_\_\_\_\_\_\_\_\_\_\_\_\_\_\_\_\_\_\_\_\_\_\_\_\_\_\_\_\_\_\_\_\_\_\_\_\_\_\_\_\_\_\_\_\_\_\_\_\_\_\_\_\_\_\_\_\_\_\_\_\_\_\_\_\_\_\_\_\_\_

d. Select the **OK** button.

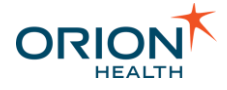

e. Specify if you want to use **Secure Webmail** as a Primary Channel.

\_\_\_\_\_\_\_\_\_\_\_\_\_\_\_\_\_\_\_\_\_\_\_\_\_\_\_\_\_\_\_\_\_\_\_\_\_\_\_\_\_\_\_\_\_\_\_\_\_\_\_\_\_\_\_\_\_\_\_\_\_\_\_\_\_\_\_\_\_\_\_\_\_\_\_\_\_\_\_\_\_\_\_\_\_\_\_\_\_\_\_\_\_\_\_\_\_\_\_\_\_\_\_\_\_\_\_\_

f. Select the **Save** icon **the same your changes.** 

#### <span id="page-176-0"></span>**Update the Secure Webmail Email Address**

- 1.
- a. Log in to Clinical Portal as a user.
- b. navigate to **Notifications** > **My Subscriptions**.
- c. Add the secure webmail address in the **My Webmail** field.
- d. Select the **Save** button to save your changes.

Alternatively, you can also add the secure webmail address in the **My Details** screen. Refer to [My Details](https://doki.orionhealth.com/display/NOT73/My+Details) for details.

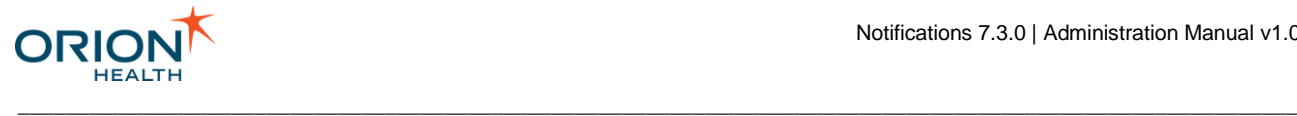

# Event PatientSummary Processing

- patientSummary/enterpriseIdentifier/idType is always set to the same value as patientSummary/enterpriseIdentifier/namespace.
- patientSummary/Gender/suppliedDescription is always set to the same value as patientSummary/Gender/description.
- patientSummary/Name/MothersMaidenName is always set to null.

## Update of Demographics Information Using Identity Service

Every event sent to Notifications contains a **PatientSummary** section that stores the demographics information about the Patient it is associated with.

Depending on the source of this information, the demographics information may not be up to date with the authoritative source of Patient Information. To rectify this, Notifications uses the Identity Service to retrieve the Patient's authoritative Identity information and updates the PatientSummary element accordingly. As a result, all messages sent out from Notifications will contain up to date demographics information.

The following table describes how Notifications populates each section within the PatientSummary based on what is returned from the Identity Service:

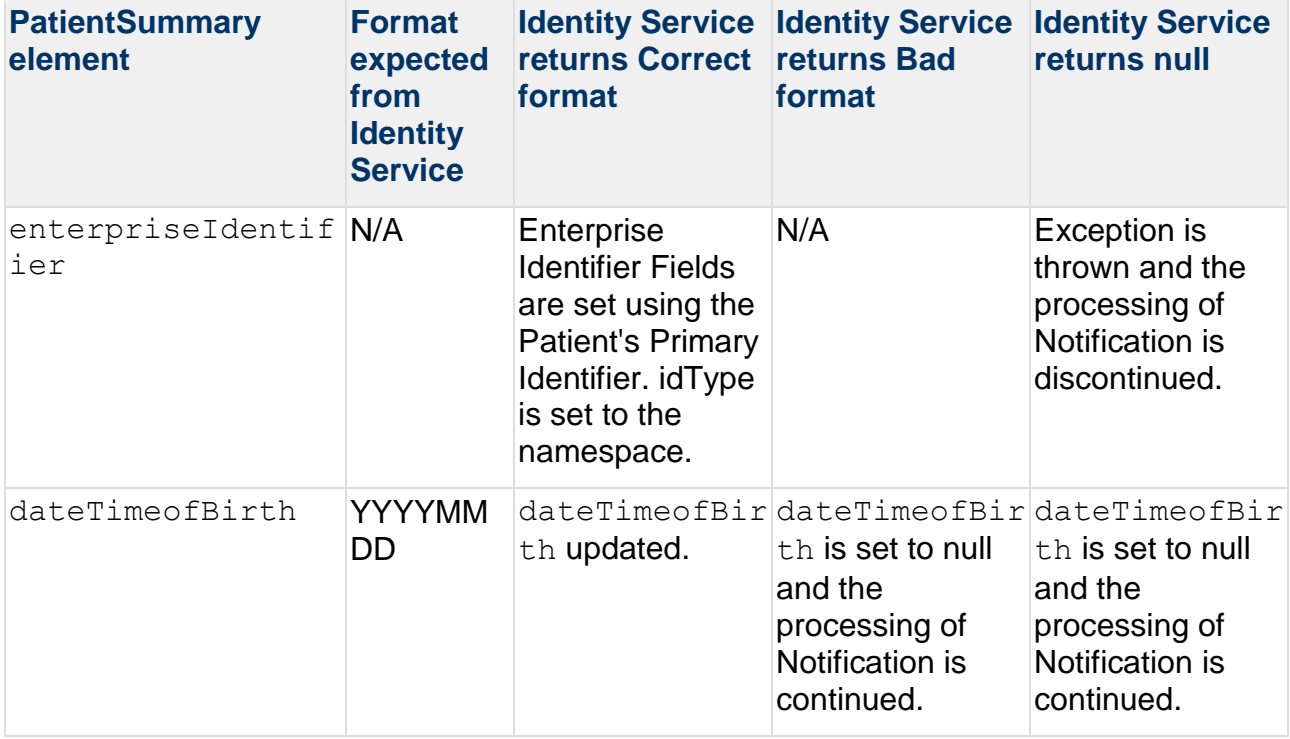

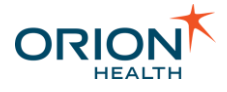

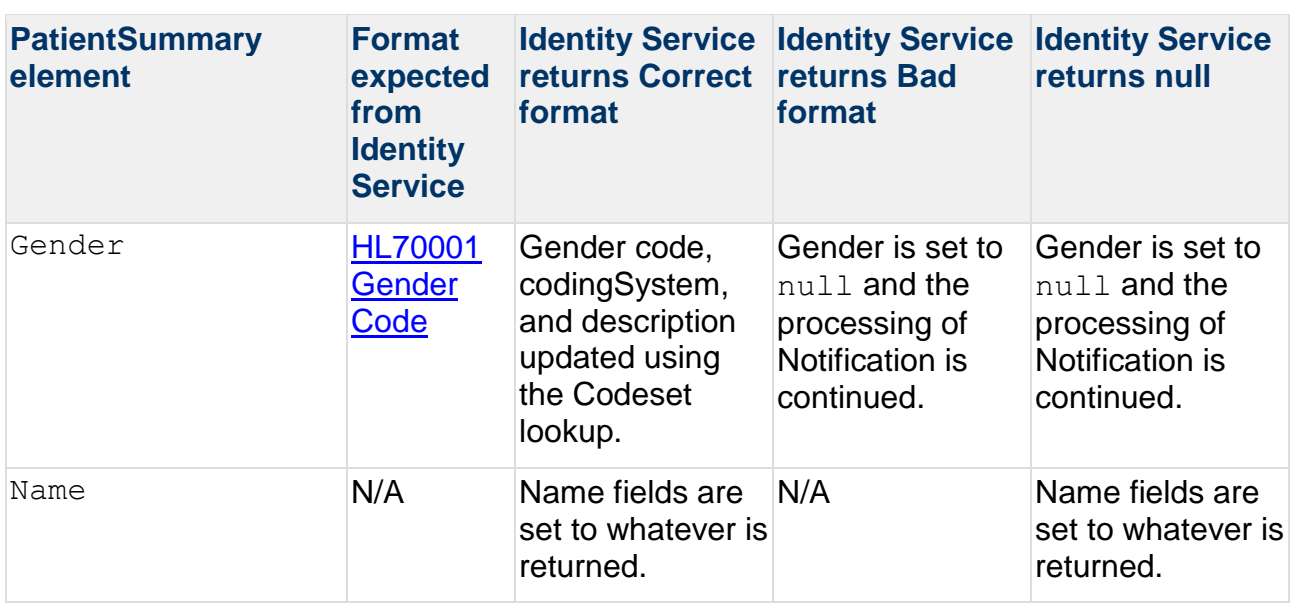

Implications on Mapping of Incoming Events

### **PatientSummary mapping**

Events sent into Notifications may have their PatientSummary elements set by a Rhapsody route or CDR 8.7 Clinical Events. All fields, however, passed to the PatientSummary are overwritten by values retrieved from the Identity Service. If any element is already set in the Patient Summary and the Identity Service provides no appropriate value with which to replace it, it is set to  $null$ . This will ensure that PatientSummary of Events sent out by Notifications are completely consistent with the primary source of Patient Information.

Thus, the only fields of the PatientSummary that Event must be populated with before they reach Notifications are the following:

- patientSummary/enterpriseIdentifier/identifier
- patientSummary/enterpriseIdentifier/namespace

### **Use of Identifier Type versus Namespace**

Identifier Type and Namespace are both concepts used to describe the context of a coded value. In CDR 6 environments (for example: Core Package 3.1.1), Identifier Type is used predominantly wherein CDR 8 environments (for example, Core Package 4.2 and 4.3), Namespace is used instead.

The Event Model /patientSummary/enterpriseIdentifier element contains both an idType and a namespace element. However, only the namespace field is used when looking up Patient Information using the Identity Service at any point during Notifications processing. In addition, when updating the PatientSummary element,  $\pm d\text{Type}$  is set to the same value as namespace and is, therefore, redundant.

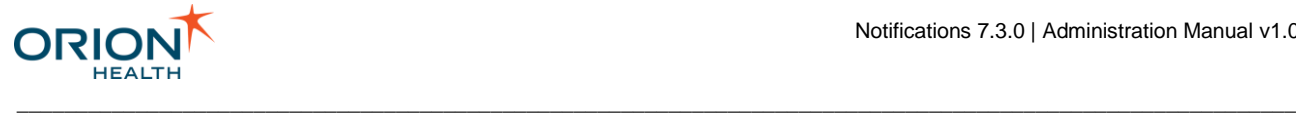

Thus, in CDR 6 environments, the HL7 to XML Notifications mappers in Rhapsody should map idType to the Event namespace field, not the idType field. In CDR 8 environments, namespace should be mapped to the Event namespace field.

In later versions, idType will be removed from the PatientSummary of Notifications.
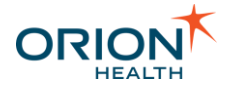

# Monitoring Notifications

This section includes the following topics:

- [Clinical Event Processing](#page-180-0)
- **[Metrics](#page-182-0)**

## <span id="page-180-0"></span>Clinical Event Processing

When using Notifications, you run the risk of blocking the processing of clinical events. The clinical events are blocked if a clinical event fails and keeps retrying until the cause of the transient error is fixed. The state of clinical event Notifications processing must be monitored regularly by an administrator after installation. This section describes the actions that need to be taken to prevent the blocking of Clinical Events processing.

\_\_\_\_\_\_\_\_\_\_\_\_\_\_\_\_\_\_\_\_\_\_\_\_\_\_\_\_\_\_\_\_\_\_\_\_\_\_\_\_\_\_\_\_\_\_\_\_\_\_\_\_\_\_\_\_\_\_\_\_\_\_\_\_\_\_\_\_\_\_\_\_\_\_\_\_\_\_\_\_\_\_\_\_\_\_\_\_\_\_\_\_\_\_\_\_\_\_\_\_\_\_\_\_\_\_\_\_

#### **Clinical Event Processing Queue**

The processing of Clinical Events by Notifications is handled using a queue. Refer to [Persistent Queues](https://doki.orionhealth.com/display/OHP74/Persistent+Queues) for details on Orion Health Platform queues.

```
The queue used is named: TypedClinicalEventBus-
com.orchestral.notification.messaging.impl.NotificationMessagingSe
rviceImpl.
```
It is possible for errors to occur when Notifications processes clinical events. They are also logged in the platform log with the message "An error occurred delivering message to <recipient address> for notifications <notification type>, this will be retried" and an error stack trace. In this case, all items, apart from the one that is being processed by Notifications, are in waiting status in the queue. The items in waiting status error. until the blocking item is fully processed.

If a queue item is blocking due to an error in Notifications or due to some intermittent issue, other clinical events will not be processed until the blocking issue is resolved or the blocking message is suspended.

If a queue item is blocking due to a non-intermittent issue, you **must** contact Orion Health Support for assistance in resolving the error. In this case, if these messages are not manually suspended, Notifications will not process further clinical events.

If the messages are manually suspended, eventually, the suspend threshold can be reached. Refer to [Persistent Queues](https://doki.orionhealth.com/display/OHP74/Persistent+Queues) for details. In this case, clinical events will not be processed. This may mean that Orion Health CDR will stop processing some incoming messages. The threshold may be increased if the threshold is likely to be reached before the error can be resolved.

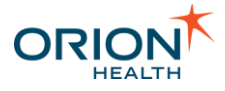

#### **Monitoring Clinical Event Processing**

As errors in processing Clinical Events can block processing of other incoming messages, it is important to monitor the processing of Clinical Events to ensure any issues with it are identified as soon as possible.

\_\_\_\_\_\_\_\_\_\_\_\_\_\_\_\_\_\_\_\_\_\_\_\_\_\_\_\_\_\_\_\_\_\_\_\_\_\_\_\_\_\_\_\_\_\_\_\_\_\_\_\_\_\_\_\_\_\_\_\_\_\_\_\_\_\_\_\_\_\_\_\_\_\_\_\_\_\_\_\_\_\_\_\_\_\_\_\_\_\_\_\_\_\_\_\_\_\_\_\_\_\_\_\_\_\_\_\_

If any transient error has occurred during the processing of a clinical event, the processing of the clinical event is retried. This can be monitored by looking at the platform logs for following ERROR level message: "Handling of typed Clinical Event has finished with error. Please check Orion Health Platform's log file for details."

Any errors found during monitoring should be addressed immediately because these errors prevent other message processing. We strongly recommend contacting Orion Health support to address these errors.

#### **Notifications Delivery Queue**

The delivery of notification message is handled using a queue. Refer to [Persistent Queues](https://doki.orionhealth.com/display/OHP74/Persistent+Queues) for details on Orion Health Platform queues. The queue used is

named:com.orchestral.notification.delivery.impl.DeliveryServiceImpl . It is possible for errors to occur when Notifications tries to deliver the message. If the message delivery has failed due to transient or configuration based error, the delivery is retried. If the message delivery has failed due to some unrecoverable error, the message is logged and dropped or suspended.

#### **Monitoring Notifications Delivery**

Since it is possible for the delivery queue to drop the message in some cases, it is important to monitor the delivery of notification messages to ensure any issues are identified.

- If any transient error has occurred during the delivery of a notification message, the message is retried. This can be monitored by looking at the platform logs for following exceptions: DeliveryTransmissionException and MisconfiguredDeliveryChannelException.
- If the message does not have a valid email address but is configured to be sent via the SMTP delivery channel, the message is dropped. This can be monitored by looking at the platform logs for the following exception: AddressException.
- There is a possibility that the notification messages could be suspended in the delivery queue. The causes, however, for this are highly unlikely and will be readily visible from other system operations. Nevertheless, it is important to monitor the delivery queue for any suspended messages as the number of suspended messages allowed in a queue is limited.

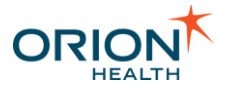

#### <span id="page-182-0"></span>**Metrics**

#### **Overview**

Metrics is an internal application that provides services to other Orion Health™ Java applications and components for capturing information around system usage and provide further insight into it. Notifications has been instrumented with Metrics to output a range of metrics data that can be consumed by external metrics consumers. Metrics give a valuable insight into the performance of Notifications and can be used to quickly identify areas of concern.

\_\_\_\_\_\_\_\_\_\_\_\_\_\_\_\_\_\_\_\_\_\_\_\_\_\_\_\_\_\_\_\_\_\_\_\_\_\_\_\_\_\_\_\_\_\_\_\_\_\_\_\_\_\_\_\_\_\_\_\_\_\_\_\_\_\_\_\_\_\_\_\_\_\_\_\_\_\_\_\_\_\_\_\_\_\_\_\_\_\_\_\_\_\_\_\_\_\_\_\_\_\_\_\_\_\_\_\_

Refer to the [Metrics](https://doki.orionhealth.com/display/MET11/Metrics+1.1) documentation for details on metrics and configuring the application.

#### **Key Health Indicators**

Notifications publishes a wide range of metrics across a number of functional areas, some of which are very fine-grained. This table provides a coarse-grained targeted set of metrics, referred to as Key Health Indicators (KHI), for Notifications. These can be used to track the product's performance at a high level to ensure overall stability. These are better suited for dashboards and monitoring of the system.

All metrics are under the notification namespace.

All Notifications metrics have corresponding error metrics. For example, the notifications digest service metric has an equivalent error metric of notifications digest service errors.

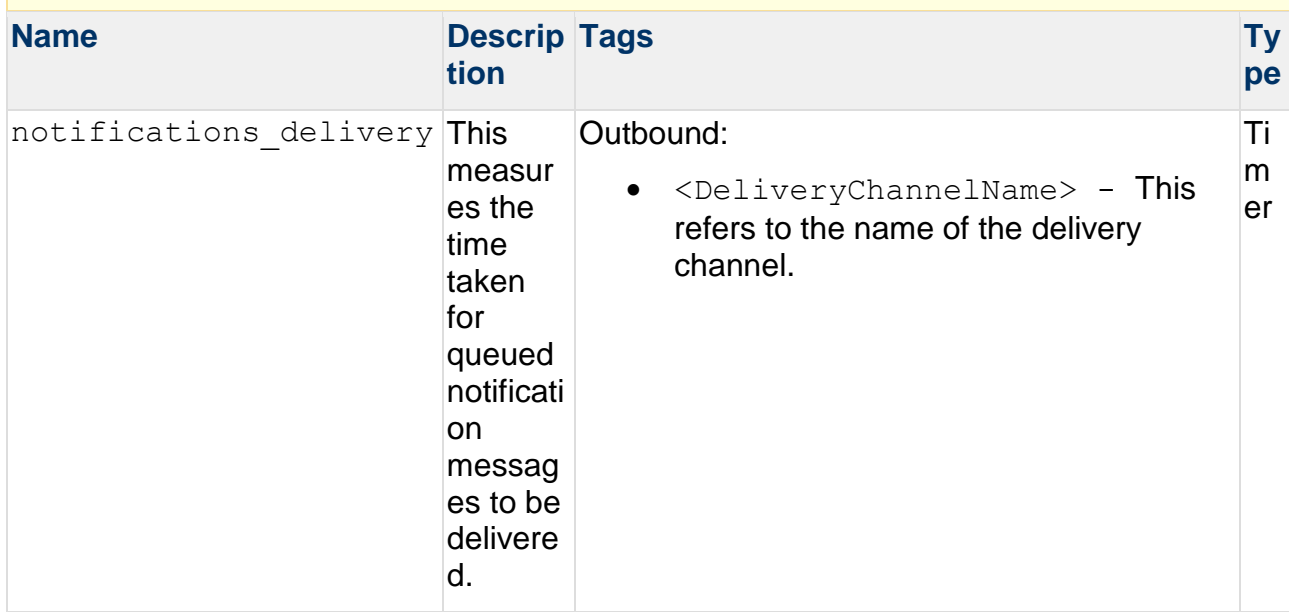

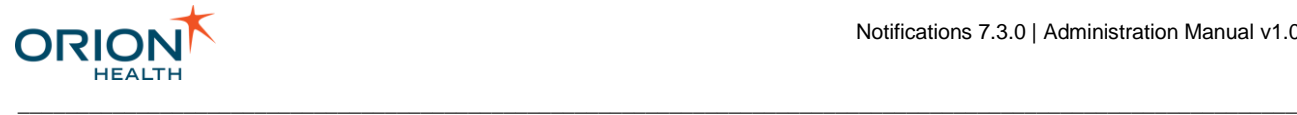

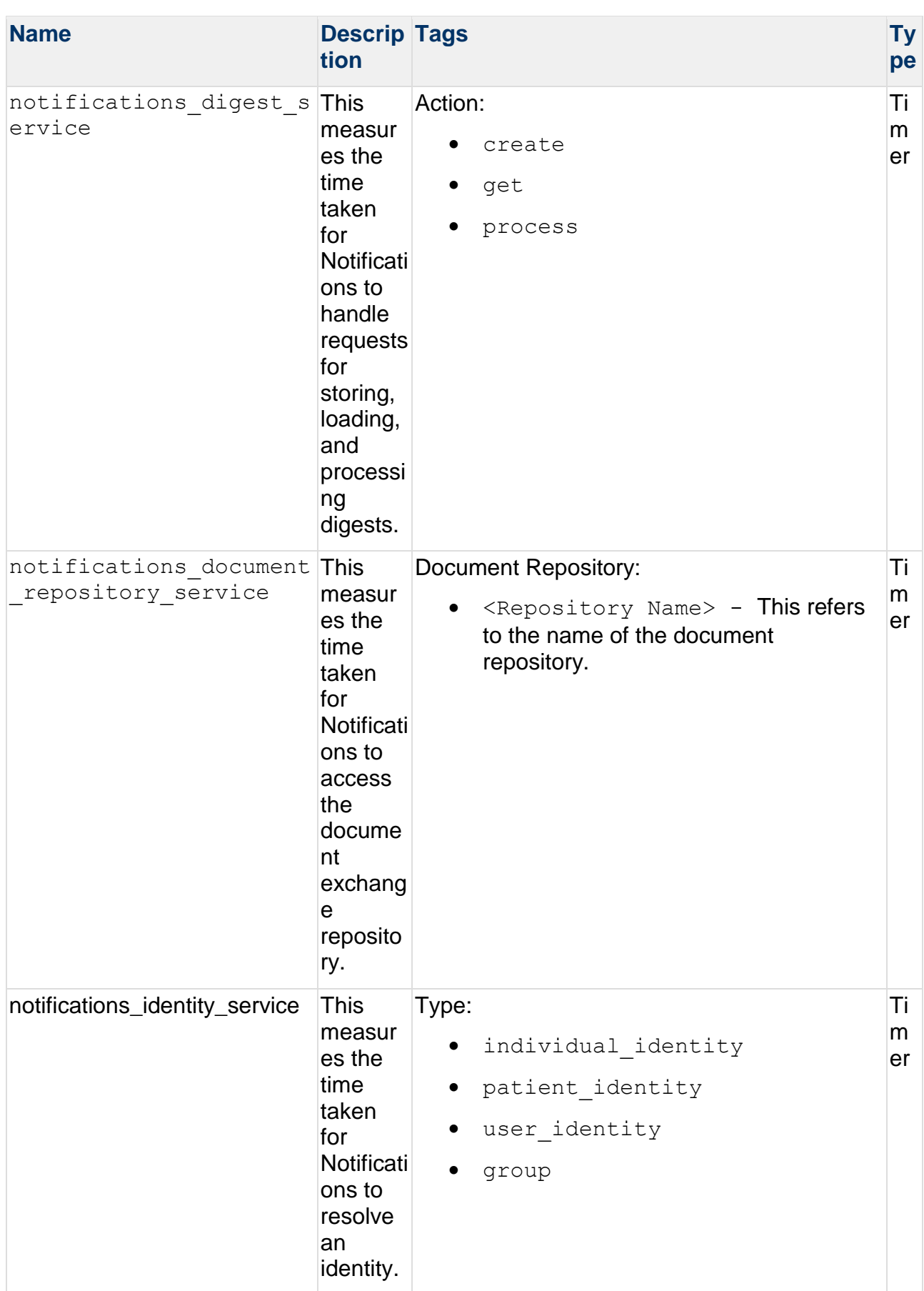

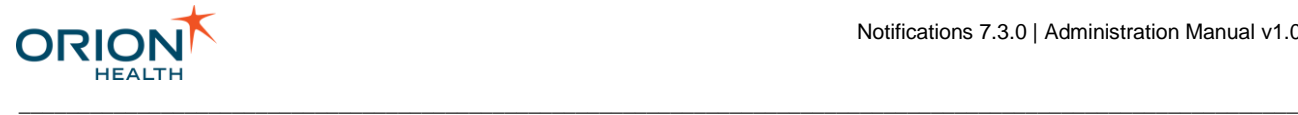

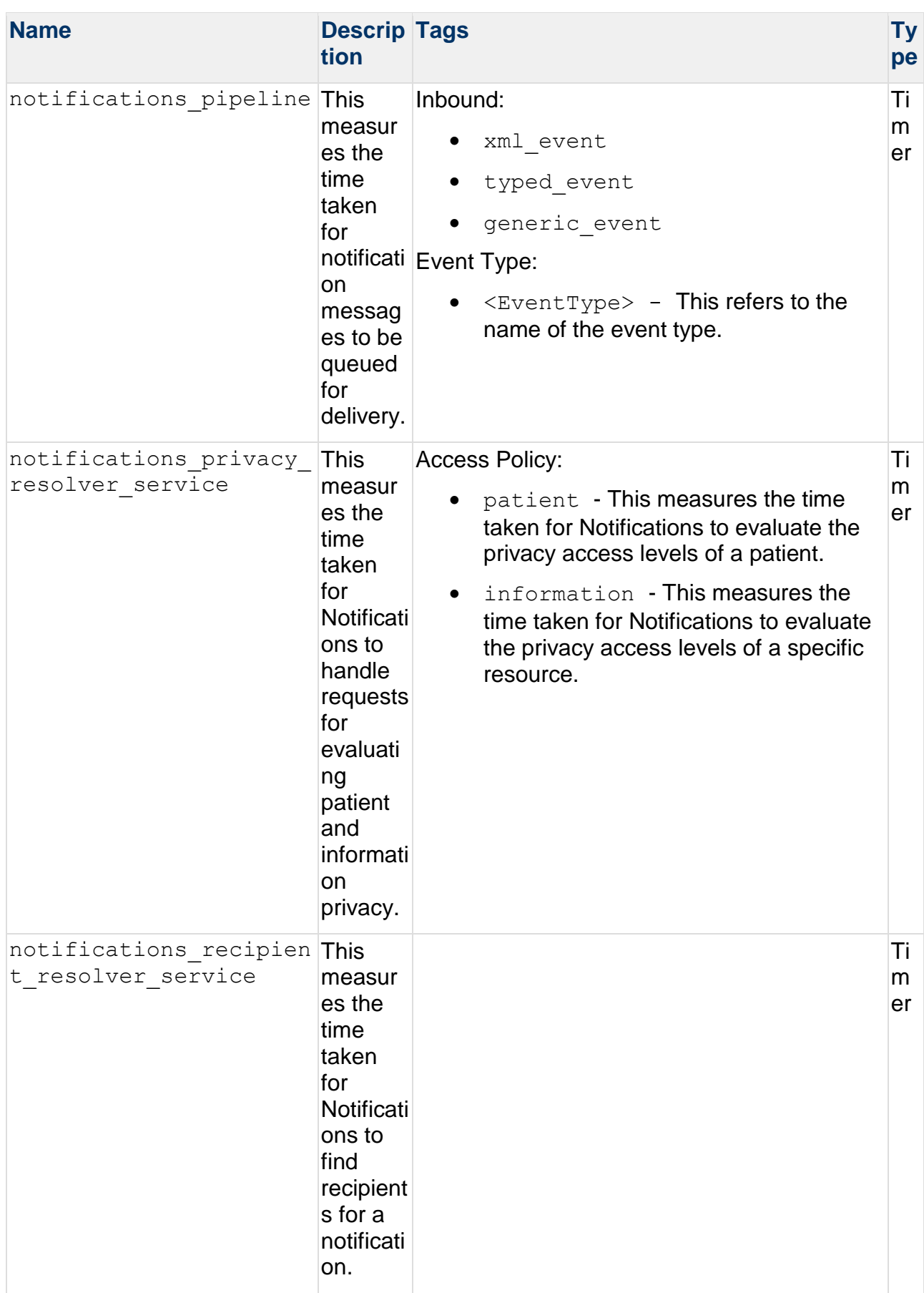

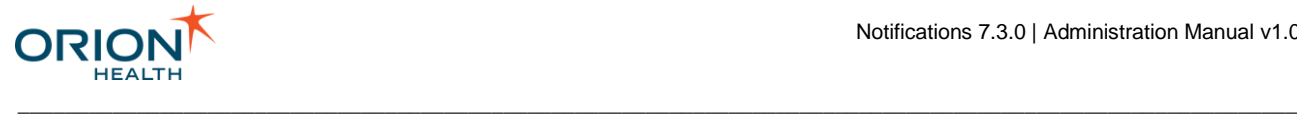

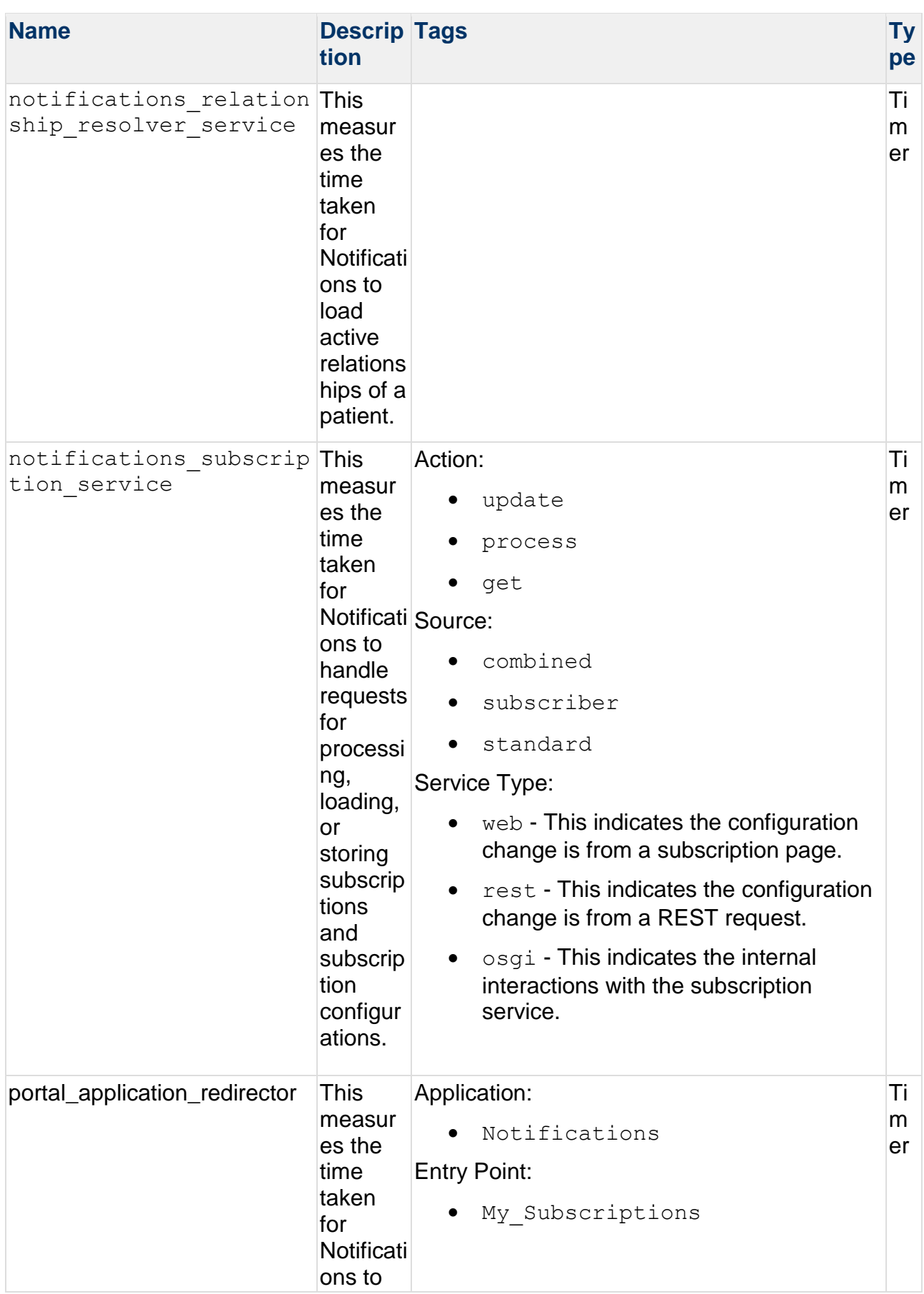

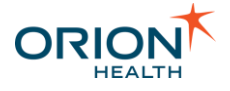

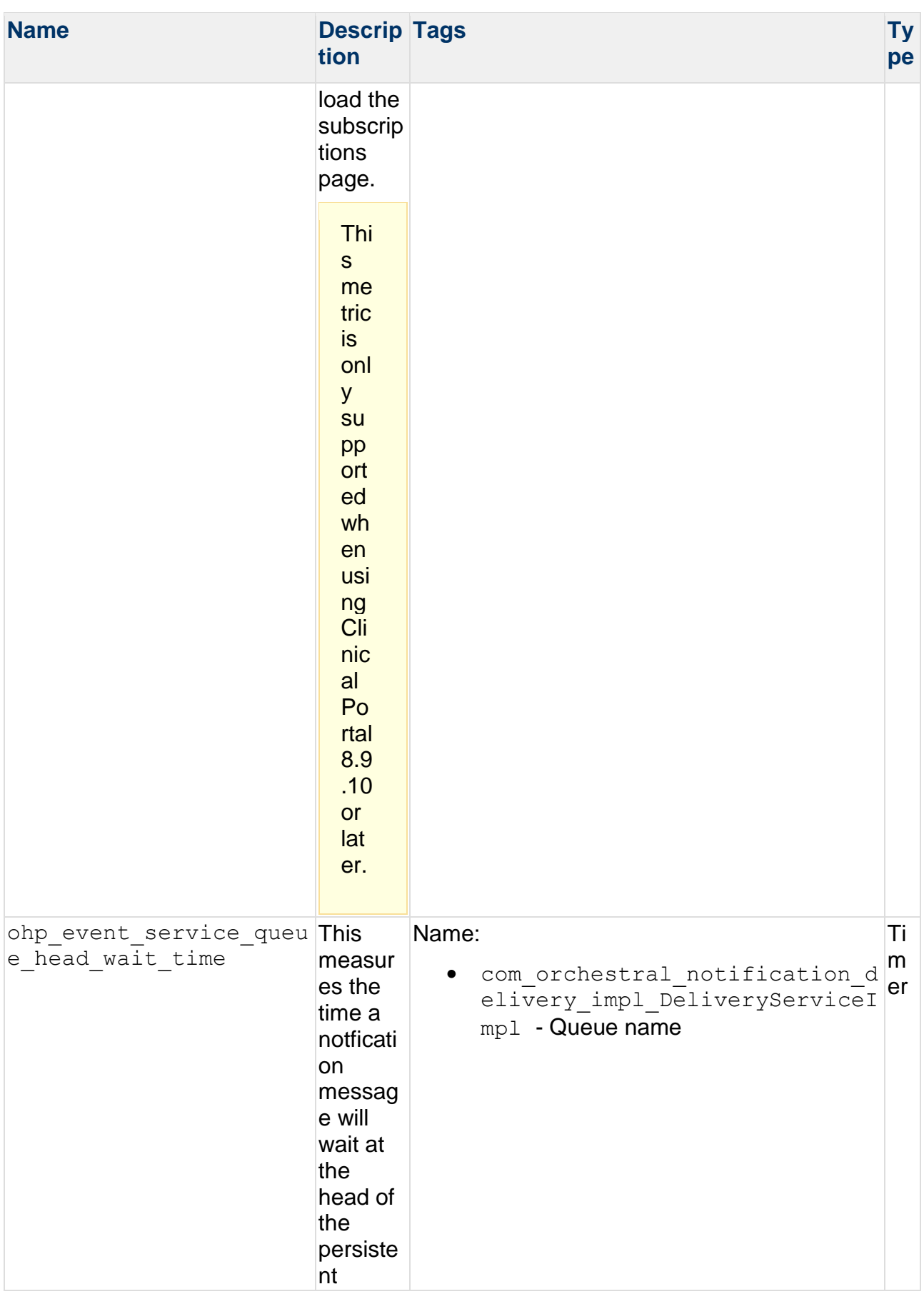

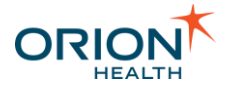

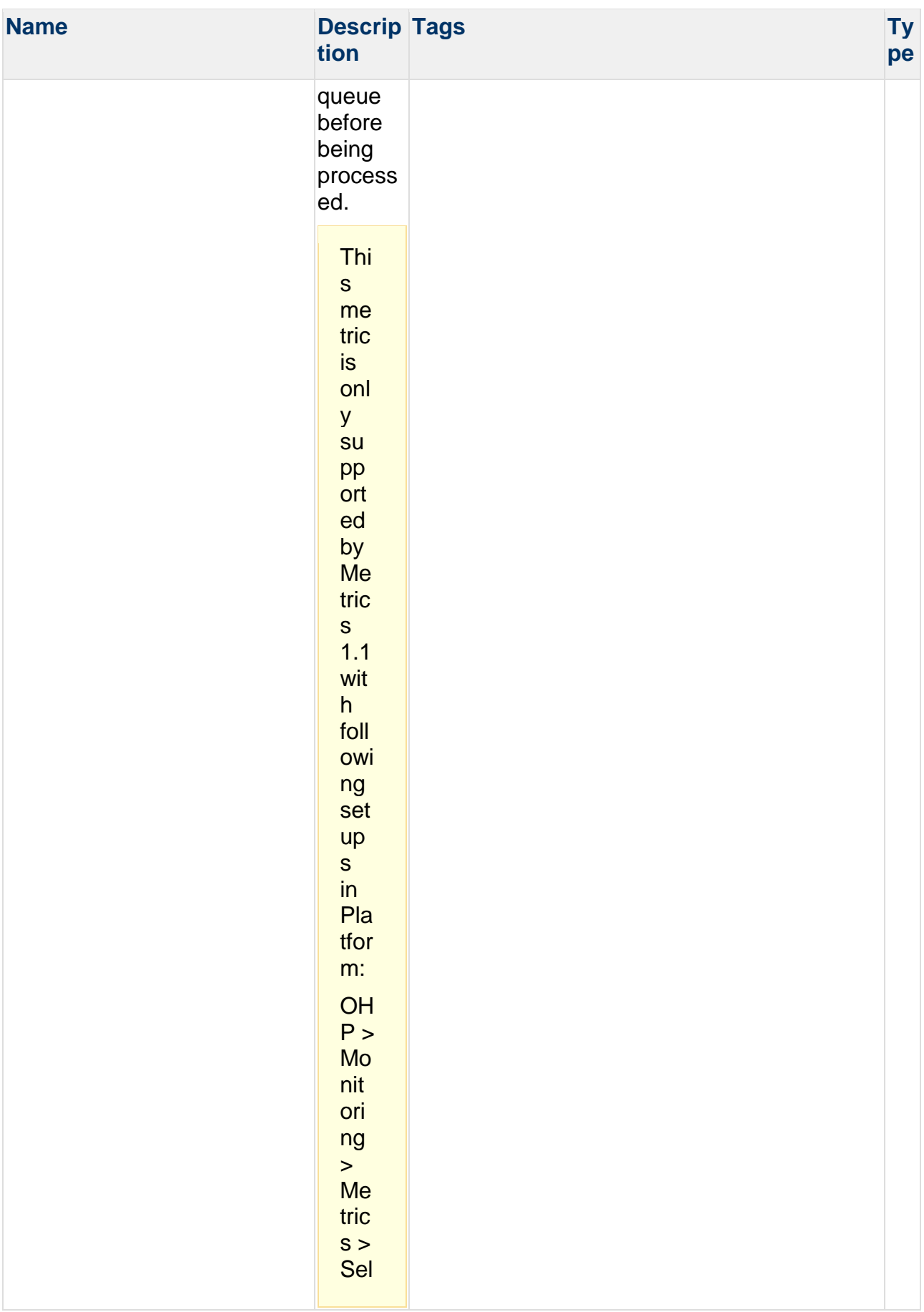

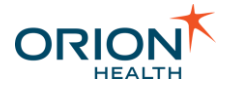

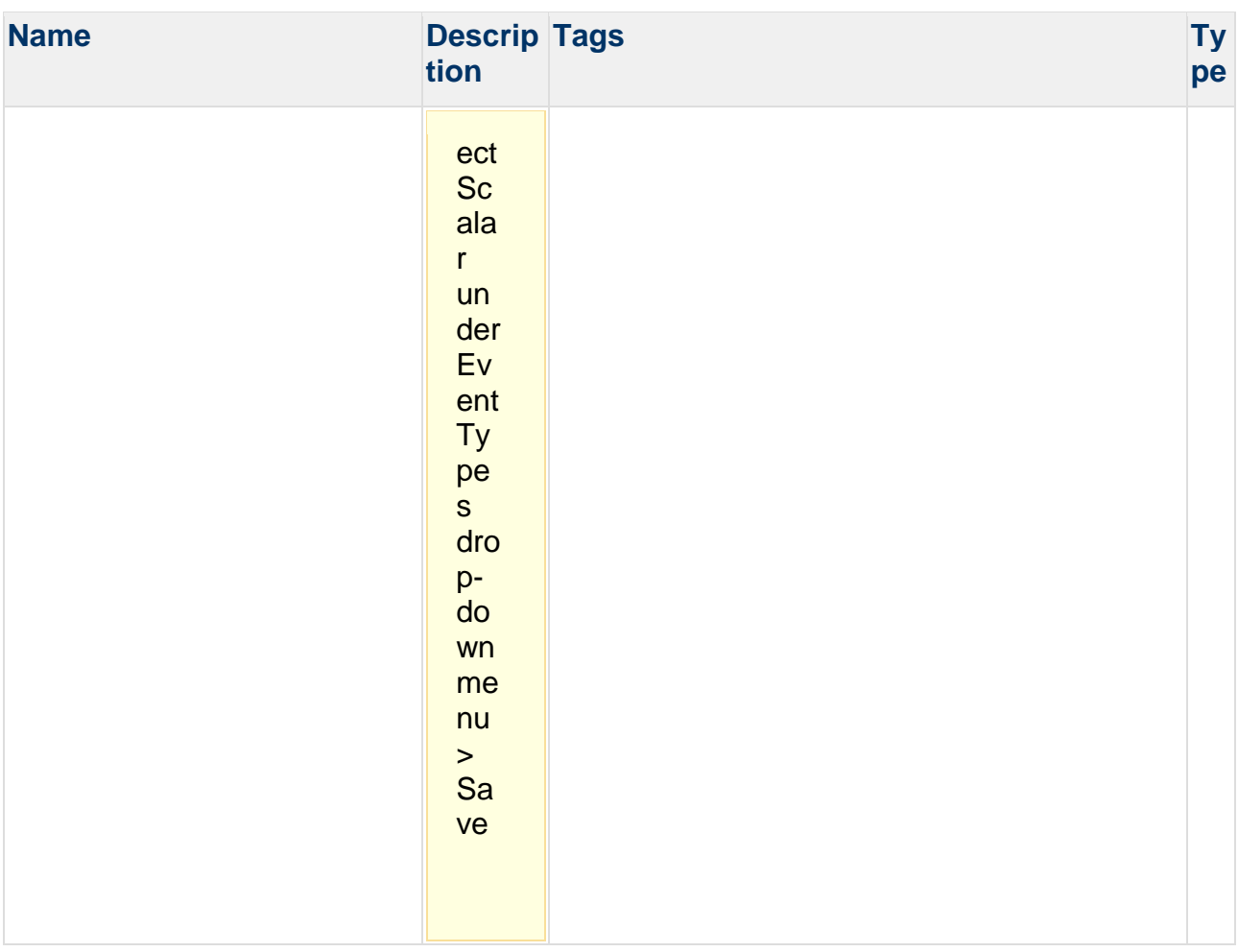

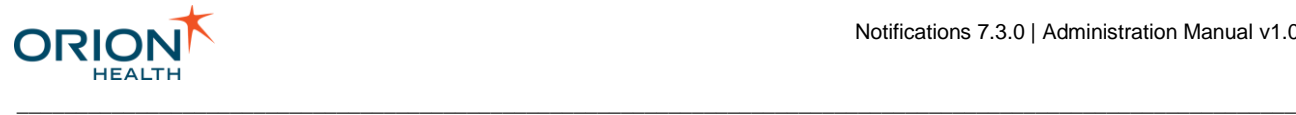

# Notifications Rhapsody Routes

## **Overview**

The Notifications Rhapsody routes are grouped in two folders, Notifications and Site Specific - Notifications. The base Notifications routes shipped by default with Notifications are contained under the Notifications folder. Any site-specific modifications to routes or additional routes should be done under the Site Specific -Notifications folder. Any changes made to the "Notifications" folder may potentially break the core functionality and may be overwritten by changes in later versions of Notifications.

The core Notifications routes are further divided into the following:

- 1 In To Notification handles incoming HL7 messages and transforms them into Notification event types before sending them to Notifications.
- 2 Out of Notification receives outbound notification messages from Notifications and delivers them, for example, by Concerto User Messaging or email.

#### Outbound Notification Delivery

In the 1 - Notification Delivery Channel Distribution route, the XML Notification Type Splitter sends notifications to different routes based on the delivery channel. For example, notifications for the Email delivery channel are sent to the Email sending routes.

Any new delivery channels will need routes added to send notifications via whatever delivery mechanism is needed, and a branch to send messages to these routes based on the delivery channel.

## **EMR Channel Configuration**

Documents sent to EMRs will end up in the EMR delivery routes. These are then manipulated further depending on the type and sent to site-specific routes for delivery.

- ORU (Observation Result) documents have their headers automatically manipulated for sending (e.g. generating unique message control id). They are then sent on to the 3- ORU Document Delivery site-specific route. This route can then make any further changes necessary to the message and send it via whichever delivery mechanism is appropriate. By default, it is simply saved to the "EMR Out" directory. This should be replaced with the appropriate communication point, e.g. TCP if the messages are to be delivered by TCP.
- CCD (Continuity of Care) documents are transformed into an XDS request and sent to the 4 - CCD Document Delivery site-specific route. This can then have any further changes necessary and be delivered by whichever delivery mechanism is appropriate. By default, it makes a Simple SOAP web service request.

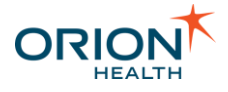

• All other document types are delivered to the 5 - Other Document Delivery route. Any transformations and delivery methods for other document types can be added here. By default, this saves the unchanged message to the EMR Out directory.

\_\_\_\_\_\_\_\_\_\_\_\_\_\_\_\_\_\_\_\_\_\_\_\_\_\_\_\_\_\_\_\_\_\_\_\_\_\_\_\_\_\_\_\_\_\_\_\_\_\_\_\_\_\_\_\_\_\_\_\_\_\_\_\_\_\_\_\_\_\_\_\_\_\_\_\_\_\_\_\_\_\_\_\_\_\_\_\_\_\_\_\_\_\_\_\_\_\_\_\_\_\_\_\_\_\_\_\_

## EMR Integration

#### **EMR Integration with Rhapsody**

Notifications now ships with two Rhapsody routes, one for Rhapsody 3.x and one for Rhapsody 4.1 and up. Only the 4.1 routes include functionality to send documents to EMRs, as this requires a functionality not available pre-Rhapsody 4.1.

The 4.1 Rhapsody routes look at the value of the  $d$  document Type in the notificationDocument and process the message further based on this.

With ORU documents, the content of the document is extracted, some adjustments are made to the header information, and the message is then passed through to the  $3 - QRU$ Document Delivery route (under Site Specific - Notification). The message at this point is now an ORU suitable to be passed on to a system capable of processing ORU messages. Any further processing and sending of the ORU message should be done on the 3 - ORU Document Delivery route, as any part of the route before this may be changed as part of the upgrade to a later version of Notifications. By default, this route simply places the ORU message into the EMR Out directory.

With CCD documents, the content of the document is extracted, along with values of the document metadata from the documentEntry element, and this is transformed into an XDR publish & register call. Some values are placed into the XDR request based on values in Rhapsody lookup tables. These tables should be populated with values appropriate for the site that Notifications is installed. The values are listed in the following table.

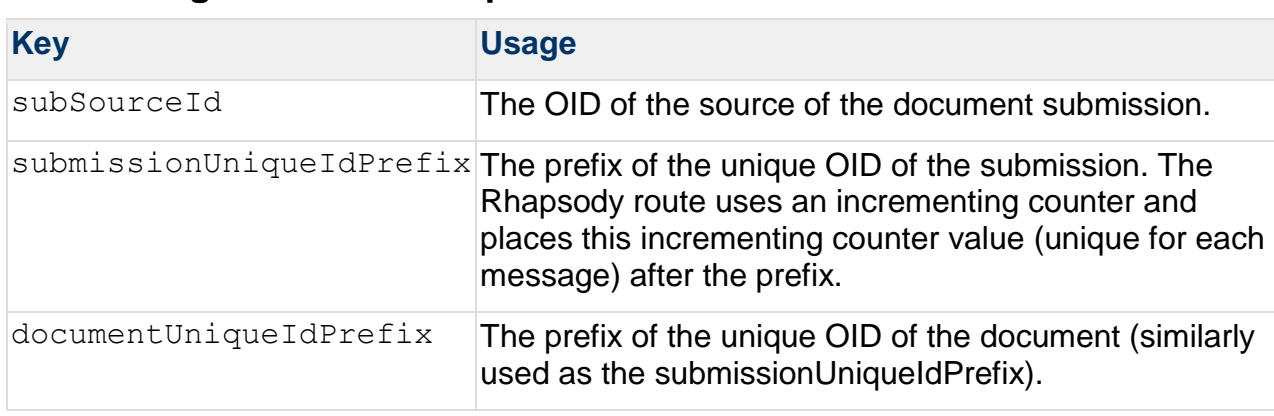

\_\_\_\_\_\_\_\_\_\_\_\_\_\_\_\_\_\_\_\_\_\_\_\_\_\_\_\_\_\_\_\_\_\_\_\_\_\_\_\_\_\_\_\_\_\_\_\_\_\_\_\_\_\_\_\_\_\_\_\_\_\_\_\_\_\_\_\_\_\_\_\_\_\_\_\_\_\_\_\_\_\_\_\_\_\_\_\_\_\_\_\_\_\_\_\_\_\_\_\_\_\_\_\_\_\_\_\_

## **XDS\_String\_Values\_Lookup table:**

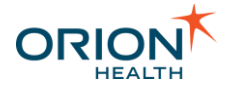

### **XDS\_Coded\_Values\_Lookup table:**

(This table includes three values that are looked up- code, codeSystem and displayName, which correspond to the values that will be used for the code.)

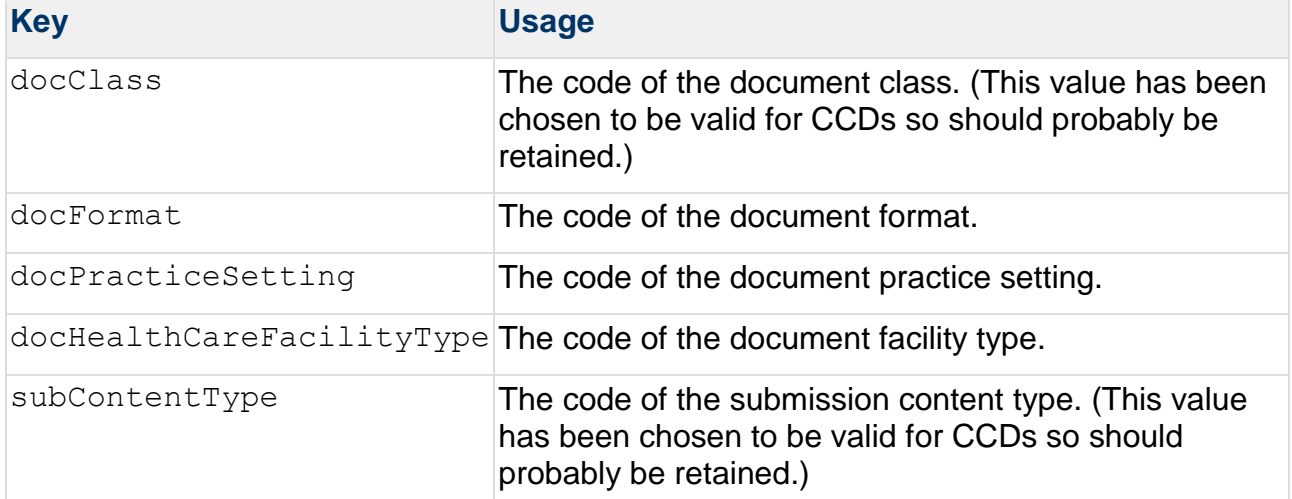

\_\_\_\_\_\_\_\_\_\_\_\_\_\_\_\_\_\_\_\_\_\_\_\_\_\_\_\_\_\_\_\_\_\_\_\_\_\_\_\_\_\_\_\_\_\_\_\_\_\_\_\_\_\_\_\_\_\_\_\_\_\_\_\_\_\_\_\_\_\_\_\_\_\_\_\_\_\_\_\_\_\_\_\_\_\_\_\_\_\_\_\_\_\_\_\_\_\_\_\_\_\_\_\_\_\_\_\_

Once the CCDs have been mapped to the XDR request, this is then passed through to the 4 - CCD Document Delivery route (under Site Specific - Notification). Any further processing and sending of the CCD message should be done on the  $4 - CCD$ Document Delivery route, as any part of the route before this may be changed as part of the upgrade to a later version of Notifications. By default, this route makes a web service request with the message unchanged.

For messages with a document type other than ORU or CCD, the message is passed without change to the 5 - Other Document Delivery route (under Site Specific - Notification). Any processing and delivery of documents with site-specific document types can be done here.

#### **ORU Header Mapping**

The following Rhapsody variables are used to insert new values into the appropriate parts of the ORU header. If a value is needed for any of these, it can be provided as a value for the Rhapsody variable, and this will then be inserted into the header of all outgoing ORUs (replacing any value already there).

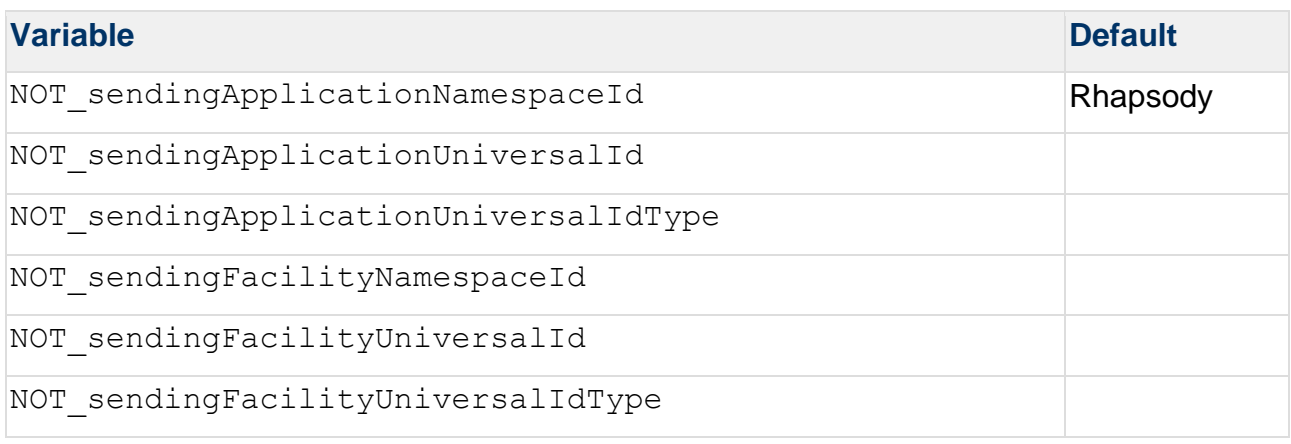

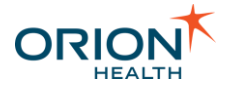

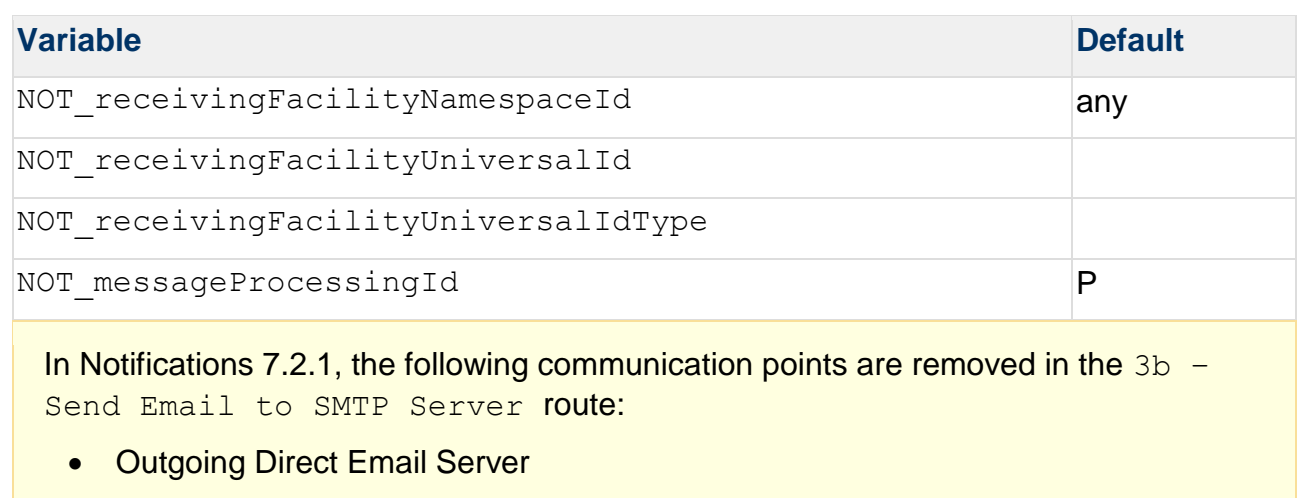

• Outgoing Direct Email Server (Documents)

## Changes to Rhapsody Routes - ORUs with Multiple OBRs and Textual Lab Results

To ensure ORUs with multiple OBR segments are processed by Notifications, do the following to modify Notifications Rhapsody routes :

- 1. Log in to the Rhapsody server using the Rhapsody IDE.
- 2. Expand the Notifications tree element.
- 3. Expand the 1 In To Notification tree element.
- 4. Create a new Route called 1b ORU-based Models Trigger Event Msg Entry Point.
- 5. Rename the following routes:
	- o 1b LaboratoryObservation Trigger Event Msg Entry Point→ 1ba - LaboratoryObservation Trigger Event Msg Entry Point.
	- o 1c ImagingReport Trigger Event Msg Entry Point→ 1bb ImagingReport Trigger Event Msg Entry Point.
	- o 1d TranscribeDocument Trigger Event Msg Entry Point→ 1bc - TranscribeDocument Trigger Event Msg Entry Point.
	- o 1e Appointment Trigger Event Msg Entry Point→ 1c Appointment Trigger Event Msg Entry Point.

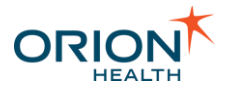

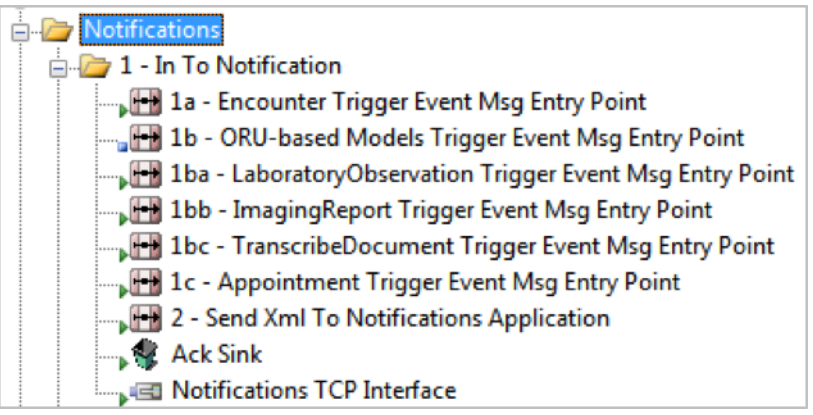

- 6. In the newly created route, do the following:
	- a. Add the rde CDR-REF-ORU-MODEL.s3d message definition to the route and set **Startup State** to **Startup Third**.
	- b. Navigate to the rde CDR-REF-ORU-MODEL.s3d tab in route properties and add the following Context Extractions:
		- Property Name: SendingApplicationNS, Messages: ORUR01, Field Paths: MSH.SendingApplication.NamespaceID.
		- Property Name: SendingFacilityNS, Messages: ORUR01, Field Paths: MSH.SendingFacility.NamespaceID.
	- c. Add a new JavaScript filter with the name ORU OBR Message Splitter and add the following Javascript to it:

```
//loop through all incoming messages
for (var i = 0; i < input.length; i++) {
  var readOnlyMessage = input[i];
  log.debug("Processing ORU Message " + (i + 1) + " of " +
input.length);
   var patientCount = 
readOnlyMessage.getRepeatCount("ObservationMessage");
   //loop through all patients (ObservationMessage[] array) in 
ORU message
  for (var patientIndex = 0; patientIndex < patientCount; 
patientIndex++) {
 //log.debug("Processing patient " + (patientIndex + 1) + " 
of " + patientCount);
   var obrCount = 
readOnlyMessage.getRepeatCount("ObservationMessage[" + 
patientIndex + "]/ObservationRequest");
   //loop through all OBRs for current patient
    for (var obrIndex = 0; obrIndex < obrCount; obrIndex++) {
      //log.debug("Processing OBR " + (obrIndex + 1) + " of " + 
obrCount); 
     createSingleObrMessage(readOnlyMessage, patientIndex, 
obrIndex);
    }
```
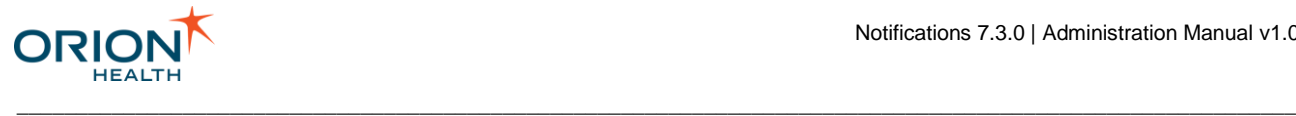

```
 }
  //var message = output.append(readOnlyMessage);
}
function createSingleObrMessage(readOnlyMessage, patientIndex, 
obrIndex) {
  log.debug("Creating copy of ORU message for 
ObservationMessage[" + patientIndex + "]/ObservationRequest[" + 
obrIndex + "] group");
 var text = readOnlyMessage.getField("MSH");
   text += readOnlyMessage.getField("ObservationMessage[" + 
patientIndex + "]/PatientInformation");
  text += readOnlyMessage.getField("ObservationMessage[" + 
patientIndex + "]/ObservationRequest[" + obrIndex + "]");
 var dsc = readOnlyMessage.getField("DSC");
  if (dsc != null) {
     text += dsc;
 }
  var msg = output.append(readOnlyMessage);
 msg.text = text; msg.bodyEncoding = readOnlyMessage.bodyEncoding;
\mathfrak{g}
```
- d. Add a Property Population filter with the name 'Repository Property Population' and create a variable called NOT\_ORU\_Repository that maps to the Rhapsody Variable NOT Repository Laboratory.
- e. Add a No-operation with the name ORU Models Filter and Redirect.
- f. Add three additional No-operation filters to the right of ORU Models Filter and Redirect and link ORU Models Filter and Redirect to each one using Conditional Connectors:
	- ORU LaboratoryObservation Msg Forwarder with the condition type Filter messages using a message property, Property Name being SendingApplicationNS, Operator Is one of the following values(case insensitive), Operands QS-LIS, SUNQ.
	- ORU ImagingReport Msg Forwarder with the condition type Filter messages using a message property, Property Name being SendingApplicationNS, Operator Is one of the following values(case insensitive), Operands QS-RIS.
	- ORU TranscribeDocument Msg Forwarder with the following conditions:
		- Condition type Filter messages using a message property, Property Name being SendingApplicationNS, Operator Is one of the following values (case insensitive), Operands HPF.
		- Condition type Filter messages using a message property, Property Name being SendingFacilityNS, Operator Is one of the following values (case insensitive), Operands OMC.
- g. Add outputs and join the filters and outputs as depicted in the following screenshot:

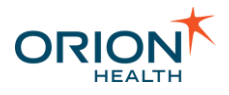

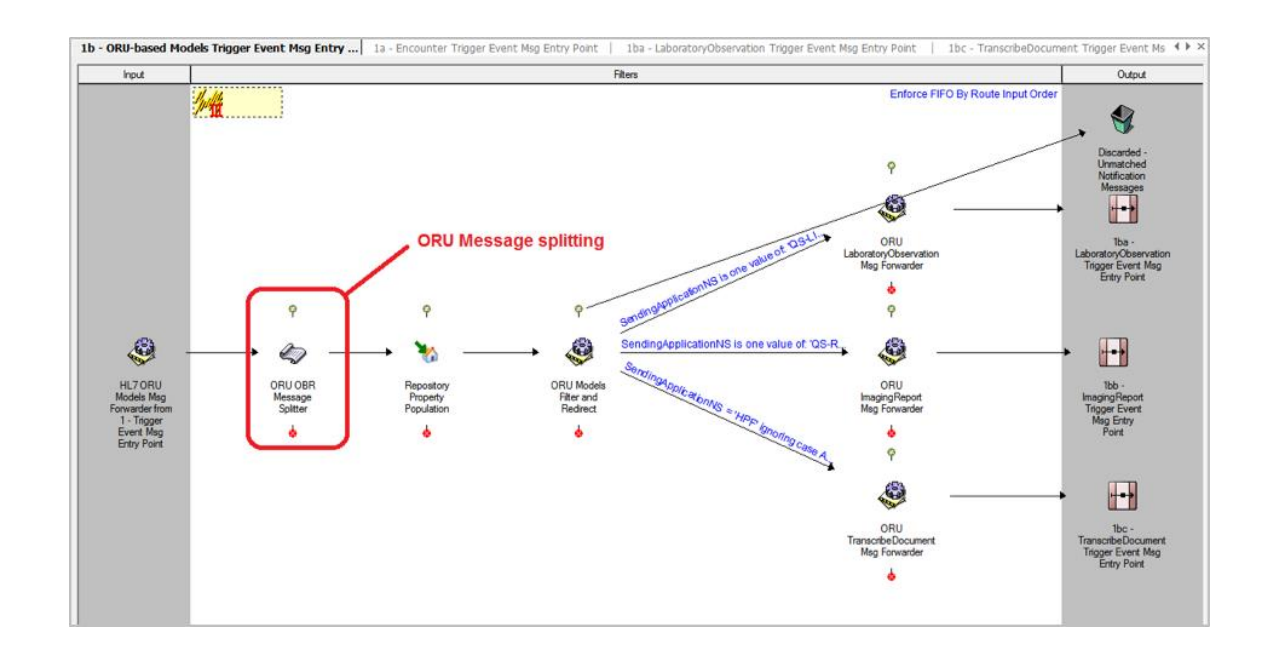

- 7. Expand the Site Specific Notifications tree element.
- 8. Edit the 1- Trigger Event Msg Entry Point so that all ORU messages are sent to the 1b - ORU-based Models Trigger Event Msg Entry Point route as shown in the following screenshot and perform the following actions:
	- o Remove 1ba LaboratoryObservation Trigger Event Msg Entry Point route from output.
	- o Remove 1bb ImagingReport Trigger Event Msg Entry Point route from output.
	- o Remove 1bc TranscribeDocument Trigger Event Msg Entry Point route from output.
	- o Add 1b ORU-based Models Trigger Event Msg Entry Point route to output.
	- o Remove HL7 Laboratory Observation Msg Forwarder No-operation filter.
	- o Remove HL7 Imaging Report Msg Forwarder No-operation filter.
	- o Remove HL7 Transcribe Document Msg Forwarder No-operation filter.
	- o Add HL7 ORU Models Msg Forwarder No-operation filter.
	- o Add Conditional Connector between Filter and Redirect No-operation filter and HL7 ORU Models Msg Forwarder with the condition type Filter messages using a message property, Property Name being MessageType, Operator Regular expression match (GNU), Operand ORU.

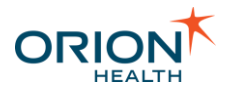

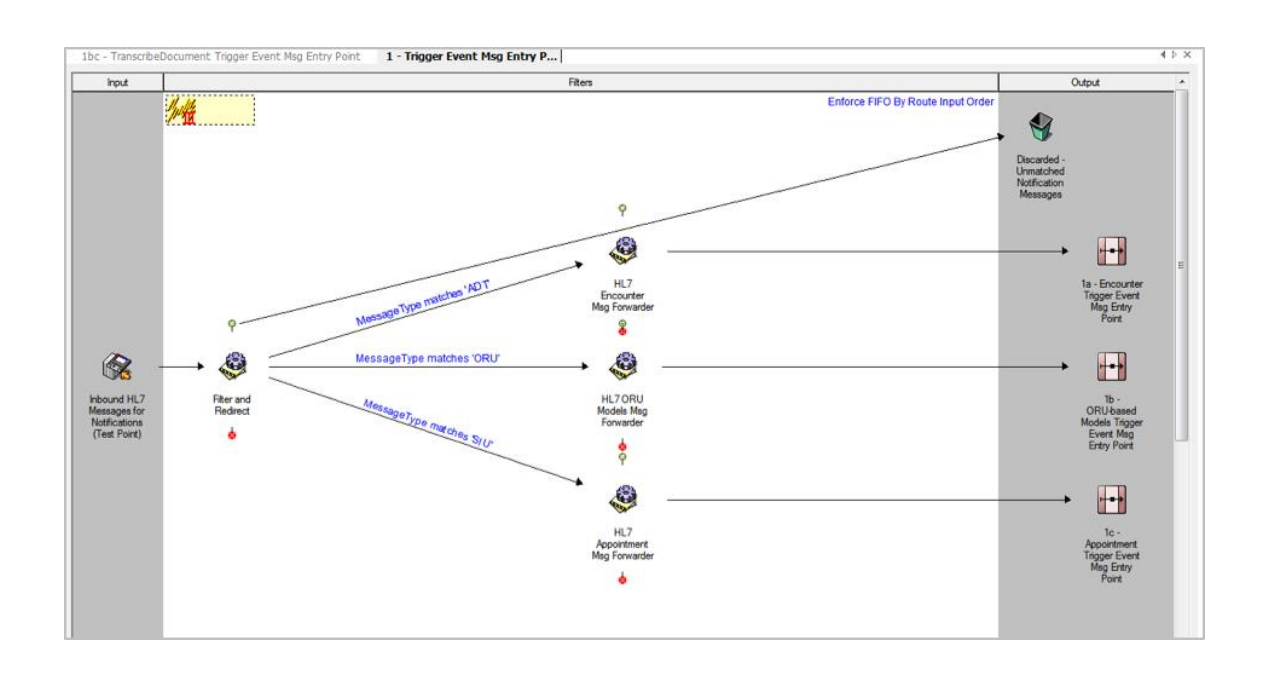

- 9. In 1b ORU-based Models Trigger Event Msg Entry Point route, join the input and ORU OBR Message Splitter JavaScript filter.
- 10.In 1ba LaboratoryObservation Trigger Event Msg Entry Point route, join the input and Laboratory Observation Trigger Event No-operation filter.
- 11.In 1bb ImagingReport Trigger Event Msg Entry Point route, join the input and Imaging Report Trigger Event No-operation filter.
- 12. In 1bc TranscribeDocument Trigger Event Msg Entry Point route, join the input and Transcribe Document Trigger Event No-operation filter.
- 13. Apply the mapper changes specified in the attached MapperChanges. zip file.
	- o Navigate to **View > File Manager...**.
	- $\circ$  Add the following mappers from the attached file:
		- NOT-LaboratoryObservationHl7ToXmlMapper-Fixed.mdf.
		- NOT-ImagingReportHl7ToXmlMapper-Fixed.mdf.
		- NOT-TranscribeDocumentHl7ToXmlMapper-Fixed.mdf.
	- o In 1ba LaboratoryObservation Trigger Event Msg Entry Point route, update LaboratoryObservaton HL7 To XML Mapper Mapper Definition File to the newly added  $(*-Fixed.mdf)$  mapper.
	- o In 1bb ImagingReport Trigger Event Msg Entry Point route, update ImagingReport HL7 To XML Mapper Mapper Definition File to the newly added  $(*-Fixed.mdf)$  mapper.
	- o In 1bc TranscribeDocument Trigger Event Msg Entry Point route, update TranscribeDocument HL7 To XML Mapper Mapper Definition File to the newly added  $(*$ -Fixed.mdf) mapper.

\_\_\_\_\_\_\_\_\_\_\_\_\_\_\_\_\_\_\_\_\_\_\_\_\_\_\_\_\_\_\_\_\_\_\_\_\_\_\_\_\_\_\_\_\_\_\_\_\_\_\_\_\_\_\_\_\_\_\_\_\_\_\_\_\_\_\_\_\_\_\_\_\_\_\_\_\_\_\_\_\_\_\_\_\_\_\_\_\_\_\_\_\_\_\_\_\_\_\_\_\_\_\_\_\_\_\_\_

14.Check in the changes and restart Rhapsody.

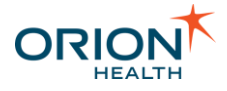

#### 15.Remove notifications Rhapsody variables:

The configuration in this step is optional.

a. Login to the Rhapsody server using the Rhapsody IDE.

\_\_\_\_\_\_\_\_\_\_\_\_\_\_\_\_\_\_\_\_\_\_\_\_\_\_\_\_\_\_\_\_\_\_\_\_\_\_\_\_\_\_\_\_\_\_\_\_\_\_\_\_\_\_\_\_\_\_\_\_\_\_\_\_\_\_\_\_\_\_\_\_\_\_\_\_\_\_\_\_\_\_\_\_\_\_\_\_\_\_\_\_\_\_\_\_\_\_\_\_\_\_\_\_\_\_\_\_

- b. Open the Rhapsody Variables manager.
- c. Remove the following variables:
- o
- NOT Repository Microbiology
- NOT Repository Radiology
- NOT Repository TextLaboratory

## Changes to Rhapsody Routes - Clinical Events Support

With the upgrade to new clinical event-based models (the default configuration), **In to Notifications** routes are no longer required. Customers who decide not to use clinical event support still require these routes.

Details on how to upgrade Notifications routes is described in [Changes to Rhapsody](https://doki.orionhealth.com/display/NOT73/Changes+to+Rhapsody+Routes)  Routes - [Handling New Clinical Event-Based Models.](https://doki.orionhealth.com/display/NOT73/Changes+to+Rhapsody+Routes)

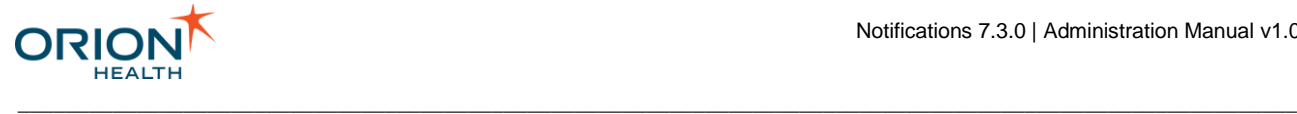

# Privacy, Relationships, and Security

This section includes:

- **[Patient and Document Privacy](#page-198-0)**
- [Relationship Service](#page-200-0)
- **[Security](#page-202-0)**

## <span id="page-198-0"></span>Patient and Document Privacy

#### **Overview**

Notifications relies on Patient and Information Privacy in Orion Health Platform to control sensitive patient information being delivered to providers. Secure notification messages are delivered only when the evaluated access level is above a certain value.

When an event message is received, a notification is generated if the message matches any of the notification rules. Privacy is then evaluated to determine which recipients are allowed to be notified. The recipient must have:

- A relationship with the patient that corresponds to the incoming event. For example, the recipient is the patient's Primary Care Provider.
- An appropriate level of access to the patient.

To evaluate the access level, Notifications sends the following details to the Privacy Service:

- The Patient's identifier
- The Recipient's identifier
- The event itself

The Privacy Service evaluates privacy rules configured for the patient and the information type and returns the access level to Notifications.

#### **Configuring Privacy in Orion Health Platform**

For details on how to configure the Privacy Service in Orion Health Platform, refer to [Privacy Service](https://doki.orionhealth.com/display/public/CIPT812/Privacy+Service) in the *Clinical Infrastructure Implementation Guide*.

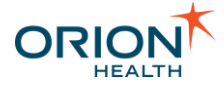

Information Type privacy configurations are not fully available when privacy service is in legacy mode. Refer to [Privacy Service in Legacy Mode](https://doki.orionhealth.com/display/CIPT812/Privacy+Service+in+Legacy+Mode) in the *Clinical Infrastructure Implementation Guide* for details.

\_\_\_\_\_\_\_\_\_\_\_\_\_\_\_\_\_\_\_\_\_\_\_\_\_\_\_\_\_\_\_\_\_\_\_\_\_\_\_\_\_\_\_\_\_\_\_\_\_\_\_\_\_\_\_\_\_\_\_\_\_\_\_\_\_\_\_\_\_\_\_\_\_\_\_\_\_\_\_\_\_\_\_\_\_\_\_\_\_\_\_\_\_\_\_\_\_\_\_\_\_\_\_\_\_\_\_\_

When a Non-system Event is created in the **Notifications (Advanced)** configuration, a corresponding Resource Type is created in the **Privacy** configuration. This resource type should be configured to apply the appropriate information type based on the content of the Notification object.

When you configure information typing for Notifications Event Types, ensure that the logic is the same as the information typing for the data type itself. Using the same logic ensures that users are not notified about data they cannot view and are notified of all new data they should view.

In the Resource Type script, your logic can reference information from within the Notification Data Model. For more information about the Notification Data Model, refer to [Configuring Event Data Model.](#page-57-0)

Use the following type of code to access data from within the Data Model in your Resource Type:

```
var content = resource.getEvent().getEventData().getContent();
var labServiceCode = 
content.getValueOfAttributeAtPath("eventContent/service/code");
var labServiceCodingSystem = 
content.getValueOfAttributeAtPath("eventContent/service/codingSystem");
```
#### **Privacy Access Level**

The following table shows privacy access levels and indicates whether Secure messages are delivered to them.

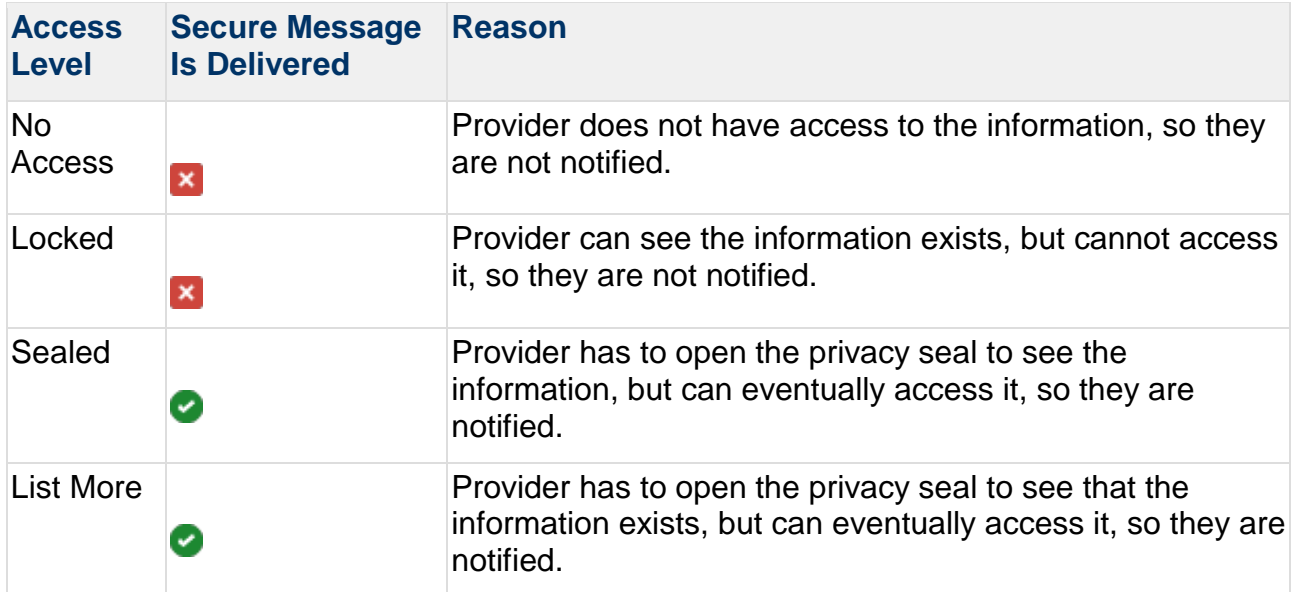

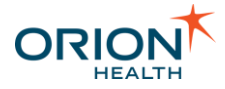

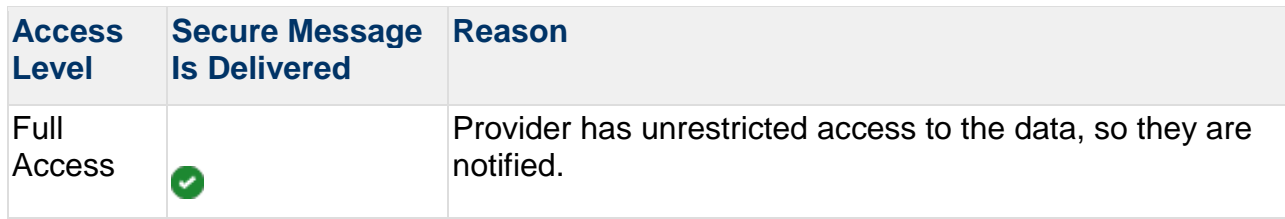

## <span id="page-200-0"></span>Relationship Service

The relationship store service relies on a database view to retrieve relationships between the patient who an incoming event is for and providers.

#### **Configuring the Relationship Data Source**

The relationship data source needs to be configured to connect to a database, which has a Relationship View or Table.

Ensure that patient identity is validated against the EMPI / Demographic source before registering a relationship between that patient and a clinician in the RelationshipStoreGeneric relationship database.

#### **Relationship View/Table Schema**

The following table describes the relationship store view:

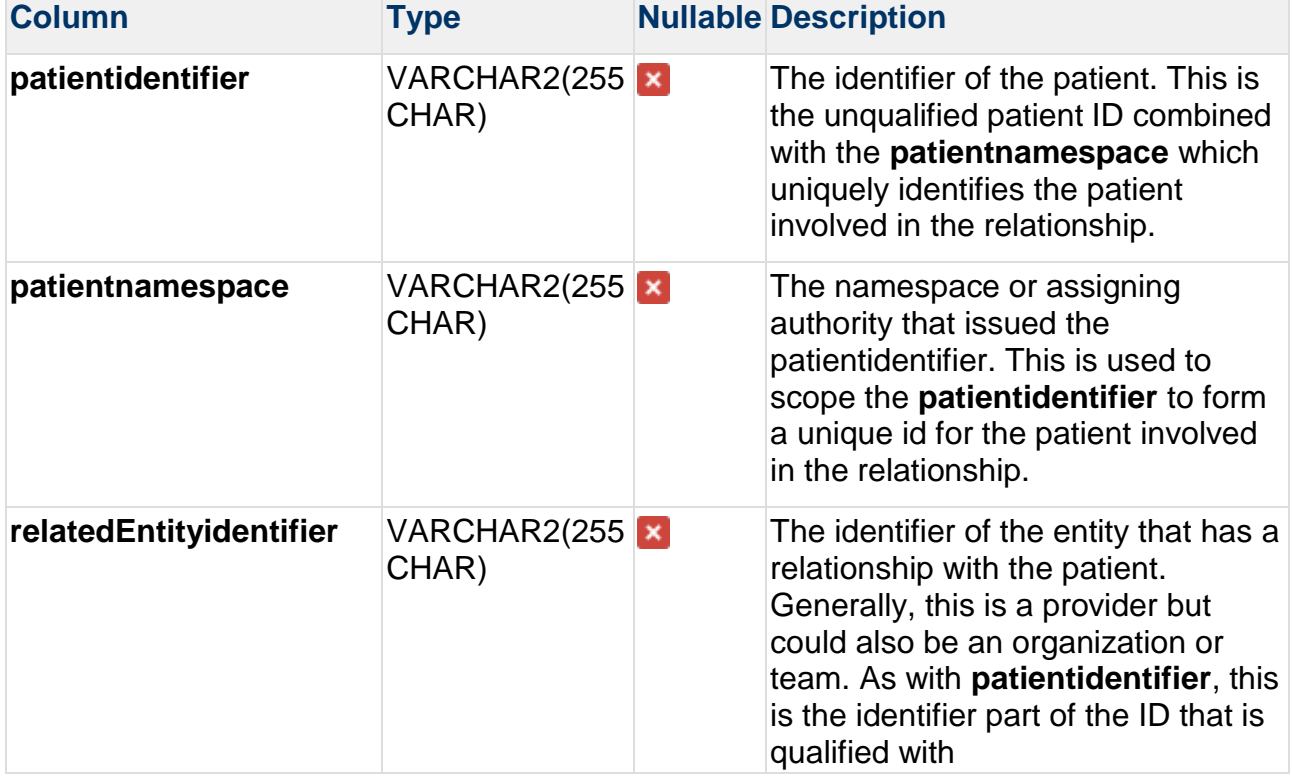

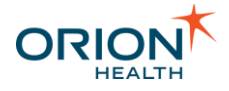

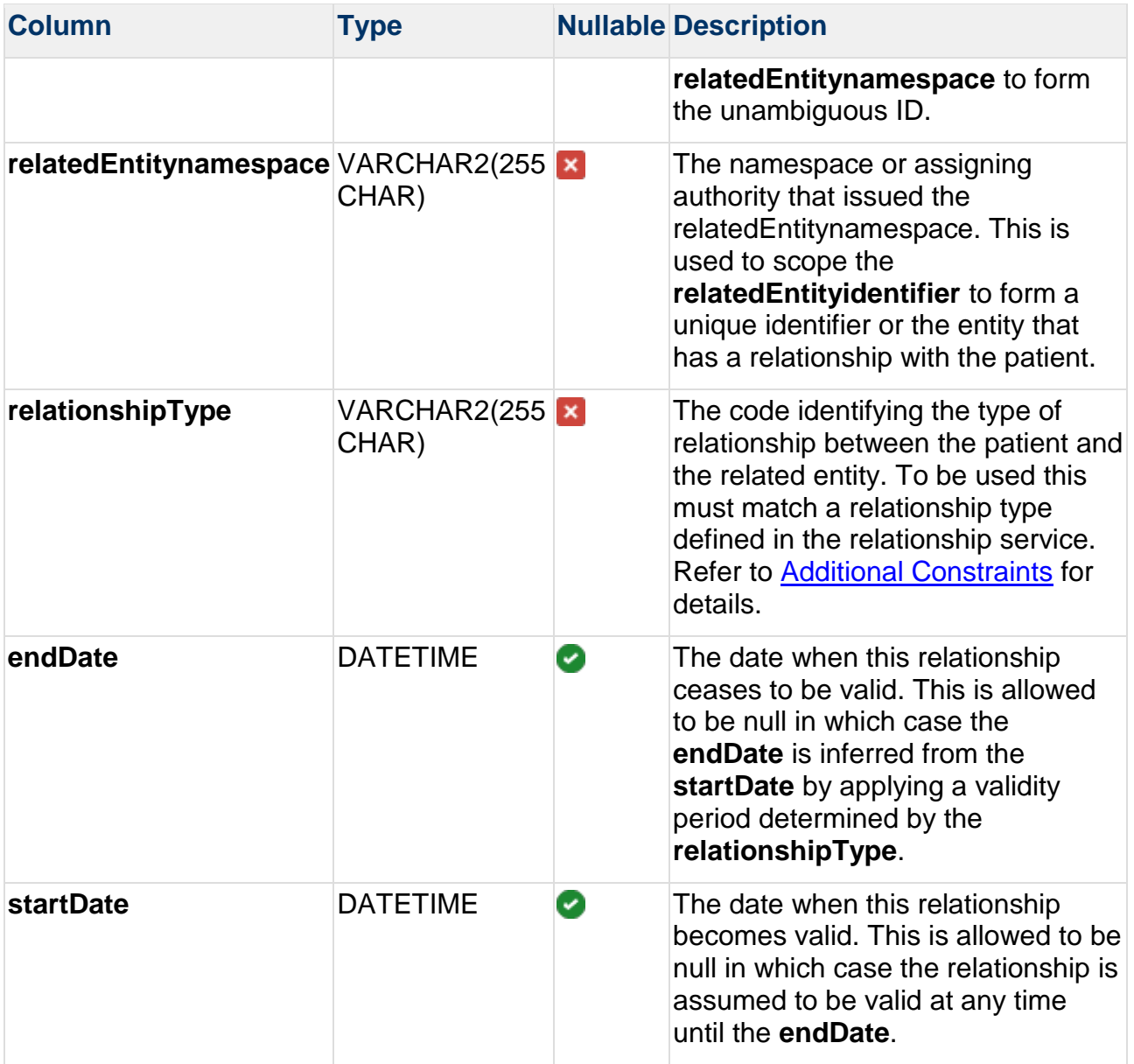

### <span id="page-201-0"></span>**Additional Constraints**

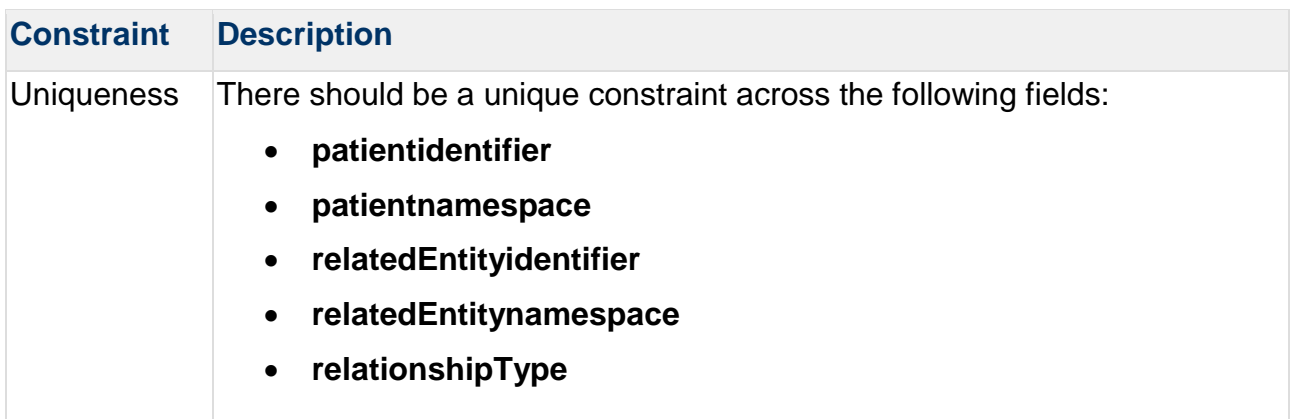

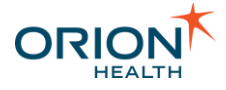

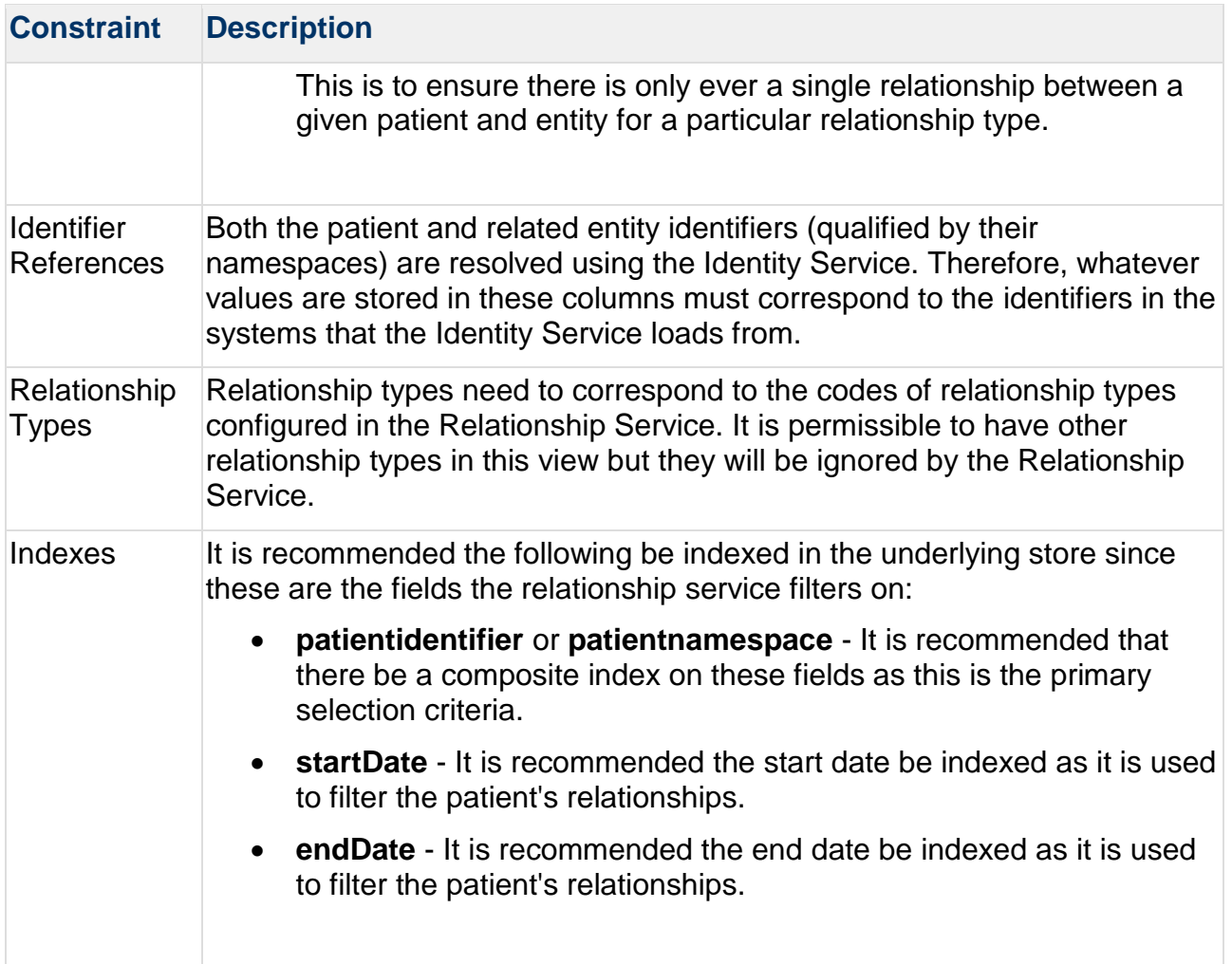

## <span id="page-202-0"></span>**Security**

Merging the configurations of Notifications into Clinical Portal adds a user group **Notifications** to Clinical Portal. By default, this user group has access to the **Notifications Subscription** screen.

For a user or healthcare provider to be able to manage their own subscriptions to notifications, the user has to be added to the **Notifications** user group.

To assign a user to the **Notification** user group, do the following:

- 1. Log in to Clinical Portal as administrator and navigate to **Concerto > Users**.
- 2. Search for and select the user you want to assign to the group.
- 3. In the **User Details** screen, add the group **Notifications** to the **Member Of** list, as shown in the following screenshot:

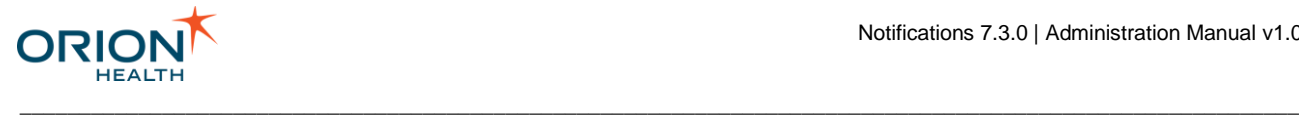

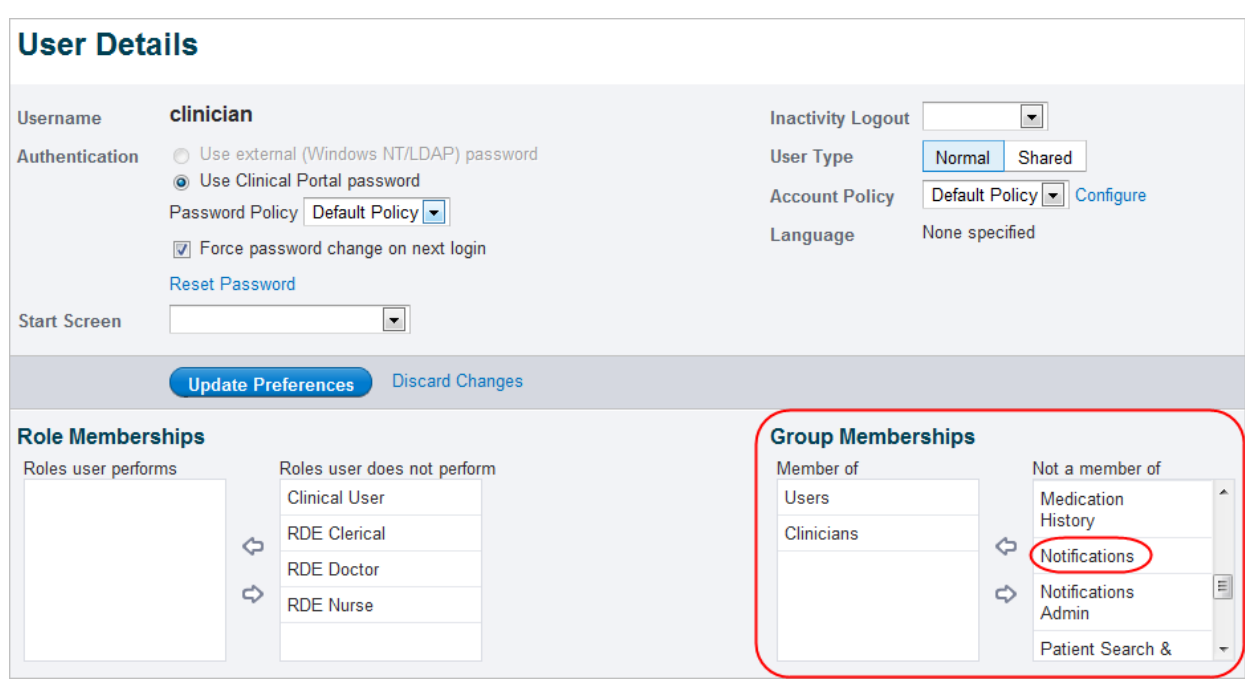

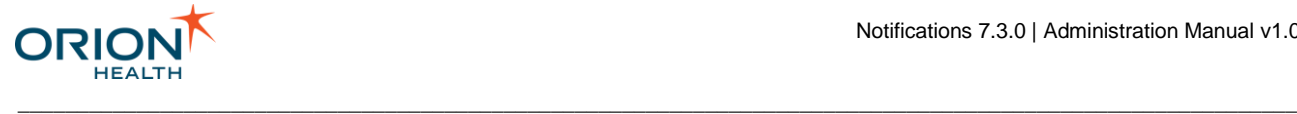

## **Utilities**

This section includes the following:

- **[Message Archive Datasource](#page-204-0)**
- **[Audit Logs](#page-207-0)**
- [Enabling Performance Monitoring Using JAMon](#page-210-0)

<span id="page-204-0"></span>Message Archive Datasource

Orion Health™ Platform stores a copy of every incoming and outgoing message in a message log. You can use this to investigate problems such messaging notification or rules evaluation. A message log data source is used to store messages. By default, this data source is based on an embedded database in Orion Health Platform. However, this should have been configured to point to an external Database during the installation process. Oracle® and *Microsoft® SQL Server* are supported. Refer to the *HIE Installation Manual* for details.

#### **Accessing the Message Log**

To browse the archived messages, do the following:

1. Log in to Orion Health Platform and navigate to **Monitoring** > **Message Log** to open the **Message Log** tab, as shown in the following screenshot:

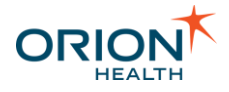

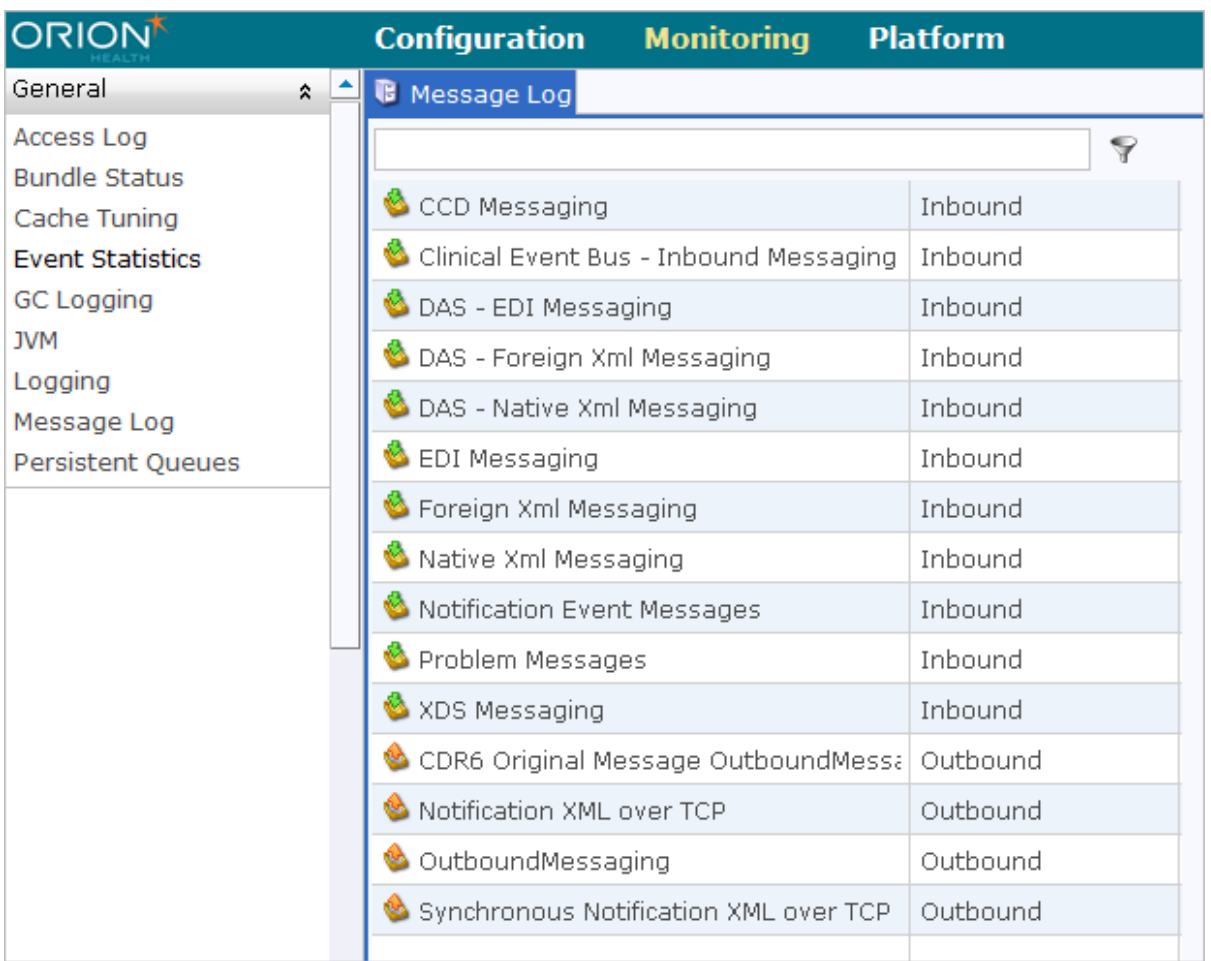

2. Select a message port from the **Message Log** pane on the left to display the **Endpoint Details** in the pane on the right, as shown in the following screenshot:

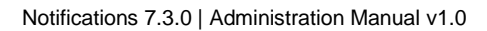

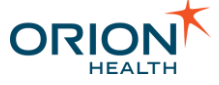

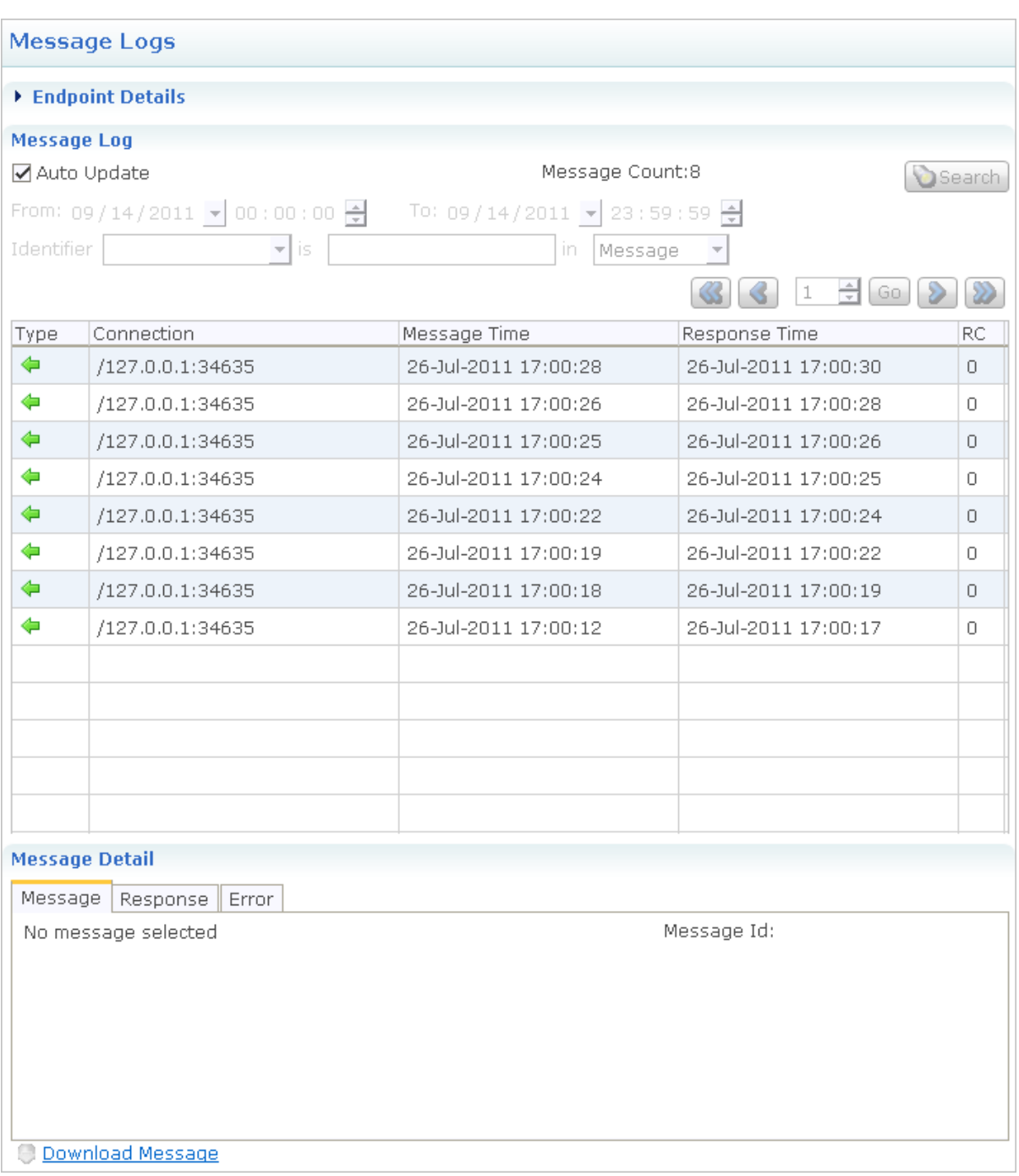

- 3. Carry out any required actions:
	- o Start and stop the messaging ports.
	- o See archived messages for the messaging ports.
	- o Select a message to display the request and response data of the message, as shown in the following screenshot:

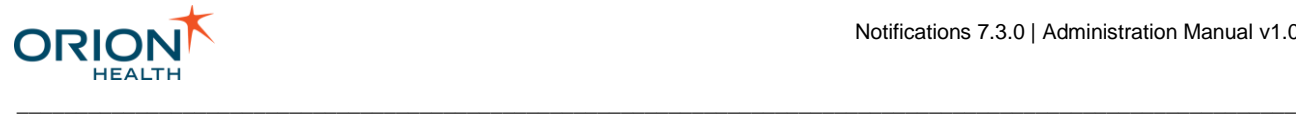

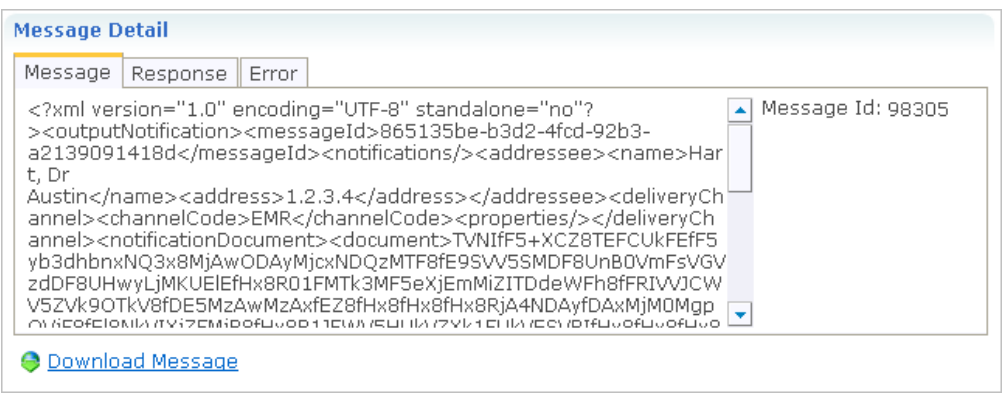

The contents of the <notificationDocument><document> tag is base-64 encoded.

## <span id="page-207-0"></span>Audit Logs

Notifications creates audit logging at various points while processing an event and sending the messages. The audit logs are stored in a shared audit database. Where Clinical Portal also uses the same database, you can review the audit logs from Notifications through the **Clinical Log** and **Current Activity Log** in Clinical Portal.

#### **Viewing Notification Audit Log with Clinical Log**

- 1. Log in to Clinical Portal as an administrator.
- 2. Navigate to **Monitoring** > **Clinical Log**.
- 3. Select **Notifications** from the **Application** drop-down list.
- 4. Select the **Search** button to display the results.
- 5. Use the other filter criteria to filter further the audit log set being returned. For example, selecting event types in the **Other Events** field and selecting the **Search** button again will display only audit logs of the selected event types. Some useful filter criteria for viewing Notification Audit Logs are listed in the following table:

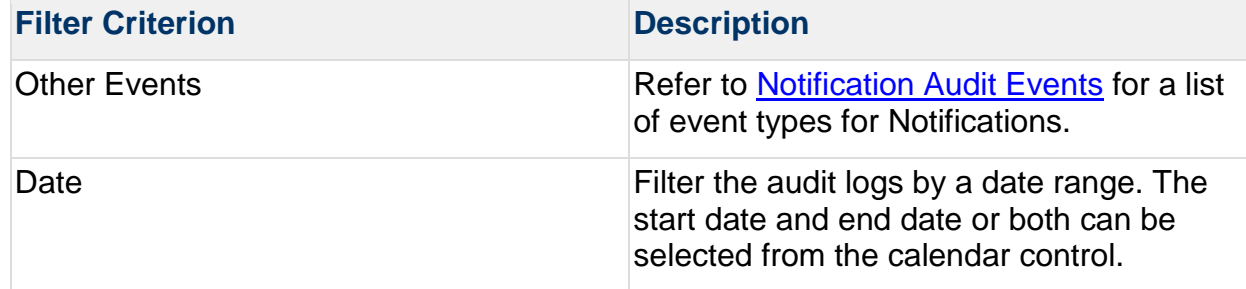

\_\_\_\_\_\_\_\_\_\_\_\_\_\_\_\_\_\_\_\_\_\_\_\_\_\_\_\_\_\_\_\_\_\_\_\_\_\_\_\_\_\_\_\_\_\_\_\_\_\_\_\_\_\_\_\_\_\_\_\_\_\_\_\_\_\_\_\_\_\_\_\_\_\_\_\_\_\_\_\_\_\_\_\_\_\_\_\_\_\_\_\_\_\_\_\_\_\_\_\_\_\_\_\_\_\_\_\_

6. Select a column header to sort the results based on the selected column.

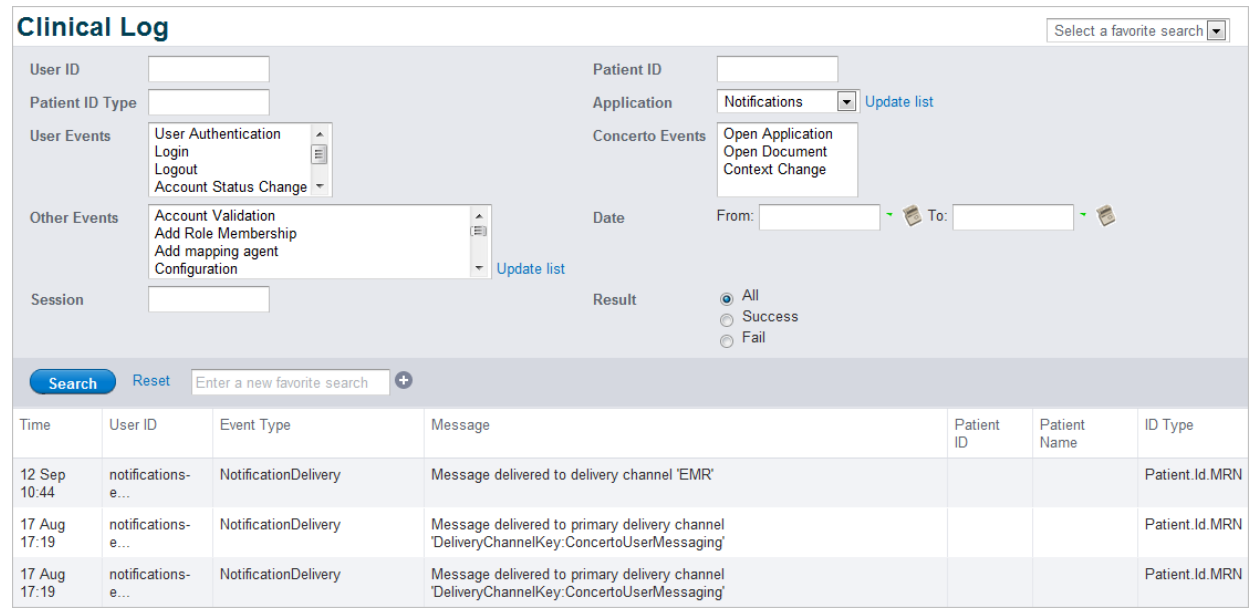

#### <span id="page-208-0"></span>**Notification Audit Events**

Notification audit event types are listed in the following table:

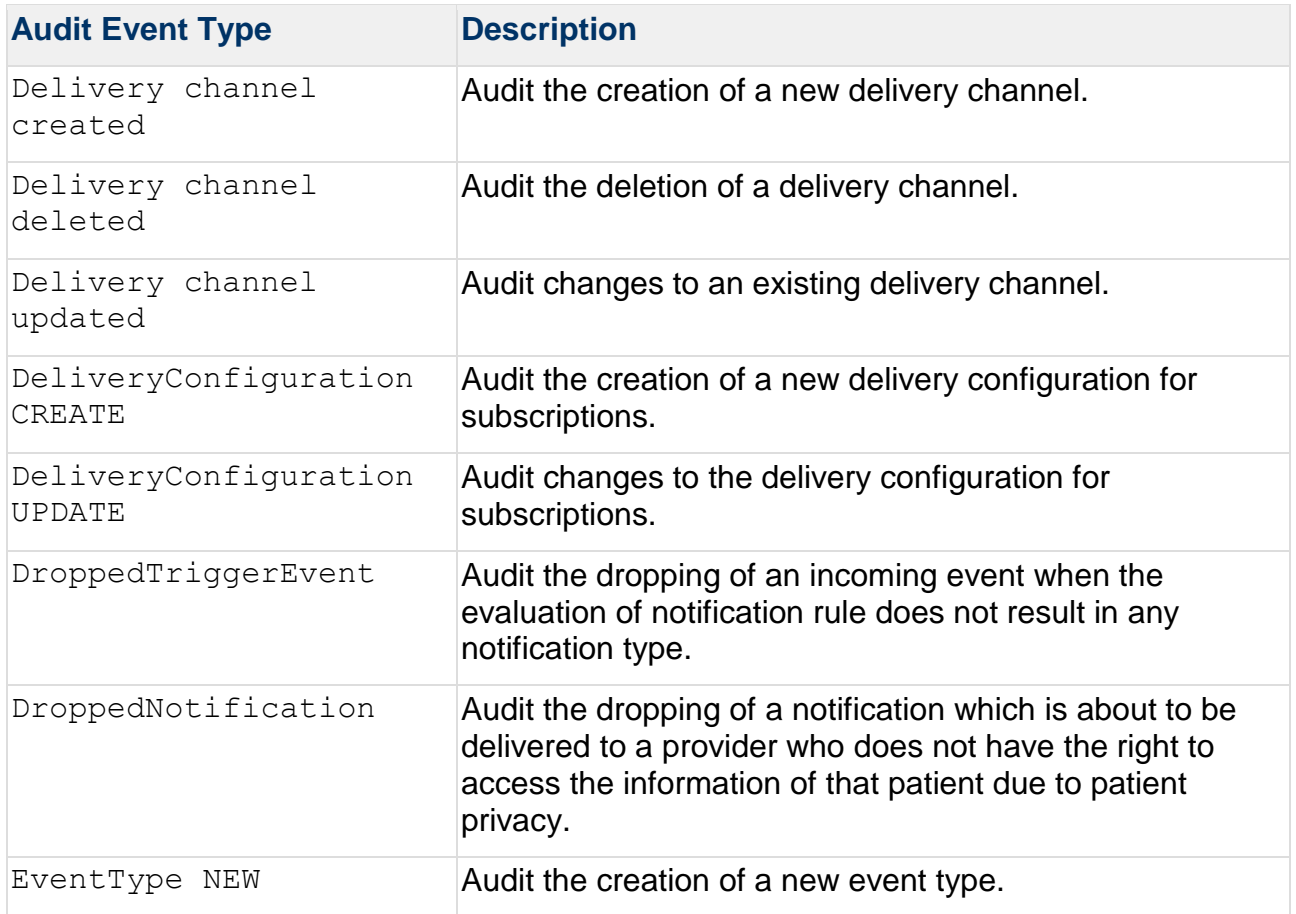

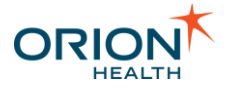

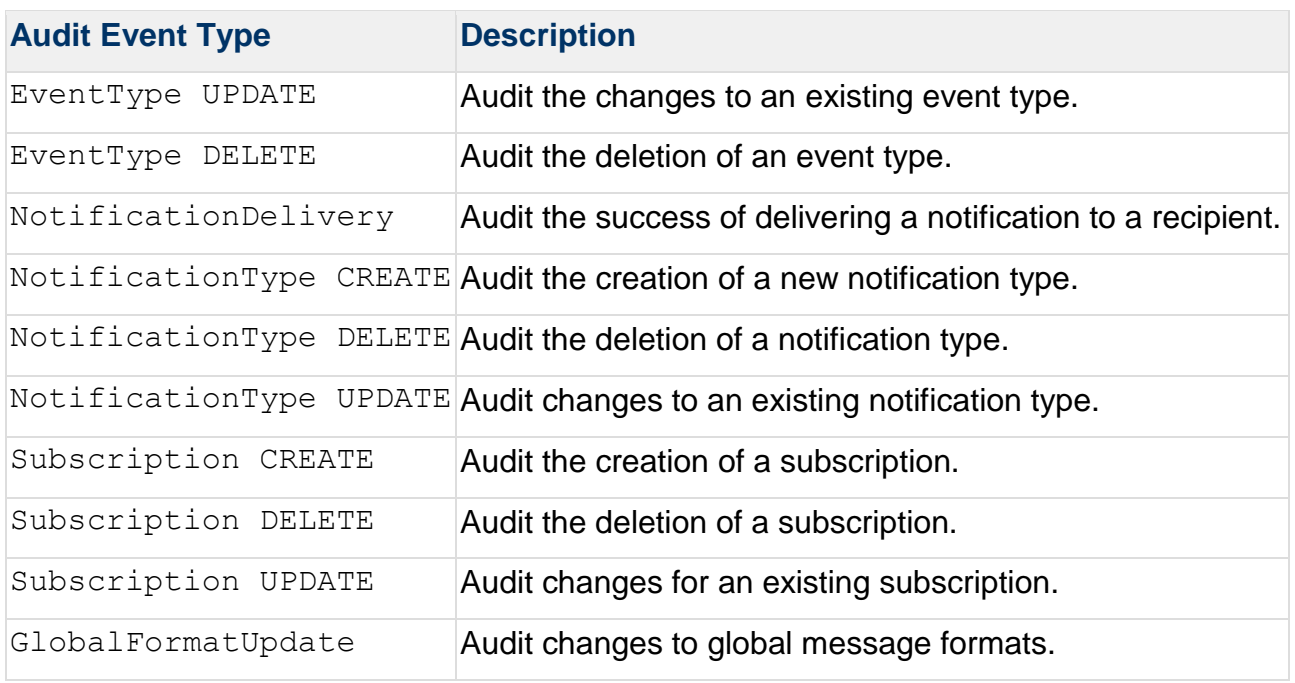

#### **Audit Event Details**

Select an entry in the audit log search result to open the audit log details dialog, as shown in the following screenshot. The details dialog displays additional information about the audit log and a list of audit log parameters.

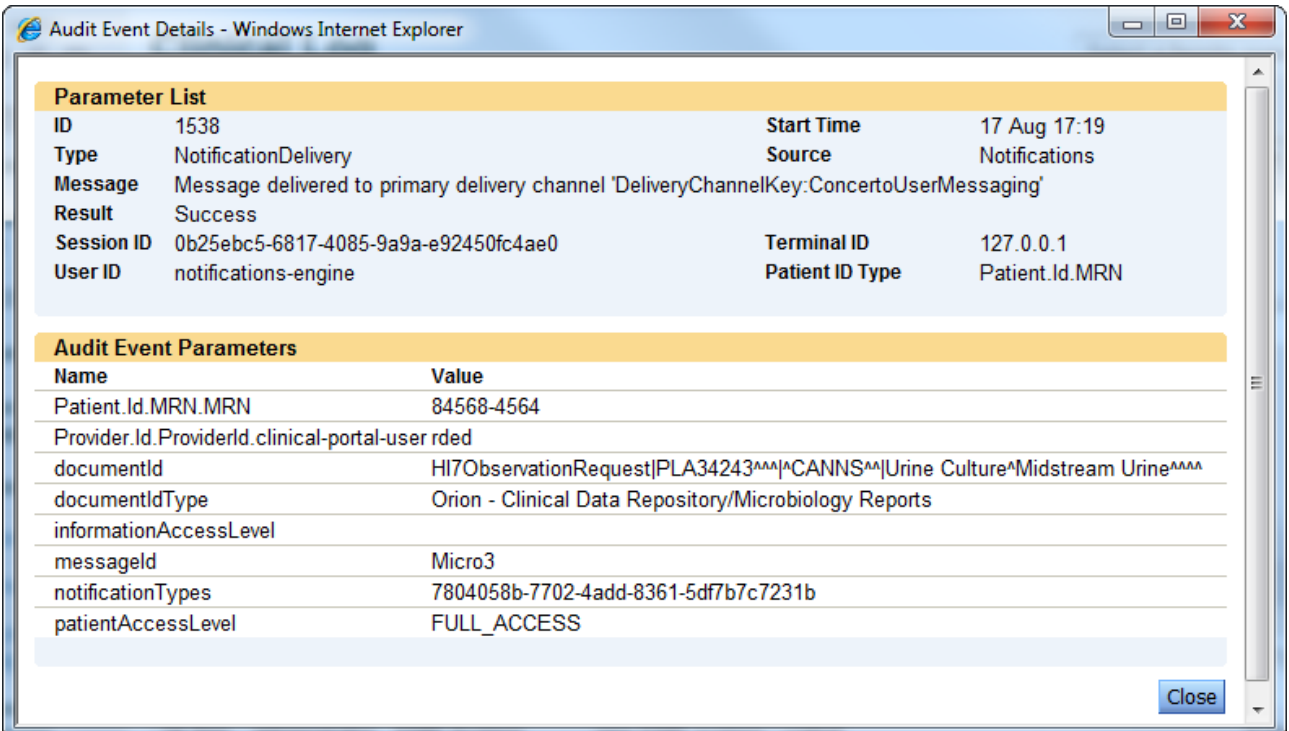

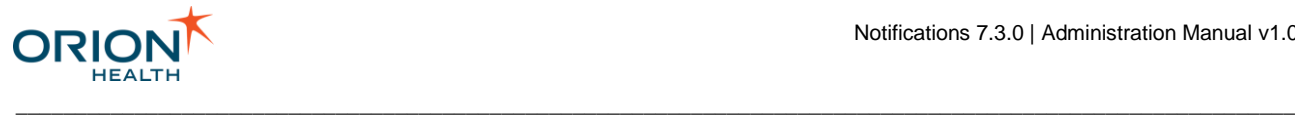

## <span id="page-210-0"></span>Enabling Performance Monitoring Using JAMon

Java Application Monitor (JAMon) is a Java monitoring tool that allows you to monitor the application behavior using the predefined modules such as SQL, HTTP page requests, Log4j, and exceptions.

To enable performance monitoring using JAMon:

1. From Orion Health™ Platform, navigate to **Configuration** > **Authentication** > **User Domains** and select the **conductor** security domain from the list.

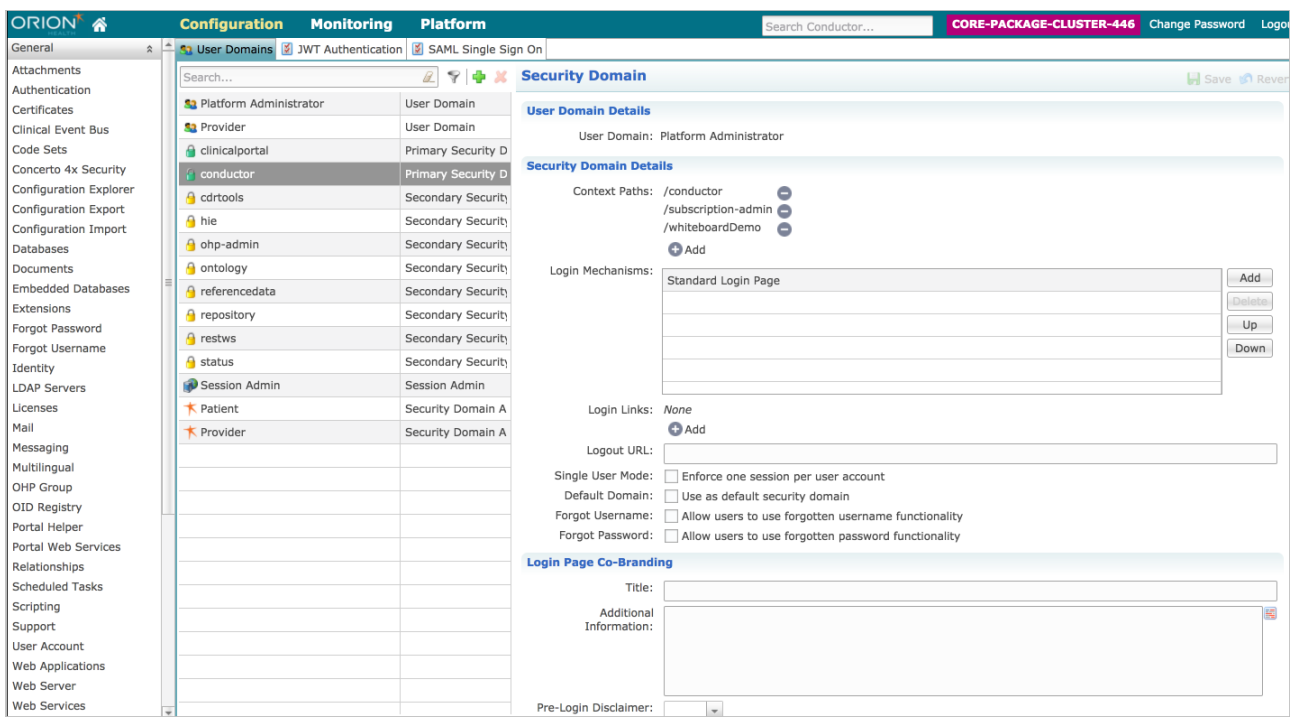

2. Under the Security Domain Details, select the  $\bullet$  Add button and then select jamon from the context path list.

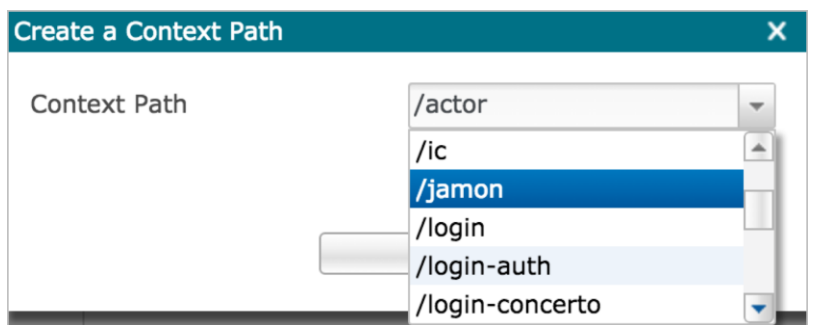

3. Open a new browser window and then enter the URL in this format: http://server name>:<port>/jamon.

\_\_\_\_\_\_\_\_\_\_\_\_\_\_\_\_\_\_\_\_\_\_\_\_\_\_\_\_\_\_\_\_\_\_\_\_\_\_\_\_\_\_\_\_\_\_\_\_\_\_\_\_\_\_\_\_\_\_\_\_\_\_\_\_\_\_\_\_\_\_\_\_\_\_\_\_\_\_\_\_\_\_\_\_\_\_\_\_\_\_\_\_\_\_\_\_\_\_\_\_\_\_\_\_\_\_\_\_

The JAMon home page is displayed.

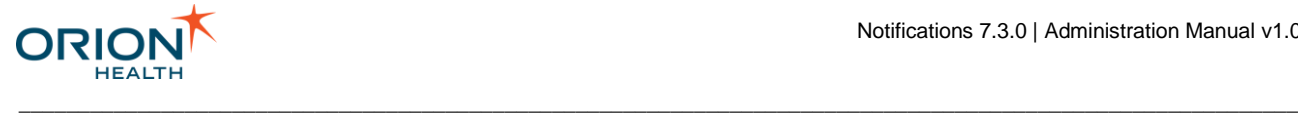

4. Select the **Enable Monitoring** button to enable performance monitoring using JAMon.

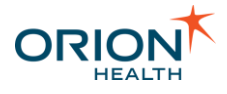

# Notifications REST Services

This page provides information about the Notifications REST Services used by Patient Portal's **Notifications Manager** screen.

\_\_\_\_\_\_\_\_\_\_\_\_\_\_\_\_\_\_\_\_\_\_\_\_\_\_\_\_\_\_\_\_\_\_\_\_\_\_\_\_\_\_\_\_\_\_\_\_\_\_\_\_\_\_\_\_\_\_\_\_\_\_\_\_\_\_\_\_\_\_\_\_\_\_\_\_\_\_\_\_\_\_\_\_\_\_\_\_\_\_\_\_\_\_\_\_\_\_\_\_\_\_\_\_\_\_\_\_

The information provided on this page can be used only for Patient Portal.

## REST Services

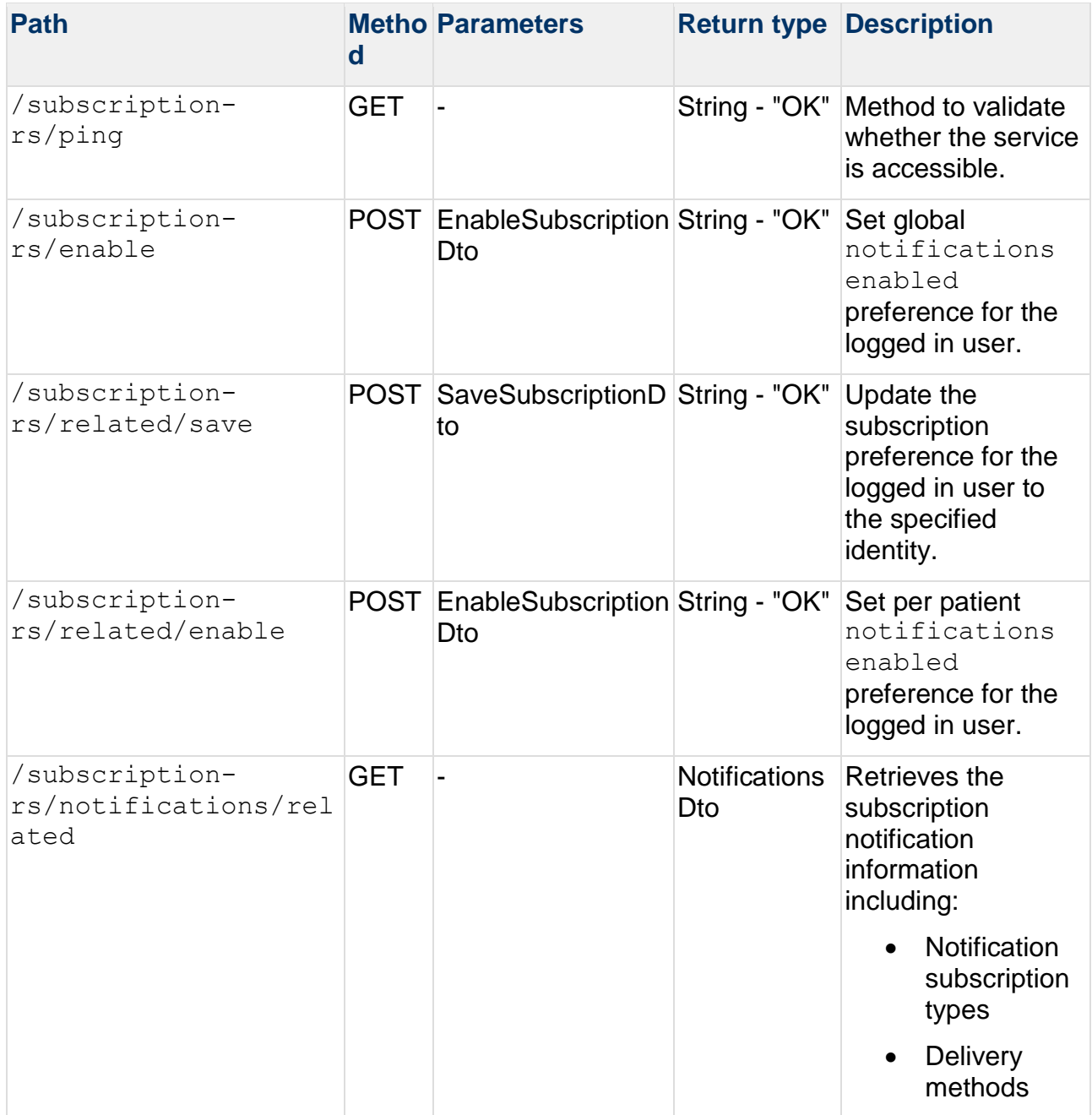

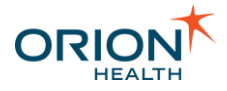

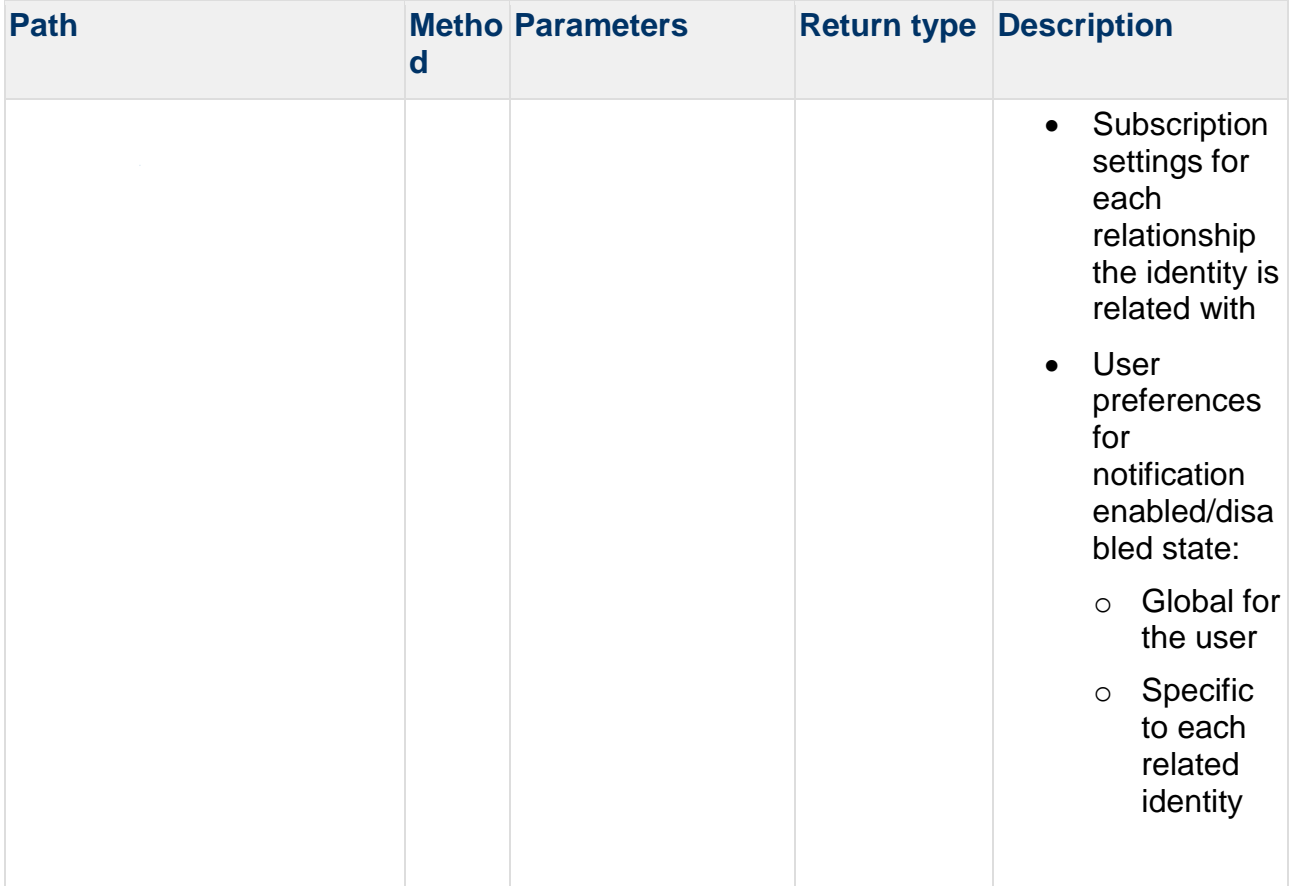

#### **Sample Response Data Transfer Object (DTO)**

```
"payload":{
   "groups":[
     {
        "id":"AppointmentEvent",
        "label":"AppointmentEvent",
        "options":[
          {
             "id":"83a4783e-2554-4dfe-948f-055151309675",
             "label":"appointment cancelled"
          }
       \, \, \, }
\Box,
 "defaultSubscriptions":[
\left\{\begin{array}{ccc} & & \\ & & \end{array}\right\} "notification":
          {
             "id":"83a4783e-2554-4dfe-948f-055151309675",
             "label":"appointment cancelled"
          },
       "deliveryMethods":[],
       "enabled":false,
       "relationshipType":"Patient"
    }
   ],
   "enabled":true,
```
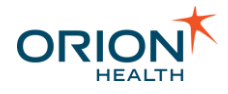

```
 "subscriptions":
    {
     "84568-3168@OHCP":
       {
         "subscriptions":[
           {
             "notification":
 {
                 "id":"83a4783e-2554-4dfe-948f-055151309675",
                 "label":"appointment cancelled"
               },
             "deliveryMethods":[
               "NoDeliveryChannel"
             ],
            "enabled":true,
            "relationshipType":null
           }
        ],
        "enabled":true
       }
   }
}
```
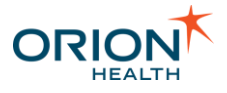

# Subscribing to Notifications for a User

Notifications administrators can subscribe to notifications on behalf of a user.

In the **User Subscriptions** screen of Clinical Portal, administrators can do the following:

\_\_\_\_\_\_\_\_\_\_\_\_\_\_\_\_\_\_\_\_\_\_\_\_\_\_\_\_\_\_\_\_\_\_\_\_\_\_\_\_\_\_\_\_\_\_\_\_\_\_\_\_\_\_\_\_\_\_\_\_\_\_\_\_\_\_\_\_\_\_\_\_\_\_\_\_\_\_\_\_\_\_\_\_\_\_\_\_\_\_\_\_\_\_\_\_\_\_\_\_\_\_\_\_\_\_\_\_

- Search for a Notifications user.
- View and update the user subscription details when a user is selected from the **User Subscription** page.

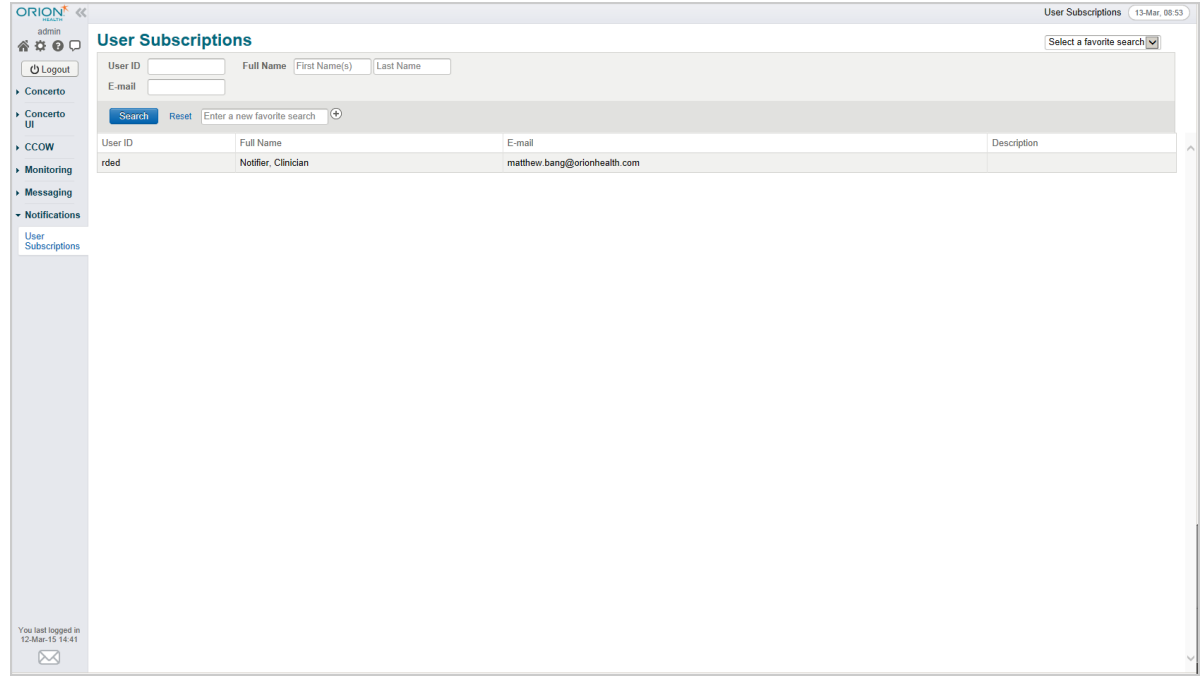

When selecting a user row from **User Subscriptions Search**, the **User Subscriptions** page is displayed. The administrators can do the following:

- View the user's notification subscription page as users would do on the **My Subscriptions** page.
- Update the user's delivery details and subscriptions as users would do on the **My Subscriptions** page.
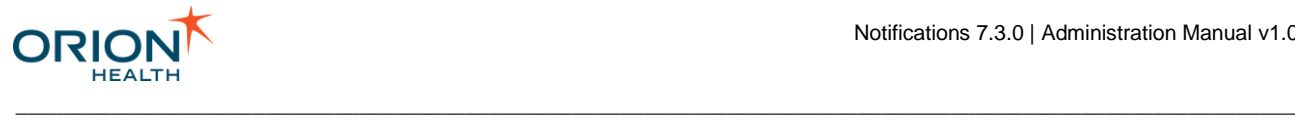

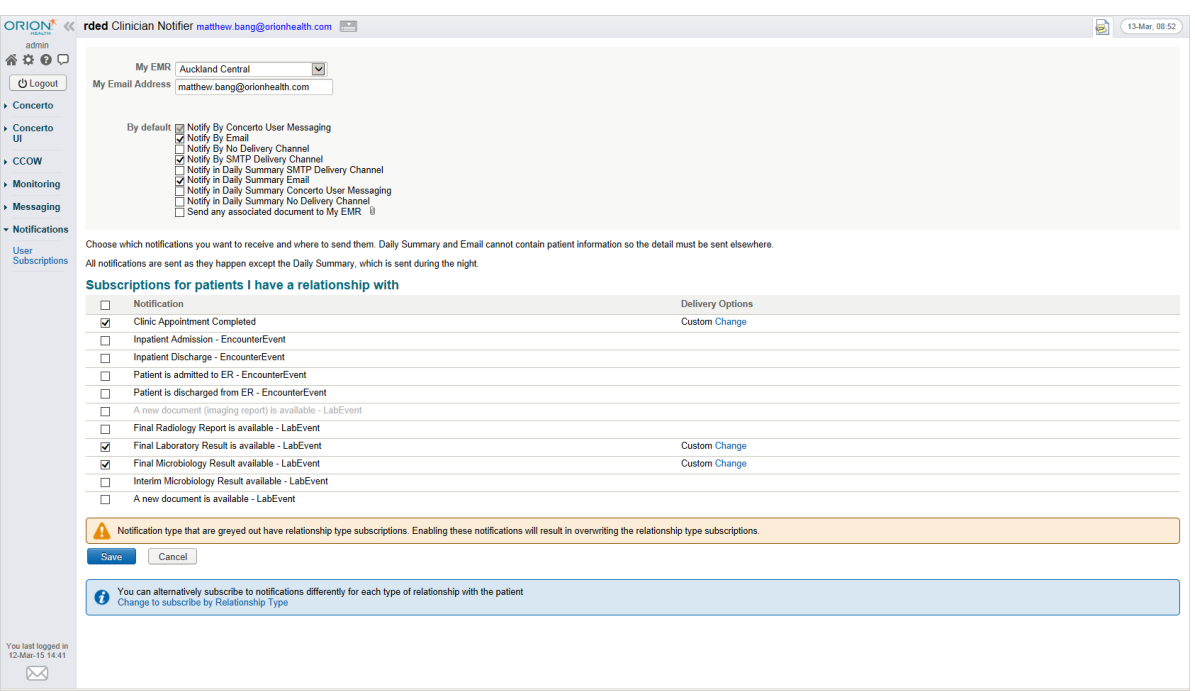

## **Viewing an inactive user's subscriptions**

Inactive user subscriptions are read-only. The user's account must not be in the deleted state if you want to update the user subscription details. Refer to [Deleting a](https://doki.orionhealth.com/display/CP84/Deleting+a+User)  [User](https://doki.orionhealth.com/display/CP84/Deleting+a+User) chapter in the *Clinical Portal Administration Manual* for details.

When you change the subscriptions, a User Subscriptions Changed system event is triggered and a notification may be sent to the affected user. Refer to [Adding and Deleting](#page-64-0)  [Event Types](#page-64-0) and [Modifying Event Types](#page-67-0) for information about configuring events.

\_\_\_\_\_\_\_\_\_\_\_\_\_\_\_\_\_\_\_\_\_\_\_\_\_\_\_\_\_\_\_\_\_\_\_\_\_\_\_\_\_\_\_\_\_\_\_\_\_\_\_\_\_\_\_\_\_\_\_\_\_\_\_\_\_\_\_\_\_\_\_\_\_\_\_\_\_\_\_\_\_\_\_\_\_\_\_\_\_\_\_\_\_\_\_\_\_\_\_\_\_\_\_\_\_\_\_\_